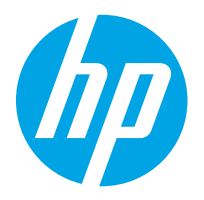

HP LaserJet Managed MFP E82540, E82550, E82560 HP LaserJet Managed Flow MFP E82540, E82550, E82560 HP Color LaserJet Managed MFP E87640, E87650, E87660 HP Color LaserJet Managed Flow MFP E87640, E87650, E87660

Brukerhåndbok

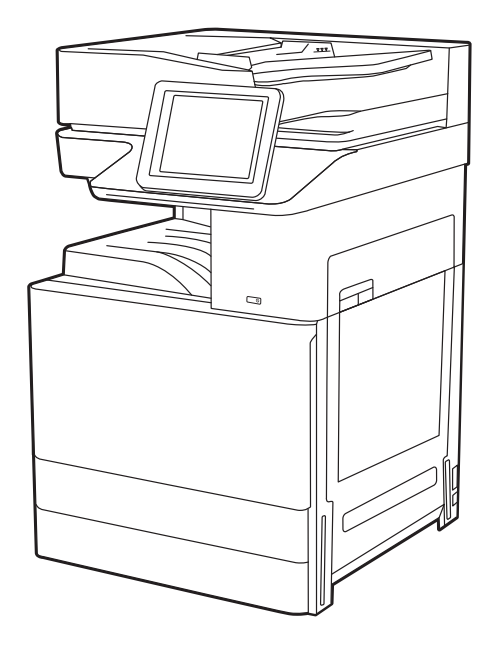

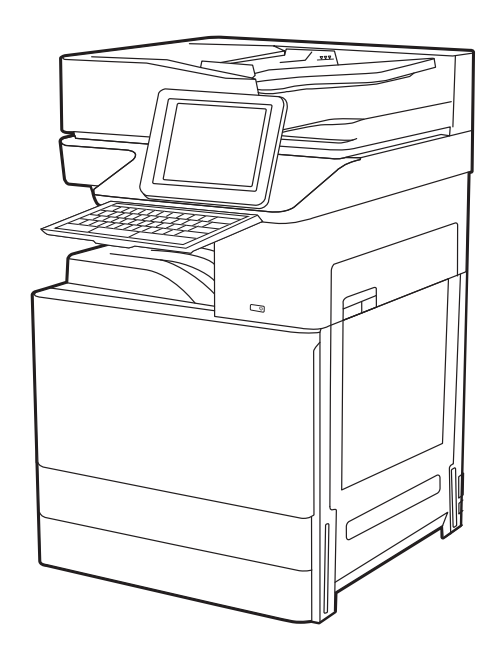

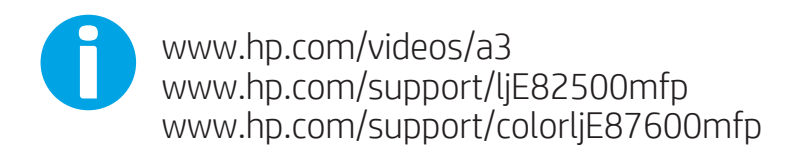

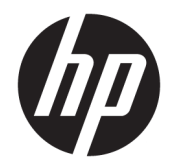

HP LaserJet Managed MFP E82540, E82550, E82560, HP LaserJet Managed Flow MFP E82540, E82550, E82560, HP Color LaserJet Managed MFP E87640, E87650, E87660, HP Color LaserJet Managed Flow MFP E87640, E87650, E87660

Brukerhåndbok

#### Opphavsrett og lisens

© Copyright 2019 HP Development Company, L.P.

Reproduksjon, tilpasning eller oversettelse uten skriftlig tillatelse på forhånd er forbudt, med unntak av det som er tillatt i henhold til lovgivning om opphavsrett.

Opplysningene i dette dokumentet kan endres uten varsel.

De eneste garantiene for HPs produkter og tjenester er angitt i den uttrykte garantierklæringen som følger med slike produkter og tjenester. Ingenting i dette dokumentet skal oppfattes som en tilleggsgaranti. HP skal ikke holdes ansvarlig for tekniske feil, redaksjonelle feil eller utelatelser i dette dokumentet.

Edition 3, 2/2019

#### Varemerker

Adobe® , Adobe Photoshop® , Acrobat® , og PostScript® er registrerte varemerker for Adobe Systems, Incorporated.

Apple og Apple-logoen er varemerker for Apple Inc., registrert i USA og andre land/regioner.

macOS er et varemerke som tilhører Apple Inc., registrert i USA og i andre land.

AirPrint er et varemerke for Apple Inc., registrert i USA og andre land/regioner.

Google™ er et varemerke for Google Inc.

Microsoft®, Windows®, Windows® XP og Windows Vista® er varemerker som er registrert i USA og tilhører Microsoft Corporation.

UNIX® er et registrert varemerke for The Open Group.

# Innhold

 $\mathbb{R}^2$ 

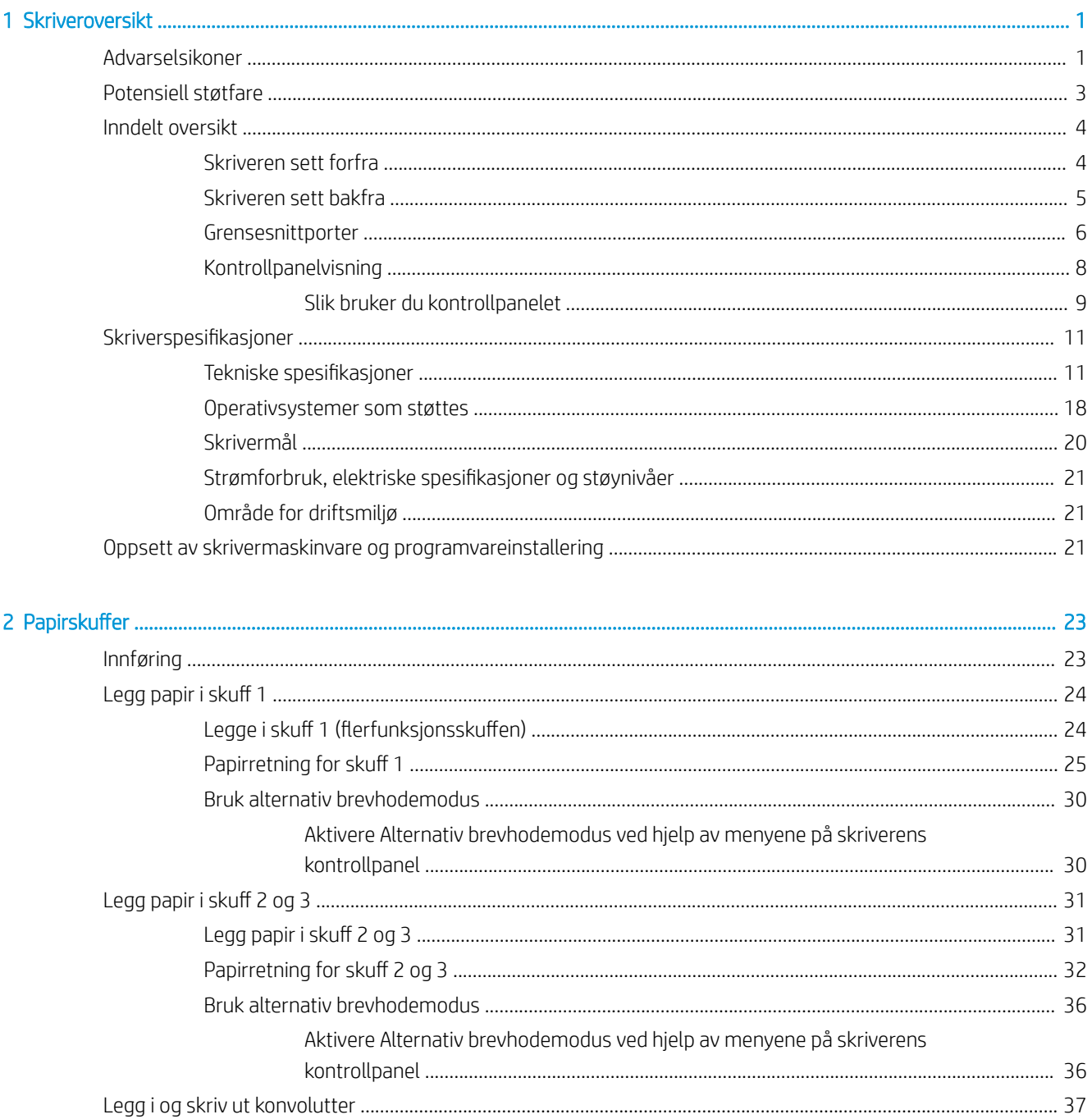

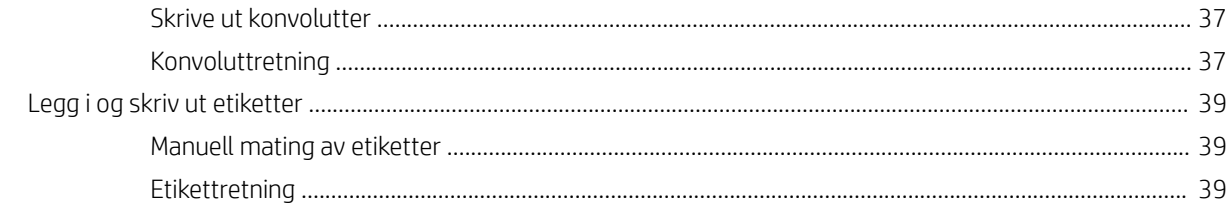

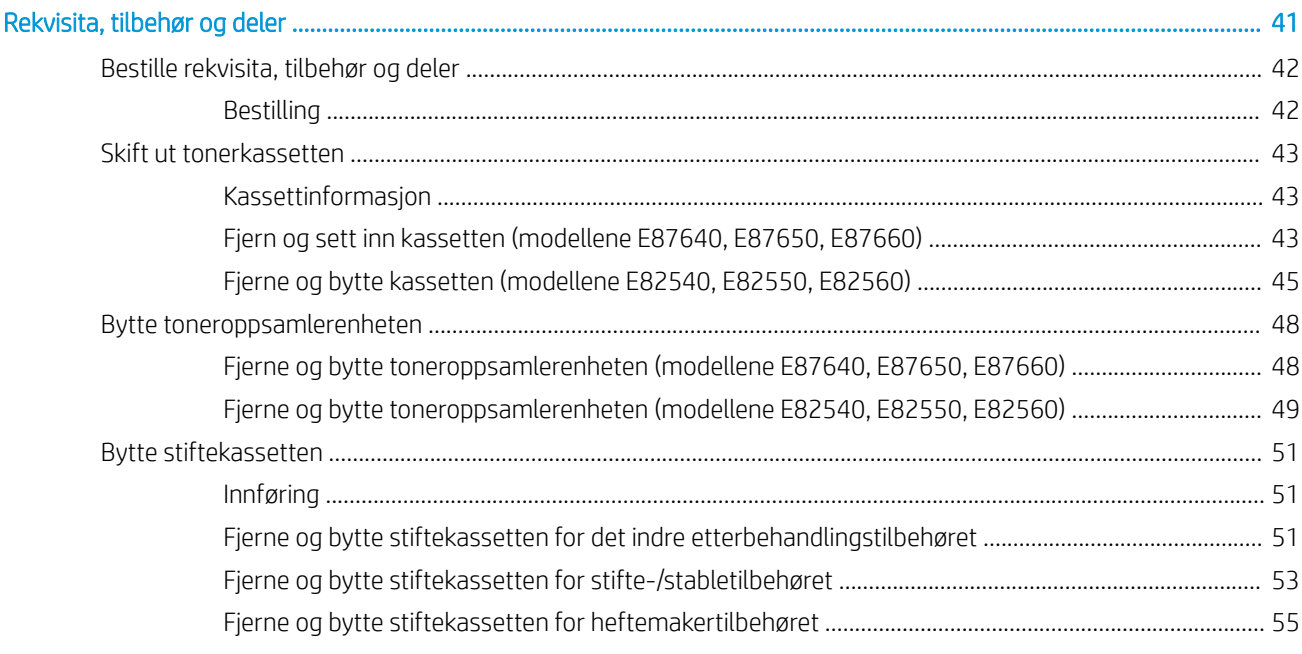

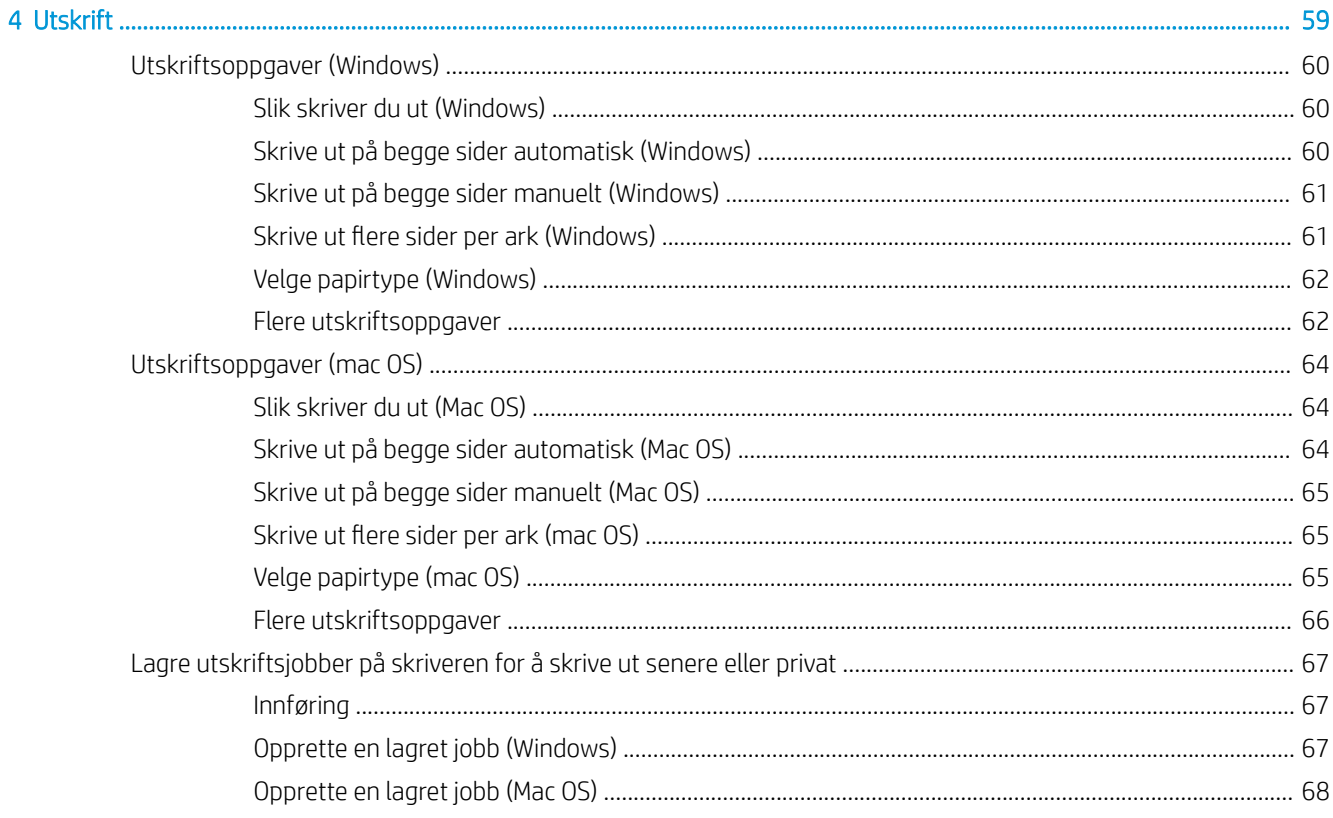

 $\overline{3}$ 

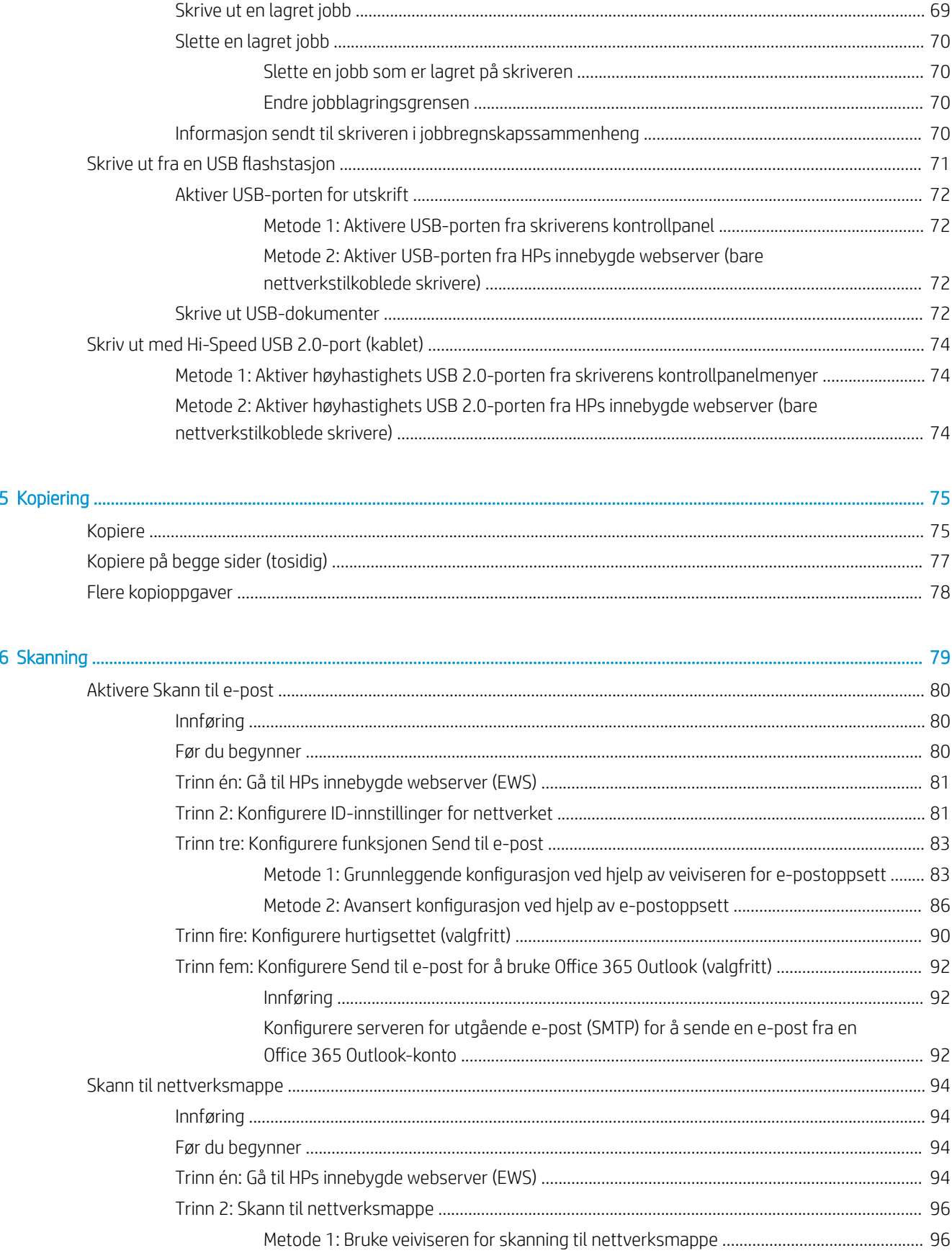

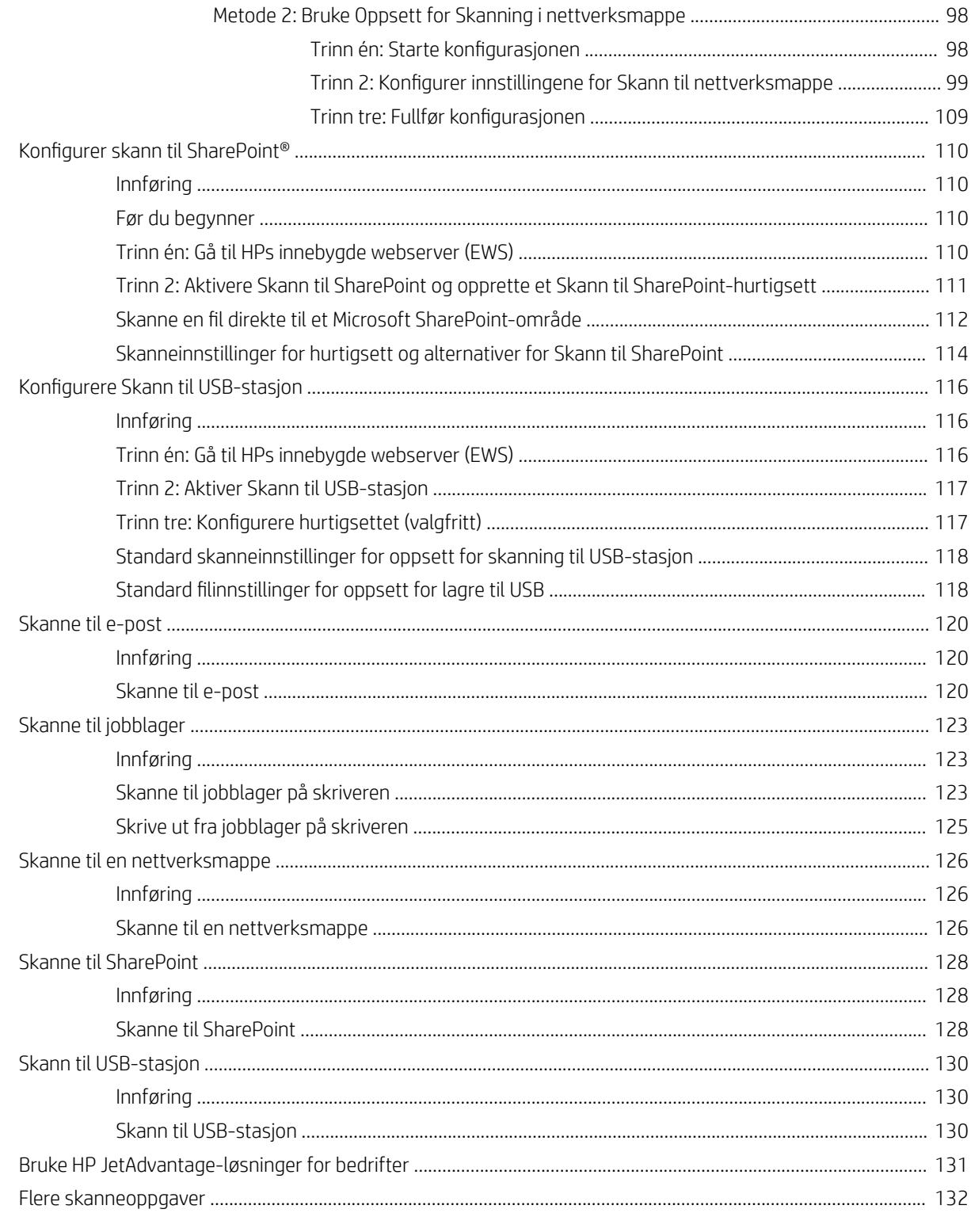

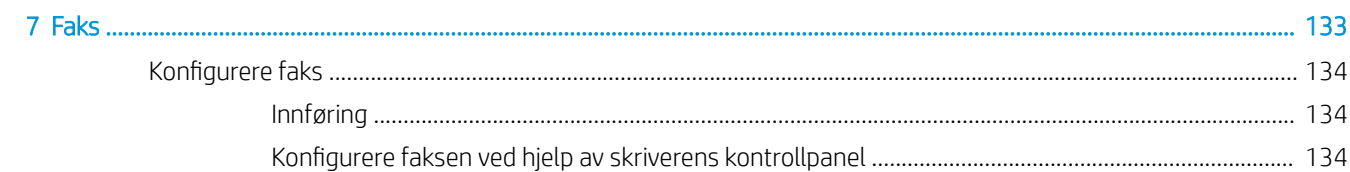

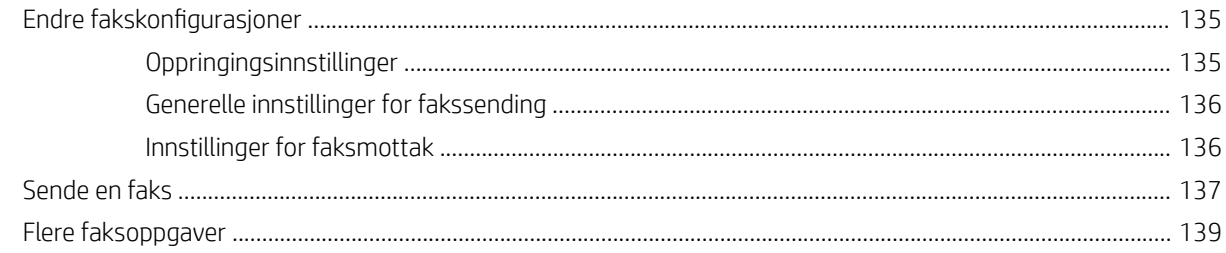

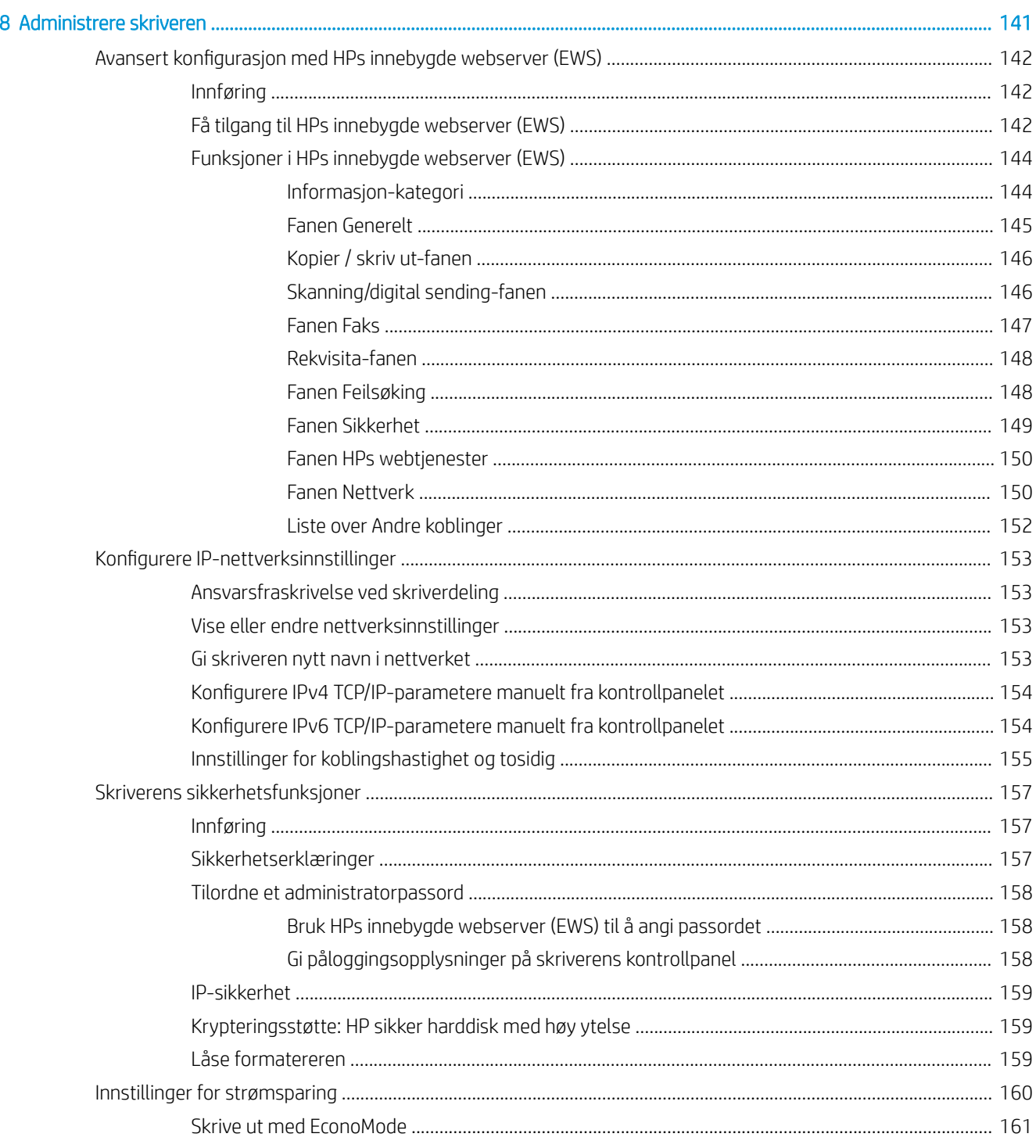

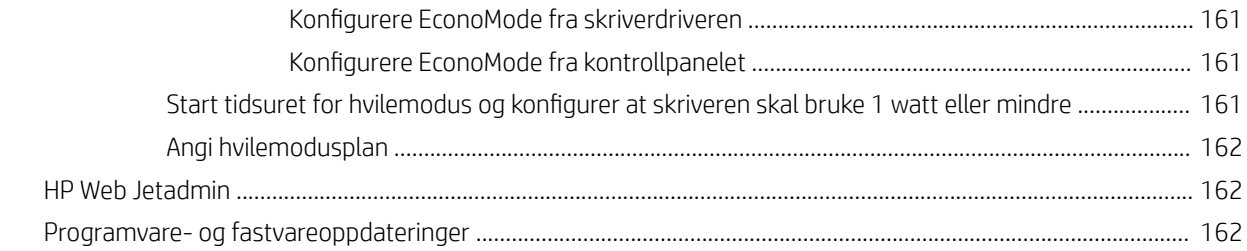

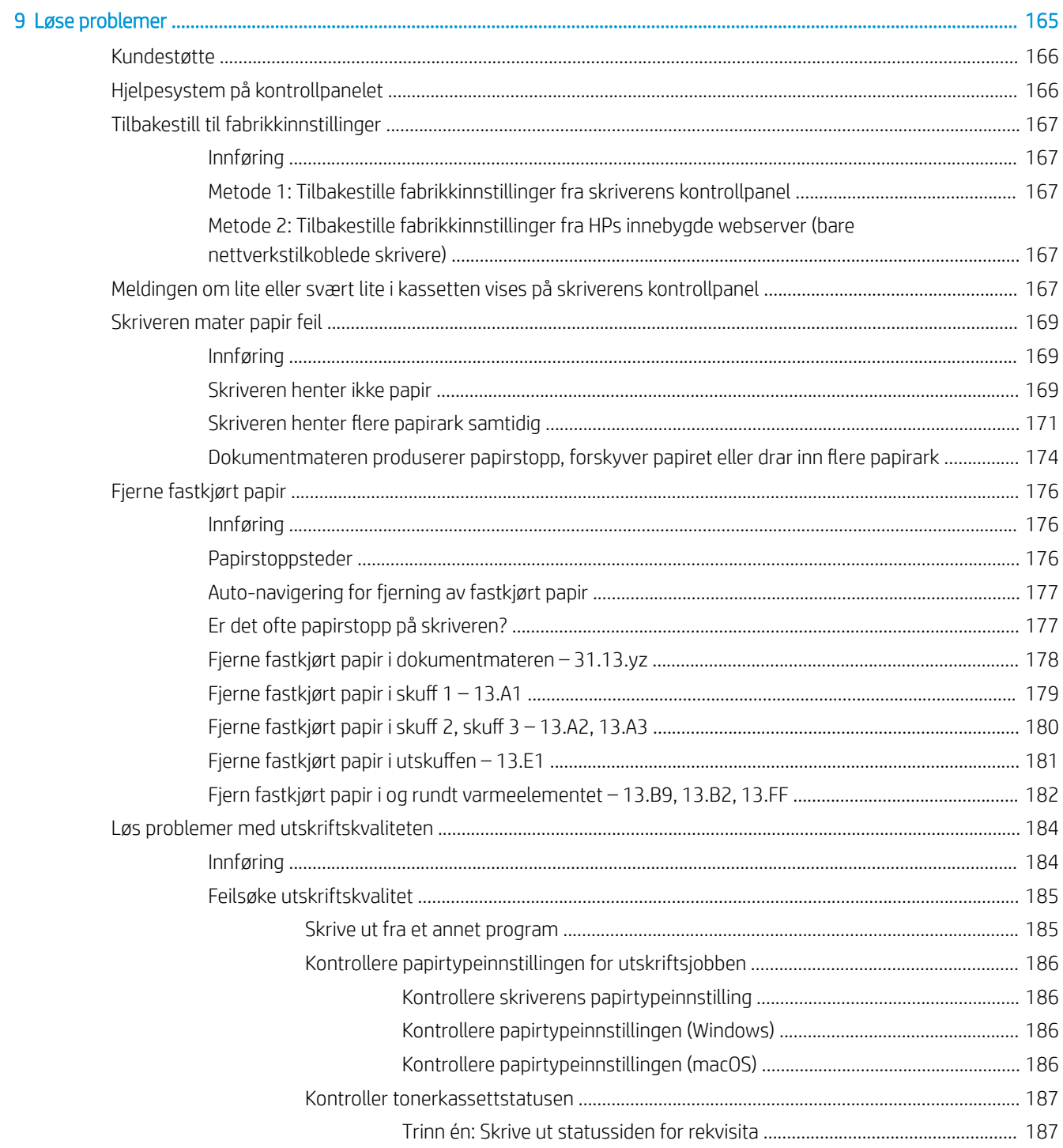

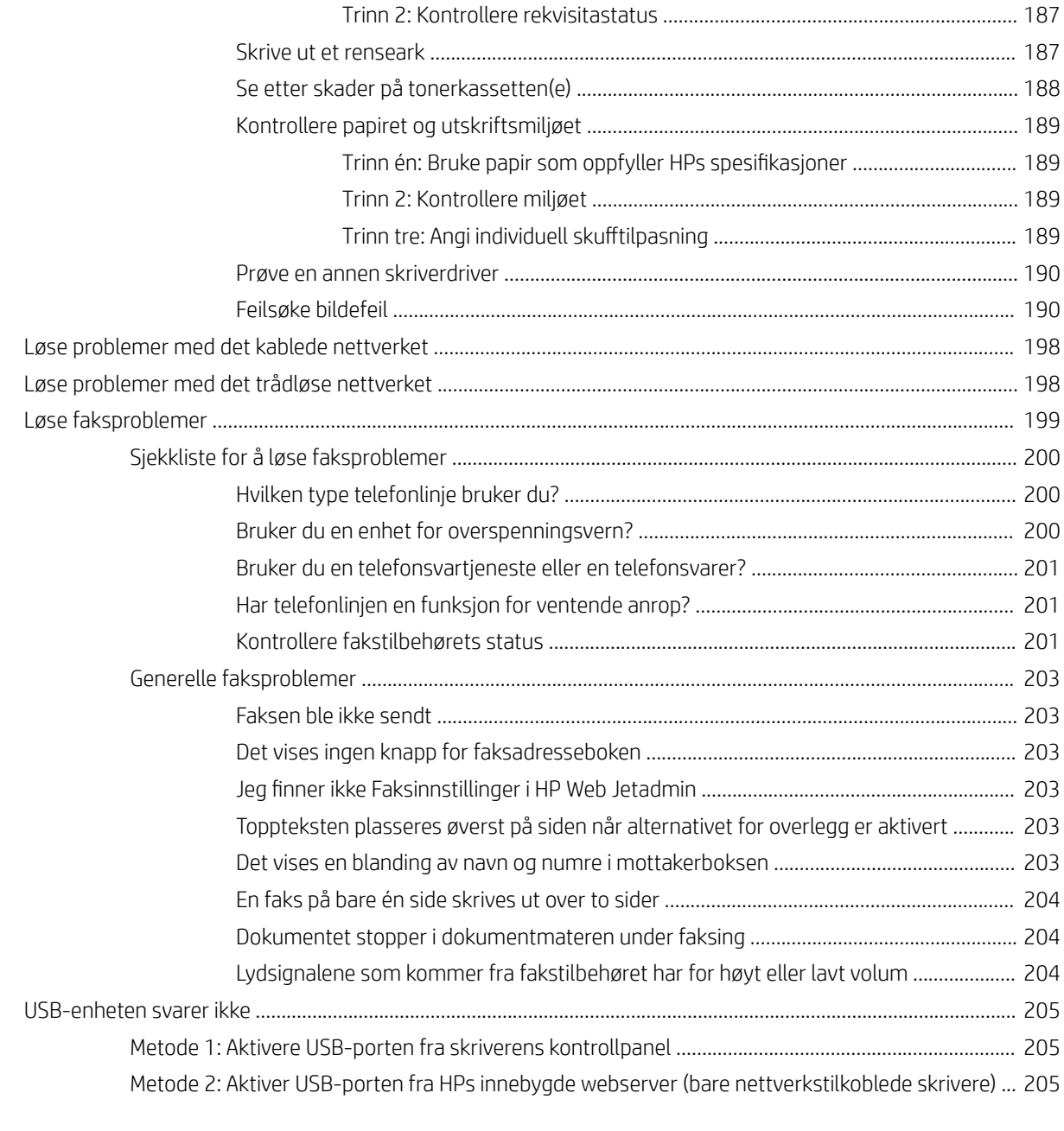

### [Stikkordregister ........................................................................................................................................................................................ 207](#page-218-0)

# <span id="page-12-0"></span>1 Skriveroversikt

Se fysisk og teknisk spesifikasjon for skriveren, og hvor du kan finne funksjonene på skriveren og informasjon om oppsett.

- Advarselsikoner
- [Potensiell støtfare](#page-14-0)
- [Inndelt oversikt](#page-15-0)
- [Skriverspesifikasjoner](#page-22-0)
- [Oppsett av skrivermaskinvare og programvareinstallering](#page-32-0)

For å få videohjelp kan du se [www.hp.com/videos/a3.](http://www.hp.com/videos/a3)

Den følgende informasjonen er riktig på publiseringstidspunktet. Hvis du vil ha oppdatert informasjon, kan du se <http://www.hp.com/support/ljE82540MFP>eller<http://www.hp.com/support/colorljE87640MFP>.

#### Mer informasjon:

HPs omfattende hjelp for skriveren inneholder følgende informasjon:

- Installer og konfigurer
- Lær og bruk
- Løse problemer
- Laste ned oppdateringer for programvare og fastvare
- Delta i støttefora
- Finn informasjon om garanti og forskrifter

## Advarselsikoner

Vær forsiktig hvis du ser et advarselsikon på HP-skriveren, som vist i ikondefinisjonene.

● Forsiktig: Elektrisk støt

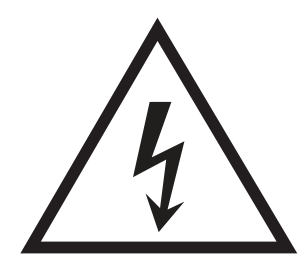

**•** Forsiktig: Varm overflate

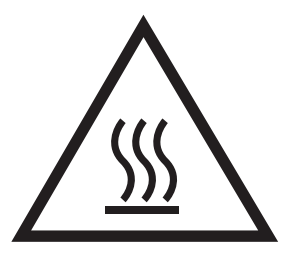

● Forsiktig: Hold kroppsdeler unna bevegelige deler

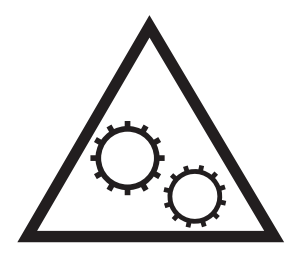

● Forsiktig: Skarp kant i umiddelbar nærhet

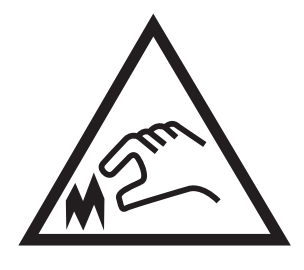

● Advarsel

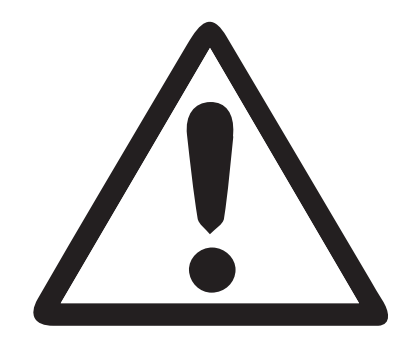

## <span id="page-14-0"></span>Potensiell støtfare

Les denne viktige sikkerhetsinformasjonen.

- Les og forstå disse sikkerhetserklæringer for å unngå fare for elektrisk støt.
- Følg alltid grunnleggende sikkerhetsforholdsregler når du bruker dette produktet for å redusere risikoen for brannskade eller elektrisk støt.
- Les og forstå alle instruksjonene i brukerhåndboken.

Les alle advarsler og instruksjoner som er merket på produktet.

- Bruk bare en jordet stikkontakt når du kobler produktet til en strømkilde. Hvis du ikke vet om stikkontakten er jordet, må du høre med en autorisert elektriker.
- Ikke berør kontaktene på noen av kontaktene på produktet. Bytt umiddelbart ledninger som er skadet.
- Koble produktet fra strømuttaket før rengjøring.
- Ikke installer eller bruk dette produktet i nærheten av vann eller når du er våt.
- Installer produktet ordentlig på et stabilt underlag.
- Installer produktet på et beskyttet sted der ingen kan trå på eller snuble i strømledningen.

## <span id="page-15-0"></span>Inndelt oversikt

Finn hovedfunksjonene på skriveren og kontrollpanelet.

- Skriveren sett forfra
- [Skriveren sett bakfra](#page-16-0)
- [Grensesnittporter](#page-17-0)
- **[Kontrollpanelvisning](#page-19-0)**

## Skriveren sett forfra

Finn funksjoner på forsiden av skriveren.

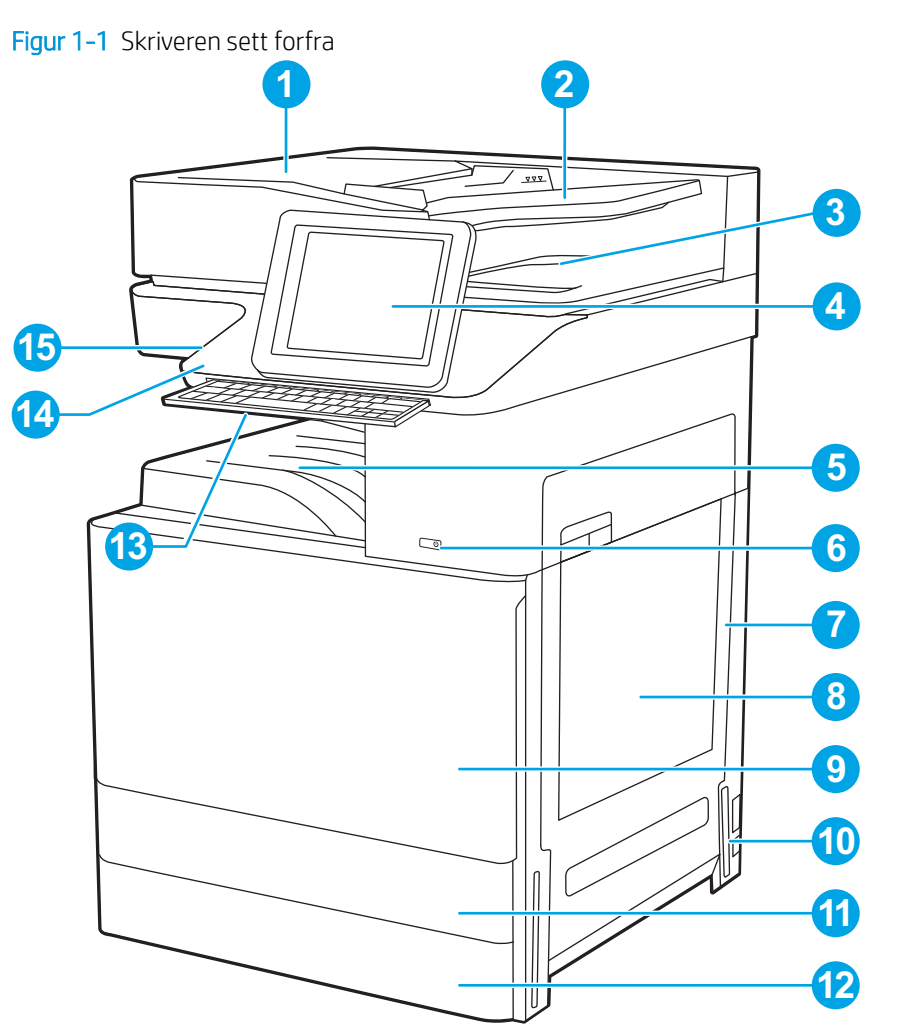

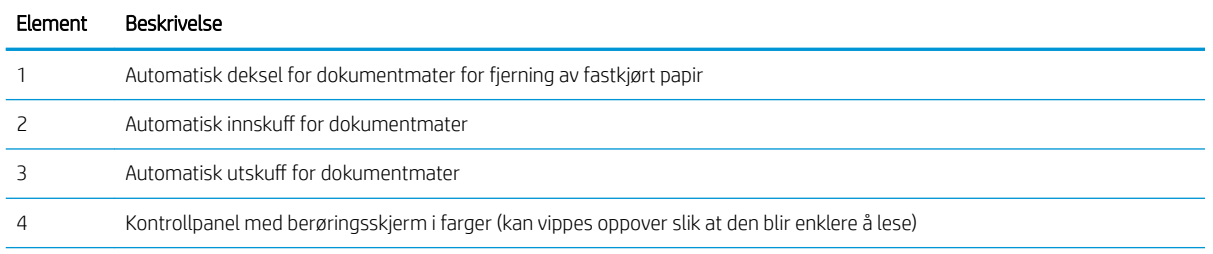

<span id="page-16-0"></span>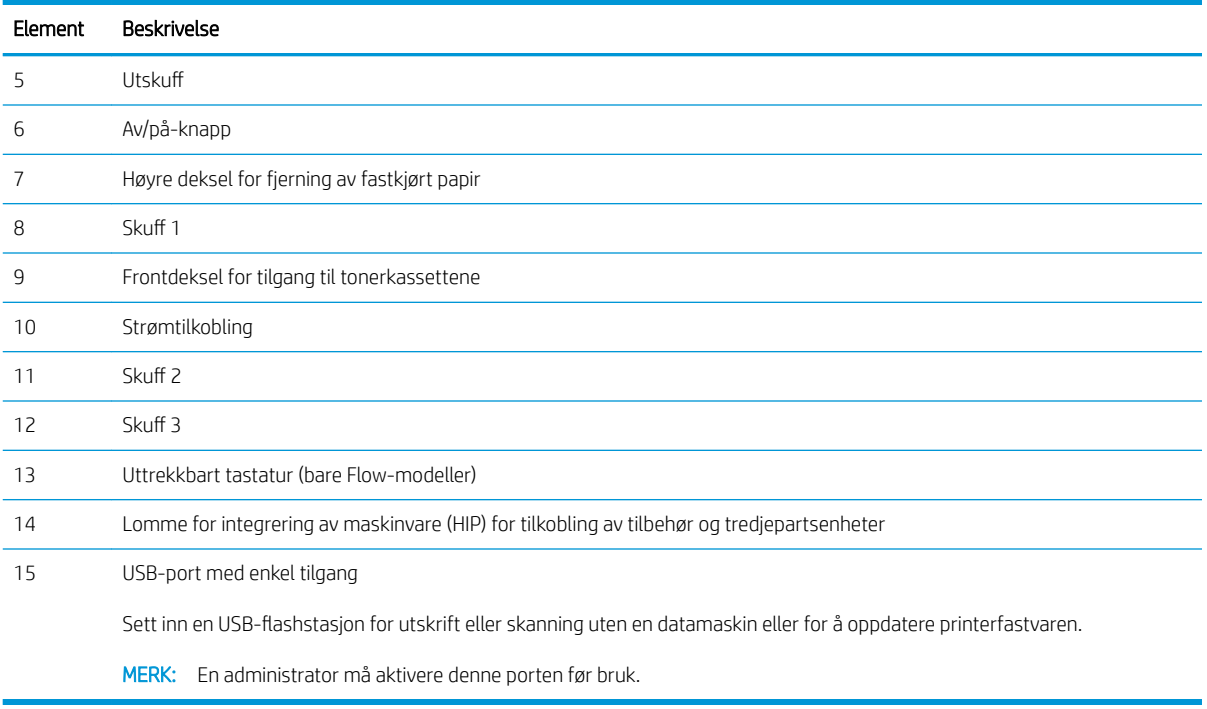

## Skriveren sett bakfra

Finn funksjoner på baksiden av skriveren.

<span id="page-17-0"></span>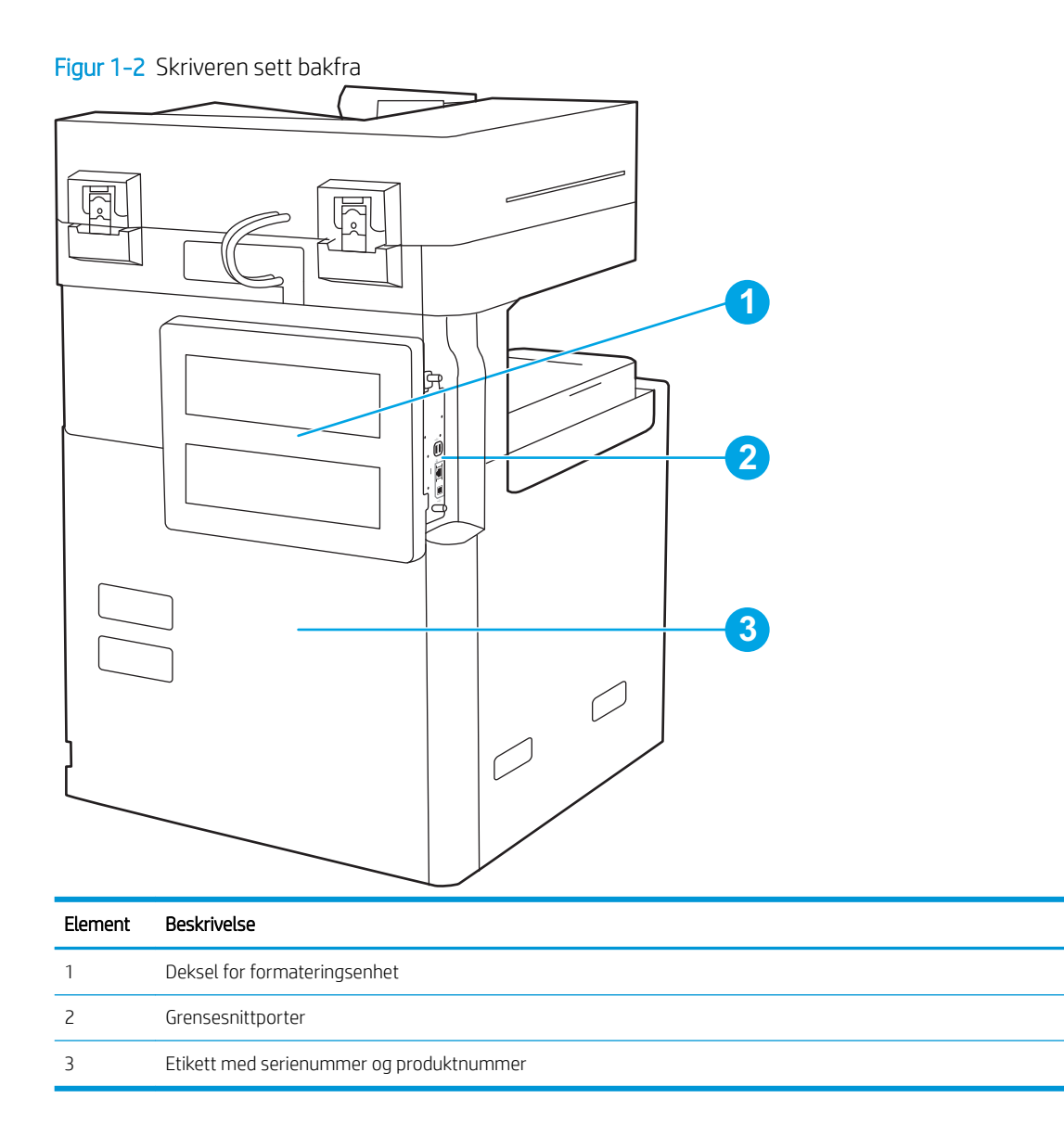

## Grensesnittporter

Finn grensesnittporter på skriverens formatterer.

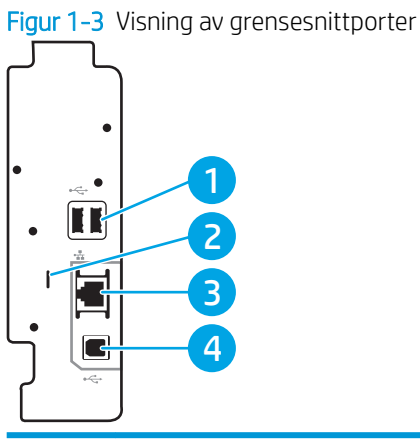

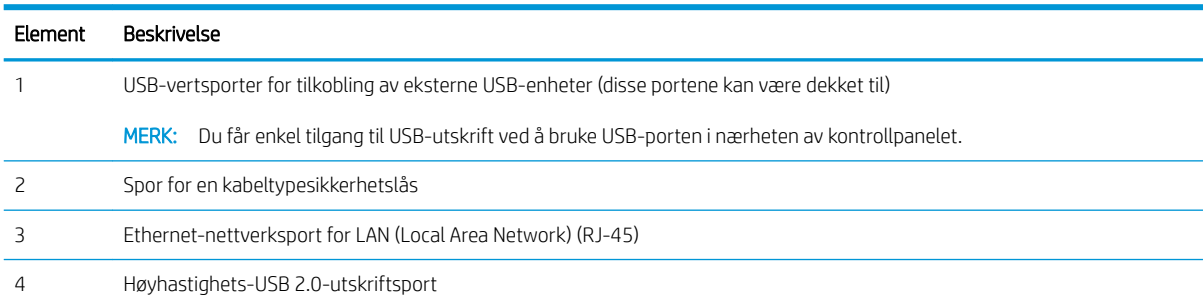

## <span id="page-19-0"></span>Kontrollpanelvisning

På kontrollpanelet får du tilgang til skriverfunksjonene, og du ser gjeldende status for skriveren.

- [Slik bruker du kontrollpanelet](#page-20-0)
- **WERK:** Juster kontrollpanelet for å se det bedre.

På startsiden får du tilgang til skriverfunksjonene, og du ser gjeldende status for skriveren.

Gå tilbake til startskjermbildet når som helst ved å velge Hjem-knappen  $\bigcap$ . Trykk på Hjem-knappen  $\bigcap$  på venstre side av skriverens kontrollpanel, eller trykk på Hjem-knappen øverst i venstre hjørne på de fleste skjermbilder.

**WERK:** Funksjonene som vises på startsiden, kan variere avhengig av skriverkonfigurasjonen.

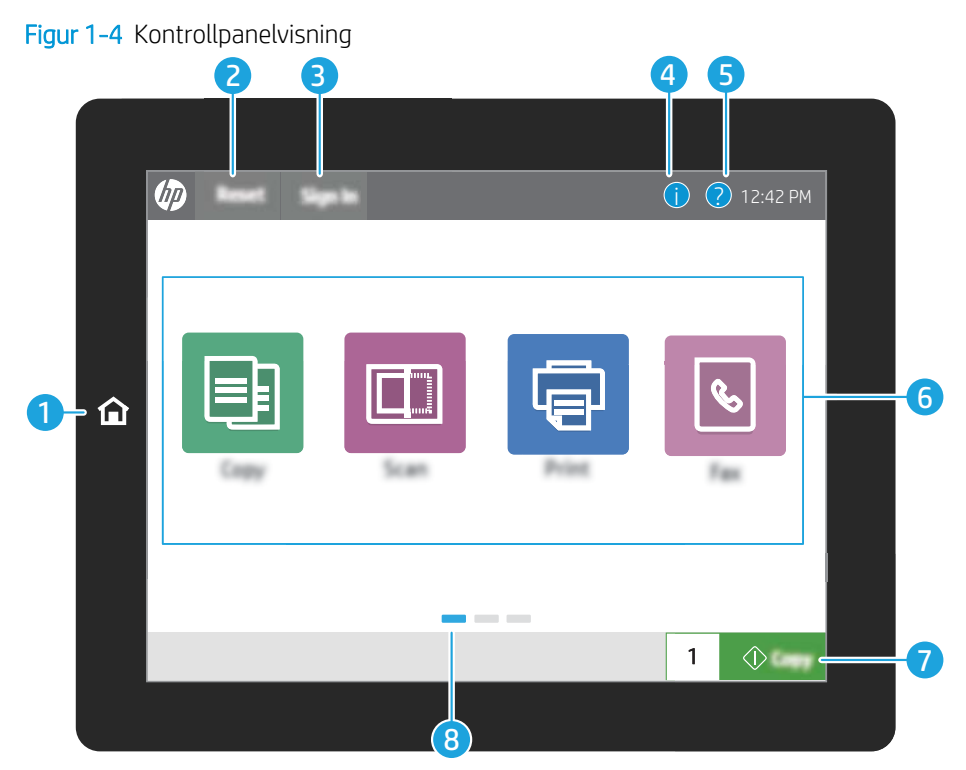

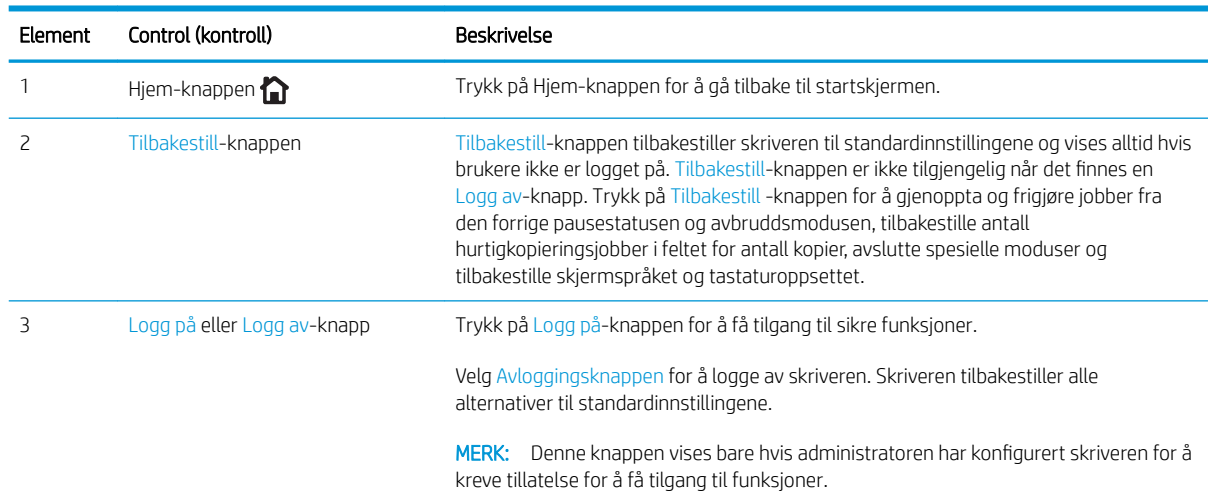

<span id="page-20-0"></span>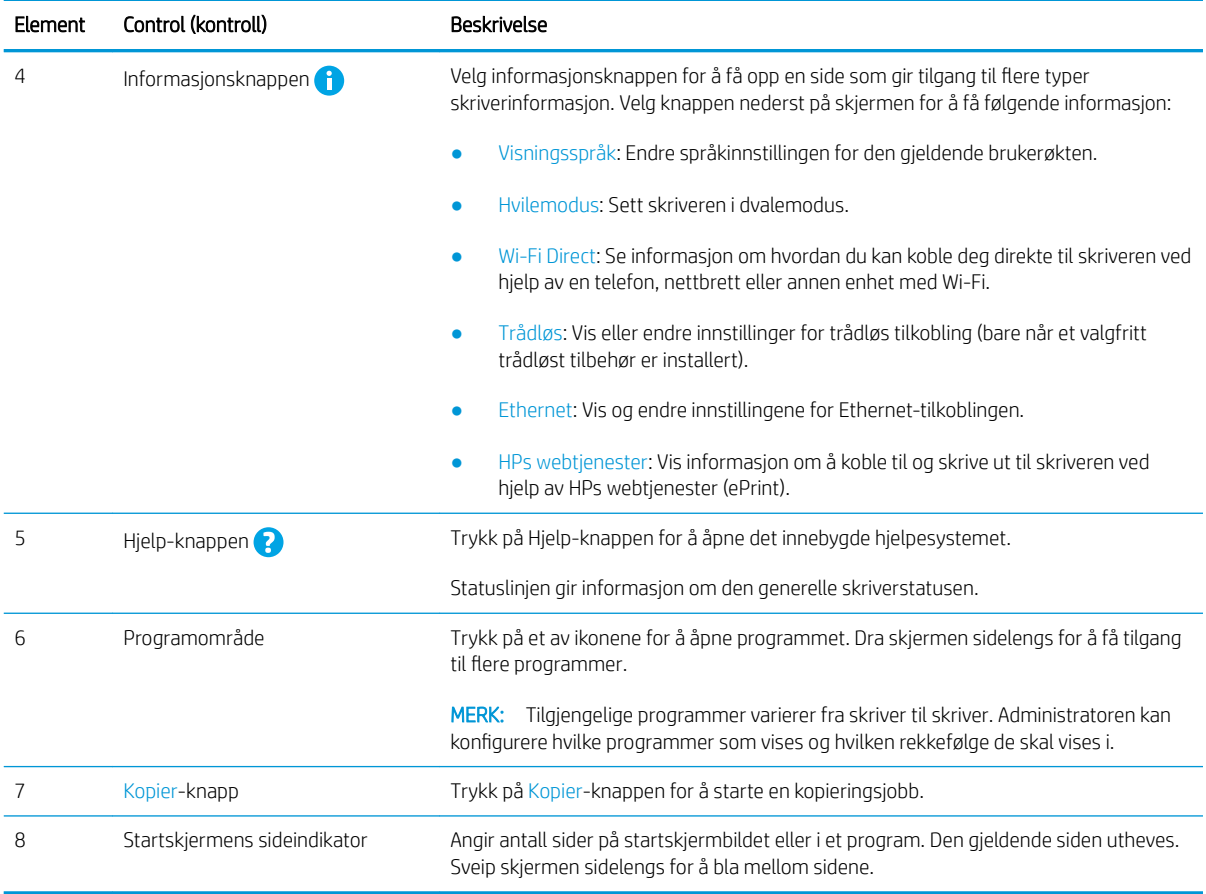

## Slik bruker du kontrollpanelet

Bruk følgende handlinger til å bruke skriverens kontrollpanel.

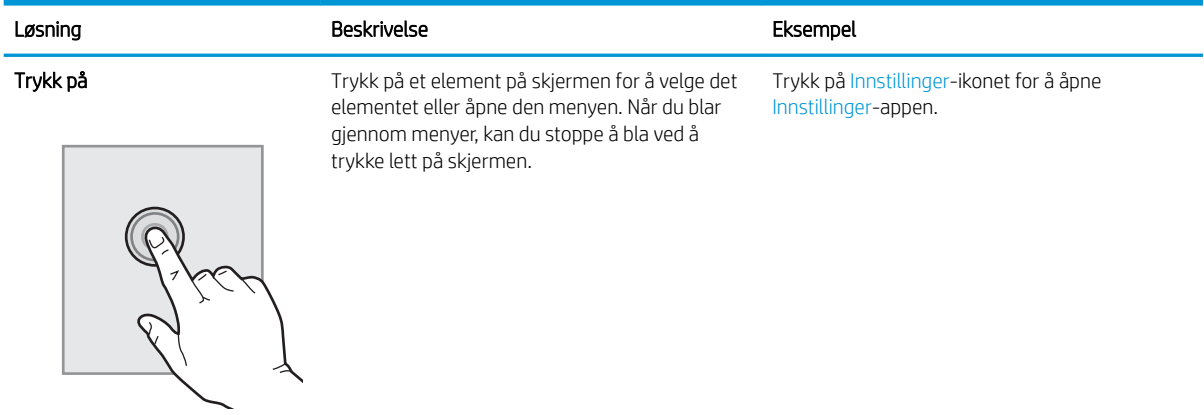

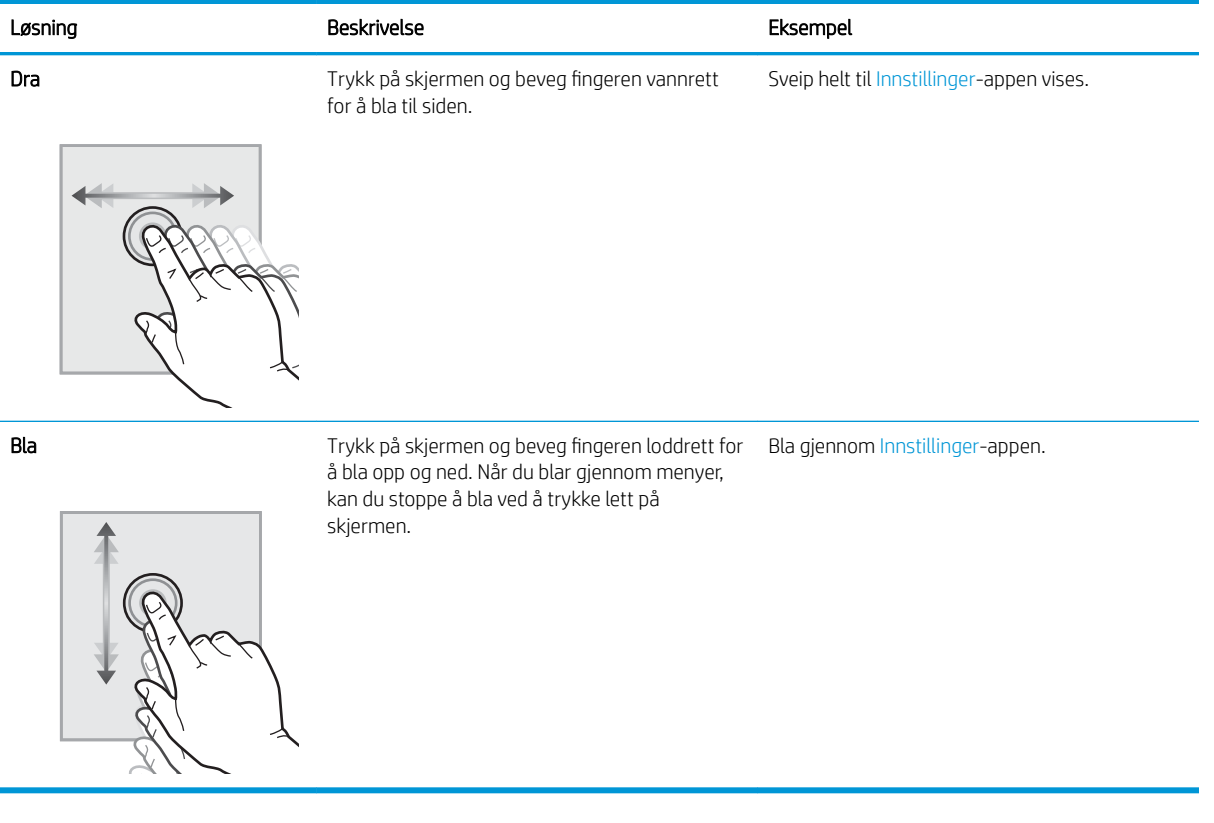

## <span id="page-22-0"></span>Skriverspesifikasjoner

Se spesifikasjonene for maskinvare, programvare og skrivermiljøet i denne delen.

- **•** Tekniske spesifikasjoner
- [Operativsystemer som støttes](#page-29-0)
- [Skrivermål](#page-31-0)
- [Strømforbruk, elektriske spesifikasjoner og støynivåer](#page-32-0)
- [Område for driftsmiljø](#page-32-0)

## Tekniske spesifikasjoner

Se gjennom de tekniske spesifikasjonene for skriveren.

Se<http://www.hp.com/support/ljE82540MFP>eller <http://www.hp.com/support/colorljE87640MFP> for gjeldende informasjon.

#### Tabell 1-1 Tekniske spesifikasjoner for skriveren – modellene E87640, E87650, E87660

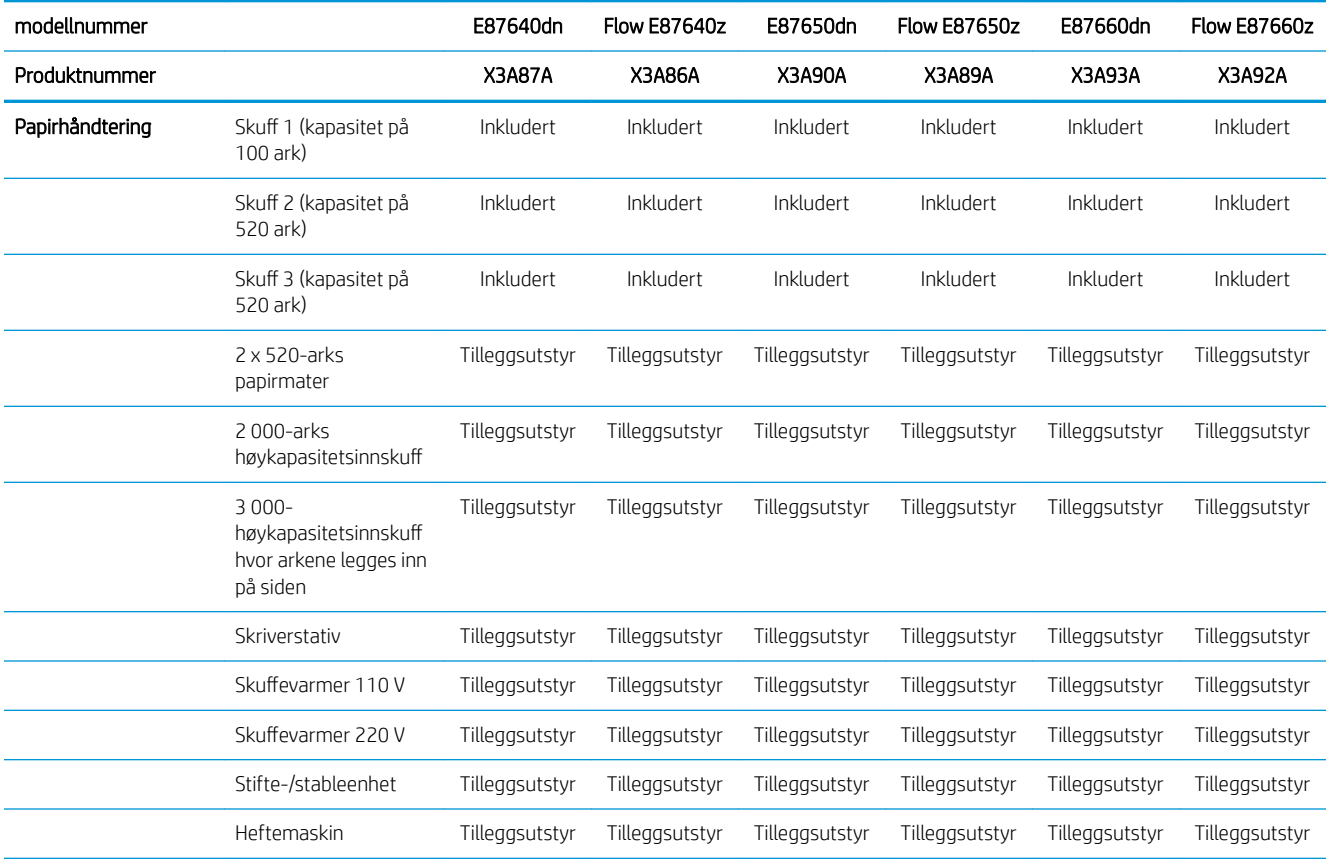

**WKTIG:** Følgende spesifikasjoner er korrekte på utgivelsestidspunktet, men de kan endres over tid. Hvis du vil ha oppdatert informasjon, kan du se <http://www.hp.com/support/ljE82540MFP> eller [http://www.hp.com/](http://www.hp.com/support/colorljE87640MFP) [support/colorljE87640MFP](http://www.hp.com/support/colorljE87640MFP).

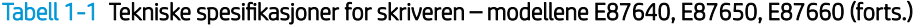

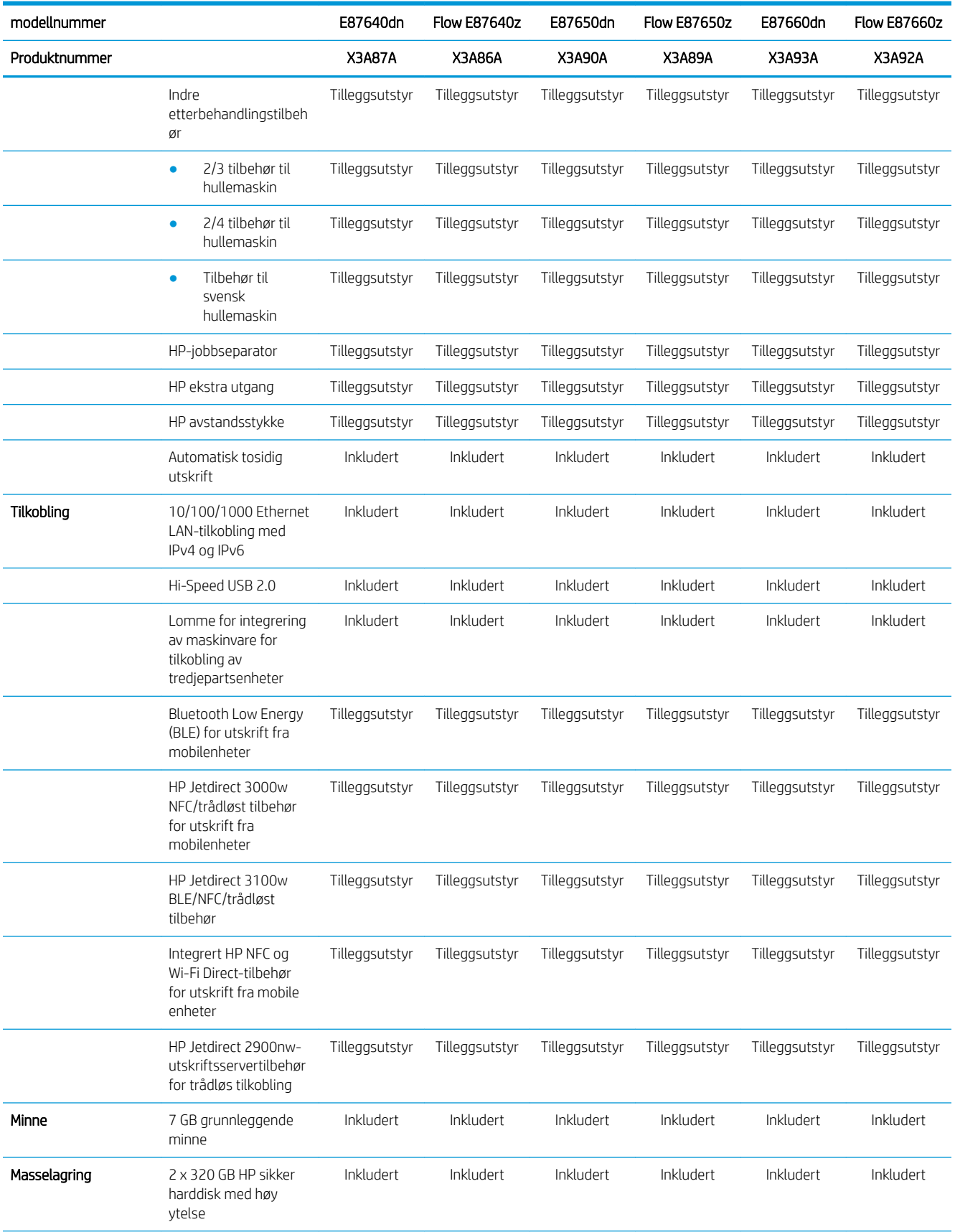

#### Tabell 1-1 Tekniske spesifikasjoner for skriveren – modellene E87640, E87650, E87660 (forts.)

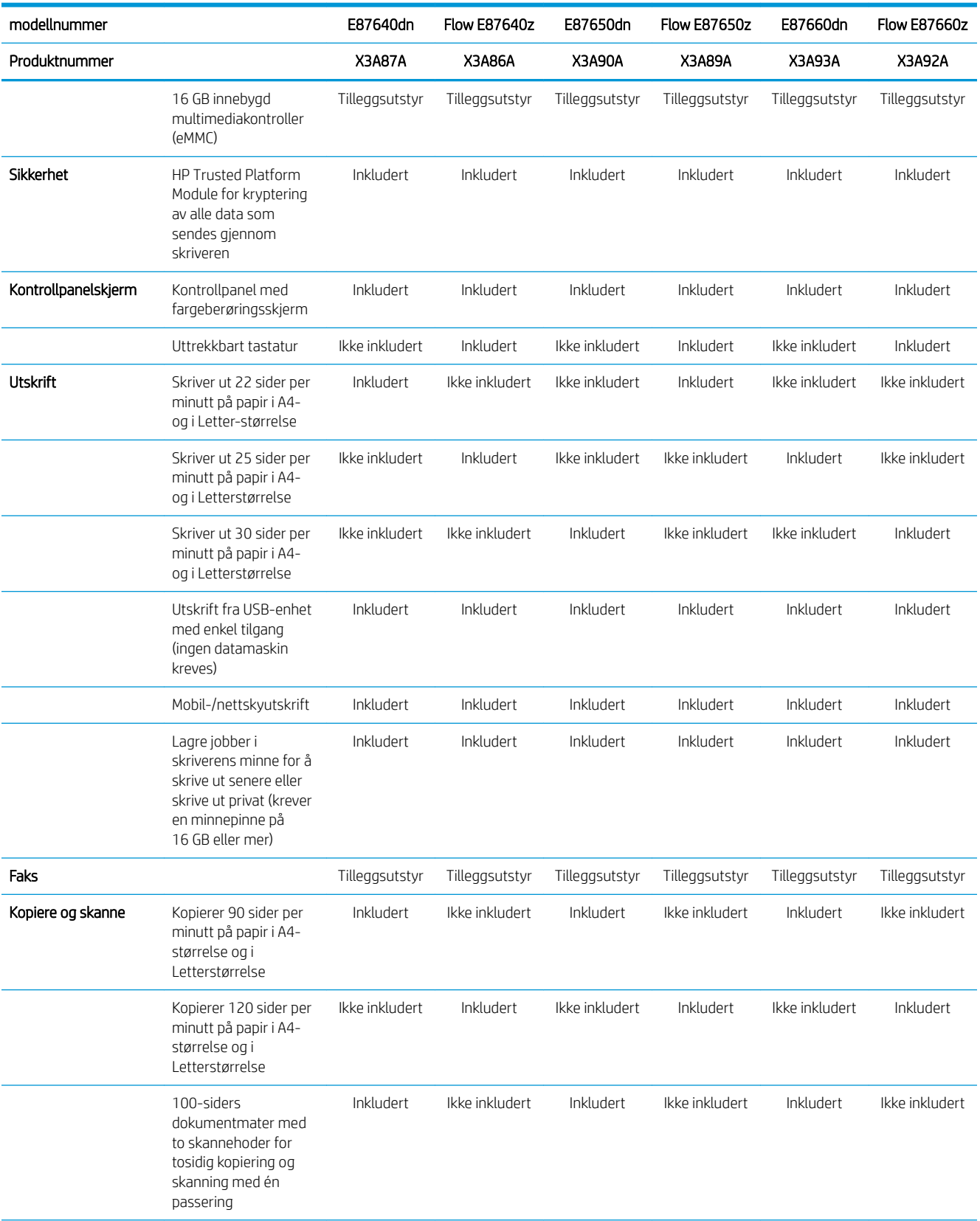

#### Tabell 1-1 Tekniske spesifikasjoner for skriveren – modellene E87640, E87650, E87660 (forts.)

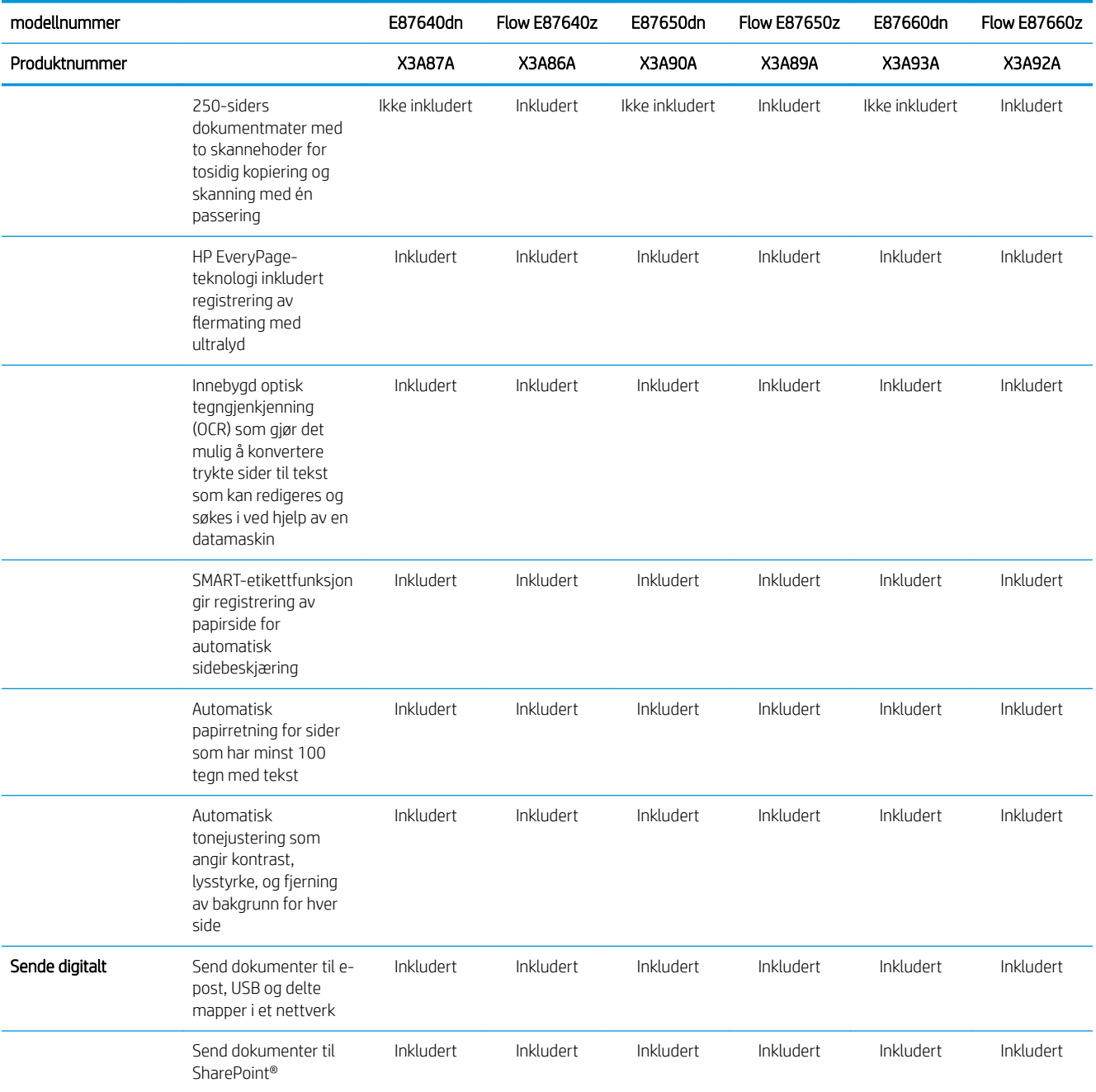

#### Tabell 1-2 Tekniske spesifikasjoner for skriveren – modellene E82540, E82550, E82560

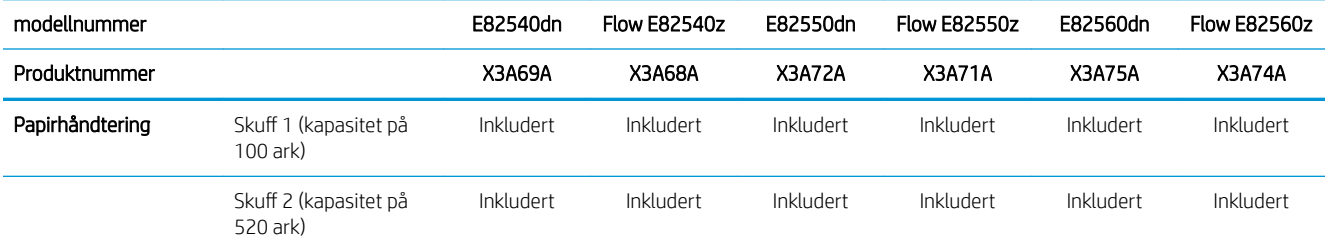

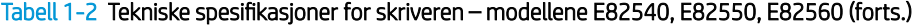

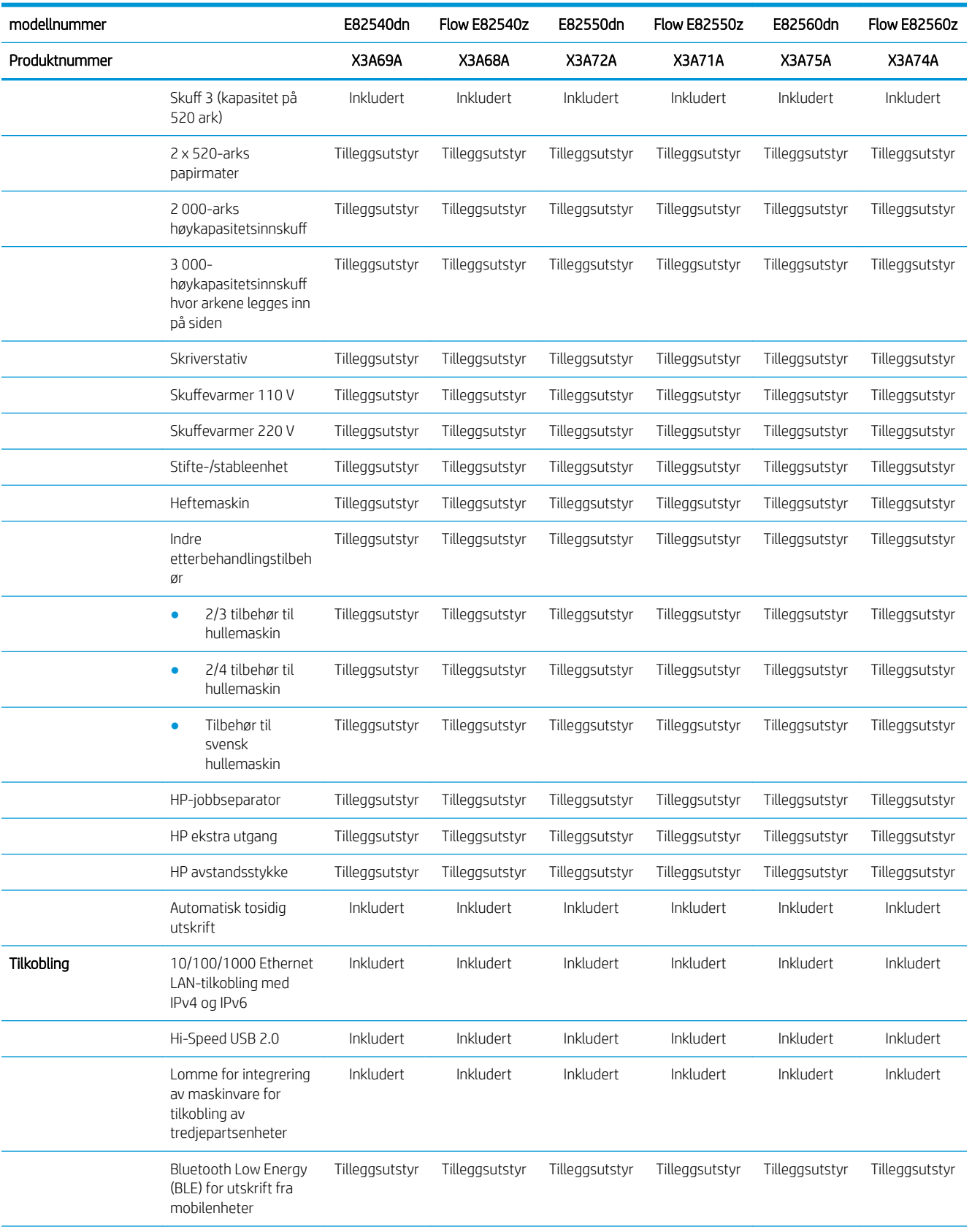

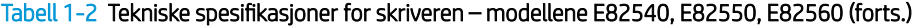

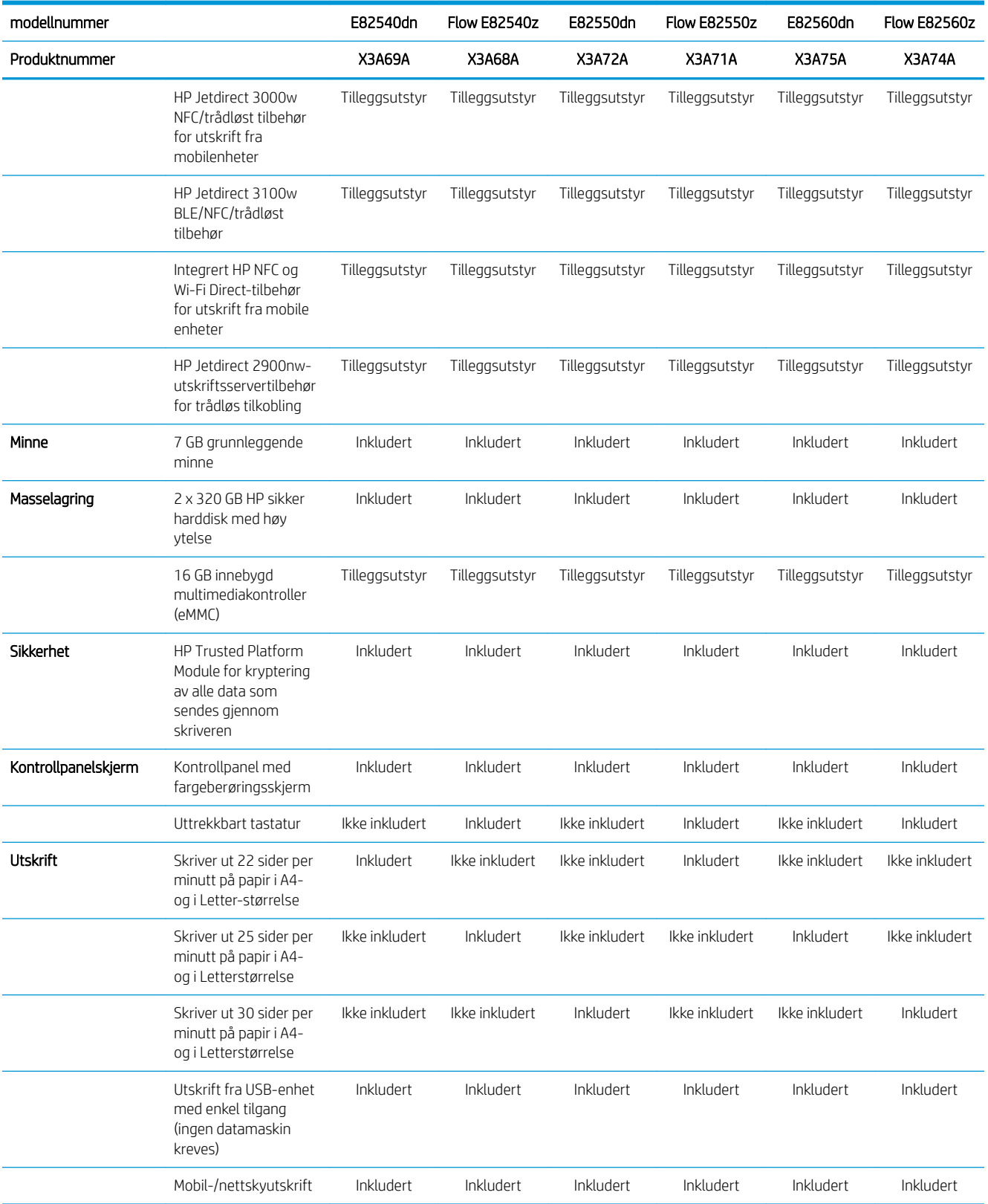

#### Tabell 1-2 Tekniske spesifikasjoner for skriveren – modellene E82540, E82550, E82560 (forts.)

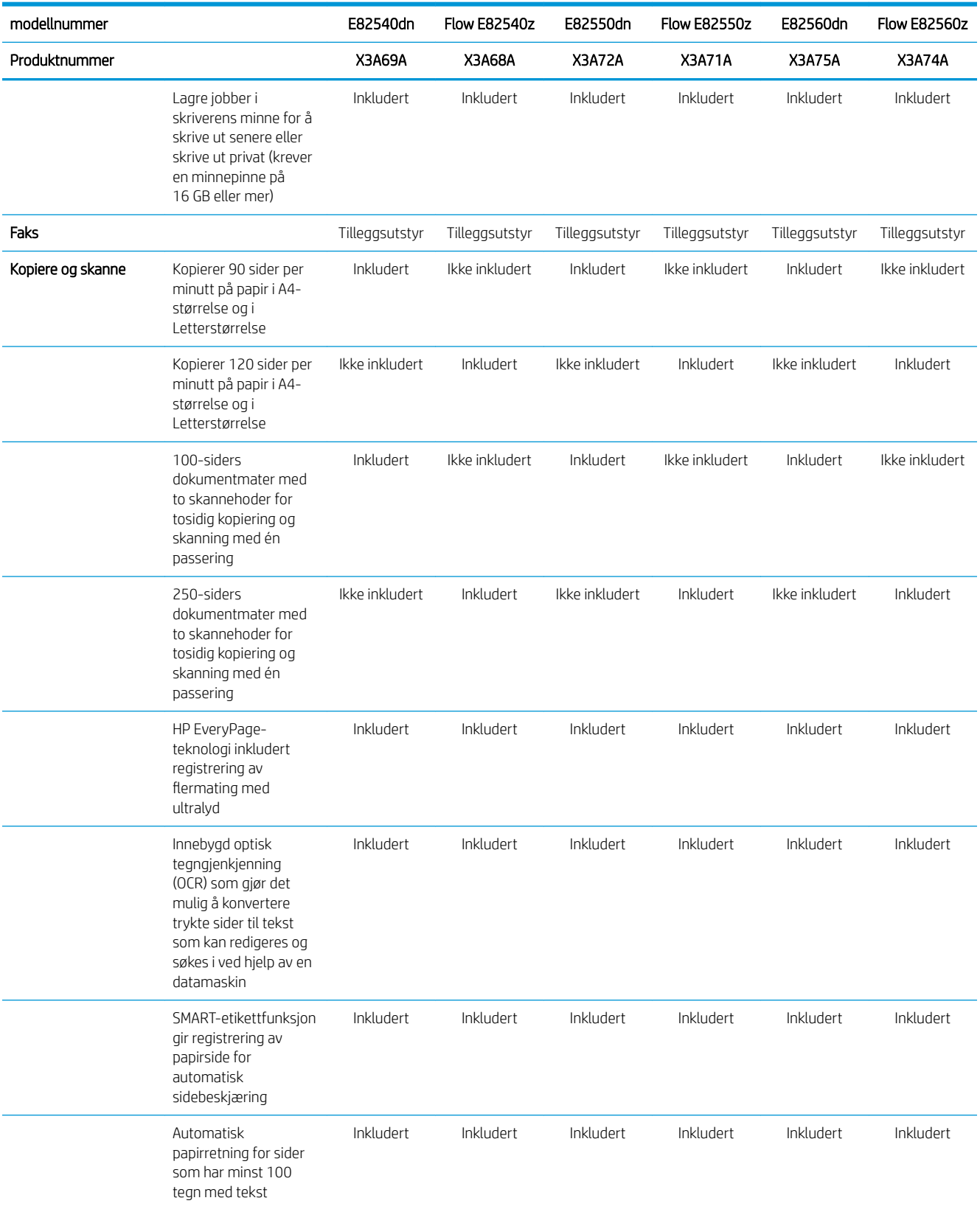

#### <span id="page-29-0"></span>Tabell 1-2 Tekniske spesifikasjoner for skriveren – modellene E82540, E82550, E82560 (forts.)

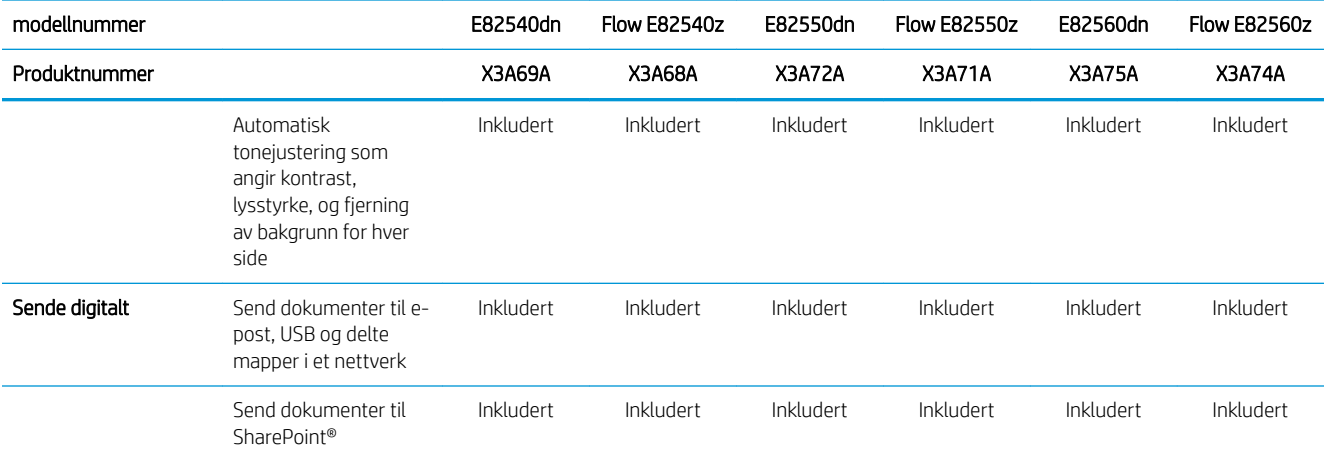

#### Operativsystemer som støttes

Bruk følgende informasjon for å sikre skriverens kompatibilitet med operativsystemet på datamaskinen.

Linux: Hvis du vil ha informasjon og skriverdrivere for Linux, kan du gå til [www.hp.com/go/linuxprinting](http://www.hp.com/go/linuxprinting).

UNIX: Hvis du vil ha informasjon og skriverdrivere for UNIX®, går du til [www.hp.com/go/unixmodelscripts](http://www.hp.com/go/unixmodelscripts).

Følgende informasjon gjelder for de skriverspesifikke HP PCL 6-skriverdriverne, HP-skriverdriverne for macOS og for installasjonsprogrammet.

Windows: Last ned HP Easy Start fra [123.hp.com/LaserJet](http://123.hp.com/LaserJet) for å installere HP-skriverdriveren. Eller så kan du gå til nettstedet for skriverstøtte for denne skriveren, <http://www.hp.com/support/ljE82540MFP>eller [http://www.hp.com/support/colorljE87640MFP,](http://www.hp.com/support/colorljE87640MFP) for å laste ned skriverdriveren eller installeringsprogrammet for HP-skriverdriveren

macOS: Mac-datamaskiner støttes med denne skriveren. Last ned HP Easy Start, enten fra [123.hp.com/LaserJet](http://123.hp.com/LaserJet)  eller fra støttesiden for skriveren. Bruk deretter HP Easy Start for å installere HP-skriverdriveren.

- 1. Gå til [123.hp.com/LaserJet](http://123.hp.com/LaserJet).
- 2. Følg fremgangsmåten for å laste ned skriverprogramvaren.

#### Tabell 1-3 Støttede operativsystemer og skriverdrivere

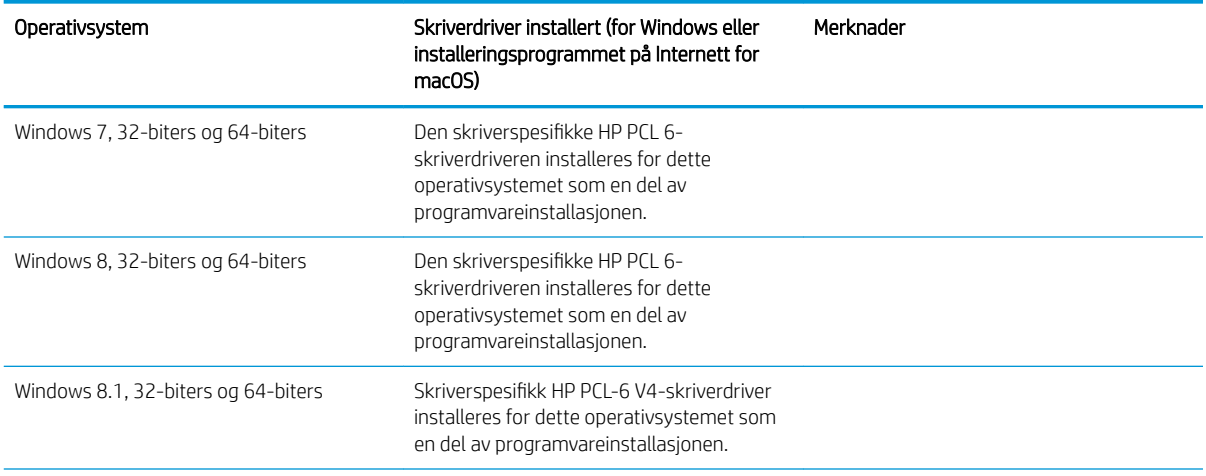

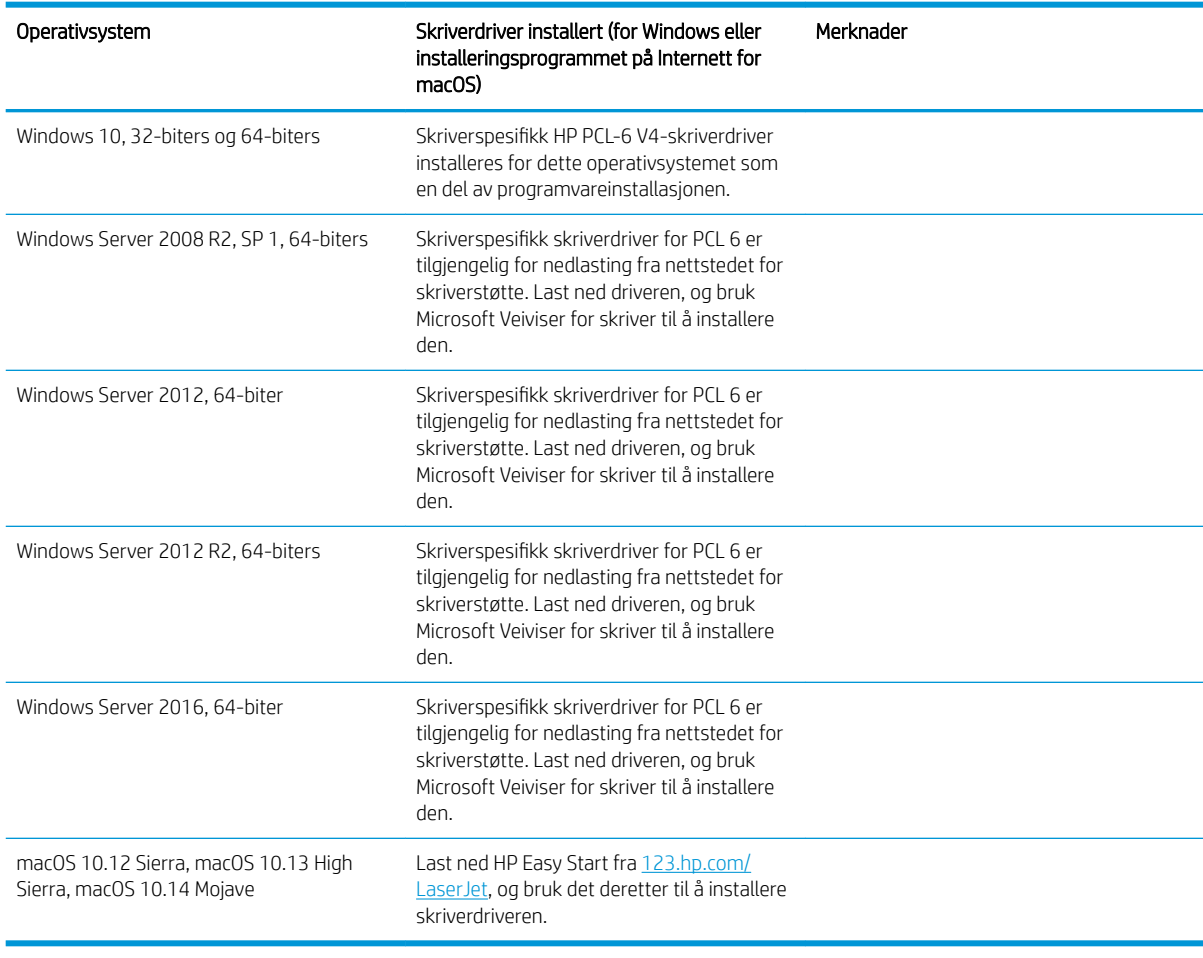

#### Tabell 1-3 Støttede operativsystemer og skriverdrivere (forts.)

**MERK:** Hvilke operativsystemer som støttes, kan endre seg. Hvis du vil ha en oppdatert liste over støttede operativsystemer, kan du gå til <http://www.hp.com/support/ljE82540MFP>eller [http://www.hp.com/support/](http://www.hp.com/support/colorljE87640MFP) [colorljE87640MFP](http://www.hp.com/support/colorljE87640MFP) for HPs omfattende hjelp for skriveren.

MERK: Hvis du vil ha mer informasjon om klient- og serveroperativsystemer, og om HP UPD-driverstøtte for denne skriveren, kan du gå til [www.hp.com/go/upd](http://www.hp.com/go/upd). Under Mer informasjon klikker du på koblingene.

#### Tabell 1-4 Systemkrav

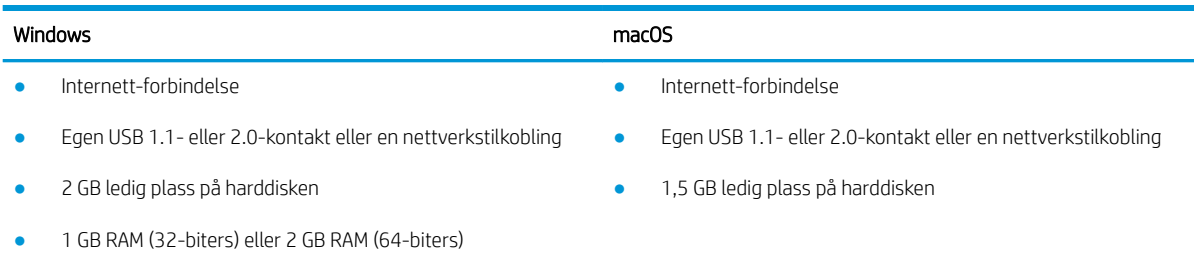

<span id="page-31-0"></span>**WERK:** Windows-installasjonsprogrammet installerer HP Smart Device Agent Base-tjenesten. Filstørrelsen er ca. 100 kb. Dens eneste funksjon er å kontrollere skrivere som er koblet til via USB hver time. Ingen data samles inn. Hvis den finner en USB-skriver, prøver den å finne en forekomst av JetAdvantage Management Connector (JAMc) på nettverket. Hvis den finner en JAMc, oppgraderes HP Smart Device Agent Base til en komplett Smart Device Agent Base fra JAMc på en sikker måte, slik at utskrevne sider kan registreres i en Managed Print Services (MPS)-konto. Webpakkene med drivere som er lastet ned fra [hp.com](http://www.hp.com) for skriveren og installert via veiviseren for skriverinstallasjon, installerer ikke denne tjenesten.

Hvis du vil avinstallere tjenesten, åpner du kontrollpanelet i Windows, velger Programmer eller Programmer og funksjoner og deretter Legg til/fjern programmer eller Avinstaller et program for å fjerne tjenesten. Filnavnet er HPSmartDeviceAgentBase.

## Skrivermål

Kontroller at det er plass til skriveren der du vil plassere den.

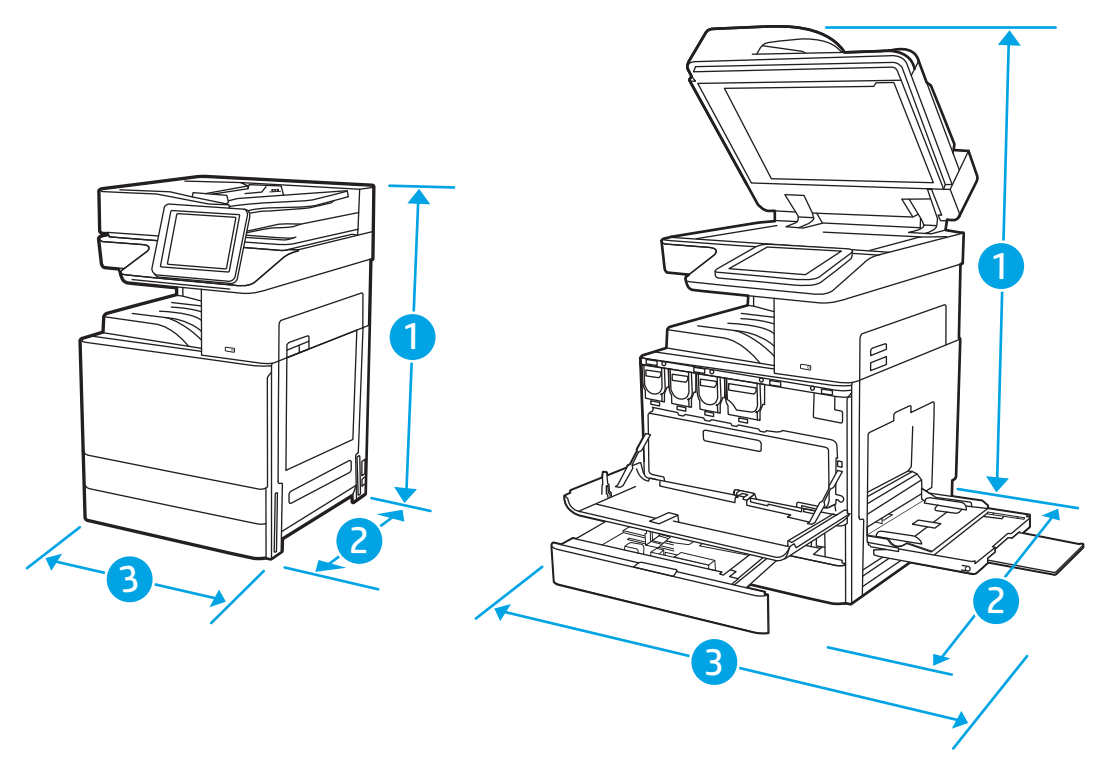

#### Tabell 1-5 Mål for modellene E87640du, E87650du og E87660du

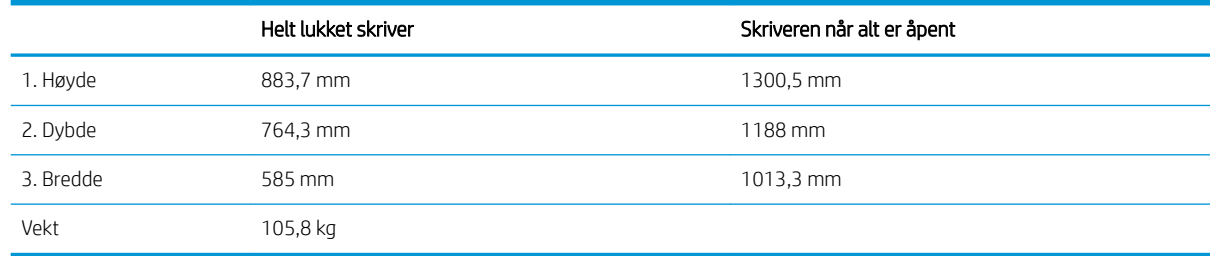

#### Tabell 1-6 Mål for modellene E82540du, E82550du og E82560du

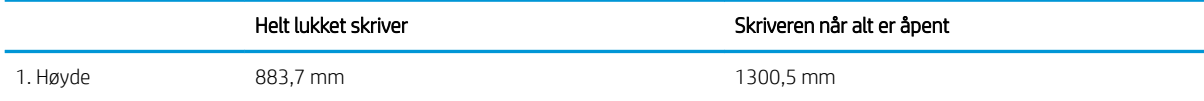

#### <span id="page-32-0"></span>Tabell 1-6 Mål for modellene E82540du, E82550du og E82560du (forts.)

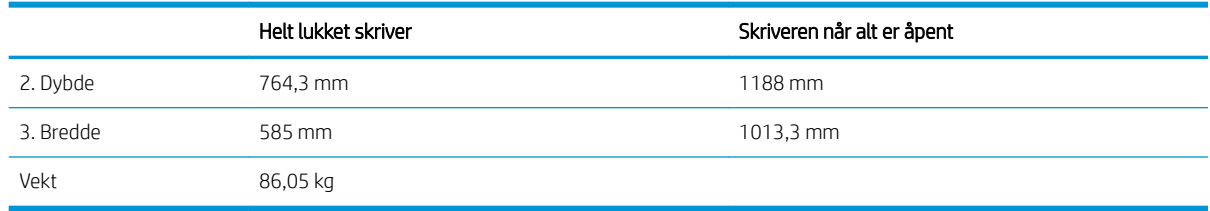

**▲** Disse verdiene kan endres. Hvis du vil ha oppdatert informasjon, kan du se [http://www.hp.com/support/](http://www.hp.com/support/ljE82540MFP) [ljE82540MFP](http://www.hp.com/support/ljE82540MFP) eller [http://www.hp.com/support/colorljE87640MFP.](http://www.hp.com/support/colorljE87640MFP)

## Strømforbruk, elektriske spesifikasjoner og støynivåer

For å kunne fungere på riktig måte må skriveren være i et miljø som oppfyller bestemte strømspesifikasjoner.

Se<http://www.hp.com/support/ljE82540MFP>eller <http://www.hp.com/support/colorljE87640MFP> for gjeldende informasjon.

**A FORSIKTIG:** Strømkravene er basert på landet/regionen der skriveren selges. Driftsspenningene må ikke omformes. Dette vil skade skriveren og gjøre skrivergarantien ugyldig.

## Område for driftsmiljø

For å kunne fungere på riktig måte må skriveren være i et miljø som oppfyller bestemte spesifikasjoner.

#### Tabell 1-7 Spesifikasjoner for driftsmiljø

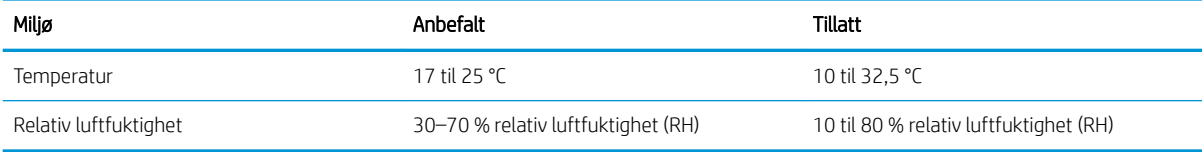

## Oppsett av skrivermaskinvare og programvareinstallering

Du finner mer informasjon i installeringsveiledningen for maskinvare som fulgte med skriveren. For mer informasjon kan du gå til HP support på nettet.

Gå til<http://www.hp.com/support/ljE82540MFP> eller <http://www.hp.com/support/colorljE87640MFP>for HPs omfattende hjelp for skriveren. Finn følgende støtte:

- Installer og konfigurer
- Lær og bruk
- Løse problemer
- Laste ned oppdateringer for programvare og fastvare
- Delta i støttefora
- Finn informasjon om garanti og forskrifter

# <span id="page-34-0"></span>2 Papirskuffer

Finn ut hvordan du legger i og bruker papirskuffene, inkludert hvordan du legger i spesielle elementer, for eksempel konvolutter og etiketter.

- **Innføring**
- [Legg papir i skuff 1](#page-35-0)
- [Legg papir i skuff 2 og 3](#page-42-0)
- [Legg i og skriv ut konvolutter](#page-48-0)
- [Legg i og skriv ut etiketter](#page-50-0)

For å få videohjelp kan du se [www.hp.com/videos/a3.](http://www.hp.com/videos/a3)

Den følgende informasjonen er riktig på publiseringstidspunktet. Hvis du vil ha oppdatert informasjon, kan du se <http://www.hp.com/support/ljE82540MFP>eller<http://www.hp.com/support/colorljE87640MFP>.

#### Mer informasjon:

HPs omfattende hjelp for skriveren inneholder følgende informasjon:

- Installer og konfigurer
- Lær og bruk
- Løse problemer
- Laste ned oppdateringer for programvare og fastvare
- Delta i støttefora
- Finn informasjon om garanti og forskrifter

## Innføring

Vær forsiktig når du legger papir i papirskuffene.

**A FORSIKTIG:** Du må ikke dra ut mer enn én papirskuff om gangen.

Ikke bruk papirskuffen som trappetrinn.

Alle skuffer må være lukket når skriveren skal flyttes.

Hold hendene unna papirskuffene når de lukkes.

## <span id="page-35-0"></span>Legg papir i skuff 1

Følgende fremgangsmåte beskriver hvordan du legger papir i skuff 1.

- Legge i skuff 1 (flerfunksjonsskuffen)
- [Papirretning for skuff 1](#page-36-0)
- [Bruk alternativ brevhodemodus](#page-41-0)

## Legge i skuff 1 (flerfunksjonsskuffen)

Denne skuffen kan ta opptil 100 ark med papir på 75 g/m<sup>2</sup> eller 10 konvolutter.

**WERK:** Velg riktig papirtype i skriverdriveren før du skriver ut.

A FORSIKTIG: Ikke legg i eller fjern papir fra skuff 1 under utskrift for å unngå papirstopp.

1. Åpne skuff 1.

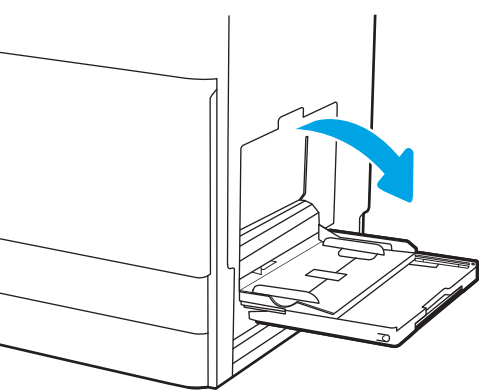

2. Trekk ut skufforlengeren for å gi støtte til papiret.

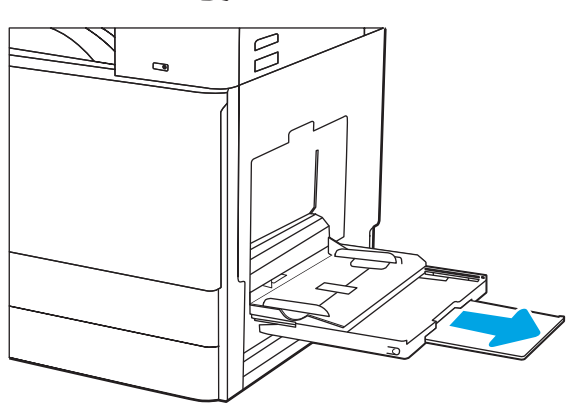
3. Bruk justeringslåsen til å skyve papirskinnene utover.

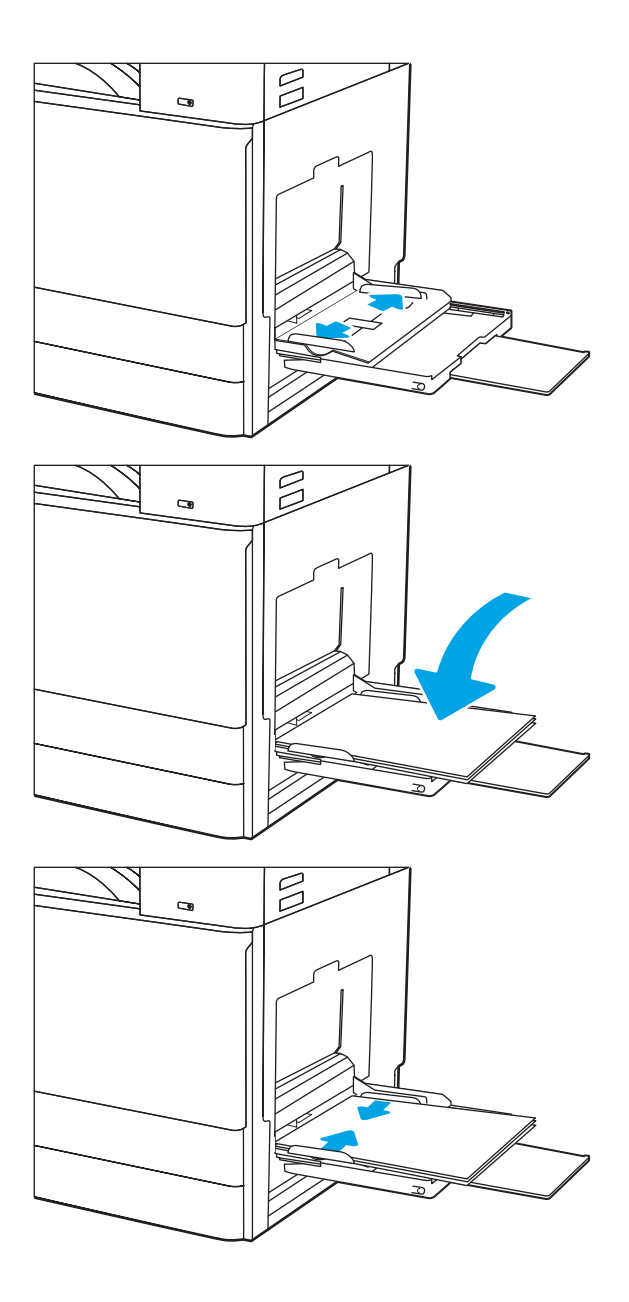

4. Legg papir i skuffen.

Kontroller at papiret passer under linjene på papirskinnene.

MERK: Den maksimale stabelhøyden er 10 mm, eller omtrent 100 ark med 75 g/m2 papir.

5. Bruk justeringslåsen til å justere sideskinnene slik at de så vidt berører papirbunken uten å bøye papiret.

### Papirretning for skuff 1

Plasser papiret riktig i skuff 1 for å sikre best mulig utskriftskvalitet.

#### Tabell 2-1 Papirretning for skuff 1

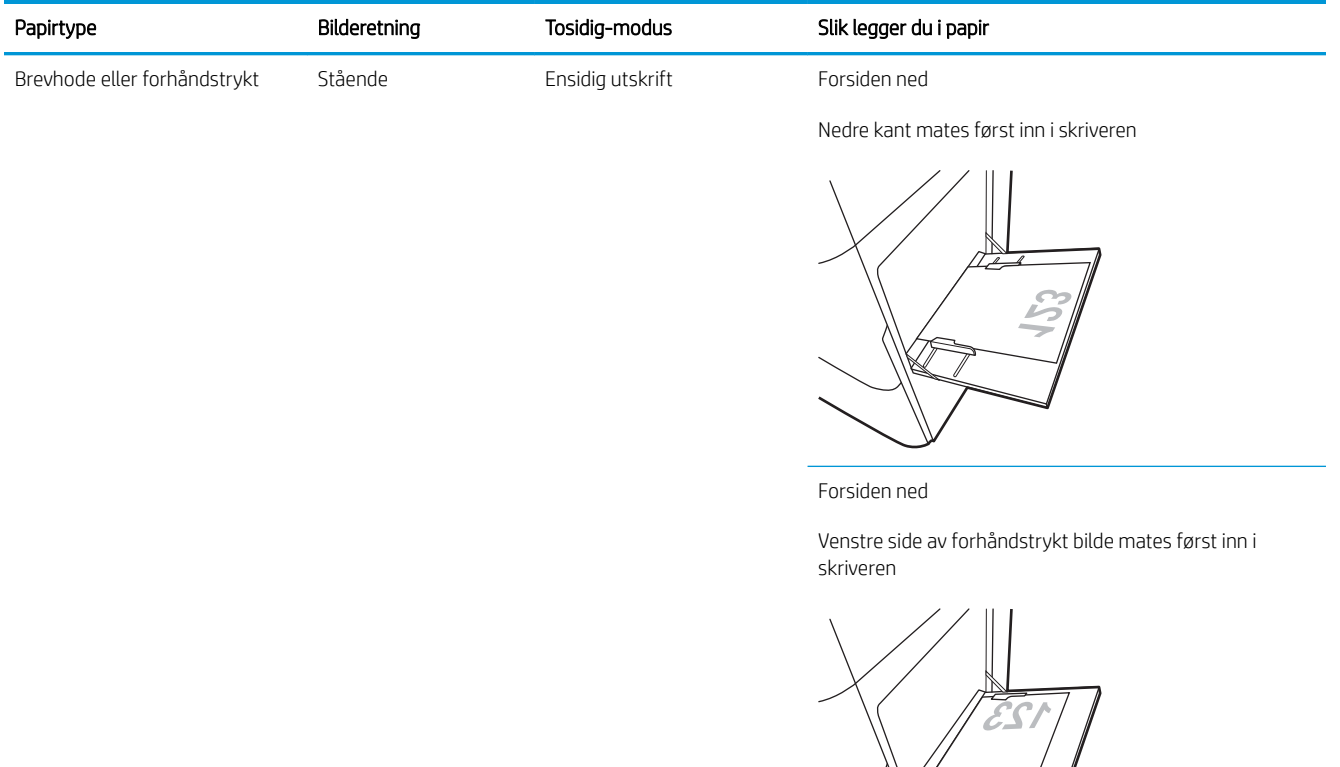

Automatisk tosidig utskrift eller med Alternativ brevhodemodus aktivert

Forsiden opp

Øvre kant mates først inn i skriveren

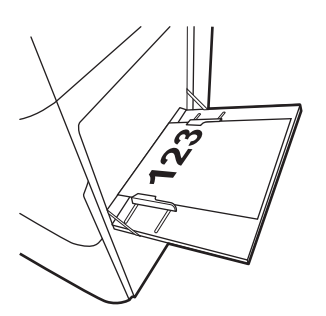

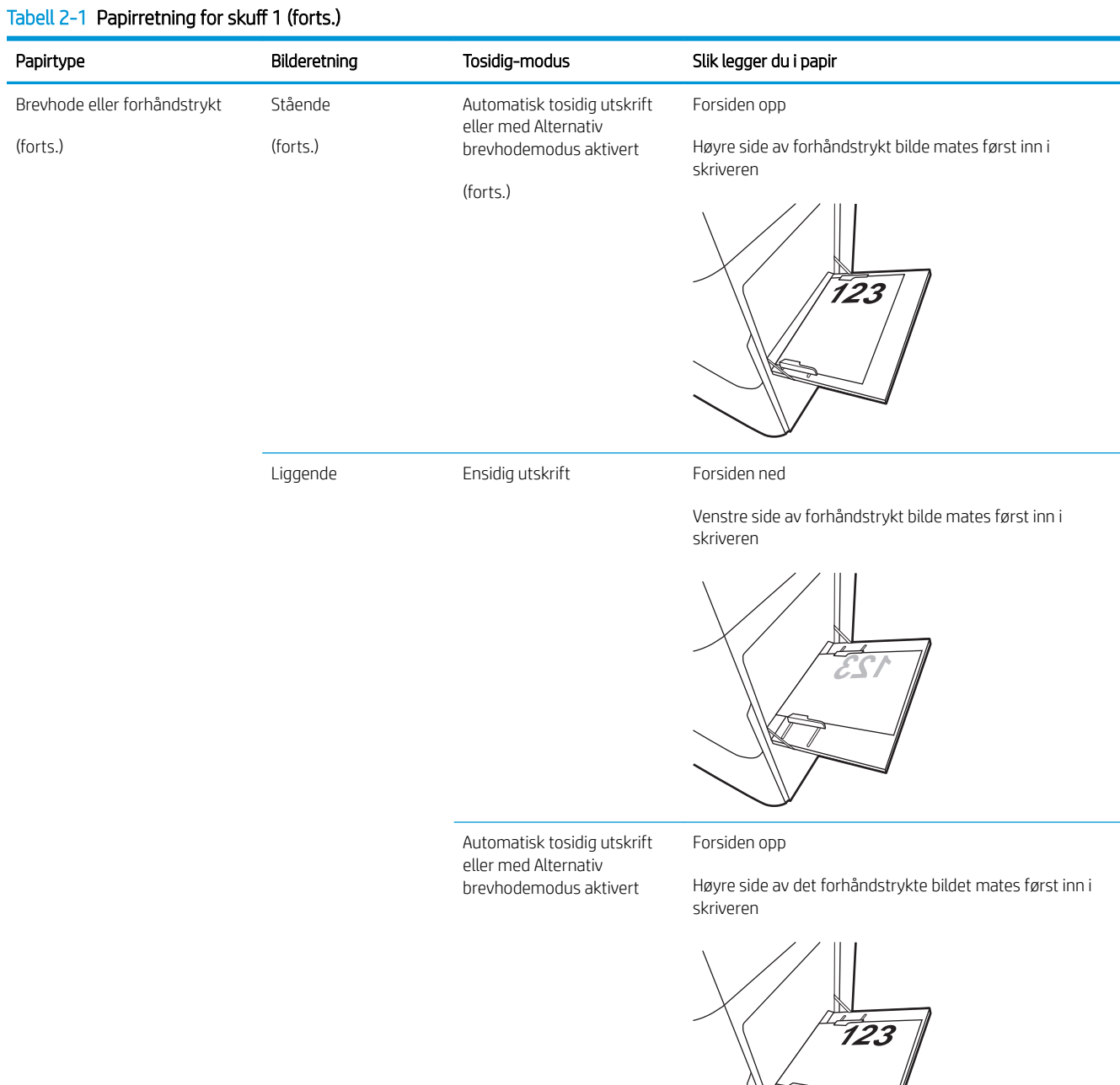

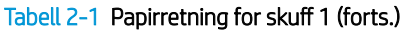

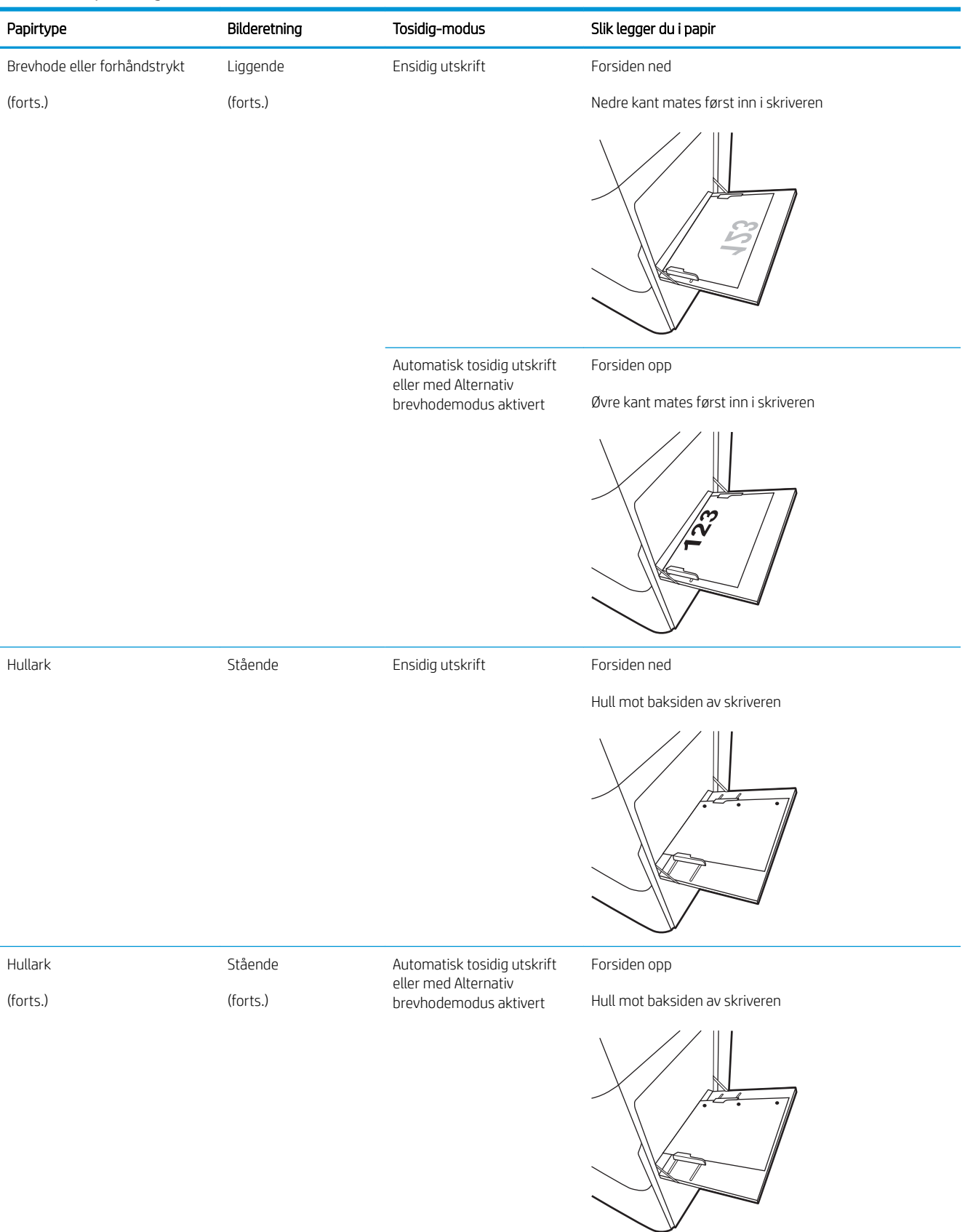

#### Tabell 2-1 Papirretning for skuff 1 (forts.)

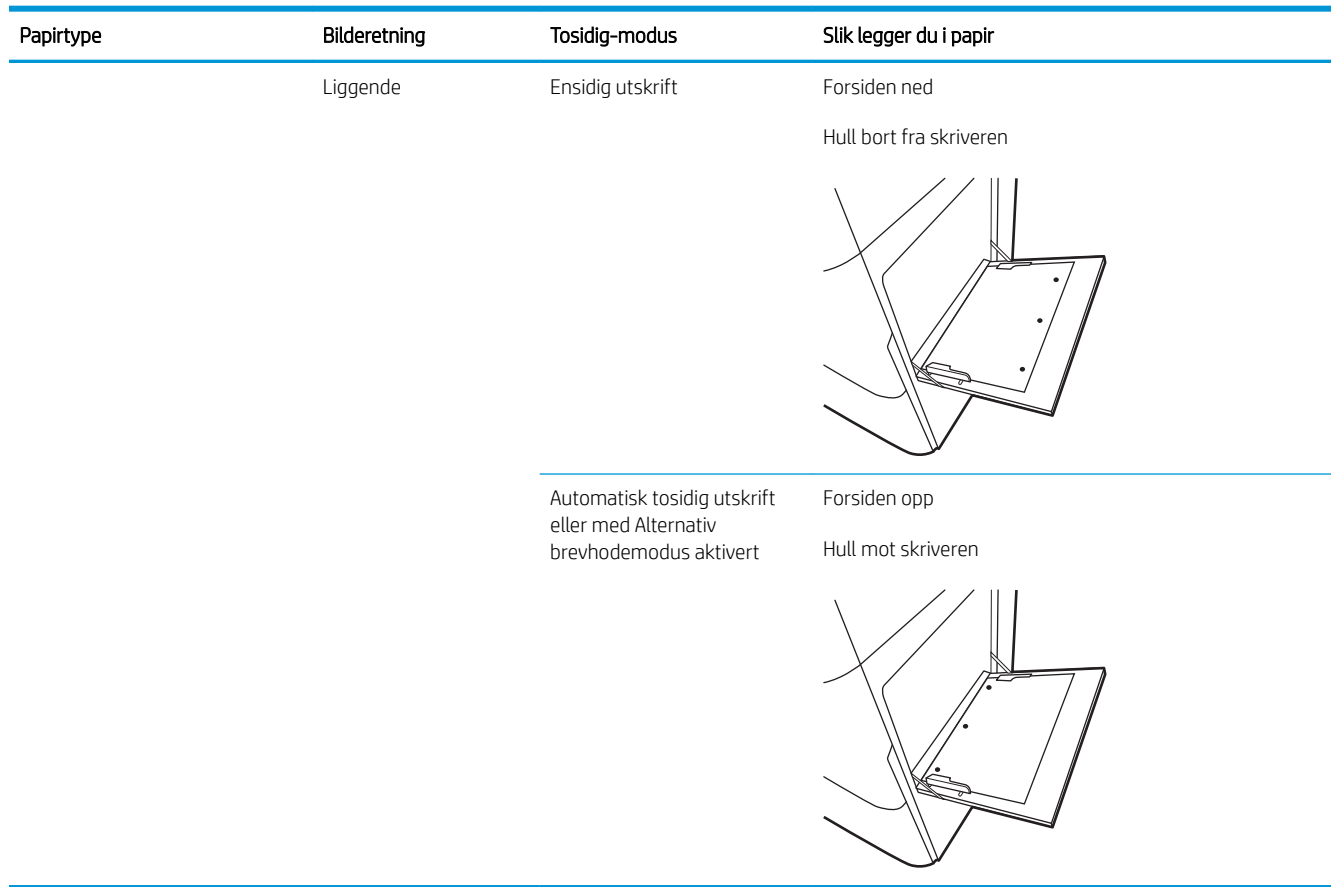

### Bruk alternativ brevhodemodus

Bruk funksjonen Alternativ brevhodemodus for å legge i brevhodepapir eller forhåndstrykt papir i skuffen på samme måte som for alle jobber, uansett om du skriver ut på en eller begge sider av arket. Når du bruker denne modusen, legger du i papir på samme måte som for automatisk tosidig utskrift.

● Aktivere Alternativ brevhodemodus ved hjelp av menyene på skriverens kontrollpanel

#### Aktivere Alternativ brevhodemodus ved hjelp av menyene på skriverens kontrollpanel

Bruk Innstillinger-menyen til å konfigurere innstillingen Alternativ brevhodemodus

- 1. Velg Innstillinger-menyen på startskjermbildet til skriverens kontrollpanel.
- 2. Åpne disse menyene:
	- Kopier/Skriv ut eller Skriv ut
	- Administrer skuffer
	- Alternativ brevhodemodus
- 3. Velg Aktivert, og velg deretter Lagre eller OK.

## Legg papir i skuff 2 og 3

Følgende informasjon beskriver hvordan du legger papir i skuff 2 og 3.

- Legg papir i skuff 2 og 3
- [Papirretning for skuff 2 og 3](#page-43-0)
- [Bruk alternativ brevhodemodus](#page-47-0)

 $\triangle$  FORSIKTIG: Du må ikke dra ut mer enn én papirskuff om gangen.

### Legg papir i skuff 2 og 3

Disse skuffene kan ta opptil 520 ark med papir på 75 g/m<sup>2</sup>.

**WERK:** Fremgangsmåten for å legge i papir er den samme til skuff 2 og skuff 3. Bare skuff 2 vises her.

1. Åpne skuffen.

MERK: Ikke åpne skuffen mens den er i bruk.

2. Før du legger i papir, kan du justere papirbredden på skinnene ved å holde nede den blå Lås/Lås oppbryteren på den bakre skinnen for papirstørrelse, klemme sammen den blå justeringslåsen på den fremre breddeskinnen for papir, og deretter skyve skinnene til helt åpen posisjon.

3. Juster papirskinnen ved å trykke inn under den blå justeringslåsen mens du justerer skinnene til størrelsen på papiret som brukes.

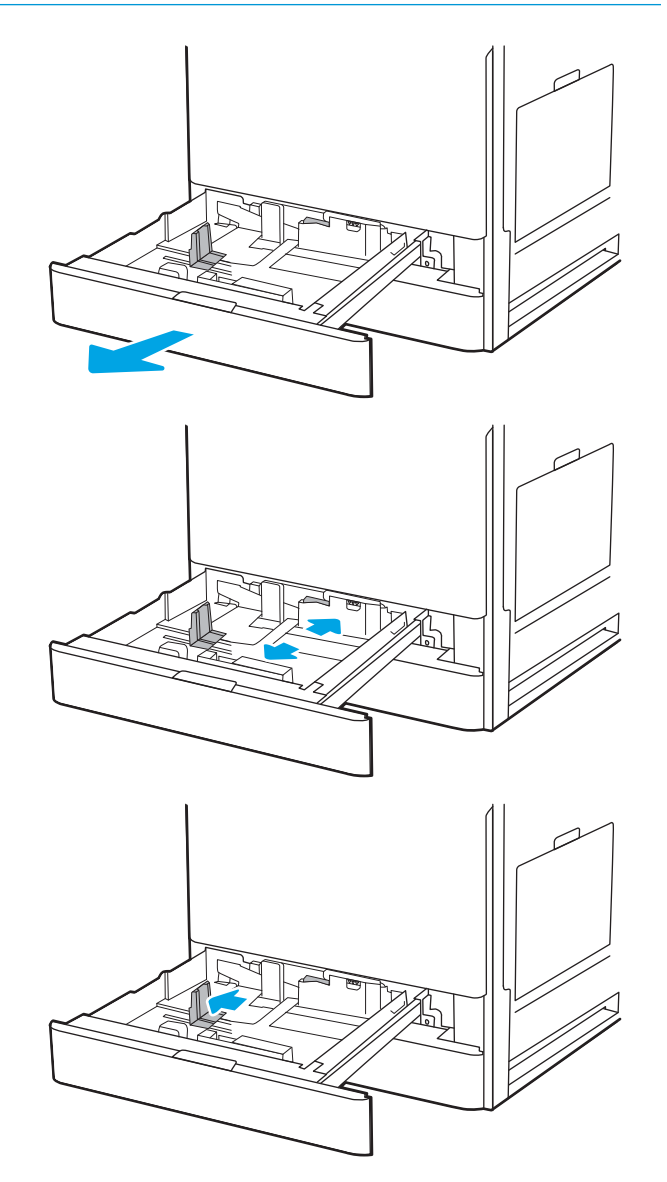

<span id="page-43-0"></span>5. Juster papirskinnene og papirbredden ved å justere skinnene etter størrelsen på papiret som brukes. Sjekk papiret for å kontrollere at skinnene berører bunken lett, men ikke bøyer den.

MERK: Ikke juster papirskinnene tett inntil papirbunken. Juster dem til hakkene eller markeringene i skuffen.

MERK: Juster papirskinnene til riktig størrelse og ikke legg for mye papir i skuffen for å hindre fastkjørt papir. Kontroller at toppen av bunken er under indikatoren for full skuff.

6. Lukk skuffen.

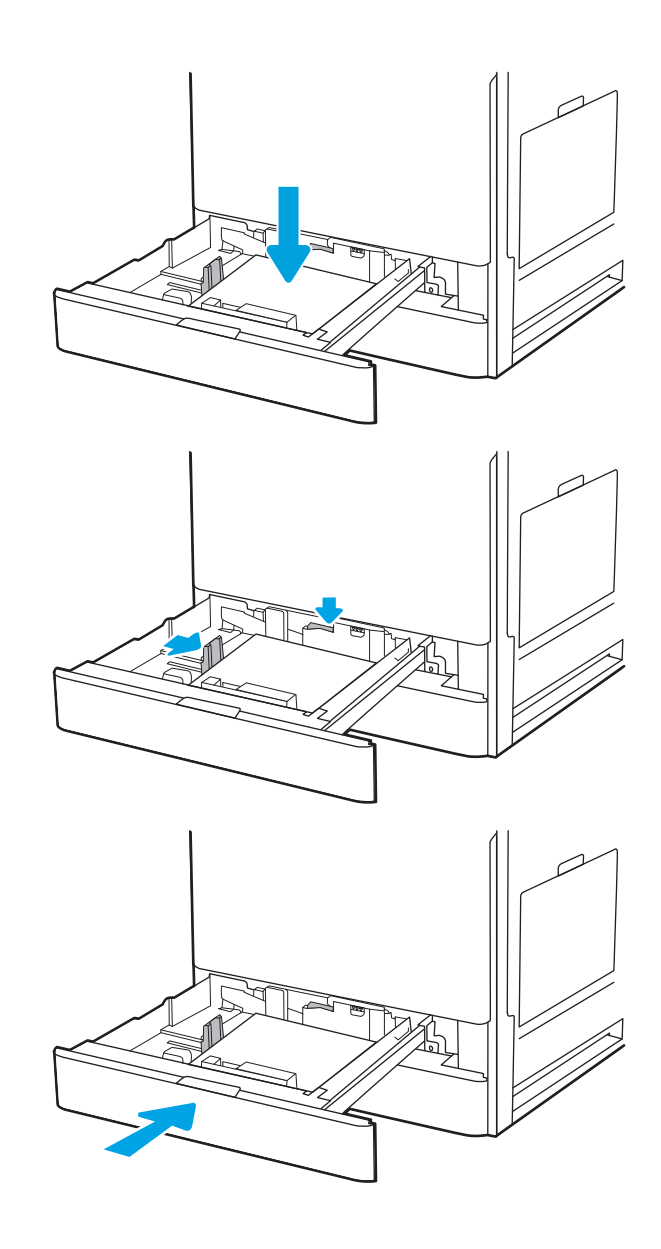

- 7. Konfigurasjonsmeldingen for skuffene vises på skriverens kontrollpanel.
- 8. Velg OK for å godta størrelsen og typen som står der, eller velg Endre for å velge en annen papirstørrelse eller -type.

For papir med egendefinert størrelse angir du Xog Y-målene for papiret når meldingen vises på skriverens kontrollpanel.

### Papirretning for skuff 2 og 3

Plasser papiret riktig i skuff 2 og 3 for å sikre best mulig utskriftskvalitet.

#### Tabell 2-2 Papirretning for skuff 2 og 3

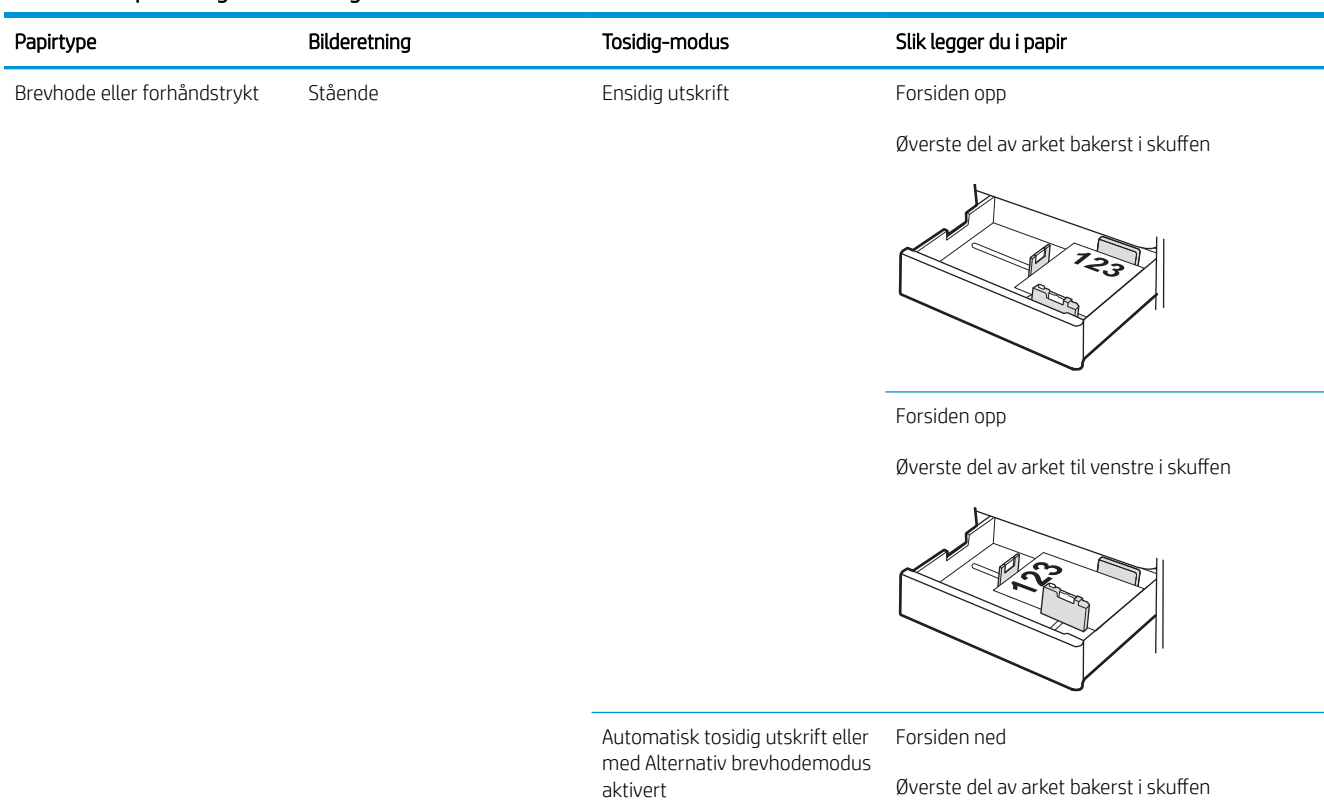

MERK: Dette er den foretrukne retningen når du skriver ut på A4- eller Letter-papir.

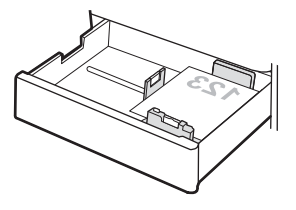

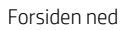

Øverste del av arket til høyre i skuffen

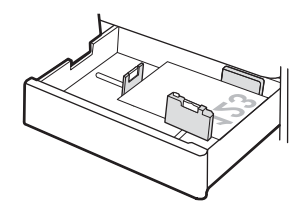

#### Tabell 2-2 Papirretning for skuff 2 og 3 (forts.)

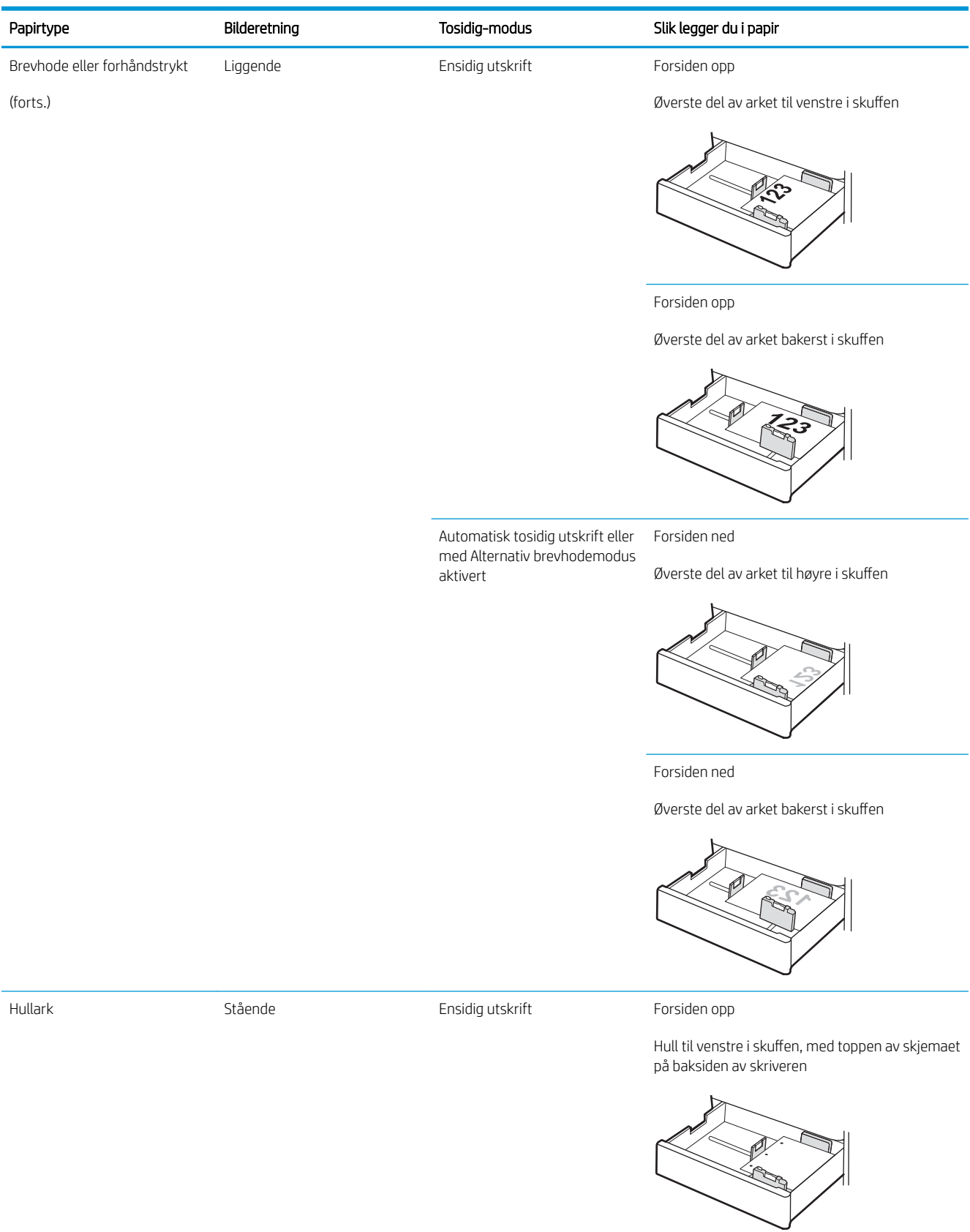

#### Tabell 2-2 Papirretning for skuff 2 og 3 (forts.)

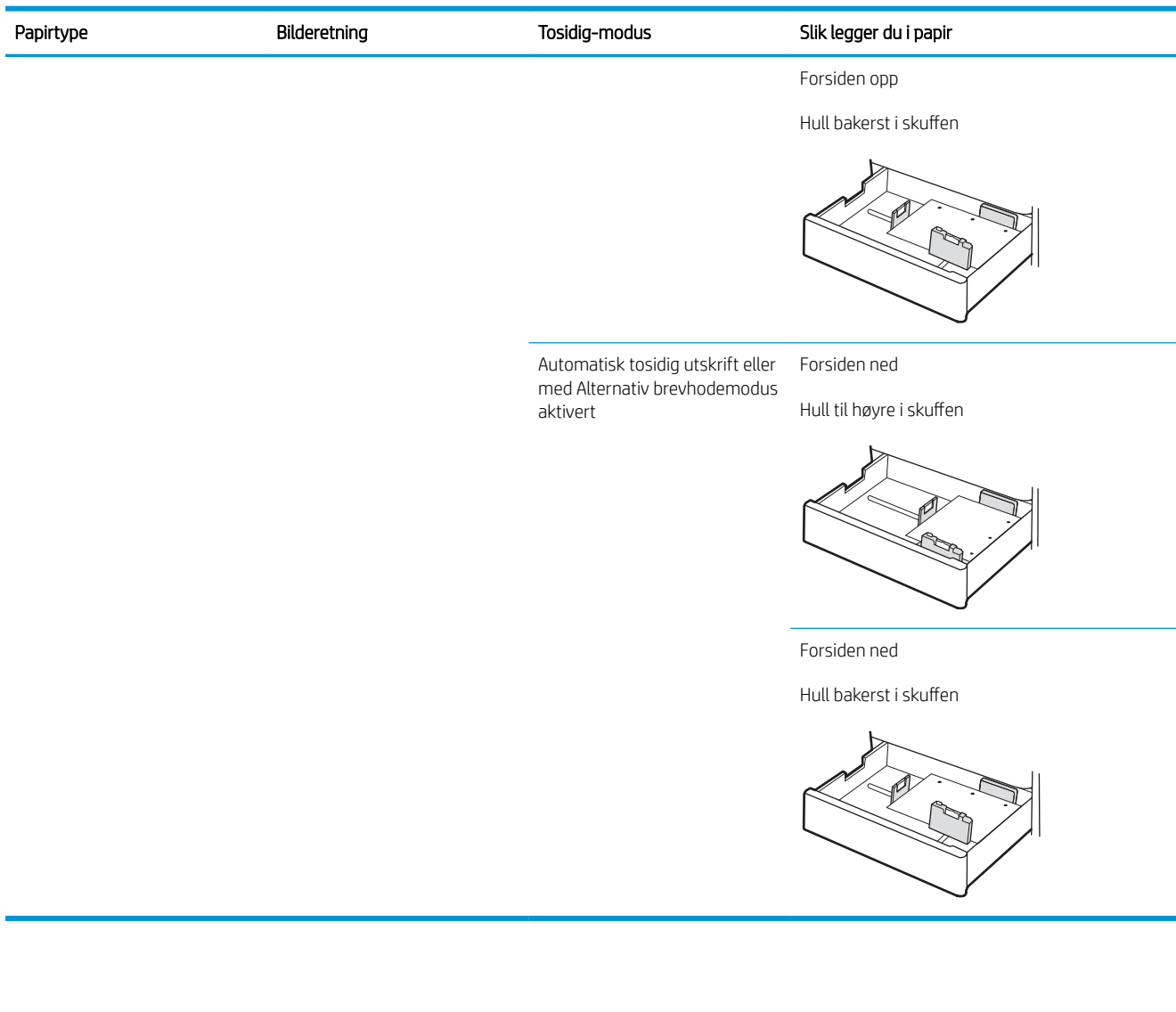

### <span id="page-47-0"></span>Bruk alternativ brevhodemodus

Bruk funksjonen Alternativ brevhodemodus for å legge i brevhodepapir eller forhåndstrykt papir i skuffen på samme måte som for alle jobber, uansett om du skriver ut på en eller begge sider av arket. Når du bruker denne modusen, legger du i papir på samme måte som for automatisk tosidig utskrift.

● Aktivere Alternativ brevhodemodus ved hjelp av menyene på skriverens kontrollpanel

#### Aktivere Alternativ brevhodemodus ved hjelp av menyene på skriverens kontrollpanel

Bruk Innstillinger-menyen til å konfigurere innstillingen Alternativ brevhodemodus

- 1. Velg Innstillinger-menyen på startskjermbildet til skriverens kontrollpanel.
- 2. Åpne disse menyene:
	- Kopier/Skriv ut eller Skriv ut
	- Administrer skuffer
	- Alternativ brevhodemodus
- 3. Velg Aktivert, og velg deretter Lagre eller OK.

## Legg i og skriv ut konvolutter

Bruk bare skuff 1 til å skrive ut på konvolutter. Skuff 1 tar opptil 10 konvolutter

- Skrive ut konvolutter
- Konvoluttretning

#### Skrive ut konvolutter

Hvis du vil skrive ut konvolutter ved å bruke alternativet for manuell mating, følger du denne fremgangsmåten for å velge de riktige innstillingene i skriverdriveren, og legger konvoluttene i skuffen etter at utskriftsjobben er sendt til skriveren.

- 1. Velg alternativet Skriv ut ved hjelp av programmet.
- 2. Velg skriveren fra listen over skrivere, og klikk deretter på Egenskaper eller Innstillinger for å åpne skriverdriveren.
- **WERK:** Navnet på knappen varierer for ulike programmer.
- **EX MERK:** Hvis du vil ha tilgang til utskriftsfunksjoner fra en Windows 8- eller 8.1-startskjermapp, velger du Enheter, Skriv ut og velger deretter skriveren.
- 3. Klikk på fanen Papir/kvalitet.
- 4. Velg riktig størrelse for konvoluttene i rullegardinlisten Papirstørrelse.
- 5. I rullegardlisten Papirtype velger du Konvolutt.
- 6. På rullegardinmenyen Papirkilde velger du Manuell mating.
- 7. Klikk på OK for å lukke dialogboksen Dokumentegenskaper.
- 8. I dialogboksen Skriv ut klikker du på OK for å skrive ut jobben.

#### Konvoluttretning

Konvolutter må legges inn på en bestemt måte for å skrives ut på riktig måte.

Skuff 1 Konvolutt #9, konvolutt #10, Monarchkonvolutt, DL-konvolutt, B5-konvolutt, C5 konvolutt (lomme), C6-konvolutt

#### Skuff Skuff Skuff Konvoluttstørrelse Slik legger du i konvolutter

Forsiden ned

Øvre kant mot forsiden av skriveren

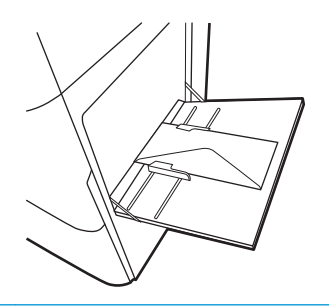

B5-konvolutt, C5-konvolutt (lomme) Forsiden ned

Nedre kant mates først inn i skriveren; øvre klaff åpen

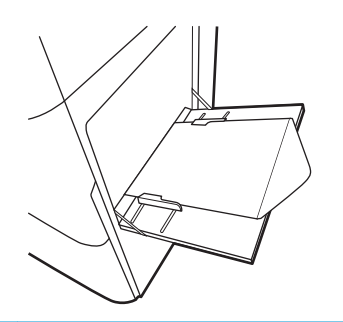

## Legg i og skriv ut etiketter

Hvis du vil skrive ut på ark med etiketter, bruker du skuff 1. Skuff 2 og de valgfrie 550-arkskuffene har ikke støtte for etiketter.

- Manuell mating av etiketter
- **Etikettretning**

#### Manuell mating av etiketter

Bruk modus for manuell mating for skuff 1 for å skrive ut ark med etiketter.

- 1. Velg alternativet Skriv ut ved hjelp av programmet.
- 2. Velg skriveren fra listen over skrivere, og klikk deretter på Egenskaper eller Innstillinger for å åpne skriverdriveren.
- **WERK:** Navnet på knappen varierer for ulike programmer.
- **WERK:** Hvis du vil ha tilgang til utskriftsfunksjoner fra en Windows 8- eller 8.1-startskjermapp, velger du Enheter, Skriv ut og velger deretter skriveren.
- 3. Klikk på fanen Papir/kvalitet.
- 4. Velg riktig størrelse for arkene med etiketter på rullegardinmenyen Papirstørrelse.
- 5. På rullegardinmenyen Papirtype velger du Etiketter.
- 6. På rullegardinmenyen Papirkilde velger du Manuell mating.
- 7. Klikk på OK for å lukke dialogboksen Dokumentegenskaper.
- 8. I dialogboksen Skriv ut klikker du på knappen Skriv ut for å skrive ut jobben.

#### **Etikettretning**

Etiketter må legges inn på en bestemt måte for å skrive ut på riktig måte.

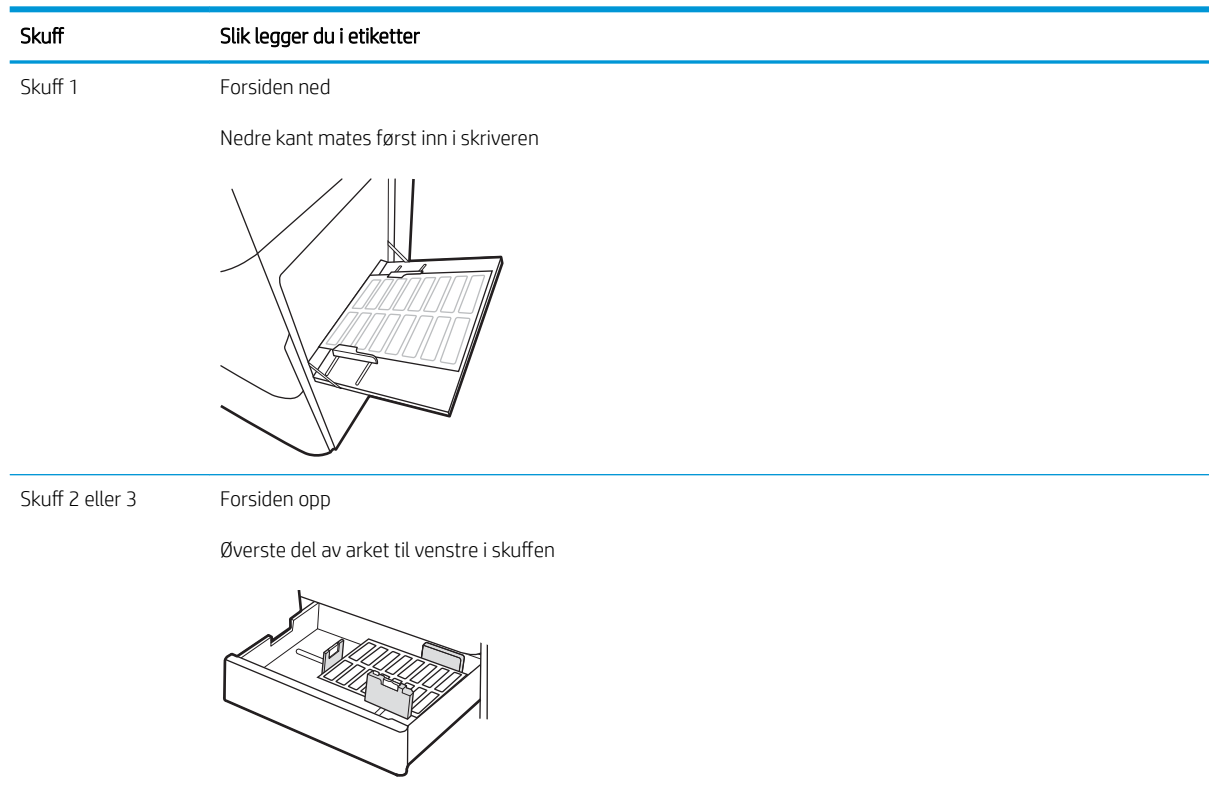

# 3 Rekvisita, tilbehør og deler

Bestille rekvisita eller tilbehør, bytte ut tonerkassettene, eller fjerne og bytte ut en annen del.

- [Bestille rekvisita, tilbehør og deler](#page-53-0)
- [Skift ut tonerkassetten](#page-54-0)
- [Bytte toneroppsamlerenheten](#page-59-0)
- [Bytte stiftekassetten](#page-62-0)

For å få videohjelp kan du se [www.hp.com/videos/a3.](http://www.hp.com/videos/a3)

Den følgende informasjonen er riktig på publiseringstidspunktet. Hvis du vil ha oppdatert informasjon, kan du se <http://www.hp.com/support/ljE82540MFP>eller<http://www.hp.com/support/colorljE87640MFP>.

#### Mer informasjon:

HPs omfattende hjelp for skriveren inneholder følgende informasjon:

- Installer og konfigurer
- Lær og bruk
- Løse problemer
- Laste ned oppdateringer for programvare og fastvare
- Delta i støttefora
- Finn informasjon om garanti og forskrifter

## <span id="page-53-0"></span>Bestille rekvisita, tilbehør og deler

Finn ut hvordan du kan bestille ekstra rekvisita, tilbehør og deler for skriveren.

● Bestilling

### Bestilling

Ta kontakt med servicerepresentanten din. Sørg for at du har produktmodellnummeret, som vises på produktetiketten bak på skriveren.

### <span id="page-54-0"></span>Skift ut tonerkassetten

Skift ut tonerkassetten hvis du får en melding på skriveren, eller hvis du har problemer med utskriftskvaliteten.

- **Kassettinformasion**
- Fiern og sett inn kassetten (modellene E87640, E87650, E87660)
- Fierne og bytte kassetten (modellene E82540, E82550, E82560)

#### Kassettinformasjon

Skriveren viser når det er lite og svært lite igjen i tonerkassetten. Den faktiske gjenværende levetiden til tonerkassetten kan variere. Du bør ha en ny tonerkassett klar, slik at du kan skifte kassetten når utskriftskvaliteten ikke lenger er tilfredsstillende.

Hvis du vil kjøpe kassetter, kan du ta kontakt med servicerepresentanten. Sørg for at du har produktmodellnummeret, som vises på produktetiketten bak på skriveren.

**WERK:** Tonerkassetter med høy kapasitet inneholder mer toner enn standardkassetter slik at de kan skrive ut flere sider. Hvis du vil ha mer informasjon, kan du gå til [www.hp.com/go/learnaboutsupplies](http://www.hp.com/go/learnaboutsupplies).

Ikke ta tonerkassetten ut av innpakningen før du skal bruke den.

 $\triangle$  FORSIKTIG: Unngå skade på tonerkassetten. Utsett den ikke for lys i mer enn noen få minutter. Hvis tonerkassetten må tas ut av skriveren over en lengre periode, må du dekke til den grønne bildetrommelen.

FORSIKTIG: Hvis du får toner på klærne, bør du tørke det av med en tørr klut og vaske klærne i kaldt vann. Bruker du varmt vann, smitter toneren av på stoffet.

**WERK:** Du finner informasjon om hvordan du resirkulerer brukte tonerkassetter, i tonerkassettboksen.

### Fjern og sett inn kassetten (modellene E87640, E87650, E87660)

Følg denne fremgangsmåten for å bytte en tonerkassett.

1. Åpne frontdekselet.

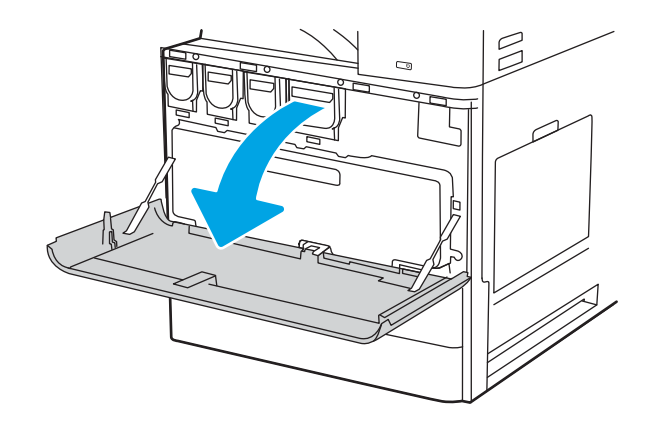

2. Trekk kassetten rett ut av skriveren.

- 3. Ta den nye tonerkassetten ut av pakningen. Ta vare på all emballasje, slik at du kan bruke det til å resirkulere den brukte tonerkassetten.
- $\mathbb{Z}$

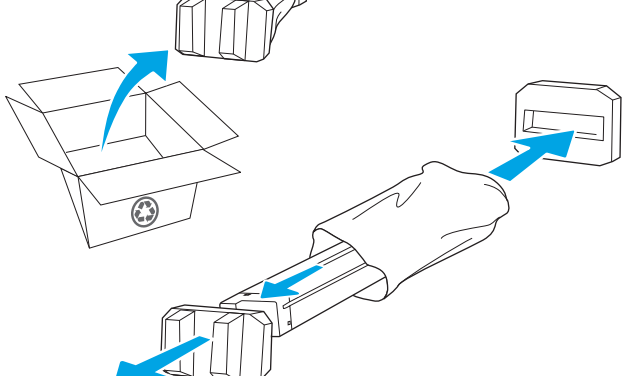

4. Juster tonerkassetten med åpningen, og skyv den inn i skriveren.

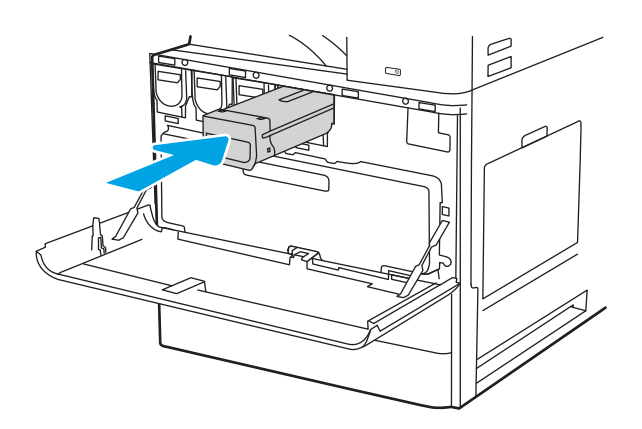

<span id="page-56-0"></span>5. Lukk frontdekselet.

6. Pakk den brukte tonerkassetten i esken som den nye kassetten ble levert i. Se den vedlagte resirkuleringsveiledningen for å få informasjon om resirkulering.

I USA og Canada følger det med en forhåndsbetalt adresseetikett i esken. I andre land/regioner kan du gå til <u>www.hp.com/recycle</u> for å skrive ut en forhåndsbetalt adresseetikett.

Lim den forhåndsbetalte adresseetiketten på esken, og returer den brukte kassetten til HP slik at den kan resirkuleres.

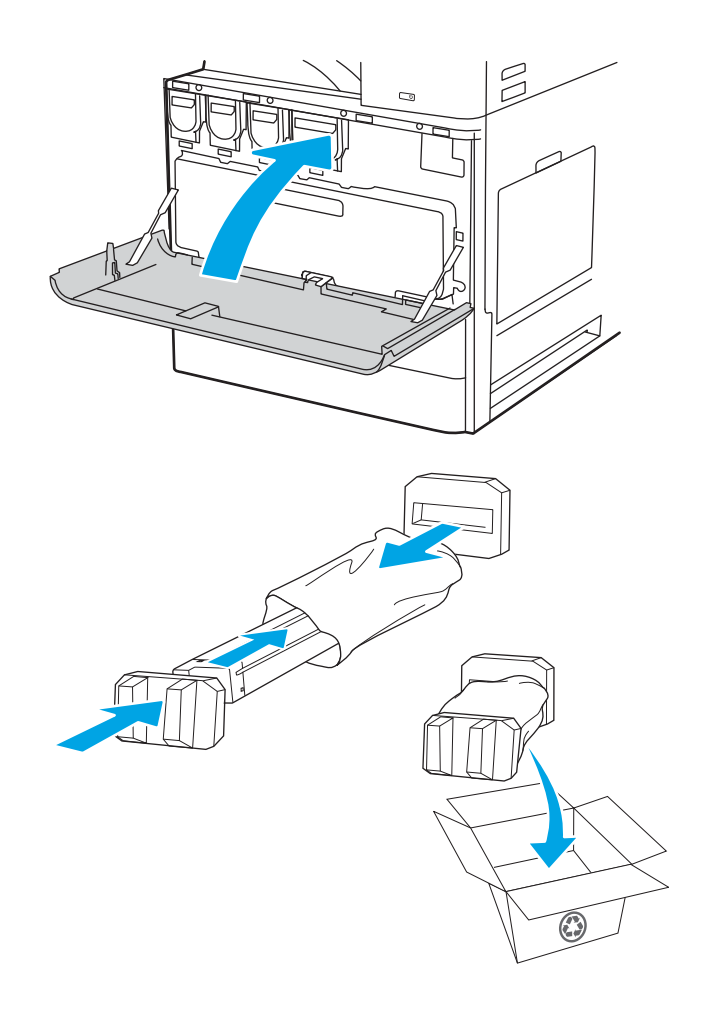

### Fjerne og bytte kassetten (modellene E82540, E82550, E82560)

Følg denne fremgangsmåten for å skifte ut tonerkassetten.

1. Åpne frontdekselet.

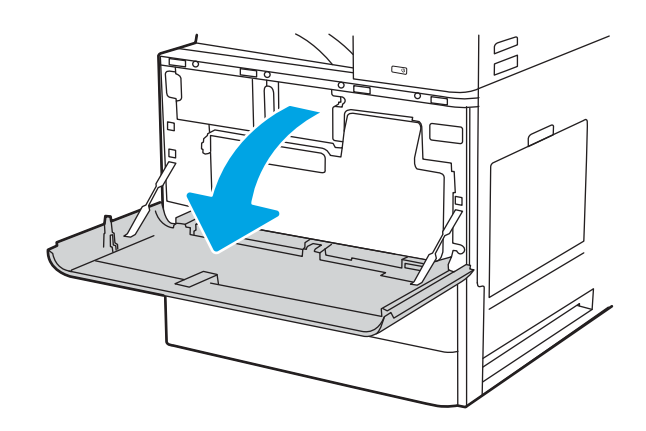

2. Åpne kassettlåsen, og trekk kassetten rett ut av skriveren.

- 3. Ta den nye tonerkassetten ut av pakningen. Ta vare på all emballasje, slik at du kan bruke det til å resirkulere den brukte tonerkassetten.
- $\beta$  $\mathbb{R}$  $\beta$  $\Box$

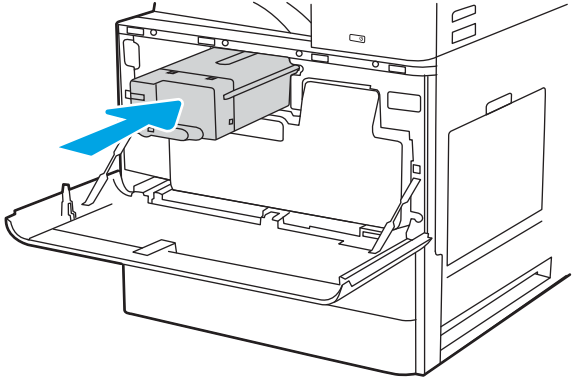

4. Juster tonerkassetten etter sporet. Skyv tonerkassetten inn i skriveren, og fest låsen. 5. Lukk frontdekselet.

6. Pakk den brukte tonerkassetten i esken som den nye kassetten ble levert i. Se den vedlagte resirkuleringsveiledningen for å få informasjon om resirkulering.

I USA og Canada følger det med en forhåndsbetalt adresseetikett i esken. I andre land/regioner kan du gå til <u>www.hp.com/recycle</u> for å skrive ut en forhåndsbetalt adresseetikett.

Lim den forhåndsbetalte adresseetiketten på esken, og returer den brukte kassetten til HP slik at den kan resirkuleres.

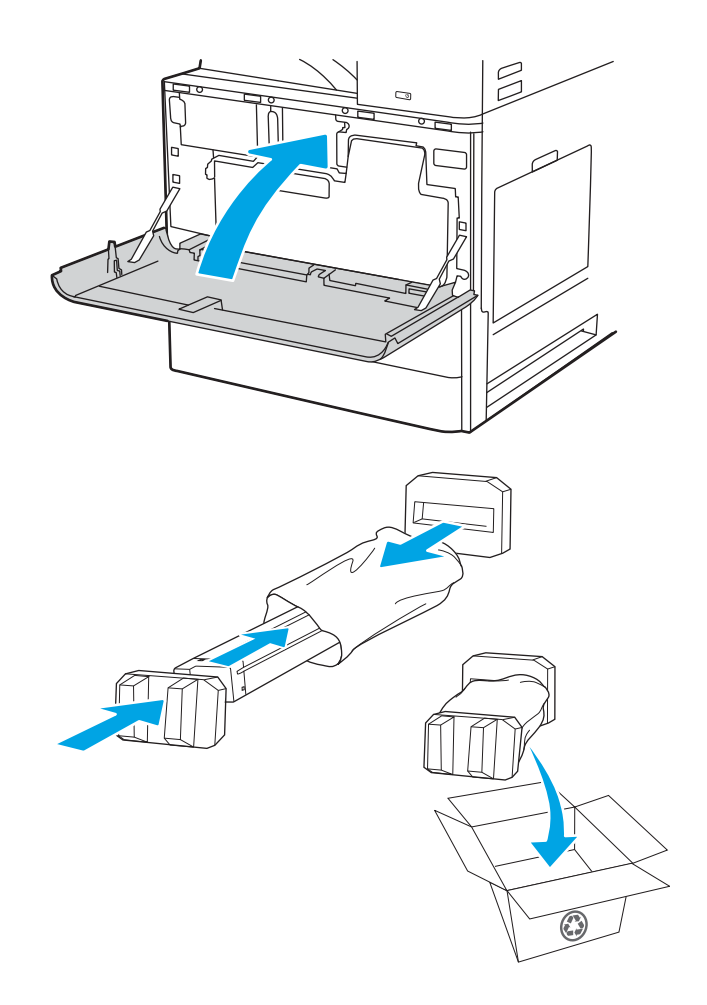

### <span id="page-59-0"></span>Bytte toneroppsamlerenheten

Skift ut toneroppsamlerenheten hvis du får en melding på skriveren, eller hvis du har problemer med utskriftskvaliteten.

- Fjerne og bytte toneroppsamlerenheten (modellene E87640, E87650, E87660)
- [Fjerne og bytte toneroppsamlerenheten \(modellene E82540, E82550, E82560\)](#page-60-0)

#### Fjerne og bytte toneroppsamlerenheten (modellene E87640, E87650, E87660)

Følg disse fremgangsmåtene for å skifte ut tonerkassettenheten.

1. Åpne frontdekselet.

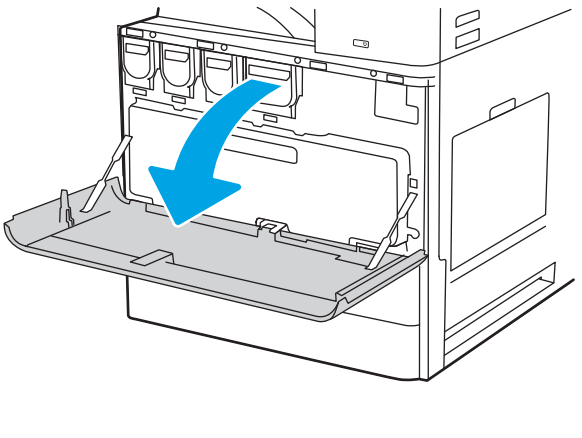

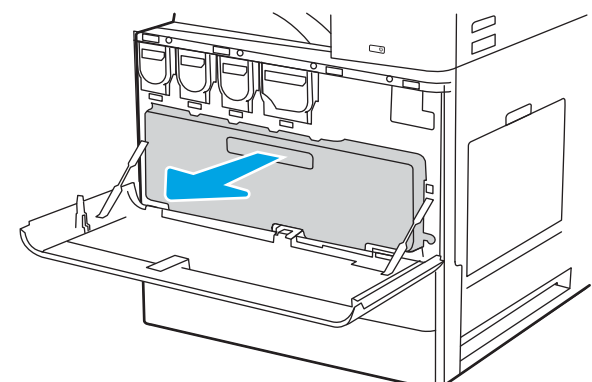

MERK: Hold toneroppsamlerenheten stabil når du trekker den ut av skriveren. Dette vil sikre at du ikke søler overflødig toner i skriveren. Når tonerkassettenheten er fullstendig fjernet, må du ikke plassere den på siden. Plasser enheten i stående posisjon.

2. Trekk i begge sider av toneroppsamlerenheten for å frigjøre tappene, og trekk den rett ut av skriveren.

<span id="page-60-0"></span>3. Installer den nye toneroppsamlerenheten ved å dytte inn på begge sider til tappene klikker på plass.

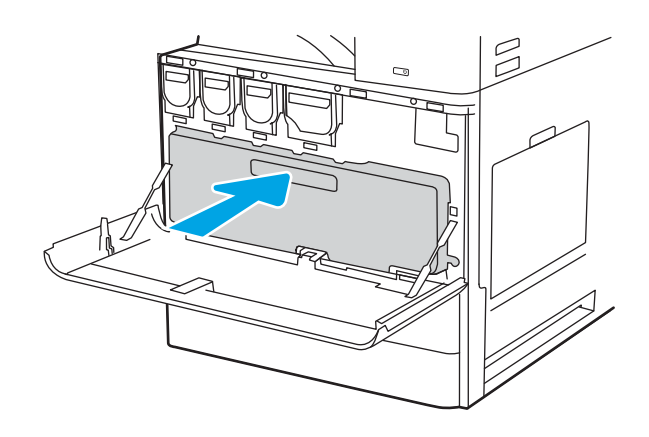

4. Lukk frontdekselet.

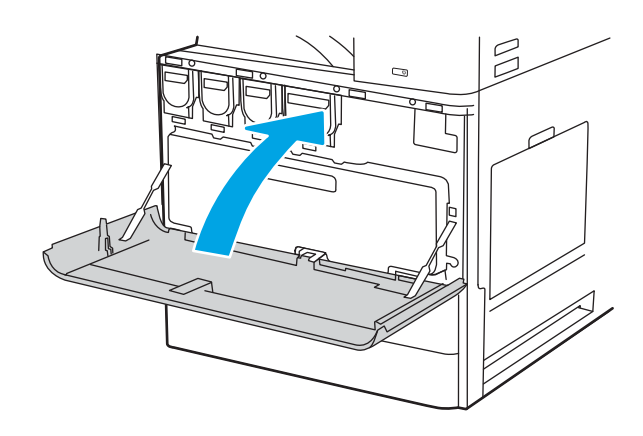

### Fjerne og bytte toneroppsamlerenheten (modellene E82540, E82550, E82560)

Følg disse fremgangsmåtene for å skifte ut tonerkassettenheten.

1. Åpne frontdekselet.

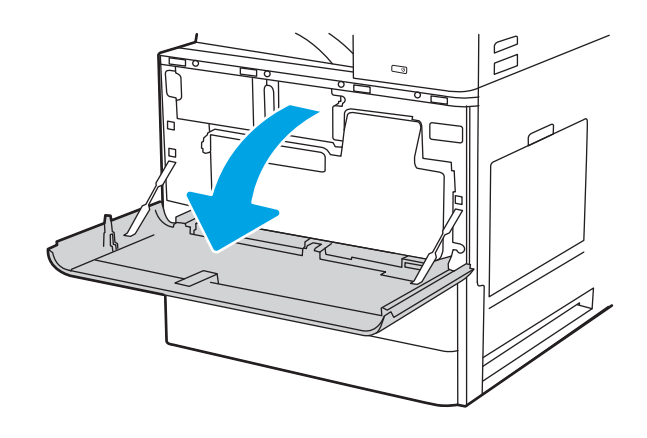

2. Trekk i begge sider av toneroppsamlerenheten for å frigjøre tappene, og trekk den rett ut av skriveren.

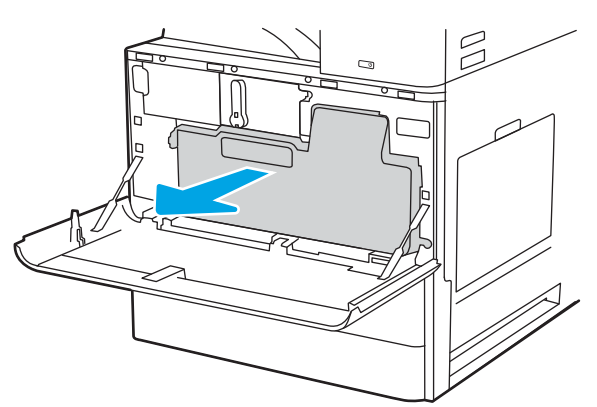

MERK: Hold toneroppsamlerenheten stabil når du trekker den ut av skriveren. Dette vil sikre at du ikke søler overflødig toner i skriveren. Når tonerkassettenheten er fullstendig fjernet, må du ikke plassere den på siden. Plasser enheten i stående posisjon.

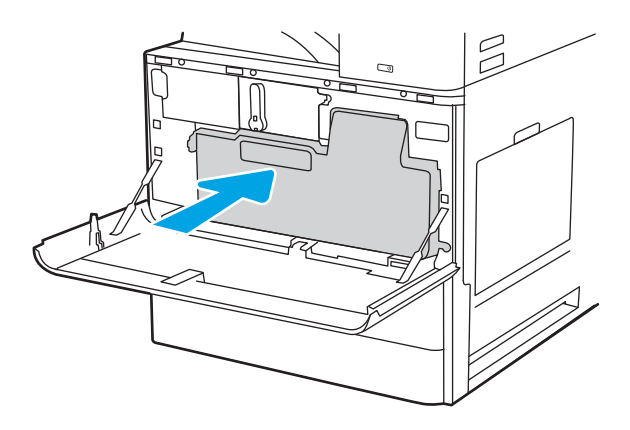

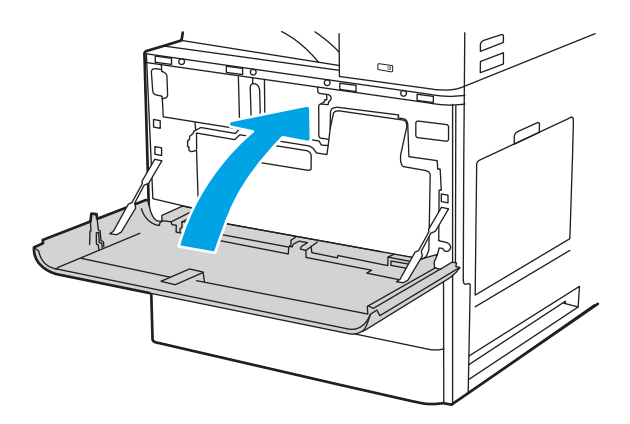

3. Installer den nye toneroppsamlerenheten ved å dytte inn på begge sider til tappene klikker på plass.

4. Lukk frontdekselet.

### <span id="page-62-0"></span>Bytte stiftekassetten

Installere en ny stiftekassett når den nåværende skriverkassetten er tom.

- **Innføring**
- Fjerne og bytte stiftekassetten for det indre etterbehandlingstilbehøret
- [Fjerne og bytte stiftekassetten for stifte-/stabletilbehøret](#page-64-0)
- [Fjerne og bytte stiftekassetten for heftemakertilbehøret](#page-66-0)

#### Innføring

Nedenfor finner du informasjon for å bytte stiftekassettene.

#### Fjerne og bytte stiftekassetten for det indre etterbehandlingstilbehøret

Følg denne fremgangsmåten for å bytte stiftekassetten i det indre etterbehandlingstilbehøret.

1. Åpne frontdekselet på den indre etterbehandleren.

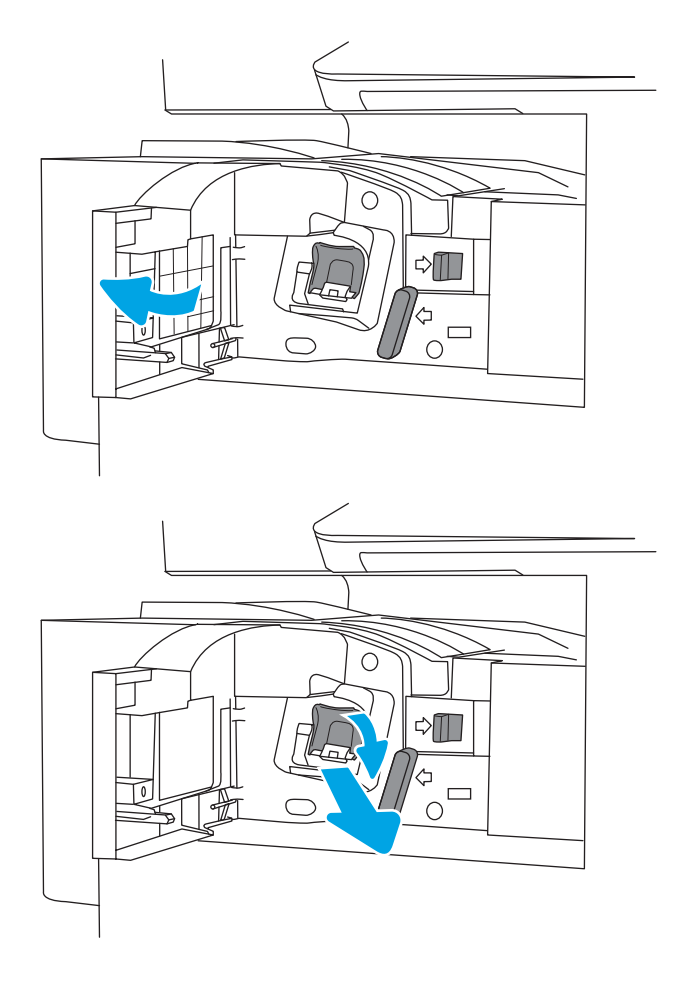

2. Trekk i det fargede håndtaket på stiftekassettvognen, og dra deretter stiftekassettvognen rett ut.

3. Løft de to tappene på stiftekassetten, og løft den deretter opp for å fjerne den tomme stiftekassetten fra stiftekassettvognen.

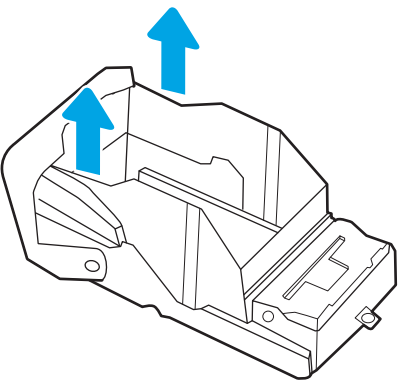

MERK: Ikke kast stiftekassettvognen. Denne skal brukes om igjen med den nye stiftekassetten.

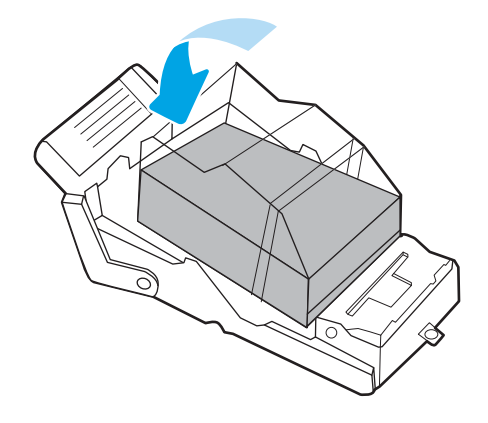

4. Sett den nye stiftekassetten inn i stiftekassettvognen.

- <span id="page-64-0"></span>5. Sett stiftekassetten inn i igjen i stiftevognen ved å presse det fargede håndtaket innover helt til det klikker på plass.
- C  $\triangle \blacksquare$  $\frac{4}{10}$ ◯  $\triangle \mathbb{I}$  $\Box$  $\subset$

### 6. Lukk frontdekselet på den indre etterbehandleren.

### Fjerne og bytte stiftekassetten for stifte-/stabletilbehøret

Følg denne fremgangsmåten for å bytte stiftekassetten i stifte-/stabletilbehøret i den gulvstående etterbehandleren.

1. Åpne frontdekselet på etterbehandleren.

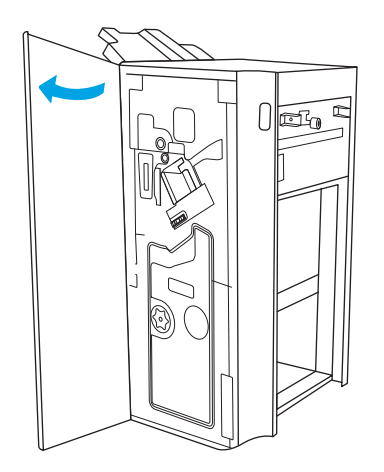

2. Vri bryteren mot klokken for å flytte stiftekassettenheten helt til fremsiden.

3. Hold på bryteren for at stiftekassettenheten skal stå stille, ta tak i den fargede tappen på stiftekassettvognen og trekk deretter vognen rett ut.

4. Løft de to tappene på stiftekassetten, og løft den deretter opp for å fjerne den tomme stiftekassetten fra stiftekassettvognen.

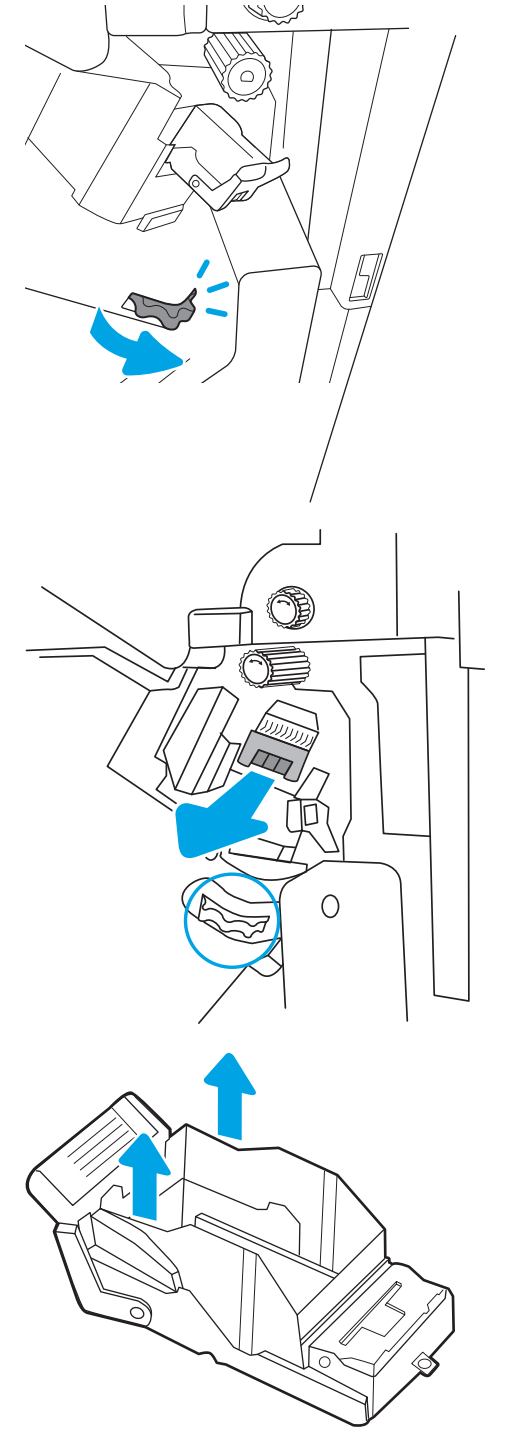

MERK: Ikke kast stiftekassettvognen. Denne skal brukes om igjen med den nye stiftekassetten.

<span id="page-66-0"></span>5. Sett den nye stiftekassetten inn i stiftekassettvognen.

6. Hold bryteren for å stoppe stiftekassettenheten i å røre på seg, sett inn den nye stiftekassetten i enheten, og trykk deretter det fargede håndtaket innover til det klikkes på plass.

7. Lukk frontdekselet på etterbehandleren.

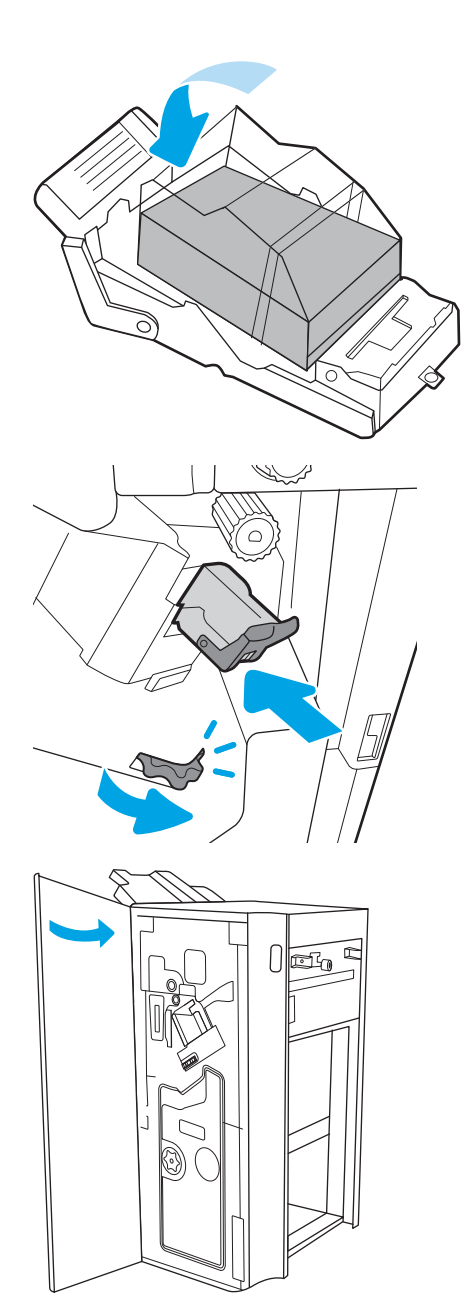

### Fjerne og bytte stiftekassetten for heftemakertilbehøret

Følg denne fremgangsmåten for å bytte stiftekassetten for heftemakertilbehøret i den gulvstående etterbehandlingsenheten.

1. Åpne frontdekselet på etterbehandleren.

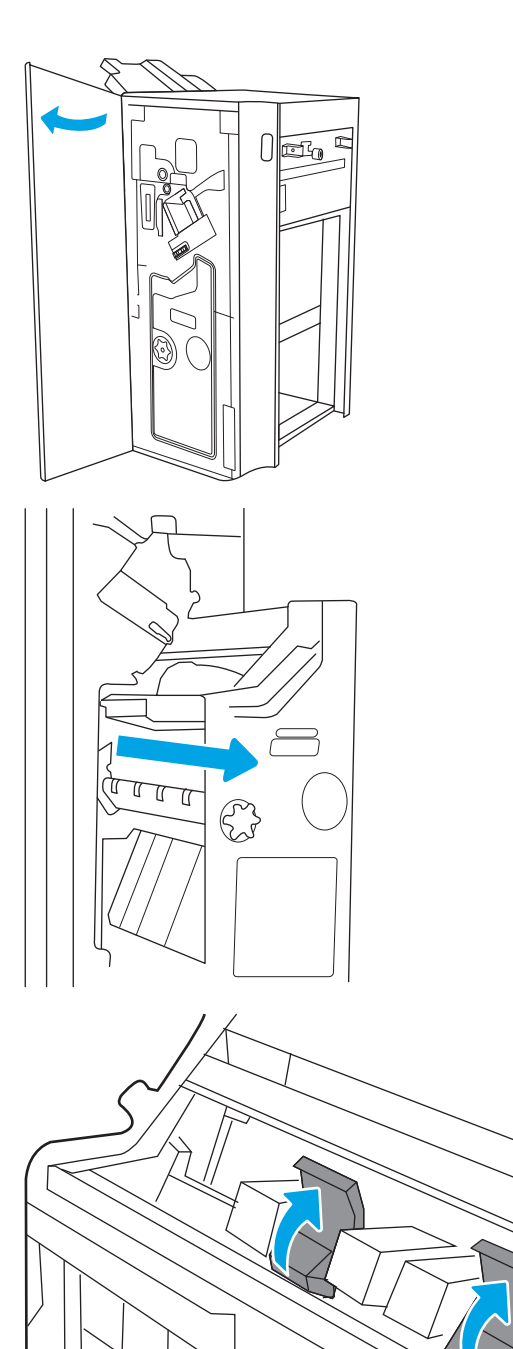

2. Trekk ut etterbehandleren for hefte til den stopper.

3. Trekk i fargede tappene på enheten, og fjern de to stiftekassettene.

4. Skyv de to blå tappene inn, og løft deretter opp for å åpne lokket på stiftekassettvognen.

5. Ta tak i tappene til hver stiftekassett, og dra opp for å fjerne de tomme stiftekassettene fra stiftekassettvognene.

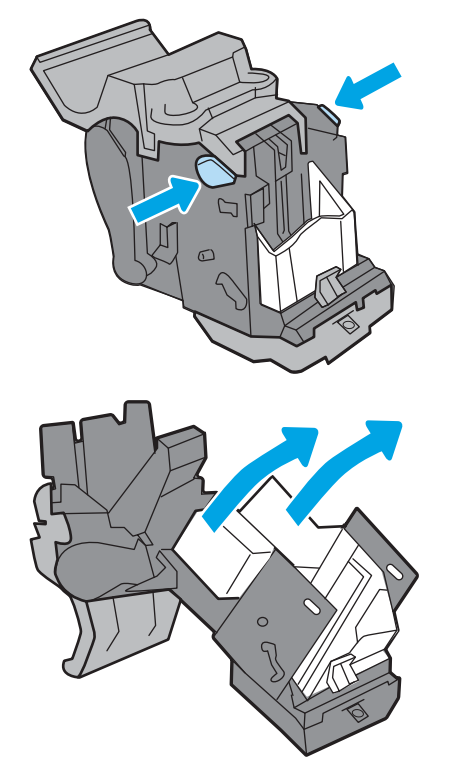

MERK: Ikke kast stiftekassettvognene. Disse skal brukes om igjen med de nye stiftekassettene.

**6.** Sett inn de nye stiftekassettene i stiftekassettvognene, og lukk deretter toppen på stiftekassettvognene.

7. Sett de to stiftekassettvognene inn i igjen i heftemaskinen ved å presse det fargede håndtaket innover helt til det klikker på plass.

8. Skyv hefteenheten inn i etterbehandleren.

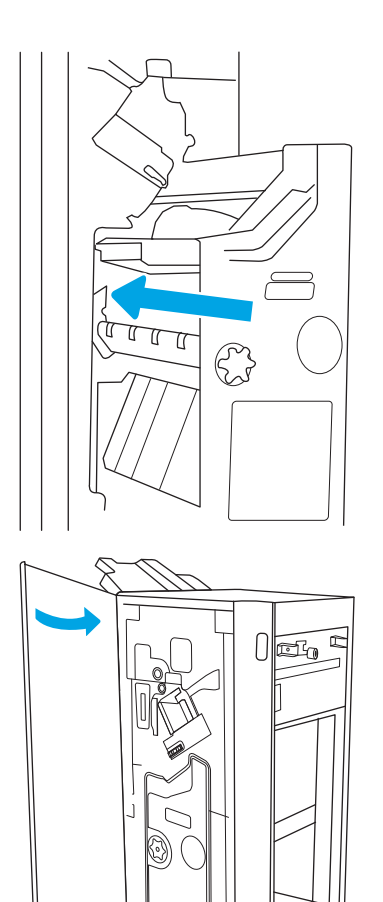

9. Lukk frontdekselet på etterbehandleren.

# 4 Utskrift

Skrive ut med programvaren, eller skrive ut fra en mobil enhet eller en USB-flash-enhet.

- [Utskriftsoppgaver \(Windows\)](#page-71-0)
- [Utskriftsoppgaver \(mac OS\)](#page-75-0)
- [Lagre utskriftsjobber på skriveren for å skrive ut senere eller privat](#page-78-0)
- · Skrive ut fra en USB flashstasjon
- [Skriv ut med Hi-Speed USB 2.0-port \(kablet\)](#page-85-0)

For å få videohjelp kan du se [www.hp.com/videos/a3.](http://www.hp.com/videos/a3)

Den følgende informasjonen er riktig på publiseringstidspunktet. Hvis du vil ha oppdatert informasjon, kan du se <http://www.hp.com/support/ljE82540MFP>eller<http://www.hp.com/support/colorljE87640MFP>.

#### Mer informasjon:

HPs omfattende hjelp for skriveren inneholder følgende informasjon:

- Installer og konfigurer
- Lær og bruk
- Løse problemer
- Laste ned oppdateringer for programvare og fastvare
- Delta i støttefora
- Finn informasjon om garanti og forskrifter

## <span id="page-71-0"></span>Utskriftsoppgaver (Windows)

Lær om vanlige utskriftsoppgaver for Windows-brukere.

- Slik skriver du ut (Windows)
- Skrive ut på begge sider automatisk (Windows)
- Skrive ut på begge sider manuelt (Windows)
- Skrive ut flere sider per ark (Windows)
- [Velge papirtype \(Windows\)](#page-73-0)
- [Flere utskriftsoppgaver](#page-73-0)

#### Slik skriver du ut (Windows)

Bruk alternativet Skriv ut fra et program for å velge skriveren og grunnleggende alternativer for utskriftsjobben.

Prosedyren nedenfor beskriver den grunnleggende utskriftsprosessen for Windows.

- 1. Velg alternativet Skriv ut ved hjelp av programmet.
- 2. Velg skriveren fra listen over skrivere. Du kan endre innstillinger ved å klikke på Egenskaper eller Innstillinger for å åpne skriverdriveren.
- **WERK:** Navnet på knappen varierer for ulike programmer.

I Windows 10, 8.1 og 8 har disse programmene et annet oppsett med forskjellige funksjoner fra det som er beskrevet nedenfor for skrivebordsprogrammer. For å få tilgang til funksjonen for utskrift fra en startskjermapp, gjør du følgende:

- Windows 10: Velg Skriv ut og velg deretter skriver.
- Windows 8.1 eller 8: Velg Enheter, velg Skriv ut, og velg deretter skriveren.

**WERK:** Hvis du vil ha mer informasjon, klikker du på Hjelp (?) i skriverdriveren.

- 3. Velg fanene i skriverdriveren for å konfigurere de tilgjengelige alternativene. For eksempel kan du angi papirretningen på fanen Etterbehandling og angi papirkilde og papirtype, papirstørrelse og kvalitetsinnstillinger på fanen Papir/Kvalitet.
- 4. Velg OK-knappen for å gå tilbake til dialogboksen Skriv ut. Velg hvor mange eksemplarer som skal skrives ut.
- 5. Klikk på Skriv ut-knappen for å skrive ut jobben.

### Skrive ut på begge sider automatisk (Windows)

Hvis skriveren har automatisk tosidigenhet installert, kan du automatisk skrive ut på begge sider av papiret. Bruk papirstørrelse og -type som støttes av tosidigenheten.

- 1. Velg alternativet Skriv ut ved hjelp av programmet.
- 2. Velg skriveren fra listen over skrivere, og klikk deretter på Egenskaper eller Innstillinger for å åpne skriverdriveren.
**WERK:** Navnet på knappen varierer for ulike programmer.

I Windows 10, 8.1 og 8 har disse programmene et annet oppsett med forskjellige funksjoner fra det som er beskrevet nedenfor for skrivebordsprogrammer. For å få tilgang til funksjonen for utskrift fra en startskjermapp, gjør du følgende:

- Windows 10: Velg Skriv ut og velg deretter skriver.
- Windows 8.1 eller 8: Velg Enheter, velg Skriv ut, og velg deretter skriveren.
- 3. Klikk på fanen Etterbehandling.
- 4. Velg Skriv ut på begge sider. Klikk på OK for å lukke dialogboksen Dokumentegenskaper.
- 5. I dialogboksen Skriv ut klikker du på knappen Skriv ut for å skrive ut jobben.

## Skrive ut på begge sider manuelt (Windows)

Bruk denne prosedyren for skrivere som ikke har en automatisk tosidigenhet installert, eller hvis du vil skrive ut på papirtyper som tosidigenheten ikke støtter.

- 1. Velg alternativet Skriv ut ved hjelp av programmet.
- 2. Velg skriveren fra listen over skrivere, og klikk deretter på Egenskaper eller Innstillinger for å åpne skriverdriveren.
- **WERK:** Navnet på knappen varierer for ulike programmer.

I Windows 10, 8.1 og 8 har disse programmene et annet oppsett med forskjellige funksjoner fra det som er beskrevet nedenfor for skrivebordsprogrammer. For å få tilgang til funksjonen for utskrift fra en startskjermapp, gjør du følgende:

- Windows 10: Velg Skriv ut og velg deretter skriver.
- Windows 8.1 eller 8: Velg Enheter, velg Skriv ut, og velg deretter skriveren.
- 3. Klikk på fanen Etterbehandling.
- 4. Velg Skriv ut på begge sider (manuelt), og klikk deretter på OK for å lukke dialogboksen Dokumentegenskaper.
- 5. I dialogboksen Skriv ut klikker du på knappen Skriv ut for å skrive ut den første siden av jobben.
- 6. Hent den utskrevne bunken fra utskuffen, og plasser den i skuff 1.
- 7. Velg den aktuelle knappen på kontrollpanelet for å fortsette hvis du blir bedt om det.

## Skrive ut flere sider per ark (Windows)

Når du skriver ut fra et program ved hjelp av alternativet Skriv ut, kan du velge et alternativ for å skrive ut flere sider på ett enkelt ark med papir. Du kan for eksempel gjøre dette hvis du skriver ut et dokument som er svært stort, og du vil spare papir.

- 1. Velg alternativet Skriv ut ved hjelp av programmet.
- 2. Velg skriveren fra listen over skrivere, og klikk deretter på Egenskaper eller Innstillinger for å åpne skriverdriveren.

**WERK:** Navnet på knappen varierer for ulike programmer.

I Windows 10, 8.1 og 8 har disse programmene et annet oppsett med forskjellige funksjoner fra det som er beskrevet nedenfor for skrivebordsprogrammer. For å få tilgang til funksjonen for utskrift fra en startskjermapp, gjør du følgende:

- Windows 10: Velg Skriv ut og velg deretter skriver.
- Windows 8.1 eller 8: Velg Enheter, velg Skriv ut, og velg deretter skriveren.
- 3. Klikk på fanen Etterbehandling.
- 4. Velg antall sider per ark i rullegardinlisten Sider per ark.
- 5. Velg riktige alternativer for Skriv ut siderammer, Siderekkefølge og Papirretning. Klikk på OK for å lukke dialogboksen Dokumentegenskaper.
- 6. I dialogboksen Skriv ut klikker du på knappen Skriv ut for å skrive ut jobben.

## Velge papirtype (Windows)

Når du skriver ut fra et program ved hjelp av alternativet Skriv ut, kan du angi papirtypen du bruker for utskriftsjobben. Hvis standardpapirtypen for eksempel er Letter, men du bruker en annen papirtype for en utskriftsjobb, velger du den bestemte papirtypen.

- 1. Velg alternativet Skriv ut ved hjelp av programmet.
- 2. Velg skriveren fra listen over skrivere, og klikk deretter på Egenskaper eller Innstillinger for å åpne skriverdriveren.
- **WERK:** Navnet på knappen varierer for ulike programmer.

I Windows 10, 8.1 og 8 har disse programmene et annet oppsett med forskjellige funksjoner fra det som er beskrevet nedenfor for skrivebordsprogrammer. For å få tilgang til funksjonen for utskrift fra en startskjermapp, gjør du følgende:

- Windows 10: Velg Skriv ut og velg deretter skriver.
- Windows 8.1 eller 8: Velg Enheter, velg Skriv ut, og velg deretter skriveren.
- 3. Klikk på fanen Papir/kvalitet.
- 4. Velg papirtype fra nedtrekkslisten Papirtype.
- 5. Klikk på OK for å lukke dialogboksen Dokumentegenskaper. I dialogboksen Skriv ut klikker du på knappen Skriv ut for å skrive ut jobben.

Hvis skuffen må konfigureres, vises det en konfigureringsmelding for skuffen på skriverens kontrollpanel.

- 6. Legg papir med angitt type og størrelse i skuffen, og lukk deretter skuffen.
- 7. Velg OK-knappen for å godta størrelsen og typen som er registrert, eller velg Endre-knappen for å velge en annen papirstørrelse eller -type.
- 8. Velg riktig størrelse og type, og trykk deretter på knappen OK.

### Flere utskriftsoppgaver

Finn informasjon på Internett for å utføre vanlige utskriftsoppgaver.

### Gå til<http://www.hp.com/support/ljE82540MFP> eller [http://www.hp.com/support/colorljE87640MFP.](http://www.hp.com/support/colorljE87640MFP)

Instruksjoner er tilgjengelige for utskriftsoppgaver, for eksempel følgende:

- Opprette og bruke utskriftssnarveier og forhåndsinnstillinger for utskrift i Windows
- Velge papirstørrelsen eller bruke en egendefinert papirstørrelse
- Velge sideretning
- Lage et hefte
- Skalere en side så den passer på en bestemt papirstørrelse
- Skrive ut den første eller den siste siden av dokumentet på annet papir
- Skrive ut vannmerker på et dokument

## Utskriftsoppgaver (mac OS)

Skriv ut via HP-utskriftsprogramvaren for macOS, inkludert instruksjoner for utskrift på begge sider eller flere sider per ark.

- Slik skriver du ut (Mac OS)
- Skrive ut på begge sider automatisk (Mac OS)
- [Skrive ut på begge sider manuelt \(Mac OS\)](#page-76-0)
- Skrive ut flere sider per ark (mac OS)
- [Velge papirtype \(mac OS\)](#page-76-0)
- [Flere utskriftsoppgaver](#page-77-0)

### Slik skriver du ut (Mac OS)

Bruk alternativet Skriv ut fra et program for å velge skriveren og grunnleggende alternativer for utskriftsjobben.

Prosedyren nedenfor beskriver den grunnleggende utskriftsprosessen for Mac OS.

- 1. Klikk på Fil-menyen og deretter på Skriv ut.
- 2. Velg skriveren.
- 3. Klikk på Vis detaljer eller Kopier og sider, og velg deretter andre menyer for å justere utskriftsinnstillingene.

**WERK:** Navnet på elementer varierer for ulike programmer.

4. Klikk på knappen Print (Skriv ut).

## Skrive ut på begge sider automatisk (Mac OS)

Hvis skriveren har automatisk tosidigenhet installert, kan du automatisk skrive ut på begge sider av papiret. Bruk papirstørrelse og -type som støttes av tosidigenheten.

**WERK:** Denne informasjonen gjelder for skrivere som har automatisk tosidigenhet.

**WERK:** Denne funksjonen er tilgjengelig hvis du installerer HP-skriverdriveren. Den er ikke tilgjengelig hvis du bruker AirPrint® .

- 1. Klikk på Fil-menyen og deretter på Skriv ut.
- 2. Velg skriveren.
- 3. Klikk på Vis detaljer eller Kopier og sider, og klikk deretter på Oppsett-menyen.

macOS 10.14 Mojave og nyere: Klikk på Vis detaljer eller Tosidig, og klikk deretter på Oppsett-menyen.

**WERK:** Navnet på elementer varierer for ulike programmer.

- 4. Velg et alternativ for innbinding fra nedtrekkslisten Tosidig.
- 5. Klikk på knappen Print (Skriv ut).

## <span id="page-76-0"></span>Skrive ut på begge sider manuelt (Mac OS)

Bruk denne prosedyren for skrivere som ikke har en automatisk tosidigenhet installert, eller hvis du vil skrive ut på papirtyper som tosidigenheten ikke støtter.

**WERK:** Denne funksjonen er tilgjengelig hvis du installerer HP-skriverdriveren. Den er ikke tilgjengelig hvis du bruker AirPrint.

- 1. Klikk på Fil-menyen og deretter på Skriv ut.
- 2. Velg skriveren.
- 3. Klikk på Vis detaljer eller Kopier og sider, og klikk deretter på Manuell tosidig-menyen.

**MERK:** Navnet på elementer varierer for ulike programmer.

- 4. Klikk i Manuell tosidig-boksen, og velg et innbindingsalternativ.
- 5. Klikk på knappen Print (Skriv ut).
- 6. Gå til skriveren, og fjern eventuelle tomme ark som ligger i skuff 1.
- 7. Hent den utskrevne bunken fra utskuffen, og plasser den med den trykte siden ned i innskuffen.
- 8. Hvis du blir bedt om det, velger du den aktuelle knappen på kontrollpanelet for å fortsette.

### Skrive ut flere sider per ark (mac OS)

Når du skriver ut fra et program ved hjelp av alternativet Skriv ut, kan du velge et alternativ for å skrive ut flere sider på ett enkelt ark med papir. Du kan for eksempel gjøre dette hvis du skriver ut et dokument som er svært stort, og du vil spare papir.

- 1. Klikk på Fil-menyen og deretter på Skriv ut.
- 2. Velg skriveren.
- 3. Klikk på Vis detaljer eller Kopier og sider, og klikk deretter på Oppsett-menyen.

**WERK:** Navnet på elementer varierer for ulike programmer.

- 4. På nedtrekkslisten Sider per ark velger du antall sider som du ønsker å skrive ut på hvert ark.
- 5. I området Layoutretning velger du rekkefølgen på og plasseringen av sidene på arket.
- 6. På Rammer-menyen velger du hvilken type ramme som skal skrives ut rundt hver side på arket.
- 7. Klikk på knappen Print (Skriv ut).

### Velge papirtype (mac OS)

Når du skriver ut fra et program ved hjelp av alternativet **Skriv ut**, kan du angi papirtypen du bruker for utskriftsjobben. Hvis standardpapirtypen for eksempel er Letter, men du bruker en annen papirtype for en utskriftsjobb, velger du den bestemte papirtypen.

- 1. Klikk på Fil-menyen og deretter på Skriv ut.
- 2. Velg skriveren.
- <span id="page-77-0"></span>3. Klikk på Vis detaljer eller Kopier og sider, og klikk deretter på menyen Medier og kvalitet eller menyen Papir/ kvalitet.
	- **WERK:** Navnet på elementer varierer for ulike programmer.
- 4. Velg fra alternativene Medier og kvalitet eller Papir/kvalitet.
- **WERK:** Denne listen inneholder det overordnede settet med tilgjengelige alternativer. Noen alternativer er ikke tilgjengelige på alle skrivere.
	- Medietype: Velg alternativet for papirtypen for utskriftsjobben.
	- Utskriftskvalitet eller Kvalitet: Velg oppløsning for utskriftsjobben.
	- Kant til kant-utskrift: Velg dette alternativet for å skrive ut nær kantene på papiret.
- 5. Klikk på knappen Print (Skriv ut).

### Flere utskriftsoppgaver

Finn informasjon på Internett for å utføre vanlige utskriftsoppgaver.

Gå til<http://www.hp.com/support/ljE82540MFP> eller [http://www.hp.com/support/colorljE87640MFP.](http://www.hp.com/support/colorljE87640MFP)

Instruksjoner er tilgjengelige for utskriftsoppgaver, for eksempel følgende:

- Opprette og bruke utskriftssnarveier og forhåndsinnstillinger for utskrift i Windows
- Velge papirstørrelsen eller bruke en egendefinert papirstørrelse
- Velge sideretning
- Lage et hefte
- Skalere en side så den passer på en bestemt papirstørrelse
- Skrive ut den første eller den siste siden av dokumentet på annet papir
- Skrive ut vannmerker på et dokument

## Lagre utskriftsjobber på skriveren for å skrive ut senere eller privat

Lagre utskriftsjobber i skriverens utskriftsminne på et senere tidspunkt.

- Innføring
- Opprette en lagret jobb (Windows)
- [Opprette en lagret jobb \(Mac OS\)](#page-79-0)
- [Skrive ut en lagret jobb](#page-80-0)
- [Slette en lagret jobb](#page-81-0)
- [Informasjon sendt til skriveren i jobbregnskapssammenheng](#page-81-0)

### Innføring

Følgende informasjon forklarer fremgangsmåtene for å opprette og skrive ut dokumenter som er lagret på USBenheten. Disse jobbene kan bli skrevet ut på et senere tidspunkt eller privat.

## Opprette en lagret jobb (Windows)

Lagre jobber på USB-flashstasjonen for privat eller forsinket utskrift.

- 1. Velg alternativet Skriv ut ved hjelp av programmet.
- 2. Velg skriveren fra listen over tilgjengelige skrivere, og velg deretter Egenskaper eller Innstillinger.

**MERK:** Navnet på knappen varierer for ulike programmer.

I Windows 10, 8.1 og 8 har disse programmene et annet oppsett med forskjellige funksjoner fra det som er beskrevet nedenfor for skrivebordsprogrammer. For å få tilgang til funksjonen for utskrift fra en startskjermapp, gjør du følgende:

- Windows 10: Velg Skriv ut og velg deretter skriver.
- Windows 8.1 eller 8: Velg Enheter, velg Skriv ut, og velg deretter skriveren.
- 3. Klikk på fanen Jobblagring.
- 4. Velg et alternativ for Jobblagringsmodus:
	- Prøveeksemplar og hold: Skriv ut og korrekturles ett eksemplar av jobben, og skriv deretter ut flere eksemplarer.
	- Personlig jobb: Jobben skrives ikke ut før skriveren får beskjed om det via kontrollpanelet. I denne jobblagringsmodusen kan du velge ett av alternativene under Gjør jobb privat/sikker. Hvis du gir jobben en PIN-kode, må du oppgi den aktuelle PIN-koden på kontrollpanelet. Hvis du krypterer jobben, må du angi nødvendig passord via kontrollpanelet. Utskriftsjobben slettes fra minnet etter at den skrives ut, og går tapt hvis skriveren mister strømmen.
	- Hurtigkopi: Skriv ut ønsket antall eksemplarer av en jobb, og lagre deretter et eksemplar av jobben i skriverminnet, slik at du kan skrive den ut på nytt senere.
	- Lagret jobb: Lagre en jobb på skriveren, og gjør det mulig for andre brukere å skrive ut jobben når som helst. I denne jobblagringsmodusen kan du velge ett av alternativene under Gjør jobb privat/ sikker. Hvis du gir jobben en PIN-kode, må personen som skriver ut jobben, angi den nødvendige PIN-

koden via kontrollpanelet. Hvis du krypterer jobben, må personen som skriver ut jobben, angi nødvendig passord via kontrollpanelet.

<span id="page-79-0"></span>5. Hvis du vil bruke et egendefinert brukernavn eller jobbnavn, klikker du på Egendefinert og deretter skriver du inn brukernavnet eller jobbnavnet.

Velg hvilket alternativ som skal brukes hvis jobben har samme navn som en annen lagret jobb:

- Bruk jobbnavn + (1–99): Legg til et unikt tall på slutten av jobbnavnet.
- Bytt eksisterende fil: Overskriv den eksisterende lagrede jobben med den nye jobben.
- 6. Klikk på OK for å lukke dialogboksen Dokumentegenskaper. I dialogboksen Skriv ut klikker du på knappen Skriv ut for å skrive ut jobben.

### Opprette en lagret jobb (Mac OS)

Lagre jobber på USB-flashstasjonen for privat eller forsinket utskrift.

- 1. Klikk på Fil-menyen og deretter på Skriv ut.
- 2. På Skriver-menyen velger du skriveren.
- 3. Klikk på Vis detaljer eller Kopier og sider, og klikk deretter på Jobblagring-menyen.

**WERK:** Hvis menyen for **Jobblagring** ikke vises, må du lukke vinduet Skriv ut og åpne det på nytt for å aktivere på menyen.

- 4. I nedtrekkslisten Modus velger du typen lagret jobb.
	- Prøveeksemplar og hold: Skriv ut og korrekturles ett eksemplar av jobben, og skriv deretter ut flere eksemplarer.
	- Personlig jobb: Jobben skrives ikke ut før skriveren får beskjed om det via kontrollpanelet. Hvis jobben har en PIN-kode, må den aktuelle PIN-koden oppgis på kontrollpanelet. Utskriftsjobben slettes fra minnet etter at den skrives ut, og går tapt hvis skriveren mister strømmen.
	- Hurtigkopi: Skriv ut ønsket antall eksemplarer av en jobb, og lagre deretter et eksemplar av jobben i produktminnet for å skrive den ut på nytt senere.
	- Lagret jobb: Lagre en jobb på skriveren, og gjør det mulig for andre brukere å skrive ut jobben når som helst. Hvis jobben har en PIN-kode, må personen som skriver ut jobben angi den nødvendige PIN-koden via kontrollpanelet.
- 5. Hvis du vil bruke et egendefinert brukernavn eller jobbnavn, klikker du på Egendefinert og deretter skriver du inn brukernavnet eller jobbnavnet.

**WERK:** macOS 10.14 Mojave og nyere: Skriverdriveren inkluderer ikke lenger Egendefinert-knappen. Bruk alternativene under Modus i rullegardinlisten til å konfigurere den lagrede jobben.

Velg hvilket alternativ du vil bruke hvis en annen lagret jobb allerede har det navnet.

- Bruk jobbnavn + (1–99): Legg til et unikt tall på slutten av jobbnavnet.
- Bytt eksisterende fil: Overskriv den eksisterende lagrede jobben med den nye jobben.
- <span id="page-80-0"></span>6. Hvis du velger alternativet Lagret jobb eller Personlig jobb i nedtrekkslisten Modus, kan du beskytte jobben med en PIN-kode. Skriv inn et firesifret tall i feltet Bruk PIN for å skrive ut. Når andre personer forsøker å skrive ut denne jobben, blir de bedt om å oppgi denne PIN-koden.
- 7. Klikk på knappen Skriv ut for å behandle jobben.

## Skrive ut en lagret jobb

Bruk følgende fremgangsmåte for å skrive ut en jobb som er lagret i skriverminnet.

- 1. Fra startskjermbildet på skriverens kontrollpanel går du til utskriftsprogrammet, og deretter velger du Skriv ut-ikonet.
- 2. Velg Utskrift fra jobblager.
- 3. Trykk på Velg og velg navnet på mappen der jobben er lagret.
- 4. Velg navnet på jobben. Hvis jobben er privat eller kryptert, angir du PIN-koden eller passordet.
- 5. Hvis du vil justere antall kopier, velger du feltet for antall kopier nede til venstre på skjermen. Bruk tastaturet til å angi antall kopier som skal skrives ut.
- 6. Velg Start @ eller Skriv ut for å skrive ut jobben.

## <span id="page-81-0"></span>Slette en lagret jobb

Du kan slette dokumenter som er lagret på skriveren, når det ikke lenger er behov for dem. Du kan også justere det maksimale antallet jobber skriveren kan lagre.

- Slette en jobb som er lagret på skriveren
- Endre jobblagringsgrensen

### Slette en jobb som er lagret på skriveren

Bruk kontrollpanelet til å slette en jobb som er lagret i skriverminnet.

- 1. Fra startskjermbildet på skriverens kontrollpanel går du til utskriftsprogrammet, og deretter velger du Skriv ut-ikonet.
- 2. Velg Utskrift fra jobblager.
- 3. Trykk på Velg og velg navnet på mappen der jobben er lagret.
- 4. Velg navnet på jobben. Hvis jobben er privat eller kryptert, angir du PIN-koden eller passordet.
- 5. Velg Papirkurv-knappen  $\overline{m}$  for å slette jobben.

### Endre jobblagringsgrensen

Når en ny jobb lagres i skriverminnet, overskrives eventuelle tidligere jobber med samme bruker- og jobbnavn. Hvis det ikke allerede er lagret en jobb med samme bruker- og jobbnavn og skriveren trenger mer diskplass, kan det hende at skriveren sletter andre lagrede jobber. Den eldste jobben slettes først.

Følg denne fremgangsmåten for å endre antall jobber skriveren kan lagre:

- 1. Fra startskjermbildet på skriverens kontrollpanel går du til Innstillinger-programmet, og deretter velger du Innstillinger-ikonet.
- 2. Åpne disse menyene:
	- Kopier/Skriv ut eller Skriv ut
	- Behandle lagrede jobber
	- Lagringsgrense for midlertidige jobber
- 3. Bruk tastaturet til å angi antall jobber skriveren lagrer.
- 4. Velg OK eller Ferdig for å lagre innstillingen.

### Informasjon sendt til skriveren i jobbregnskapssammenheng

Utskriftsjobber sendt fra drivere på klienten (f.eks. PC) kan sende personlig identifiserbar informasjon til HPs enheter for bildebehandling og utskrift. Denne informasjonen kan inkludere, men er ikke begrenset til, brukernavnet og klientnavnet som jobben stammet fra, som kan brukes i jobbregnskapssammenheng, som bestemt av administratoren til utskriftsenheten. Den samme informasjonen kan også bli lagret med jobben på masselagringsenheten (f.eks. harddisk) til utskriftsenheten når du bruker jobblagringsfunksjonen.

## Skrive ut fra en USB flashstasjon

Denne skriveren har funksjonalitet for utskrift fra USB-enheter med enkel tilgang, slik at du raskt kan skrive ut filer uten å sende dem fra en datamaskin.

- [Aktiver USB-porten for utskrift](#page-83-0)
- **•** [Skrive ut USB-dokumenter](#page-83-0)

Skriveren støtter standard USB-lagringsenheter i USB-porten i nærheten av kontrollpanelet. Den støtter følgende filtyper:

- PDF
- PRN
- PCL
- PS
- CHT

## <span id="page-83-0"></span>Aktiver USB-porten for utskrift

USB-porten er deaktivert som standard. Aktiver USB-porten før du bruker denne funksjonen.

- Metode 1: Aktivere USB-porten fra skriverens kontrollpanel
- Metode 2: Aktiver USB-porten fra HPs innebygde webserver (bare nettverkstilkoblede skrivere)

Bruk én av følgende metoder for å aktivere porten:

### Metode 1: Aktivere USB-porten fra skriverens kontrollpanel

Bruk skriverens kontrollpanel til å aktivere USB-porten for utskrift.

- 1. Fra startskjermbildet på skriverens kontrollpanel går du til Innstillinger-programmet, og deretter velger du Innstillinger-ikonet.
- 2. Åpne følgende menyer
	- Kopier/Skriv ut eller Skriv ut
	- Aktivere enhets-USB
- 3. Velg Aktivert for å aktivere USB-porten.

### Metode 2: Aktiver USB-porten fra HPs innebygde webserver (bare nettverkstilkoblede skrivere)

Bruk HPs innebygde webserver til å aktivere USB-porten for utskrift.

- 1. På startskjermbildet på skriverens kontrollpanel velger du Informasjon-ikonet  $\bigodot$  og deretter Nettverkikonet  $\frac{p}{24}$  for å vise IP-adressen eller vertsnavnet
- 2. Åpne en nettleser. På adresselinjen skriver du inn IP-adressen nøyaktig slik den vises på skriverens kontrollpanel. Trykk på Enter på tastaturet. Den innebygde webserveren åpnes.
- **WERK:** Hvis nettleseren viser meldingen Det er et problem med dette nettstedets sikkerhetssertifikat når du prøver å åpne den innebygde webserveren, klikker du på Fortsett til dette nettstedet (ikke anbefalt).

Det skader ikke datamaskinen hvis du velger Fortsett til dette nettstedet (ikke anbefalt) når du navigerer på den innebygde webserveren til HP-skriveren.

- 3. Velg fanen Kopier/Skriv ut for MFP-modeller eller fanen Skriv ut for SFP-modeller.
- 4. Velg Innstillinger for utskrift fra USB-stasjon på menyen til venstre.
- 5. Velg Aktiver utskrift fra USB-stasjon.
- 6. Klikk på Bruk.

### Skrive ut USB-dokumenter

Skriv ut dokumenter fra en USB flashstasjon.

1. Sett inn en USB-enhet i USB-porten på enheten.

- **MERK:** Det kan hende at porten er dekket til. På noen skrivere kan du vippe dekselet opp. På andre skrivere må du dra dekselet rett ut for å fjerne det.
- 2. Fra startskjermbildet på skriverens kontrollpanel går du til utskriftsprogrammet, og deretter velger du Skriv ut-ikonet.
- 3. Velg Utskrift fra USB-stasjon.
- 4. Velg Velg, velg navnet på dokumentet som skal skrives ut, og velg deretter Velg.

**MERK:** Dokumentet kan ligge i en mappe. Åpne mapper etter behov.

- 5. Hvis du vil justere antall kopier, velger du boksen til venstre for Skriv ut-knappen og velger deretter antall kopier fra tastaturet som åpnes. Velg Lukk-knappen **for å lukke tastaturet.**
- 6. Velg Skriv ut for å skrive ut dokumentet.

## Skriv ut med Hi-Speed USB 2.0-port (kablet)

Denne skriveren er utstyrt med en Hi-Speed USB 2.0-port for kablet USB-utskrift. Porten er plassert i området for grensesnittportene og er deaktivert som standard.

- Metode 1: Aktiver høyhastighets USB 2.0-porten fra skriverens kontrollpanelmenyer
- Metode 2: Aktiver høyhastighets USB 2.0-porten fra HPs innebygde webserver (bare nettverkstilkoblede skrivere)

Bruk én av de følgende metodene for å aktivere USB 2.0-porten. Når porten er aktivert, kan du installere produktprogramvaren for å skrive ut ved hjelp av denne porten.

## Metode 1: Aktiver høyhastighets USB 2.0-porten fra skriverens kontrollpanelmenyer

Bruk kontrollpanelet til å aktivere porten.

- 1. Fra startskjermbildet på skriverens kontrollpanel går du til Innstillinger-programmet, og deretter velger du Innstillinger-ikonet.
- 2. Åpne følgende menyer
	- **Generelt**
	- Aktivere enhets-USB
- 3. Velg Aktivert-alternativet.

### Metode 2: Aktiver høyhastighets USB 2.0-porten fra HPs innebygde webserver (bare nettverkstilkoblede skrivere)

Bruk HP EWS til å aktivere porten.

- 1. Finn skriverens IP-adresse. På skriverens kontrollpanel velger du informasjonsknappen  $\bigcap$ , og deretter velger du Nettverk-ikonet 呆 for å vise IP-adressen eller vertsnavnet.
- 2. Åpne en nettleser. På adresselinjen skriver du inn IP-adressen nøyaktig slik den vises på skriverens kontrollpanel. Trykk på Enter på tastaturet. Den innebygde webserveren åpnes.

### https://10.10.XXXXX/

- **MERK:** Hvis nettleseren viser en melding om at det kanskje ikke er trygt å besøke nettstedet, velger du alternativet for å fortsette til nettstedet. Datamaskinen skades ikke av å besøke dette nettstedet.
- 3. Velg fanen Sikkerhet.
- 4. På venstre side av skjermen velger du Generell sikkerhet.
- 5. Bla ned til Maskinvareporter og merk av i boksen for å aktivere begge elementene:
	- Aktivere enhets-USB
	- Aktiver USB plug and play for vert
- 6. Klikk på Bruk.

# 5 Kopiering

Ta kopier med skriveren, finn ut hvordan du kopierer et tosidig dokument, og finn flere kopioppgaver på nett.

- **Kopiere**
- [Kopiere på begge sider \(tosidig\)](#page-88-0)
- [Flere kopioppgaver](#page-89-0)

For å få videohjelp kan du se [www.hp.com/videos/a3.](http://www.hp.com/videos/a3)

Den følgende informasjonen er riktig på publiseringstidspunktet. Hvis du vil ha oppdatert informasjon, kan du se <http://www.hp.com/support/ljE82540MFP>eller<http://www.hp.com/support/colorljE87640MFP>.

#### Mer informasjon:

HPs omfattende hjelp for skriveren inneholder følgende informasjon:

- Installer og konfigurer
- Lær og bruk
- Løse problemer
- Laste ned oppdateringer for programvare og fastvare
- Delta i støttefora
- Finn informasjon om garanti og forskrifter

## Kopiere

Kopiere et dokument eller bilde fra skannerglasset eller automatisk dokumentmater.

- 1. Legg dokumentet med forsiden ned på skannerglasset, eller legg det med forsiden opp i dokumentmateren, og juster papirskinnene slik at de passer til størrelsen på dokumentet.
- 2. Fra startskjermbildet på skriverens kontrollpanel går du til Kopier-programmet, og deretter velger du Kopier-ikonet.
- 3. Velg antall kopier i feltet Alternativer.
- 4. Velg Optimaliser tekst/bilde for å optimalisere for typen bilde som kopieres: tekst, grafikk eller bilder. Velg et av de forhÀndsdefinerte alternativene.
- 5. Angi alternativer som er merket med en gul trekant før du bruker funksjonen for forhåndsvisning.

**MERK:** Etter forhåndsvisningsskanningen fjernes disse alternativene fra listen over viktige Alternativer, og er oppsummert i listen over Alternativer for førskanning. Hvis du vil endre noen av disse alternativene, kan du forkaste forhåndsvisningen og starte på nytt.

Det er valgfritt å bruke forhåndsvisningsfunksjonen.

6. Trykk på høyre side av skjermen for å forhåndsvise dokumentet. I skjermbildet for forhåndsvisning kan du bruke knappene på høyre side av skjermen til å justere alternativene for forhåndsvisning, og til å ordne, rotere, sette inn eller fjerne sider.

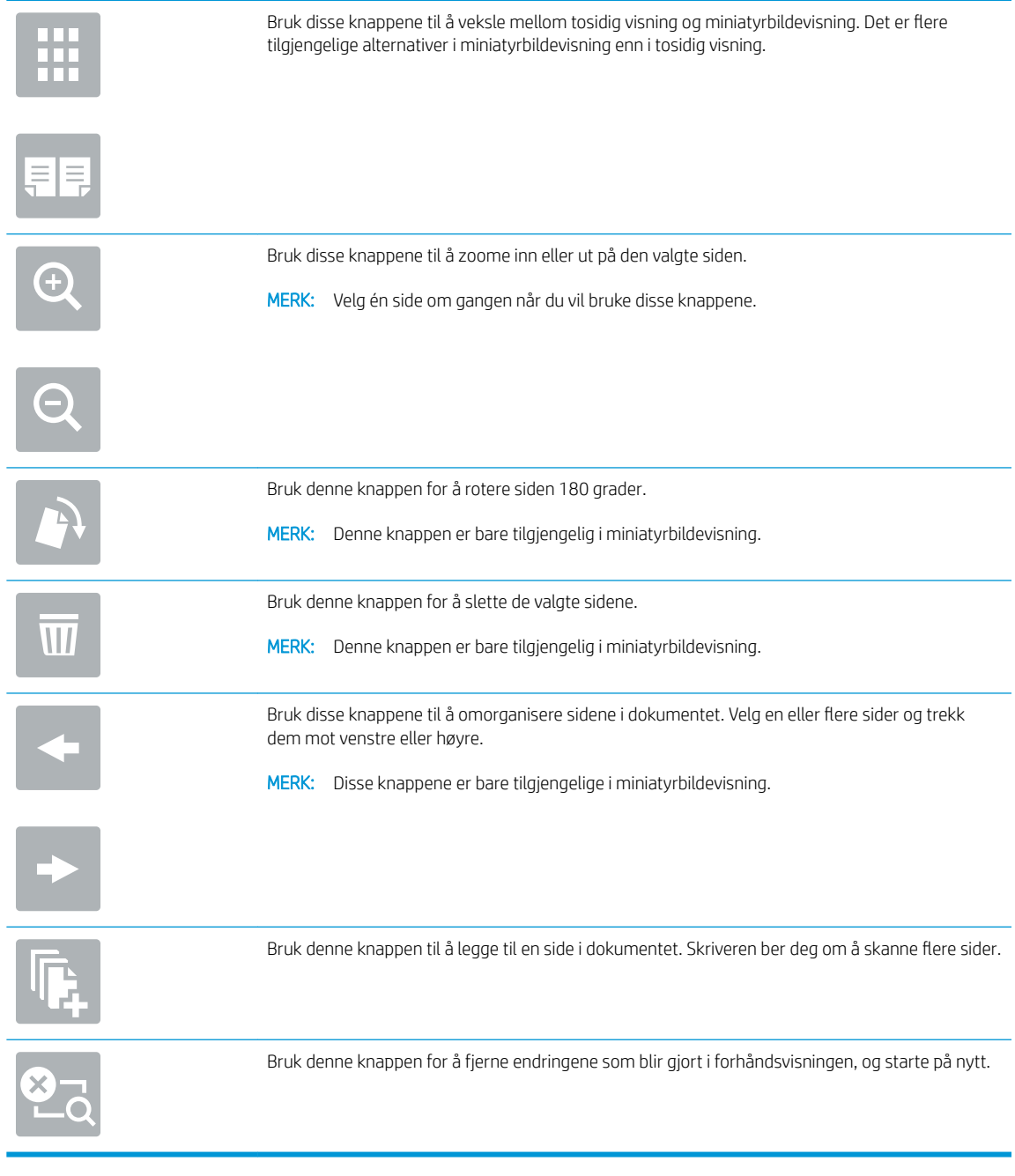

7. Når dokumentet er klart, velger du Start for å starte kopieringen.

## <span id="page-88-0"></span>Kopiere på begge sider (tosidig)

Kopier eller skriv ut på begge sider av papiret.

- 1. Legg dokumentet med forsiden ned på skannerglasset, eller legg det med forsiden opp i dokumentmateren, og juster papirskinnene slik at de passer til størrelsen på dokumentet.
- 2. Fra startskjermbildet på skriverens kontrollpanel går du til Kopier-programmet, og deretter velger du Kopier-ikonet.
- 3. Velg Originalsider i feltet Alternativer, og velg deretter alternativet som beskriver originaldokumentet:
	- Bruk Automatisk registrering for å registrere om originalen er skrevet ut på en eller begge sider av arket.
	- Bruk Enkeltsidig for originaler som er skrevet ut på én side av arket.
	- Bruk Tosidig (bokstil) for originaler som snus på høyre/venstre kant av arket, slik som bøker. Hvis bildet er stående, snus utskriften på langsiden. Hvis bildet er liggende, snus utskriften på kortsiden.
	- Bruk Tosidig (vendestil) for originaler som snus på toppen/bunnen av siden, slik som kalendere. Hvis bildet er stående, snus utskriften på kortsiden. Hvis bildet er liggende, snus utskriften på langsiden.
- 4. Velg utskriftsformat og deretter ett av disse alternativene:
	- Samsvar med originalen: Utskriften samsvarer med formatet til originalen. Hvis originalen for eksempel er enkeltsidig, er utskriften også enkeltsidig. Hvis administratoren har begrenset enkeltsidig utskrift og originalen er enkeltsidig, vil utskriften imidlertid bli tosidig bokstil.
	- Enkeltsidig: Utskriften blir enkeltsidig. Hvis administratoren har begrenset enkeltsidig utskrift, vil utskriften imidlertid bli tosidig bokstil.
	- Tosidig (bokstil): Utskriften snus på høyre/venstre kant av siden, slik som bøker. Hvis bildet er stående, snus utskriften på langsiden. Hvis bildet er liggende, snus utskriften på kortsiden.
	- Tosidig (snudd): Utskriften snus på øvre/nedre kant av arket, slik som en kalender. Hvis bildet er stående, snus utskriften på kortsiden. Hvis bildet er liggende, snus utskriften på langsiden.
- 5. Angi alternativer som er merket med en gul trekant før du bruker funksjonen for forhåndsvisning.
	- **MERK:** Etter forhåndsvisningsskanningen fjernes disse alternativene fra listen over viktige Alternativer, og er oppsummert i listen over Alternativer for førskanning. Hvis du vil endre noen av disse alternativene, kan du forkaste forhåndsvisningen og starte på nytt.

Det er valgfritt å bruke forhåndsvisningsfunksjonen.

6. Trykk på høyre side av skjermen for å forhåndsvise dokumentet. I skjermbildet for forhåndsvisning kan du bruke knappene på høyre side av skjermen til å justere alternativene for forhåndsvisning, og til å ordne, rotere, sette inn eller fjerne sider.

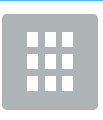

Bruk disse knappene til å veksle mellom tosidig visning og miniatyrbildevisning. Det er flere tilgjengelige alternativer i miniatyrbildevisning enn i tosidig visning.

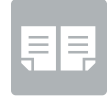

<span id="page-89-0"></span>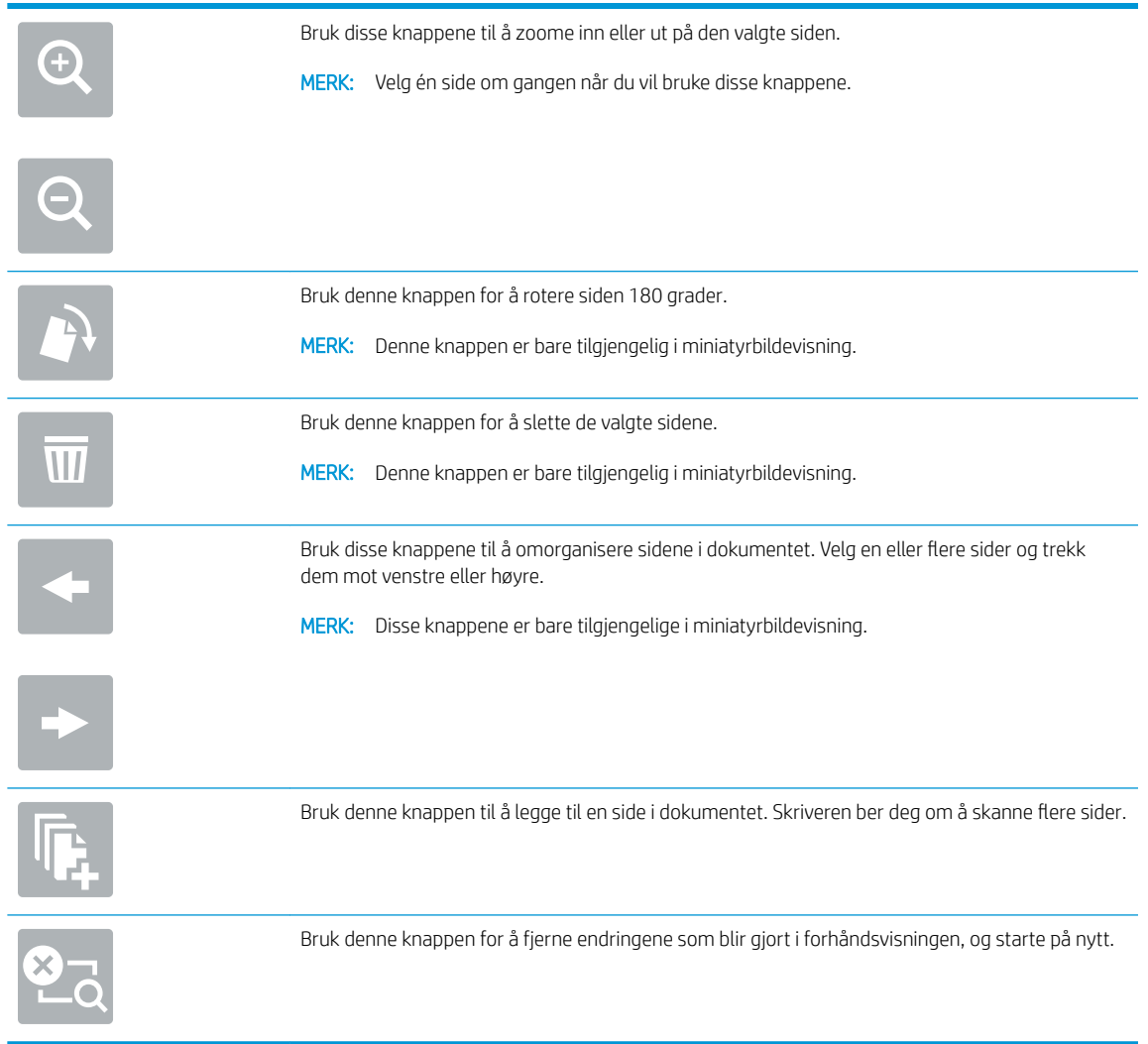

7. Når dokumentet er klart, velger du Start for å starte kopieringen.

## Flere kopioppgaver

Finn informasjon på Internett for å utføre vanlige kopieringsoppgaver.

Gå til<http://www.hp.com/support/ljE82540MFP> eller [http://www.hp.com/support/colorljE87640MFP.](http://www.hp.com/support/colorljE87640MFP)

Instruksjoner er tilgjengelig for kopieringsoppgaver, for eksempel følgende:

- Kopiere eller skanne sider fra bøker eller andre innbundne dokumenter
- Kopiere dokumenter med forskjellige størrelser
- Kopiere eller skanne begge sider av et ID-kort
- Kopier eller skann et dokument til et hefteformat

# 6 Skanning

Skann ved hjelp av programvaren, eller skann direkte til e-post, en USB-enhet, en nettverksmappe eller et annet mål.

- [Aktivere Skann til e-post](#page-91-0)
- [Skann til nettverksmappe](#page-105-0)
- .orkonfigurer skann til SharePoint®
- Konfigurere Skann til USB-stasjon
- [Skanne til e-post](#page-131-0)
- [Skanne til jobblager](#page-134-0)
- [Skanne til en nettverksmappe](#page-137-0)
- [Skanne til SharePoint](#page-139-0)
- [Skann til USB-stasjon](#page-141-0)
- [Bruke HP JetAdvantage-løsninger for bedrifter](#page-142-0)
- [Flere skanneoppgaver](#page-143-0)

For å få videohjelp kan du se [www.hp.com/videos/a3.](http://www.hp.com/videos/a3)

Den følgende informasjonen er riktig på publiseringstidspunktet. Hvis du vil ha oppdatert informasjon, kan du se <http://www.hp.com/support/ljE82540MFP>eller<http://www.hp.com/support/colorljE87640MFP>.

#### Mer informasjon:

HPs omfattende hjelp for skriveren inneholder følgende informasjon:

- Installer og konfigurer
- Lær og bruk
- Løse problemer
- Laste ned oppdateringer for programvare og fastvare
- Delta i støttefora
- Finn informasjon om garanti og forskrifter

## <span id="page-91-0"></span>Aktivere Skann til e-post

Skriveren har en funksjon som gjør at den kan skanne et dokument og sende det til én eller flere e-postadresser.

- **Innføring**
- Før du begynner
- [Trinn én: Gå til HPs innebygde webserver \(EWS\)](#page-92-0)
- Trinn 2: Konfigurere ID-innstillinger for nettverket
- Trinn tre: Konfigurere funksjonen Send til e-post
- Trinn fire: Konfigurere hurtigsettet (valgfritt)
- Trinn fem: Konfigurere Send til e-post for å bruke Office 365 Outlook (valgfritt)

### Innføring

For å bruke denne skannefunksjonen må skriveren være koblet til et nettverk, men funksjonen er ikke tilgjengelig før den har blitt konfigurert. Det finnes to metoder for å konfigurere Skann til e-post; **Skann til e-post**-veiviseren for grunnleggende og E-postoppsett for avansert.

Bruk informasjonen nedenfor til å konfigurere Skann til e-post.

### Før du begynner

For å kunne konfigurere funksjonen Skann til e-post må skriveren ha en aktiv nettverkstilkobling.

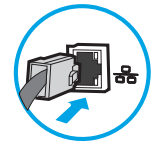

Administratorer trenger følgende informasjon før de begynner.

- Administrativ tilgang til skriveren
- DNS-suffiks (f.eks. selskapsnavn.com)
- SMTP-server (for eksempel smtp.mittselskap.com)

**MERK:** Hvis du ikke vet navnet på SMTP-serveren, SMTP-portnummeret eller godkjenningsinformasjon, kontakter du e-post-/Internett-leverandøren eller systemansvarlig for informasjon. SMTP-servernavn og portnavn finnes vanligvis ved å gjøre et Internett-søk. Bruk for eksempel uttrykk som «Gmail smtp servernavn» eller «Yahoo smtp servernavn» for å søke.

Krav til SMTP-servergodkjenning for utgående e-postmeldinger, inkludert brukernavn og passord som brukes for godkjenning, hvis aktuelt.

**WERK:** Les e-postleverandørens dokumentasjon for å finne informasjon om begrensninger for digitale sendinger for e-postkontoen din. Noen leverandører kan låse kontoen din midlertidig hvis du overskrider begrensningen for sending.

## <span id="page-92-0"></span>Trinn én: Gå til HPs innebygde webserver (EWS)

Åpne den innebygde webserveren for å starte konfigurasjonsprosessen.

- 1. På startskjermbildet på skriverens kontrollpanel velger du Informasjon-ikonet  $\bigcap$  og deretter Nettverkikonet  $\frac{p}{24}$  for å vise IP-adressen eller vertsnavnet.
- 2. Åpne en nettleser, og skriv inn IP-adressen eller vertsnavnet nøyaktig slik den vises på skriverens kontrollpanel, i adressefeltet i nettleseren. Trykk på Enter på tastaturet. Den innebygde webserveren åpnes.
- **ET MERK:** Hvis nettleseren viser en melding om at det kanskje ikke er trygt å besøke nettstedet, velger du alternativet for å fortsette til nettstedet. Datamaskinen skades ikke av å besøke dette nettstedet.

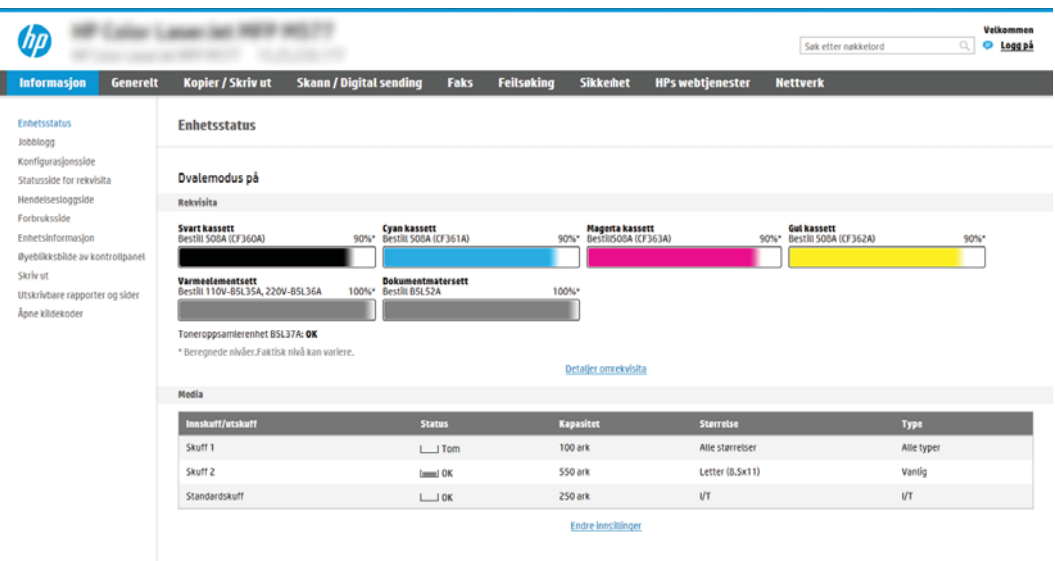

## Trinn 2: Konfigurere ID-innstillinger for nettverket

Konfigurer avanserte ID-innstillinger for nettverket.

- **WERK:** Konfigurasjon av e-postoppsettet på fanen **Nettverk** er avansert og kan kreve hjelp av en systemadministrator.
	- 1. Bruk toppnavigasjonsfanene for EWS, og klikk på Nettverk.
	- **WERK:** Hvis du vil vite mer om hvordan du konfigurerer nettverksinnstillingene for bruk med Office 365, kan du se Trinn fem: Konfigurere Send til e-post for å bruke Office 365 Outlook (valgfritt) på side 92
	- 2. Klikk på TCP/IP-innstillinger i den venstre navigasjonsruten. Det kan hende det kreves et brukernavn/ passord for å få tilgang til fanen Nettverks-ID for den innebygde nettserveren.
	- 3. Klikk på Nettverks-ID i dialogboksen for TCP/IP-innstillinger.

4. Hvis DNS kreves på nettverket i området TCP/IP domenesuffiks, bekrefter du at DNS-suffikset for epostklienten som brukes, er oppført. DNS-suffikser har dette formatet: *selskapsnavn*.com, gmail.com osv.

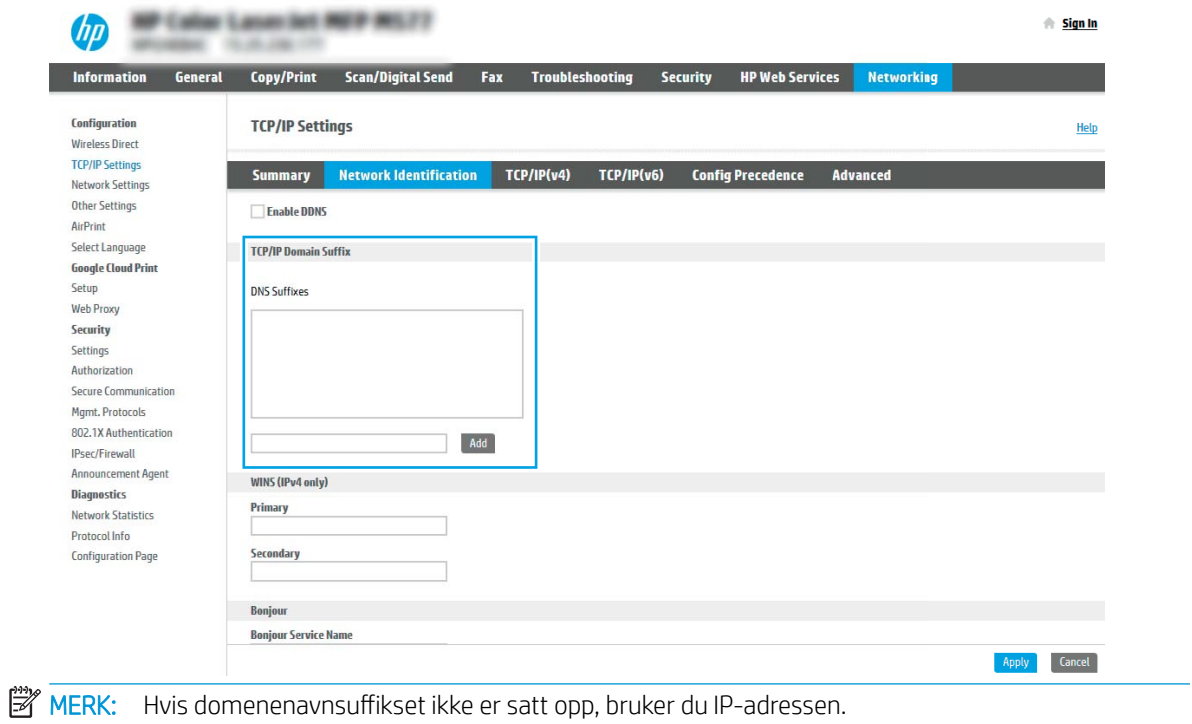

- 5. Klikk på Bruk.
- 6. Klikk på OK.

## <span id="page-94-0"></span>Trinn tre: Konfigurere funksjonen Send til e-post

De to alternativene for å konfigurere Send til e-post er Veiviser for e-postoppsett for grunnleggende konfigurasjon og E-postoppsett for avansert konfigurasjon. Bruk disse alternativene for å konfigurere funksjonen Send til e-post:

- Metode 1: Grunnleggende konfigurasion ved hielp av veiviseren for e-postoppsett
- [Metode 2: Avansert konfigurasjon ved hjelp av e-postoppsett](#page-97-0)

### Metode 1: Grunnleggende konfigurasjon ved hjelp av veiviseren for e-postoppsett

Utfør grunnleggende konfigurasjon ved hjelp av veiviseren for e-postoppsett.

Dette alternativet åpner Veiviseren for e-postoppsett i HPs innebygde nettserver (EWS) for grunnleggende konfigurasjon.

- 1. Bruk toppnavigasjonsfanene i EWS, og klikk på Skanning / digital sending.
- 2. Klikk på Veivisere for hurtigoppsett av e-post og skanning til nettverksmappe i den venstre navigasjonsruten.
- 3. I dialogboksen Veivisere for hurtigoppsett av e-post og skanning til nettverksmappe klikker du på koblingen for E-postoppsett.

**WERK:** Hvis en melding vises som angir at Skann til e-post-funksjonen er deaktivert, klikker du på **Fortsett** for å fortsette med konfigurasjonen og aktiverer Skann til e-post-funksjonen når du er ferdig.

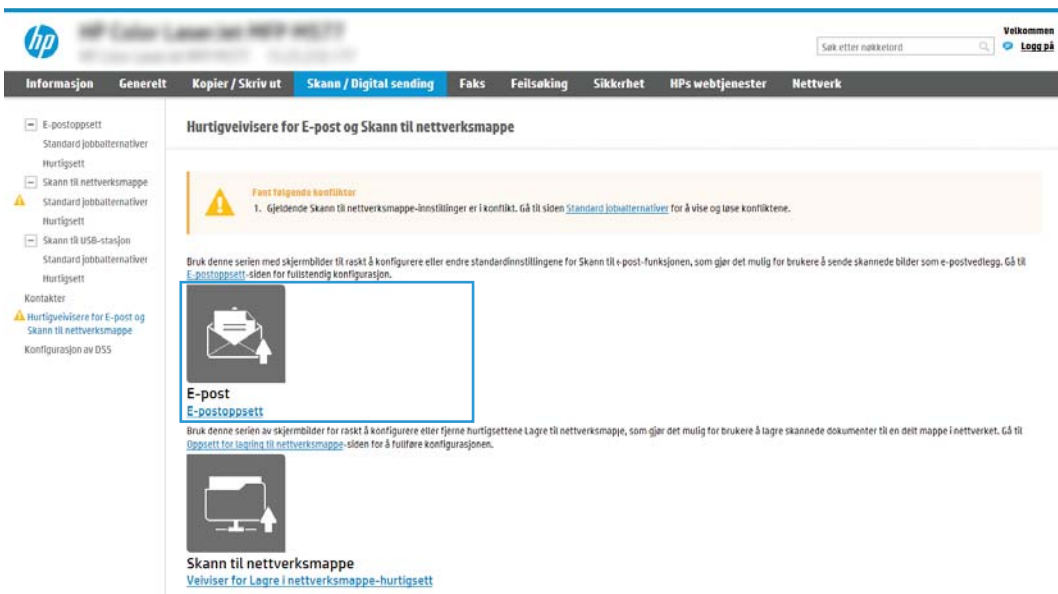

4. I dialogboksen Konfigurer e-postservere (SMTP) velger du ett av alternativene nedenfor og fullfører trinnene:

Alternativ 1: Bruk en server som allerede brukes av e-post

**▲** Velg Bruk en server som allerede brukes av e-post, og klikk deretter på Neste.

**WERK:** Dette alternativet finner utgående SMTP-servere innenfor brannmuren.

#### Alternativ 2: Søk i nettverket etter server for utgående e-post

- a. Velg Søk i nettverket etter server for utgående e-post, og klikk deretter på Neste.
- b. Velg den aktuelle serveren fra listen Konfigurer e-postserver (SMTP), og klikk deretter på Neste.
- c. Velg alternativet som beskriver serverens godkjenningskrav:
	- Serveren krever ikke godkjenning: Velg Serveren krever ikke godkjenning, og klikk deretter på Neste.

-ELLER-

- Serveren krever godkjenning: Velg et alternativ for godkjenning fra nedtrekkslisten:
	- Bruk brukerens påloggingsopplysninger til å koble til etter pålogging via kontrollpanelet: Velg Bruk brukerens påloggingsopplysninger til å koble til etter pålogging via kontrollpanelet, og klikk deretter på Neste.

-ELLER-

○ Bruk alltid disse påloggingsopplysningene: Velg Bruk alltid disse påloggingsopplysningene, skriv inn Brukernavn og Passord og klikk deretter på Neste.

#### Alternativ 3: Legg til SMTP-server

- a. Velg Legg til SMTP-server
- b. Angi Servernavn og Portnummer, og klikk deretter på Neste.
	- **WERK:** I de fleste tilfeller er det ikke nødvendig å endre standard portnummer.
	- **WERK:** Hvis du bruker en vertsbasert SMTP-tjeneste, f.eks. Gmail, må du kontrollere SMTP-adressen, portnummer og SSL-innstillinger fra tjenesteleverandørens nettsted eller andre kilder. For Gmail er SMTP-adressen vanligvis smtp.gmail.com, portnummer er 465 og SSL skal være aktivert.

Sjekk kilder på Internett for å bekrefte at disse serverinnstillinger er gjeldende og gyldige ved konfigurasjonstidspunktet.

- c. Velg det aktuelle alternativet for servergodkjenning:
	- Serveren krever ikke godkjenning: Velg Serveren krever ikke godkjenning, og klikk deretter på Neste.

-ELLER-

- Serveren krever godkjenning: Velg et alternativ fra nedtrekkslisten Serveren krever godkjenning.
	- Bruk brukerens påloggingsopplysninger til å koble til etter pålogging via kontrollpanelet: Velg Bruk brukerens påloggingsopplysninger til å koble til etter pålogging via kontrollpanelet, og klikk deretter på Neste.

-ELLER-

- Bruk alltid disse påloggingsopplysningene: Velg Bruk alltid disse påloggingsopplysningene, skriv inn Brukernavn og Passord og klikk deretter på Neste.
- 5. Angi følgende informasjon om avsenders e-postadresse i dialogboksen Konfigurer e-postinnstillinger, og klikk deretter på Neste.

**MERK:** Hvis det ikke merkes av for **Kan redigeres av bruker** når du konfigurerer feltene for **Fra, Emne** og Melding, vil ikke brukerne kunne redigere disse feltene via skriverens kontrollpanel når de sender en e-post.

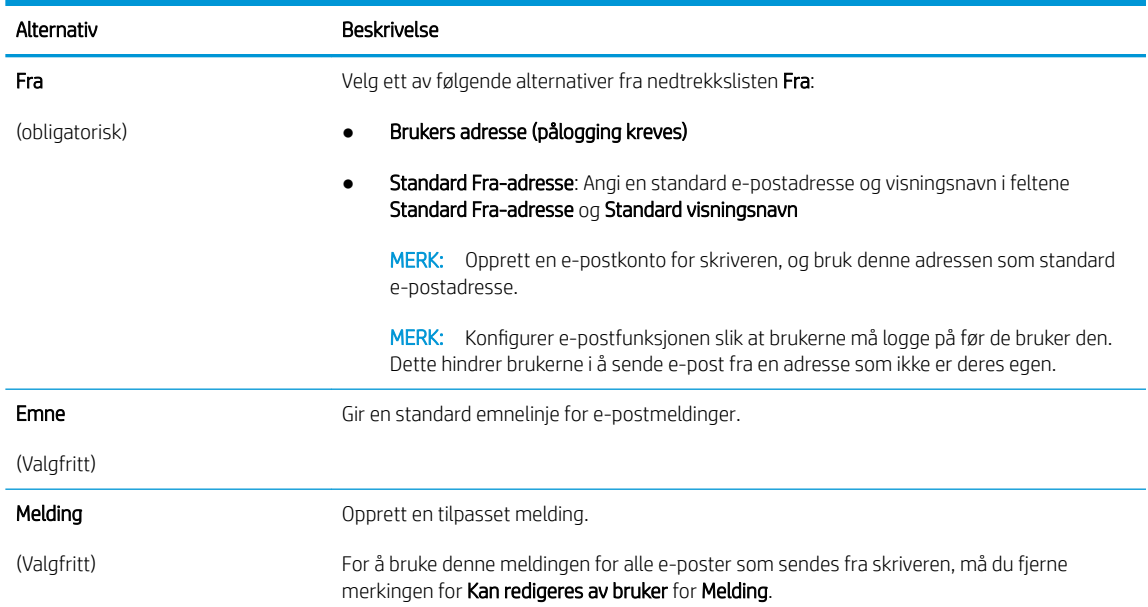

#### 6. I området Konfigurer innstillinger for filskanning angir du standard skanneinnstillinger og klikker på Neste.

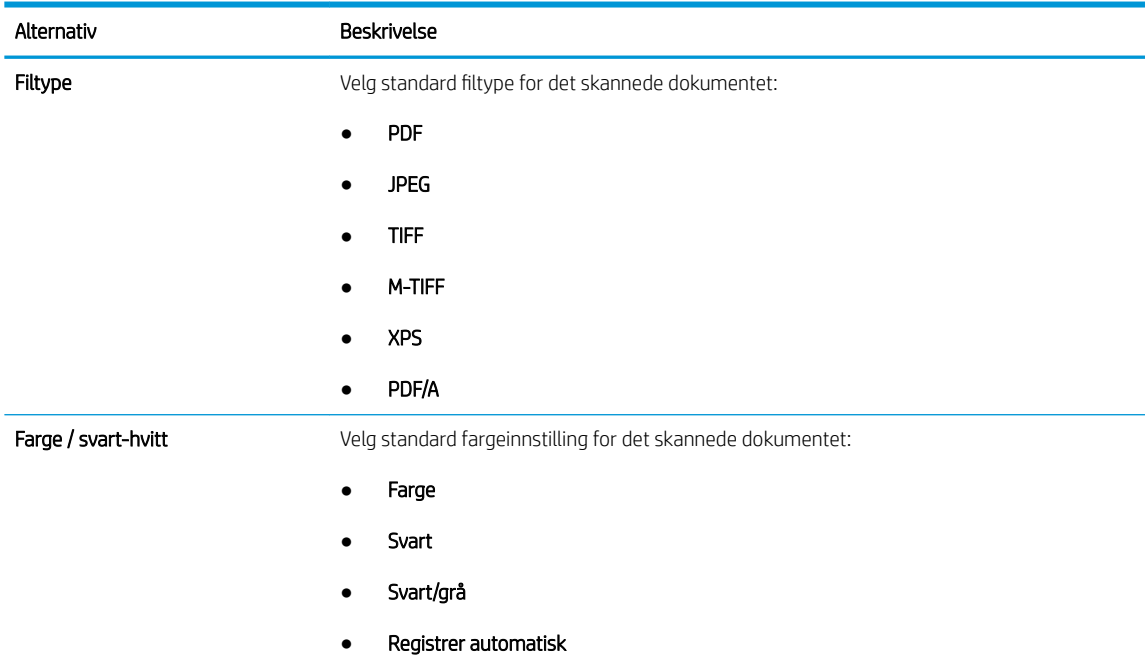

<span id="page-97-0"></span>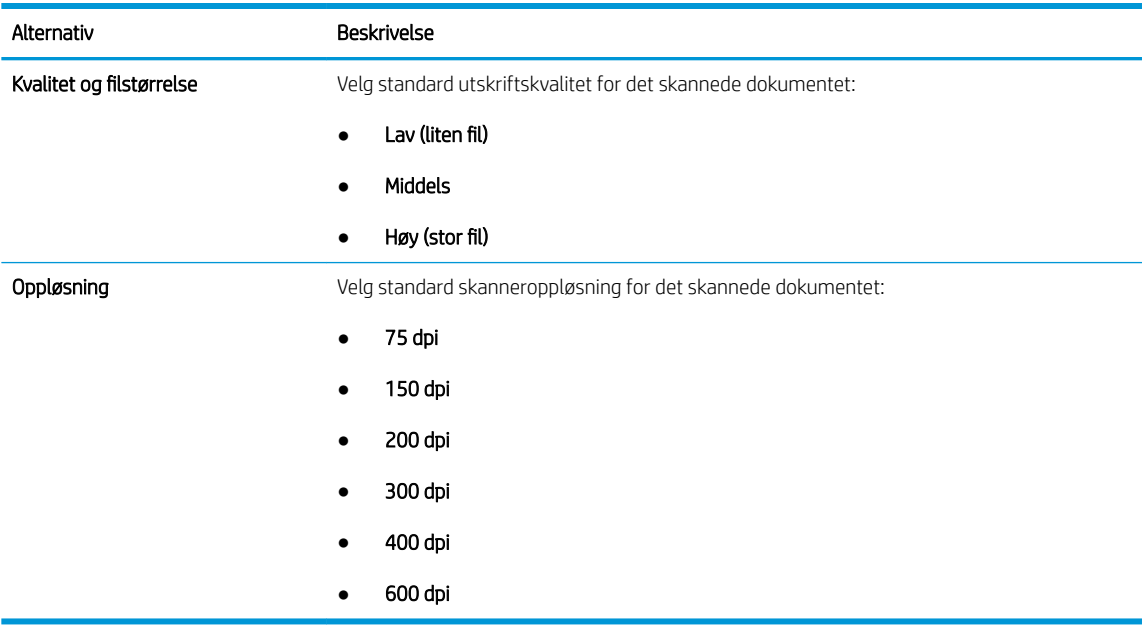

7. Se over området Sammendrag, og klikk deretter på Fullfør for å fullføre konfigureringen.

### Metode 2: Avansert konfigurasjon ved hjelp av e-postoppsett

Utfør konfigurasjon av avanserte e-postoppsett ved hjelp av den innebygde webserveren (EWS).

- 1. Bruk toppnavigasjonsfanene i EWS, og klikk på Skanning / digital sending. Klikk deretter på E-postoppsett i venstre navigasjonsrute.
- **WERK:** Som standard viser siden E-postoppsett grunnleggende innstillinger for Oppsett av Skann til epost. For å få tilgang til ekstra innstillinger klikker du på knappen Avanserte innstillinger nederst på siden.
- 2. I dialogboksen E-postoppsett merker du av for Aktiver Send til e-post. Hvis denne boksen ikke er valgt, er funksjonen utilgjengelig på skriverens kontrollpanel.

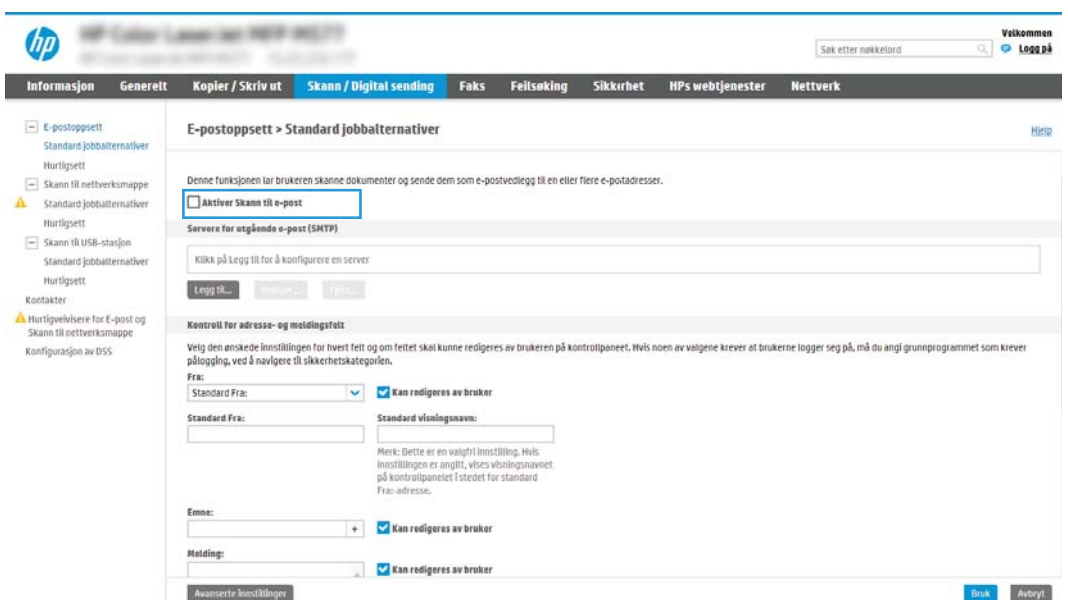

3. I området Utgående e-postservere (SMTP) fullfører du trinnene for ett av de følgende alternativene:

- Velg en av de viste serverne
- Klikk på Legg til for å starte SMTP-veiviseren.
	- 1. I veiviseren for SMTP velger du ett av de følgende alternativene:
		- Alternativ 1:Jeg kjenner SMTP-serveradressen eller -vertsnavnet: Angi adressen til en SMTP-server, og klikk deretter på Neste
		- Alternativ 2: Hvis du ikke vet adressen til SMTP-serveren, velger du Søk i nettverket etter server for utgående e-post og klikker deretter på Neste. Velg serveren, og klikk deretter på Neste.
		- $\mathbb{B}^\prime$  MERK: Hvis det allerede er opprettet en SMTP-server for en annen skriverfunksjon, vises alternativet Bruk en server som allerede brukes av en annen funksjon. Velg dette alternativet og konfigurer det til å brukes for e-postfunksjonen.
	- 2. I dialogboksen Angi den grunnleggende informasjonen som er nødvendig for å koble til serveren angir du alternativene som skal brukes, og deretter klikker du på Neste.
		- **MERK:** Noen servere har problemer med å sende eller motta e-postmeldinger som er større enn 5 megabyte (MB). Disse problemene kan unngås ved å angi et tall i Del e-postmeldinger hvis de er større enn (MB).
	- $\mathbb{R}^n$  **MERK:** I de fleste tilfeller er det ikke nødvendig å endre standard portnummer. Men når du bruker alternativet Aktiver SMTP SSL-protokollen, må port 587 brukes.
	- **EX MERK:** Hvis du bruker Google™ Gmail til e-post, merker du av for Aktiver SMTP SSLprotokollen. For gmail er SMTP-adressen vanligvis smtp.gmail.com, portnummer er 465 og SSL skal være aktivert.

Sjekk kilder på Internett for å bekrefte at disse serverinnstillinger er gjeldende og gyldige ved konfigurasjonstidspunktet.

- 3. På dialogboksen Servergodkjenningskrav velger du alternativet som beskriver serverens godkjenningskrav:
	- Serveren krever ikke godkjenning, og klikk deretter på Neste.
	- Serveren krever godkjenning
		- Fra rullegardinmenyen velger du Bruk brukerens påloggingsopplysninger til å koble til etter pålogging via kontrollpanelet, og klikk deretter på Neste.
		- Fra rullegardinmenyen velger du Bruk alltid disse påloggingsopplysningene, skriver inn Brukernavn og Passord og klikker deretter på Neste.
	- **WERK:** Hvis du bruker en pålogget brukers påloggingsopplysninger, konfigurerer du e-posten til å kreve at brukeren logger på skriverens kontrollpanel. Nekt enhetsgjesttilgang til e-post ved å fjerne merket for e-post i kolonnen Enhetsgjest i området Retningslinjer for pålogging og tillatelser på dialogboksen Tilgangskontroll på fanen Sikkerhet. Ikonet i avmerkingsboksen endres fra et hakemerke til en lås.
- 4. I dialogboksen Serverbruk velger du skriverfunksjonene som skal sende e-post gjennom denne SMTP-serveren, og deretter klikker du på Neste.
	- $\mathbb{R}^{\!\!*}$  MERK: Hvis serveren krever godkjenning, er et brukernavn og passord påkrevd for å sende automatiske varsler og rapporter fra skriveren.
- 5. I dialogboksen Sammendrag og test angir du en gyldig e-postadresse i feltet Send en test-epost til:, og deretter klikker du på Test.
- 6. Kontroller at alle innstillingene er riktige, og klikk deretter på Fullfør for å fullføre oppsettet av serveren for utgående e-post.
- 4. I området for Adresse- og meldingsfeltkontroll angir du en Fra:-innstilling og noen av de andre innstillingene for ekstrautstyr.

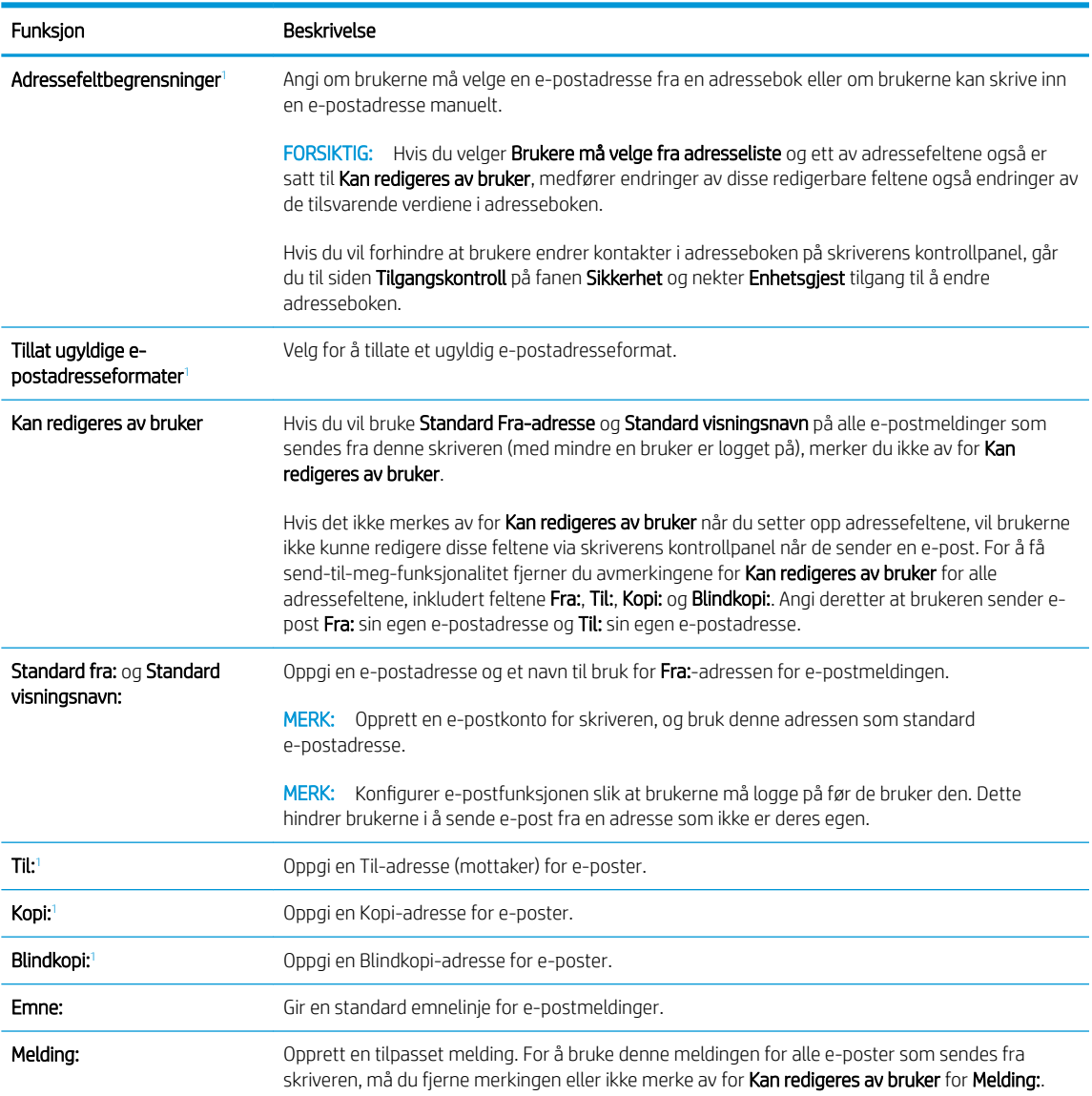

Innstillinger for Adressefeltkontroll og meldingsfeltkontroll:

1 Denne innstillingen er bare tilgjengelig på siden for avanserte innstillinger.

#### 5. I området Signering og kryptering konfigurerer du signerings- og krypteringsinnstillingene.

**WERK:** Disse innstillingene er bare tilgjengelig på siden for avanserte innstillinger.

Innstillinger for Signering og kryptering:

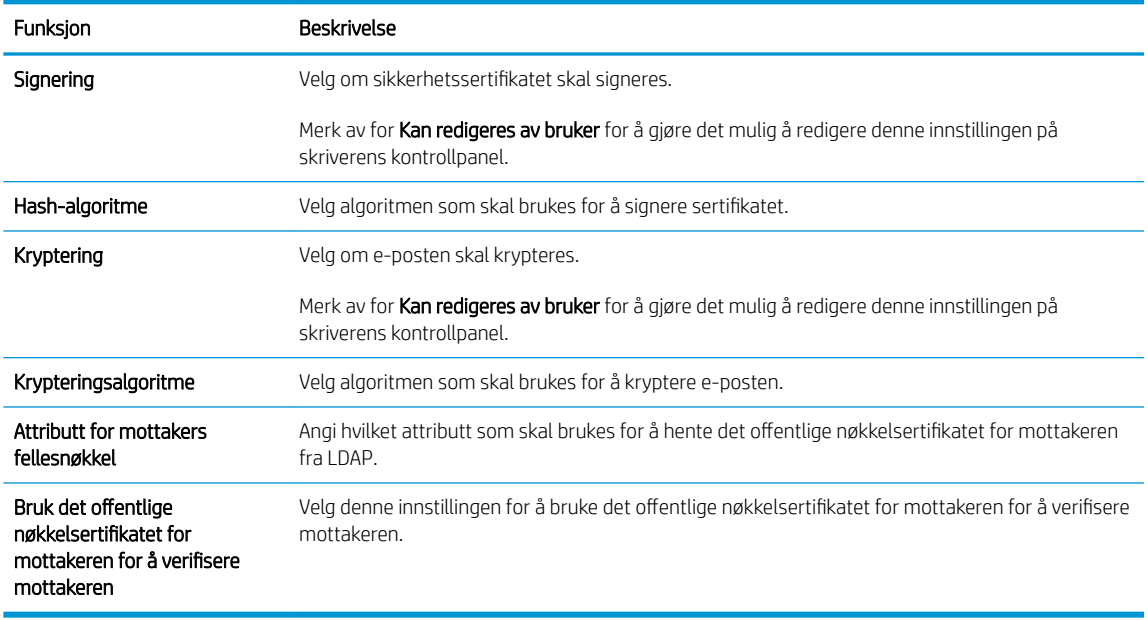

- 6. I området Varslingsinnstillinger velger du når brukere skal motta meldinger om sendte e-poster. Standardinnstillingen er at den påloggede brukerens e-postadresse brukes. Hvis mottakerens epostadresse er tom, sendes det ingen varsler.
- 7. I området Skanneinnstillinger angir du standard skanneinnstillinger.
- **MERK:** Disse innstillingene er bare tilgjengelig på siden for avanserte innstillinger.

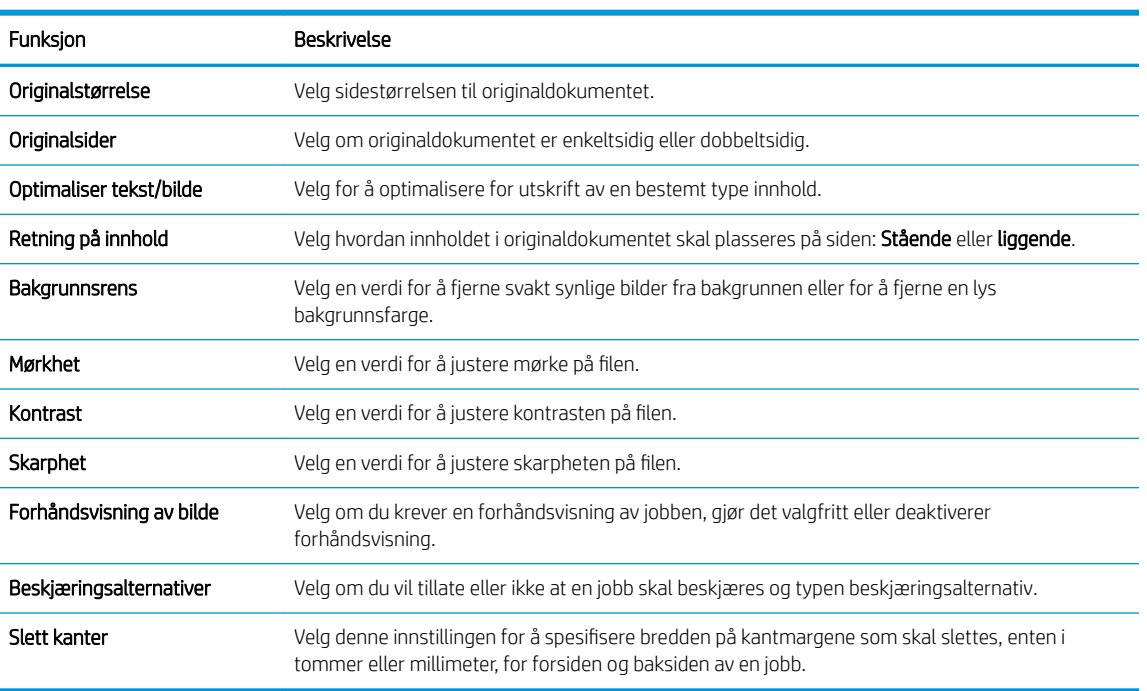

#### Skanneinnstillinger:

8. I området Filinnstillinger angir du standardpreferanser for filinnstillinger.

Filinnstillinger:

<span id="page-101-0"></span>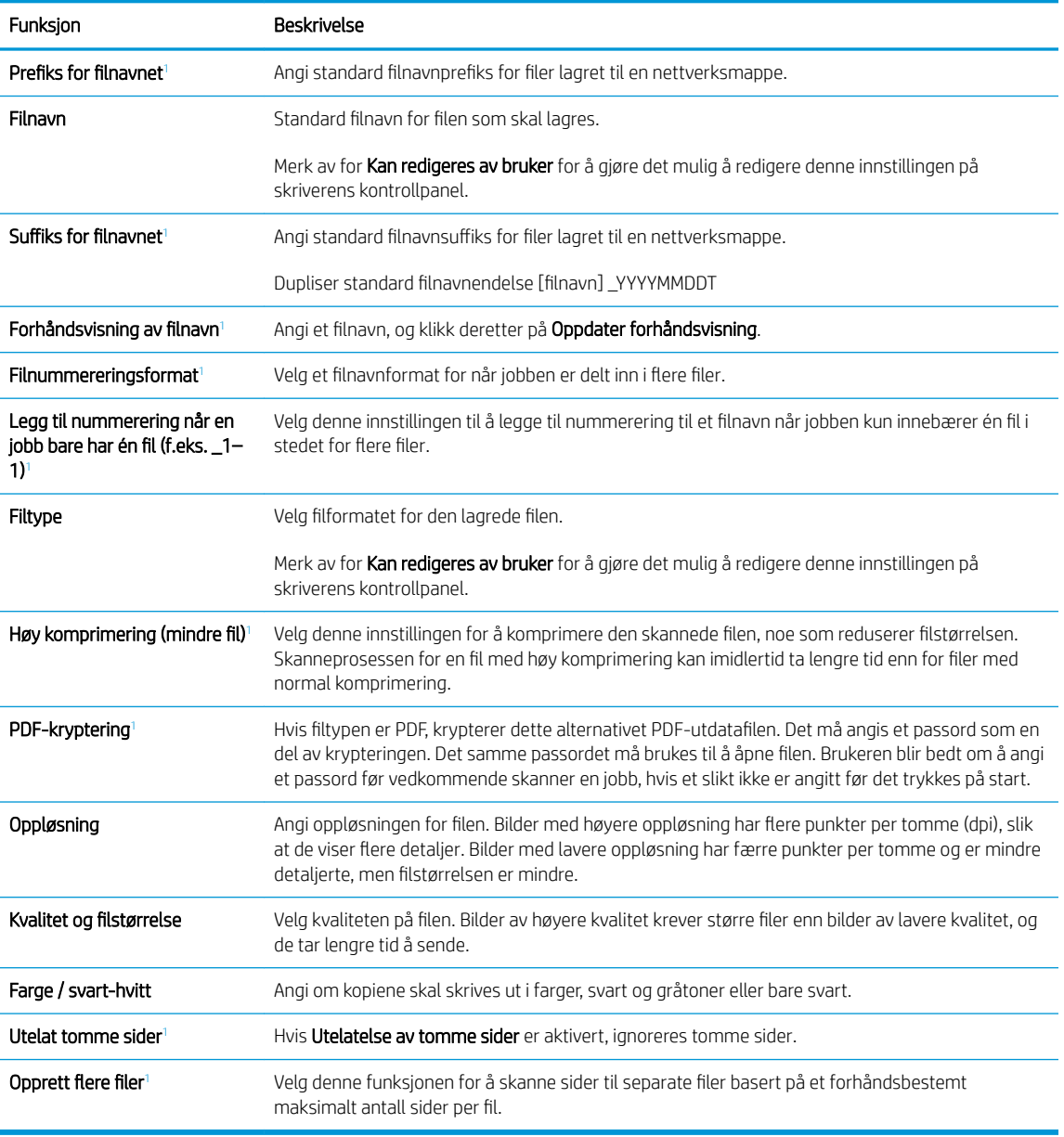

<sup>1</sup> Denne innstillingen er bare tilgjengelig på siden for avanserte innstillinger.

9. Gå gjennom de valgte alternativene for å kontrollere at de er riktige, og klikk deretter på Bruk for å fullføre oppsettet.

## Trinn fire: Konfigurere hurtigsettet (valgfritt)

Konfigurer hurtigsett for skriveren. Hurtigsett er valgfrie snarveisjobber som du får tilgang til fra hovedstartskjermen eller fra hurtigsettprogrammet på skriveren.

- 1. I området E-postoppsett i venstre navigasjonsrute klikker du på Hurtigsett.
- 2. Velg ett av disse alternativene:
	- Velg et eksisterende hurtigsett under hurtigsettprogram i tabellen.

#### -ELLER-

- Klikk på Legg til for å starte veiviseren for hurtigsett.
- 3. Hvis du valgte Legg til, åpnes siden Oppsett av hurtigsett. Oppgi følgende informasjon:
	- Hurtigsettnavn: Tast inn en tittel på det nye hurtigsettet.
	- Beskrivelse av hurtigtaster: Tast inn en beskrivelse av hurtigsettet.
	- Startalternativer for hurtigtaster: Hvis du vil angi hvordan hurtigsettet starter, klikker du enten på Gå inn i programmet og deretter på Start, eller så klikker du på Start umiddelbart etter valg fra startskjermbildet.
- 4. Angi følgende innstillinger for hurtigsettet: Adressefeltkontroll og meldingsfeltkontroll, Signering og kryptering, Varslingsinnstillinger, Skanneinnstillinger, Filinnstillinger.
- 5. Klikk på Fullfør for å lagre hurtigsettet.

## <span id="page-103-0"></span>Trinn fem: Konfigurere Send til e-post for å bruke Office 365 Outlook (valgfritt)

Konfigurer Send til e-post-funksjonen for å sende e-post fra en Office 365 Outlook-konto.

- **Innføring**
- .onfigurere serveren for utgående e-post (SMTP) for å sende en e-post fra en Office 365 Outlook-konto

### Innføring

Microsoft Office Outlook 365 er et nettskybasert e-postsystem fra Microsoft som bruker Microsofts SMTP-server (Simple Mail Transfer Protocol) for å sende eller motta e-post. Fullfør det følgende for å aktivere skriveren for å sende en e-post med en Office 365 Outlook-konto fra kontrollpanelet.

**MERK:** Du må ha en e-postkonto med Office 365 Outlook til å konfigurere innstillingene i EWS.

### Konfigurere serveren for utgående e-post (SMTP) for å sende en e-post fra en Office 365 Outlook-konto

Konfigurer serveren for utgående e-post ved hjelp av følgende fremgangsmåte.

- 1. Bruk toppnavigasjonsfanene for EWS, og klikk på Nettverk.
- 2. Klikk på TCP/IP-innstillinger i den venstre navigasjonsruten.
- 3. Klikk på Nettverks-ID i området for TCP/IP-innstillinger.
- 4. Hvis DNS kreves på nettverket i området TCP/IP domenesuffiks, bekrefter du at DNS-suffikset for epostklienten som brukes, er oppført. DNS-suffikser har dette formatet: *selskapsnavn*.com, Gmail.com osv.

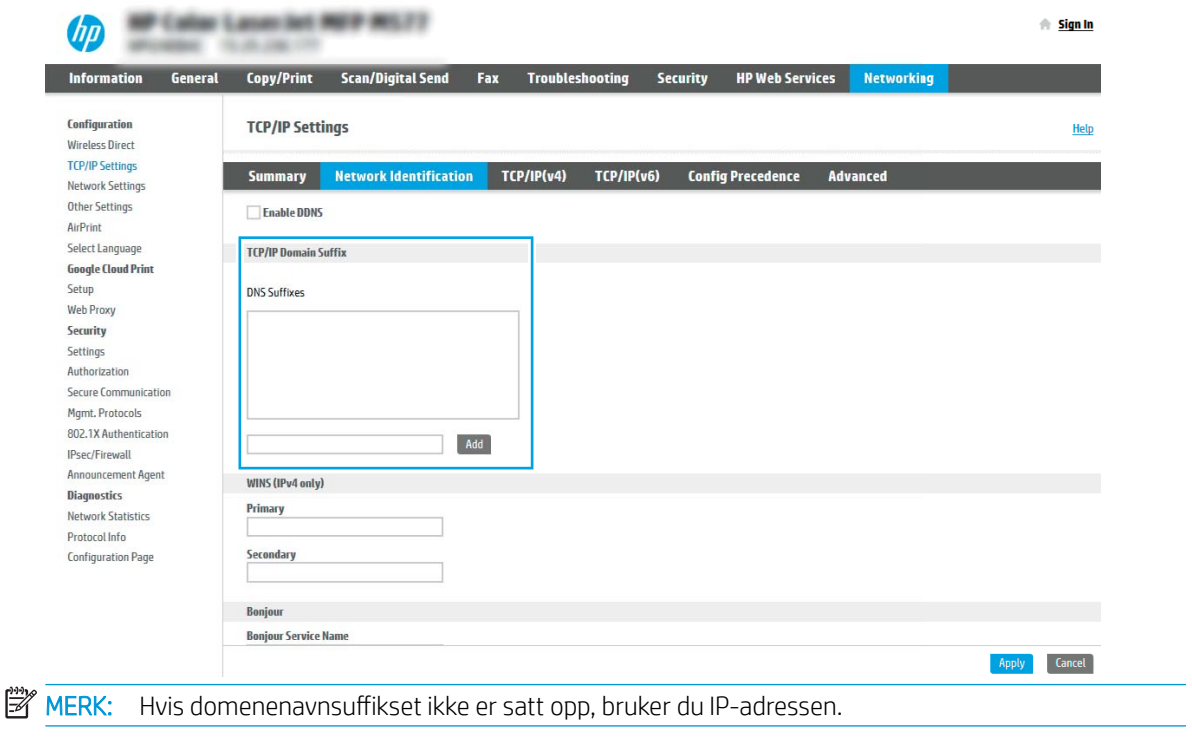

- 5. Klikk på Bruk.
- 6. Klikk på fanen Skann / Digital sending.
- 7. På venstre navigeringsrute klikker du på E-postoppsett.
- 8. På siden E-postoppsett merker du av for Aktiver Send til e-post. Hvis denne avmerkingsboksen ikke er tilgjengelig, er funksjonen utilgjengelig på skriverens kontrollpanel.

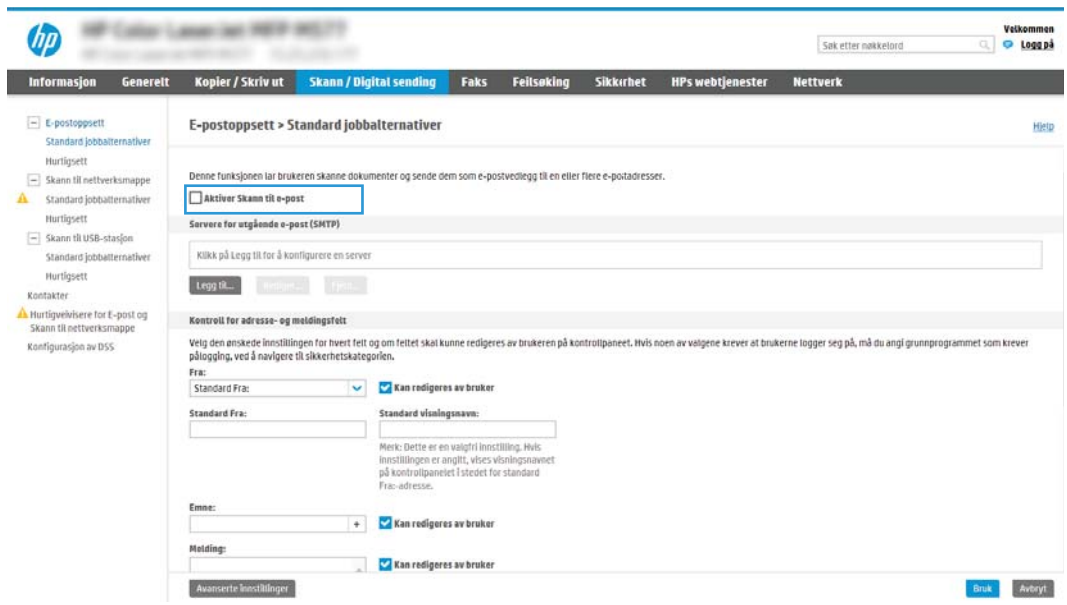

- 9. I området Servere for utgående e-post (SMTP) klikker du på Legg til for å starte SMTP-veiviseren.
- 10. I feltet Jeg kjenner SMTP-serveradressen eller -vertsnavnet skriver du inn smtp.onoffice.com og klikker på Neste.
- 11. I dialogboksen Angi den grunnleggende informasjonen som er nødvendig for å koble til serveren i feltet Portnummer skriver du inn 587.
	- **MERK:** Noen servere har problemer med å sende eller motta e-postmeldinger som er større enn 5 megabyte (MB). Disse problemene kan unngås ved å angi et tall i Del e-postmeldinger hvis de er større enn (MB).
- 12. Merk av for Aktiver SMTP SSL-protokollen, og klikk deretter på Neste.
- 13. På dialogboksen Servergodkjenningskrav fyller du ut følgende informasjon:
	- a. Velg Server krever godkjenning.
	- b. Velg Bruk alltid disse påloggingsopplysningene i rullegardinlisten
	- c. I feltet **Brukernavn** skriver du inn e-postadressen for Office 365 Outlook.
	- d. I feltet Passord skriver du inn passordet for Office 365 Outlook-kontoen og klikker på Neste.
- 14. I dialogboksen Serverbruk velger du skriverfunksjonene som skal sende e-post gjennom denne SMTPserveren, og deretter klikker du på Neste.
- 15. I dialogboksen Sammendrag og test angir du en gyldig e-postadresse i feltet Send en test-e-post til:, og deretter klikker du på Test.
- 16. Kontroller at alle innstillingene er riktige, og klikk deretter på Fullfør for å fullføre oppsettet av serveren for utgående e-post.

## <span id="page-105-0"></span>Skann til nettverksmappe

Konfigurer Skann til mappe-funksjonen for å skanne dokumenter direkte til en nettverksmappe.

- **Innføring**
- Før du begynner
- Trinn én: Gå til HPs innebygde webserver (EWS)
- [Trinn 2: Skann til nettverksmappe](#page-107-0)

### Innføring

Dette dokumentet forklarer hvordan du aktiverer og konfigurerer funksjonen for skanning til nettverksmappe. Skriveren har en funksjon som gjør at den kan skanne et dokument og lagre det på en nettverksmappe. For å bruke denne skannefunksjonen må skriveren være koblet til et nettverk, men funksjonen er ikke tilgjengelig før den har blitt konfigurert. Det finnes to metoder for å konfigurere skanning til nettverksmappe: Veiviseren for lagring til nettverksmappe for grunnleggende oppsett og Oppsett for Lagre i nettverksmappe for avansert oppsett.

### Før du begynner

Ha det følgende tilgjengelig før du konfigurerer Skann til nettverk-funksjonen.

**MERK:** For å konfigurere funksjonen Skann til nettverksmappe må skriveren ha en aktiv nettverkstilkobling.

Administratorer trenger følgende elementer før de begynner konfigureringsprosessen.

- Administrativ tilgang til skriveren
- Det fullstendige domenenavnet (FQDN) (f.eks. \\servernavn.us.selskapsnavn.net\skanninger) til målmappen ELLER IP-adressen til serveren (f.eks. \\16.88.20.20\skanninger).
- **MERK:** Bruken av begrepet "server" i denne sammenhengen refererer til datamaskinen der den delte mappen finnes.

## Trinn én: Gå til HPs innebygde webserver (EWS)

Åpne den innebygde webserveren for å starte konfigurasjonsprosessen.

- 1. På startskjermbildet på skriverens kontrollpanel velger du Informasjon-ikonet  $\bigoplus$  og deretter Nettverkikonet  $\frac{\mathbb{F}}{4d}$  for å vise IP-adressen eller vertsnavnet.
- 2. Åpne en nettleser, og skriv inn IP-adressen eller vertsnavnet nøyaktig slik den vises på skriverens kontrollpanel, i adressefeltet i nettleseren. Trykk på Enter på tastaturet. Den innebygde webserveren åpnes.

**ET MERK:** Hvis nettleseren viser en melding om at det kanskje ikke er trygt å besøke nettstedet, velger du alternativet for å fortsette til nettstedet. Datamaskinen skades ikke av å besøke dette nettstedet.

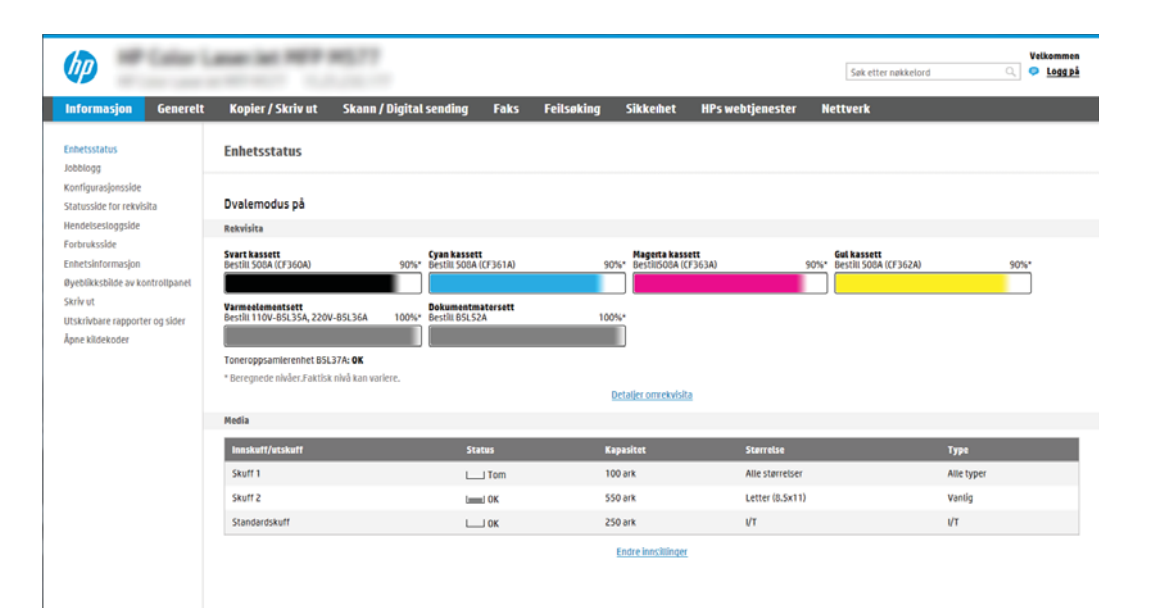

## <span id="page-107-0"></span>Trinn 2: Skann til nettverksmappe

Aktiver Skann til nettverksmappe ved hjelp av en av de følgende metodene.

- Metode 1: Bruke veiviseren for skanning til nettverksmappe
- [Metode 2: Bruke Oppsett for Skanning i nettverksmappe](#page-109-0)

### Metode 1: Bruke veiviseren for skanning til nettverksmappe

Du kan bruke dette alternativet for grunnleggende konfigurering av Lagre i nettverksmappe-funksjonen ved hjelp av Skann til nettverksmappe-veiviseren.

**MERK:** Før du begynner: Hvis du vil vise skriverens IP-adresse eller vertsnavn, trykker du på informasjonsikonet **↑** og deretter på nettverksikonet  $\frac{1}{24}$  på skriverens kontrollpanel.

- 1. Bruk toppnavigasjonsfanene i EWS, og klikk på fanen Skanning / digital sending. Dialogboksen Veivisere for hurtigoppsett av e-post og skanning til nettverksmappe åpnes.
- 2. Klikk på Veivisere for hurtigoppsett av e-post og skanning til nettverksmappe i den venstre navigasjonsruten.
- 3. Klikk på koblingen Veiviser for hurtigtaster for Lagre i nettverksmappe.
- 4. På dialogboksen Legg til eller fjern et Lagre i nettverksmappe-hurtigsett klikker du på Legg til.
	- **MERK:** Hurtigsett er snarveisjobber som du får tilgang til på skriverens startskjermbilde eller hurtigsettprogrammet.
	- **EX MERK:** Funksjonen Lagre i nettverksmappe kan være minimalt konfigurert uten å opprette et hurtigsett. Uten hurtigsettet må imidlertid brukeren angi informasjon om målmappe på kontrollpanelet for hver skannejobb. Hurtigtaster er påkrevd for å kunne lagre Lagre til nettverksmappe-metadata.
- 5. På dialogboksen Legg til hurtigsett for mappe fyller du ut følgende informasjon:
	- a. I feltet Tittel på hurtigsett skriver du inn en tittel.

**MERK:** Gi hurtigsettet et navn som brukerne kan forstå raskt (for eksempel «Skann og lagre i en mappe»).

- b. I feltet Beskrivelse av hurtigsett skriver du inn en beskrivelse som forklarer hva hurtigsettet vil lagre.
- c. Klikk på Neste.
- 6. På dialogboksen **Konfigurer målmappe** fyller du ut følgende informasjon:
	- a. I feltet UNC-mappebane skriver du inn en mappebane der skanningen skal plasseres.

Mappebanen kan enten være det fullstendige domenenavnet (FQDN) (f.eks. \ \servernavn.us.selskapsnavn.net\skanninger) eller IP-adressen til serveren (f.eks. \\16.88.20.20 \skanninger). Kontroller at mappebanen (f.eks. \skanninger) følger FQDN eller IP-adressen.

MERK: FQDN kan være mer pålitelig enn IP-adresse. Hvis serveren får IP-adressen via DHCP, kan IPadressen endres. Forbindelsen med en IP-adresse kan imidlertid være raskere fordi skriveren ikke trenger å bruke DNS til å finne målserveren.

b. Fra rullegardinlisten Godkjenningsinnstillinger velger du ett av følgende alternativer:
- Bruk brukerens påloggingsopplysninger til å koble til etter pålogging via kontrollpanelet
- Bruk alltid disse påloggingsopplysningene
- **MERK:** Hvis **Bruk alltid disse påloggingsopplysningene** er valgt, må et brukernavn og passord skrives inn i de tilsvarende feltene, og skriverens tilgang til mappen må være bekreftet ved å klikke på Bekreft tilgang.
- c. I feltet Windows-domene skriver du inn Windows-domenet.
	- $\hat{X}$  TIPS: For å finne Windows-domenet i Windows 7 klikker du på Start, Kontrollpanel og System.

For å finne Windows-domenet i Windows 8 klikker du på Søk, skriver System i søkefeltet og klikker deretter på System.

Domenet er oppført under Innstillinger for datamaskinnavn, domene og arbeidsgruppe.

- d. Klikk på Neste.
- 7. På dialogboksen Konfigurer innstillinger for filskanning angir du standard skanneinnstillinger for hurtigsettet og klikker på Neste.
- 8. Se over dialogboksen Sammendrag, og klikk deretter på Fullfør.

#### Metode 2: Bruke Oppsett for Skanning i nettverksmappe

Dette alternativet aktiverer avansert konfigurasjon av funksjonen Lagre i nettverksmappe ved hjelp av HPs innebygde webserver (EWS) for skriveren.

- Trinn én: Starte konfigurasjonen
- Trinn 2: Konfigurer innstillingene for Skann til nettverksmappe
- [Trinn tre: Fullfør konfigurasjonen](#page-120-0)

**WERK:** Før du begynner: Hvis du vil vise skriverens IP-adresse eller vertsnavn, trykker du på informasjonsikonet ↑ og deretter på nettverksikonet  $\frac{1}{24}$  på skriverens kontrollpanel.

#### Trinn én: Starte konfigurasjonen

Bruk følgende fremgangsmåte for å begynne å konfigurere Skann til nettverksmappe.

- 1. Klikk på fanen Skann / Digital sending.
- 2. På den venstre navigeringsmenyen klikker du på koblingen Oppsett for Skanning til nettverksmappe.

#### <span id="page-110-0"></span>Trinn 2: Konfigurer innstillingene for Skann til nettverksmappe

Bruk følgende fremgangsmåte for å konfigurere Skann til nettverksmappe.

- Trinn én: Starte konfigurasjonen
- Dialogboks 1: Angi navnet på hurtigsettet, beskrivelsen og alternativene for brukersamhandling på kontrollpanelet
- [Dialogboks 2: Mappeinnstillinger](#page-112-0)
- [Dialogboks 3: Meldingsinnstillinger](#page-117-0)
- [Dialogboks 4: Skanneinnstillinger](#page-118-0)
- [Dialogboks 5: Filinnstillinger](#page-119-0)
- [Dialogboks 6: Sammendrag](#page-120-0)

#### Trinn én: Starte konfigurasjonen

Bruk følgende fremgangsmåte for å konfigurere.

- 1. På siden Oppsett for Skanning til nettverksmappe merker du av for Aktiver Skanning til nettverksmappe. Hvis denne boksen ikke er valgt, er funksjonen utilgjengelig på skriverens kontrollpanel.
- 2. I området Skanning til nettverksmappe i venstre navigasjonsrute klikker du på Hurtigsett. Klikk på Legg til for å åpne dialogboksen Oppsett av hurtigsett.
- **MERK:** Hurtigsett er snarveisjobber som du får tilgang til på skriverens startskjermbilde eller hurtigsettprogrammet.
- **WERK:** Funksjonen Skanning til nettverksmappe kan være minimalt konfigurert uten å opprette et hurtigsett. Uten hurtigsettet må imidlertid brukeren angi informasjon om målmappe på kontrollpanelet for hver skannejobb. Hurtigsett er påkrevd for å kunne inkludere metadata for Skann til nettverksmappe.

Fullfør alle innstillingene i Oppsett av hurtigsett for å konfigurere funksjonen Skanning til nettverksmappe.

#### Dialogboks 1: Angi navnet på hurtigsettet, beskrivelsen og alternativene for brukersamhandling på kontrollpanelet

Angi informasjonen om hurtigsettet for brukersamhandling på skriverens kontrollpanel.

Bruk dialogboksen Angi knappeplasseringen for hurtigsettet og alternativer for brukersamhandling på kontrollpanelet til å konfigurere hvor knappen Hurtigsett skal vises på skriverens kontrollpanel og til å konfigurere nivået av brukersamhandling på skriverens kontrollpanel.

1. I feltet Hurtigsettnavn skriver du inn en tittel.

**WERK:** Gi hurtigsettet et navn som brukerne kan forstå raskt (for eksempel «Skann og lagre i en mappe»).

- 2. I feltet Beskrivelse av hurtigsett skriver du inn en beskrivelse som forklarer hva hurtigsettet vil lagre.
- 3. Velg ett av følgende alternativer fra listen Startalternativ for hurtigsett:
	- Alternativ 1: Åpne programmet, brukeren trykker deretter på Start
	- Alternativ 2: Start umiddelbart etter valg

Velg ett av disse alternativene:

- Spør om originale sider
- o Spørsmål for flere sider
- Krev forhåndsvisning

**MERK:** Hvis Start umiddelbart etter valg er valgt, må målmappen angis i neste trinn.

4. Klikk på Neste.

#### <span id="page-112-0"></span>Dialogboks 2: Mappeinnstillinger

Bruk dialogboksen Mappeinnstillinger til å konfigurere typene av mapper skriveren sender skannede dokumenter til.

- · Konfigurere målmappen for skannede dokumenter
- [Velge målmappetillatelsene](#page-117-0)

Det er to typer målmapper å velge fra:

- Delte mapper eller FTP-mapper
- Personlig delte mapper

Det er to typer mappetillatelser å velge fra:

- Lese- og skrivetilgang
- **•** Bare skrivetilgang

Følgende informasjon beskriver hvordan du konfigurerer mappeinnstillingene.

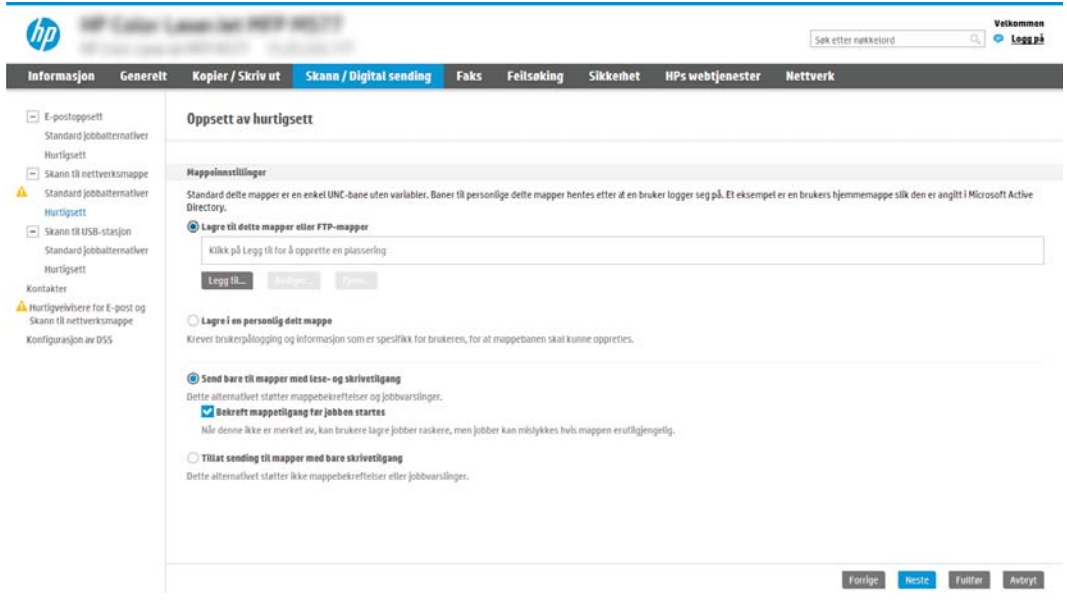

#### <span id="page-113-0"></span>Konfigurere målmappen for skannede dokumenter

Velg ett av følgende alternativer for å konfigurere en målmappe.

- Alternativ 1: Konfigurere skriveren til å lagre til en delt mappe eller FTP-mappe
- Alternativ 2: Konfigurere skriveren til å lagre til en personlig delt mappe

#### Alternativ 1: Konfigurere skriveren til å lagre til en delt mappe eller FTP-mappe

Hvis du vil lagre skannede dokumenter i en standard delt mappe eller en FTP-mappe, utfører du følgende trinn.

- 1. Velg Lagre til delte mapper eller FTP-mapper hvis det ikke allerede er valgt.
- 2. Klikk på Legg til.... Dialogboksen Legg til nettverksmappebane åpnes.
- 3. På dialogboksen Legg til nettverksmappebane velger du ett av følgende alternativer:
	- Alternativ 1: Lagre i en standard delt nettverksmappe

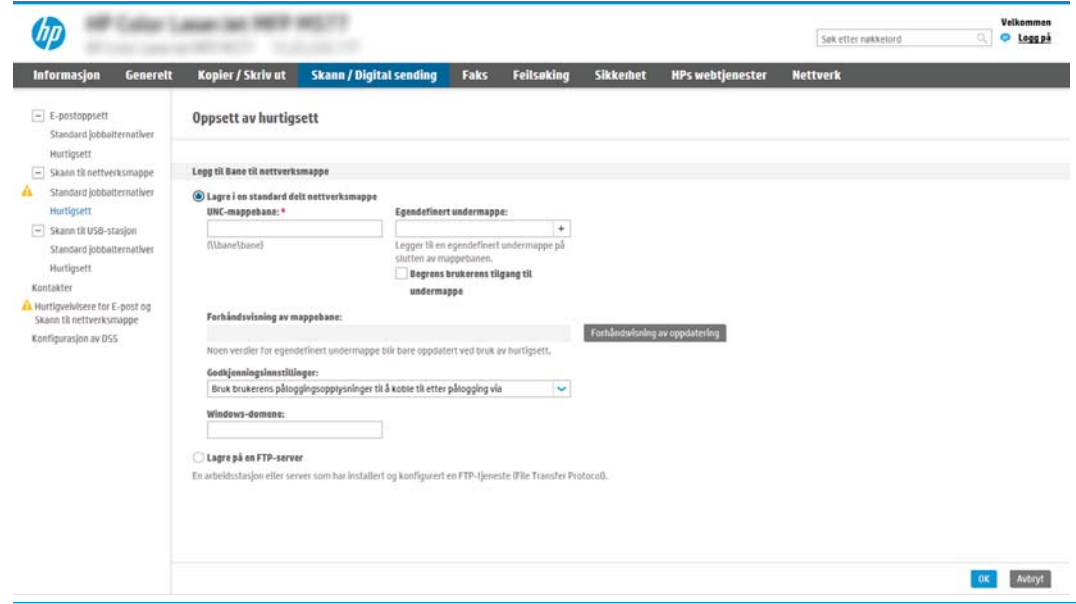

- **WERK:** Hvis du vil ha mer informasjon om oppretting av delte nettverksmapper, kan du se Konfigurere en delt mappe (c04431534).
	- 1. Velg Lagre i en standard delt nettverksmappe hvis det ikke allerede er valgt.
	- 2. I feltet UNC-mappebane skriver du inn en mappebane.

Mappebanen kan enten være det fullstendige domenenavnet (FQDN) (f.eks. \ \servernavn.us.selskapsnavn.net\skanninger) eller IP-adressen til serveren (f.eks. \\16.88.20.20 \skanninger). Kontroller at mappebanen (f.eks. \skanninger) følger FQDN eller IP-adressen.

- MERK: FQDN kan være mer pålitelig enn IP-adresse. Hvis serveren får IP-adressen via DHCP, kan IP-adressen endres. Forbindelsen med en IP-adresse kan imidlertid være raskere fordi skriveren ikke trenger å bruke DNS til å finne målserveren.
- 3. Hvis du vil opprette en undermappe for skannede dokumenter i målmappen, velger du et format for undermappenavn fra listen Egendefinert undermappe.

Hvis du vil begrense undermappetilgangen til brukeren som oppretter skannejobben, velger du Begrens brukerens tilgang til undermappe.

- 4. Hvis du vil vise den fullstendige mappebanen for skannede dokumenter, klikker du på Oppdater forhåndsvisning.
- 5. Fra listen Godkjenningsinnstillinger velger du ett av følgende alternativer:
	- Bruk brukerens påloggingsopplysninger til å koble til etter pålogging via kontrollpanelet
	- Bruk alltid disse påloggingsopplysningene
	- **WERK:** Hvis **Bruk alltid disse påloggingsopplysningene** er valgt, må brukernavn og passord skrives inn i de respektive feltene.
- 6. I feltet Windows-domene skriver du inn Windows-domenet.
	- **WERK:** For å finne Windows-domenet i Windows 7 klikker du på Start, Kontrollpanel og System.

For å finne Windows-domenet i Windows 8 klikker du på Søk, skriver System i søkefeltet og klikker deretter på System.

Domenet er oppført under Innstillinger for datamaskinnavn, domene og arbeidsgruppe.

- **EX MERK:** Hvis en delt mappe er tilgjengelig for alle, må verdier for et arbeidsgruppenavn (standard er Arbeidsgruppe), brukernavn og passord skrives inn i de respektive feltene. Hvis mappen derimot befinner seg i en bestemt brukers mapper og ikke Offentlig, må brukernavnet og passordet til den brukeren brukes.
- $\mathbb{P}$  MERK: Det kan hende at det er nødvendig med en IP-adresse i stedet for et datamaskinnavn. Mange hjemmerutere kan ikke håndtere datamaskinnavn så bra, og det finnes ingen Domain Name Server (DNS). I slike tilfeller er det best å konfigurere en statisk IP-adresse på den delte datamaskinen for løse problemet med at DHCP tilordner en ny IP-adresse. På en vanlig hjemmeruter gjøres dette ved å angi en statisk IP-adresse på samme undernett, men utenfor adresseområdet til DHCP.
- 7. Klikk på OK.
- Alternativ 2: Lagre på en FTP-server

<span id="page-115-0"></span>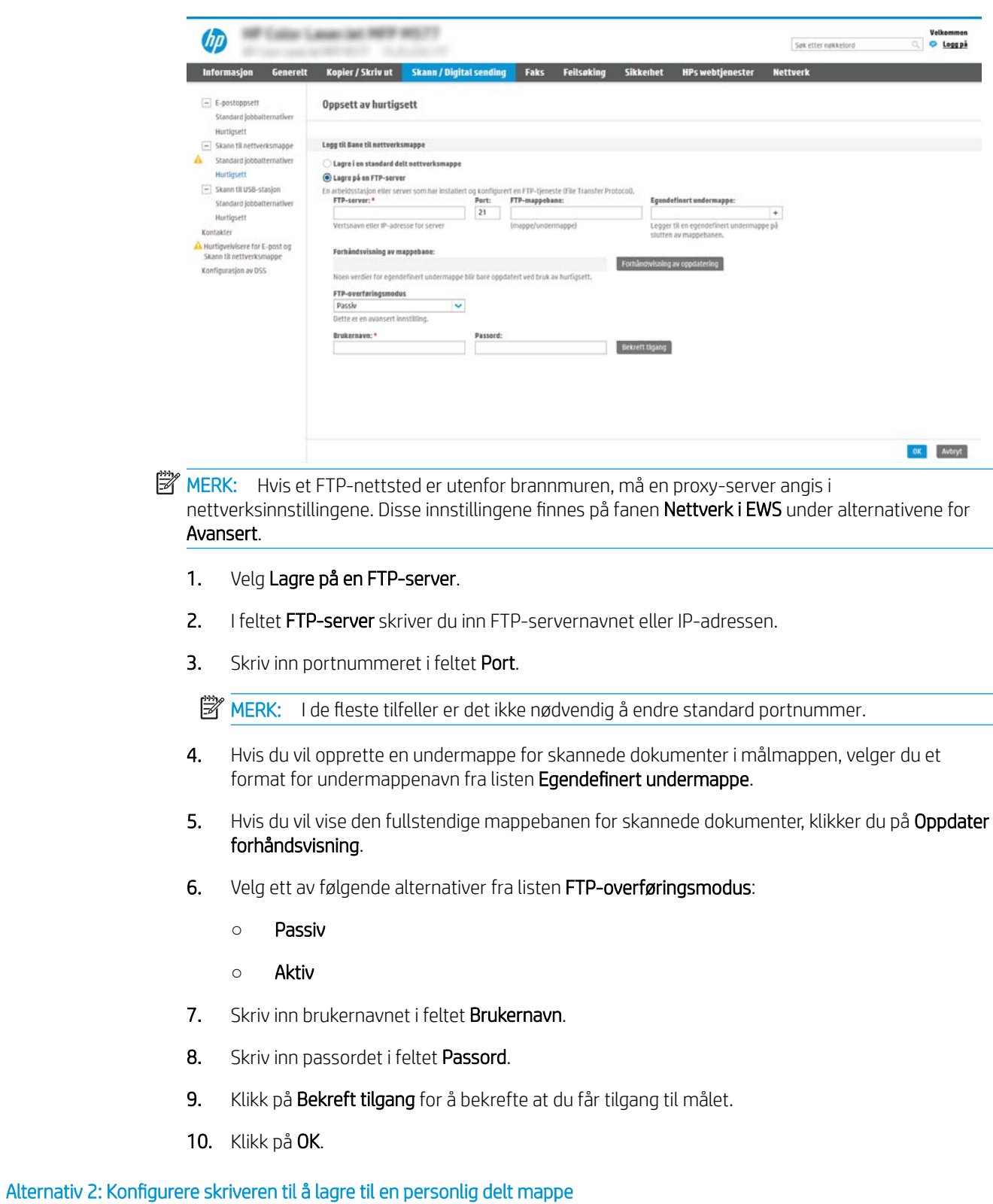

Hvis du vil lagre skannede dokumenter i en personlig delt mappe, utfører du følgende trinn.

- **MERK:** Dette alternativet brukes i domenemiljøer der administratoren konfigurerer en delt mappe for hver bruker. Hvis funksjonen Lagre i en personlig delt mappe funksjonen er konfigurert, må brukerne logge på skriverens kontrollpanel med påloggingsopplysninger for Windows eller LDAP-godkjenning.
	- 1. Velg Lagre i en personlig delt mappe.
	- 2. I feltet Hente enhetsbrukerens hjemmemappe med dette attributtet skriver du inn brukerens hjemmemappe i Microsoft Active Directory.

**WERK:** Kontroller at brukeren vet hvor hjemmemappen hans er på nettverket.

3. Hvis du vil legge til en undermappe for brukernavn på slutten av mappebanen, velger du Opprett undermappe basert på brukernavn.

Hvis du vil begrense undermappetilgangen til brukeren som oppretter skannejobben, velger du Begrens brukerens tilgang til undermappe.

#### <span id="page-117-0"></span>Velge målmappetillatelsene

Velg ett av følgende alternativer for å konfigurere målmappetillatelser.

- Alternativ 1: Konfigurere lese- og skrivetilgang
- Alternativ 2: Konfigurere bare skrivetilgang

#### Alternativ 1: Konfigurere lese- og skrivetilgang

Hvis du vil sende skannede dokumenter til mapper som er konfigurert for lese- og skrivetilgang, utfører du følgende trinn.

**WERK:** Send bare til mapper med lese- og skrivetilgang støtter mappebekreftelser og jobbvarsling.

- 1. Hvis det ikke allerede er valgt, velger du Send bare til mapper med lese- og skrivetilgang.
- 2. Hvis du vil kreve at skriveren bekrefter mappetilgang før du starter en skannejobb, velger du Bekreft mappetilgang før jobben startes.
	- **WERK:** Skannejobber kan fullføres raskere hvis **Bekreft mappetilgang før jobben startes** ikke er valgt, men hvis mappen ikke er tilgjengelig, vil skannejobben mislykkes.
- 3. Klikk på Neste.

#### Alternativ 2: Konfigurere bare skrivetilgang

Hvis du vil sende skannede dokumenter til en mappe som er konfigurert bare for skrivetilgang, utfører du følgende trinn.

 $\mathbb{B}^n$  MERK: Tillat sending til mapper med bare skrivetilgang støtter ikke mappebekreftelser eller jobbvarsling

**EX MERK:** Hvis dette alternativet er valgt, kan ikke skriveren øke filnavnet på skanningen. Det sender det samme filnavnet for alle skanninger.

Velg et tidsrelatert prefiks eller suffiks for navnet på skanningen, slik at hver skanning lagres som en unik fil, og ikke overskriver en tidligere fil. Dette filnavnet bestemmes av informasjonen i dialogboksen Filinnstillinger i veiviseren for hurtigsett.

- 1. Velg Tillat sending til mapper med bare skrivetilgang.
- 2. Klikk på Neste.

#### Dialogboks 3: Meldingsinnstillinger

Fullfør varslingsinnstillingene på følgende måte.

På dialogboksen Meldingsinnstillinger fullfører du en av de følgende oppgavene:

**WERK:** For å sende e-poster for varsling må skriveren være konfigurert til å bruke en SMTP-server til å sende e-postjobber. Du finner mer informasjon om å sette opp en SMTP-server for å sende e-poster på [Oppsett av Skann til e-post](http://www.hp.com/cposupport/en/docs/c04017973.html) (c04017973).

Alternativ 1: Ikke varsle

- <span id="page-118-0"></span>1. Velg Ikke varsle.
- 2. For å be brukeren om å gå gjennom varslingsinnstillingene sine velger du Varsle bruker før jobbstart og klikker Neste.
- Alternativ 2: Varsle når jobben er fullført
	- 1. Velg Varsle når jobben er fullført.
	- 2. Velg metoden for å levere varslingen fra listen Metode for å levere varsling.

Hvis metoden for varsling som er valgt, er E-post, skriver du inn e-postadressen i feltet Epostadresse for varsling.

- 3. Hvis du vil inkludere et miniatyrbilde av den første skannede siden i varslingen, velger du Inkluder miniatyrbilde.
- 4. For å be brukeren om å gå gjennom varslingsinnstillingene sine velger du Varsle bruker før jobbstart og klikker Neste.
- Alternativ 3: Varsle bare hvis jobben mislykkes
	- 1. Velg Varsle bare hvis jobben mislykkes.
	- 2. Velg metoden for å levere varslingen fra listen Metode for å levere varsling.

Hvis metoden for varsling som er valgt, er E-post, skriver du inn e-postadressen i feltet Epostadresse for varsling.

- 3. Hvis du vil inkludere et miniatyrbilde av den første skannede siden i varslingen, velger du Inkluder miniatyrbilde.
- 4. For å be brukeren om å gå gjennom varslingsinnstillingene sine velger du Varsle bruker før jobbstart og klikker Neste.

#### Dialogboks 4: Skanneinnstillinger

Fullfør skanneinnstillingene på følgende måte.

På dialogboksen Skanneinnstillinger angir du standard skanneinnstillinger for hurtigsettet og klikker på Neste.

#### Skanneinnstillinger:

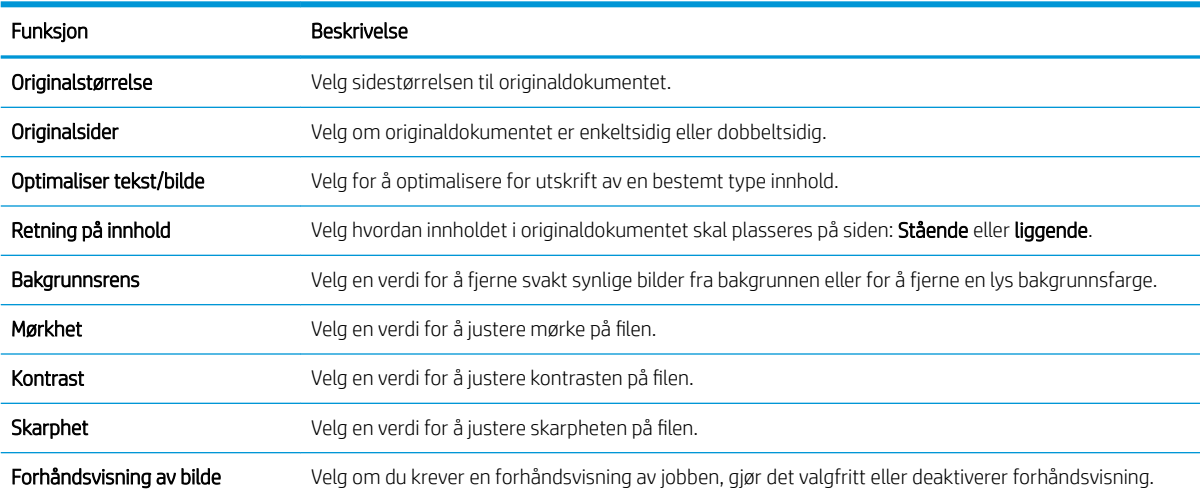

<span id="page-119-0"></span>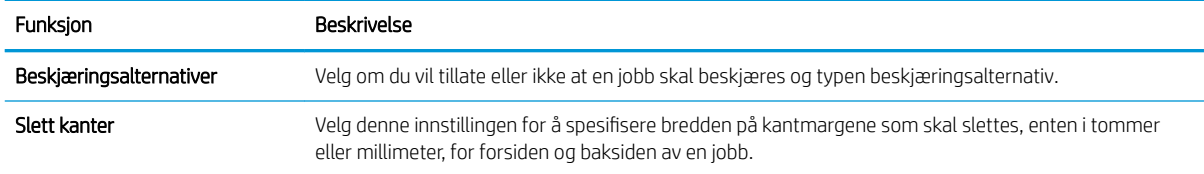

#### Dialogboks 5: Filinnstillinger

Fullfør filinnstillingene som følger.

På dialogboksen Filinnstillinger angir du standard filinnstillinger for hurtigsettet og klikker på Neste.

#### Filinnstillinger:

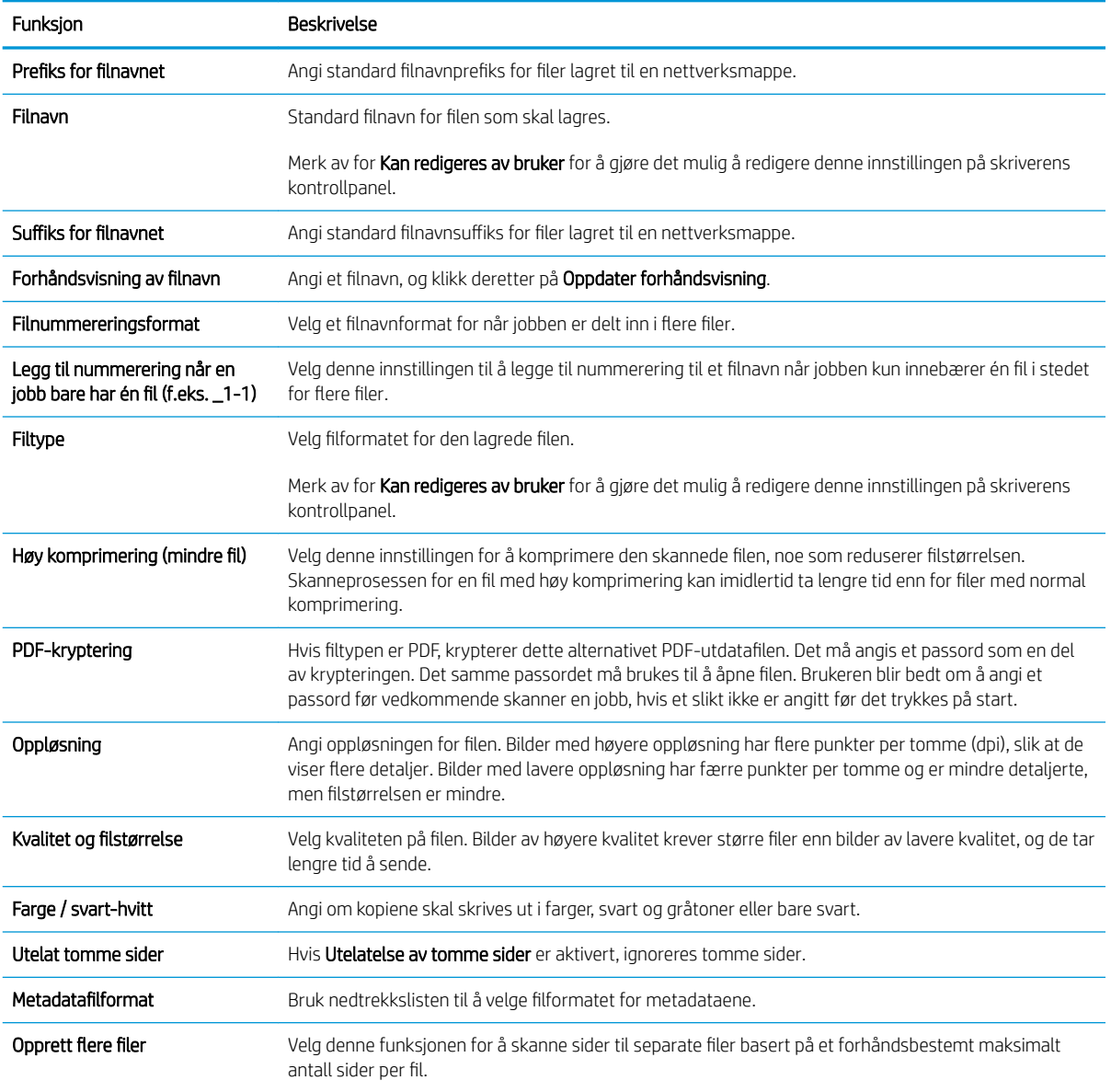

#### <span id="page-120-0"></span>Dialogboks 6: Sammendrag

Se gjennom sammendraget på følgende måte.

På dialogboksen Sammendrag går du gjennom dialogboksen Sammendrag og klikker deretter på Fullfør.

#### Trinn tre: Fullfør konfigurasjonen

Bruk følgende fremgangsmåte for å konfigurere Skann til nettverksmappe.

- 1. Klikk på Skanning til nettverksmappe i den venstre navigasjonsruten.
- 2. På siden Oppsett for Skanning til nettverksmappe går du gjennom de valgte innstillingene og klikker deretter på Bruk for å fullføre oppsettet.

# Konfigurer skann til SharePoint®

Bruk Skann til SharePoint® for å skanne dokumenter direkte til et Microsoft® SharePoint-nettsted. Denne funksjonen fjerner behovet for å skanne dokumentene til en nettverksmappe, USB-enhet eller e-postmelding for deretter å laste filene opp på SharePoint-nettstedet.

- **Innføring**
- Før du begynner
- Trinn én: Gå til HPs innebygde webserver (EWS)
- [Trinn 2: Aktivere Skann til SharePoint og opprette et Skann til SharePoint-hurtigsett](#page-122-0)
- [Skanne en fil direkte til et Microsoft SharePoint-område](#page-123-0)
- [Skanneinnstillinger for hurtigsett og alternativer for Skann til SharePoint](#page-125-0)

## Innføring

Konfigurer Skann til SharePoint®-funksjonen, og skann deretter dokumenter direkte til et SharePoint®-område.

Skann til SharePoint® støtter alle skannealternativer, inkludert muligheten for å skanne dokumenter som bilder eller bruke OCR-funksjonen til å opprette tekstfiler eller søkbare PDF-filer.

Denne funksjonen er deaktivert som standard. Aktiver Lagre til SharePoint® i HPs innebygde nettserver (EWS).

## Før du begynner

Før denne prosedyren kan fullføres, må målmappen som de skannede filene skal lagres til, finnes på SharePointnettstedet, og skrivetilgang må være aktivert til målmappen. Skann til SharePoint® er deaktivert som standard.

## Trinn én: Gå til HPs innebygde webserver (EWS)

Åpne den innebygde webserveren for å starte konfigurasjonsprosessen.

- 1. På startskjermbildet på skriverens kontrollpanel velger du Informasjon-ikonet nog deretter Nettverkikonet 몼 for å vise IP-adressen eller vertsnavnet.
- 2. Åpne en nettleser, og skriv inn IP-adressen eller vertsnavnet nøyaktig slik den vises på skriverens kontrollpanel, i adressefeltet i nettleseren. Trykk på Enter på tastaturet. Den innebygde webserveren åpnes.

**WERK:** Hvis nettleseren viser en melding om at det kanskje ikke er trygt å besøke nettstedet, velger du alternativet for å fortsette til nettstedet. Datamaskinen skades ikke av å besøke dette nettstedet.

<span id="page-122-0"></span>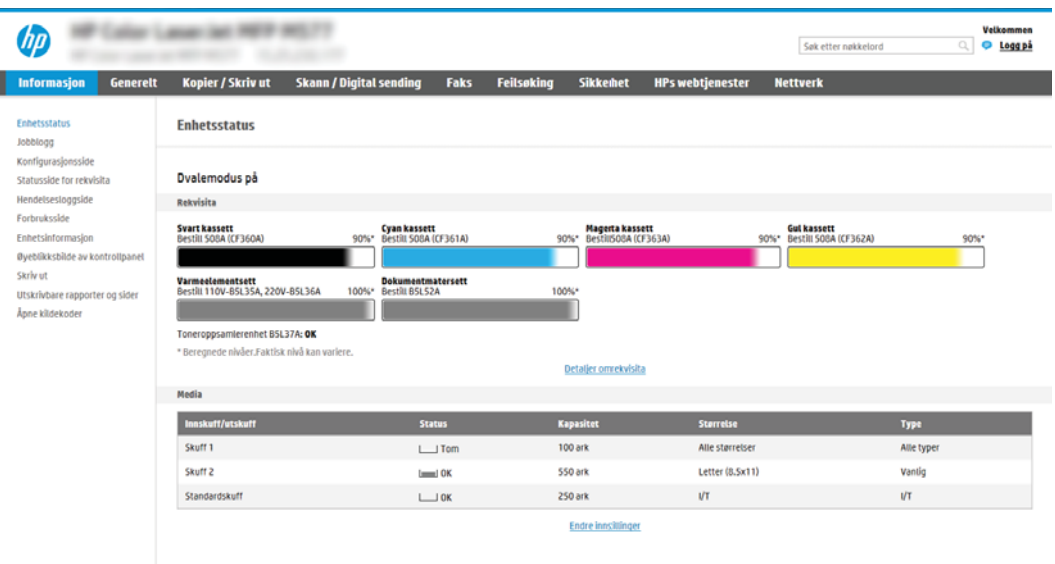

## Trinn 2: Aktivere Skann til SharePoint og opprette et Skann til SharePoint-hurtigsett

Følg denne fremgangsmåten for å aktivere Skann til SharePoint-funksjonen og opprette et Skann til SharePointhurtigsett.

- 1. Bruk toppnavigasjonsfanene, og klikk på Skanning / digital sending.
- 2. Klikk på Skann til SharePoint<sup>®</sup> i navigasjonsruten til venstre.
- **MERK:** Hurtigsett er snarveisjobber som du får tilgang til på skriverens startskjermbilde eller hurtigsettprogrammet.
- 3. Velg Aktiver skann til SharePoint®, og klikk deretter på Bruk.
- 4. I området Skann til SharePoint® i venstre navigasjonsrute klikker du på Hurtigsett. Klikk på Legg til for å starte veiviseren for hurtigsett.
- 5. Skriv inn et Navn på hurtigsett (for eksempel Skann til SharePoint) og en Beskrivelse av hurtigsett.
- 6. Velg et Startalternativ for hurtigsett for å bestemme hva som skjer etter at et hurtigsett er valgt på skriverens kontrollpanel, og klikk deretter på Neste.
- 7. Bruk følgende fremgangsmåte for å legge til banen for SharePoint-mappen.
	- a. Klikk på Legg til på siden SharePoint®-målinnstillinger for å åpne siden Legg til SharePoint®-bane.
	- b. Åpne et nytt nettleservindu, gå til SharePoint-mappen du vil bruke, og kopier deretter mappebanen til SharePoint-mappen fra dette nettleservinduet.
	- c. Lim inn SharePoint-mappebanen i feltet SharePoint®-bane:.
	- d. Som standard overskriver skriveren en eksisterende fil som har samme navn som den nye filen. Fjern merkingen for Overskriv eksisterende filer slik at en ny fil med samme navn som en eksisterende fil får et oppdatert tids-/dato-stempel.
	- e. Velg et alternativ fra nedtrekkslisten Autentiseringsinnstillinger. Velg om det er nødvendig å logge seg på SharePoint-nettstedet med påloggingsopplysninger eller om opplysningene skal lagres i hurtigsettet.
- <span id="page-123-0"></span>**MERK:** Bruk påloggingsinformasjon til bruker for å koble til etter pålogging på kontrollpanel er valgt i rullegardinlisten Godkjenningsinnstillinger, den påloggede brukeren må ha tillatelse til å skrive til det bestemte SharePoint-nettstedet.
- **WERK:** Av sikkerhetsårsaker viser ikke skriveren opplysningene som angis i veiviseren for hurtigsett.
- f. Klikk på OK for å fullføre oppsettet for SharePoint-banen og gå tilbake til siden SharePointmålinnstillinger.
- 8. Velg Bekreft mappetilgang før jobben startes for å påse at SharePoint-mappen som er angitt som målmappe, er tilgjengelig hver gang hurtigsettet brukes. Hvis dette alternativet ikke er merket, kan du lagre jobber i SharePoint-mappen raskere. Hvis dette alternativet imidlertid ikke er valgt *og* SharePoint-mappen er utilgjengelig, vil jobben mislykkes.
- 9. Klikk på Neste.
- 10. Angi en Tilstand det skal varsles om: på siden for Innstillinger for varsling. Denne innstillingen konfigurerer hurtigsettet til enten ikke å varsle, eller til å sende e-postmeldinger eller skrive ut en sammendragsside hvis jobben fullføres eller mislykkes. Velg ett av følgende alternativer fra rullegardinmenyen Tilstand det skal varsles om:
	- Velg Ikke varsle for at hurtigsettet ikke skal varsle når en jobb er fullført eller mislykkes.
	- Velg Varsle når jobben fullføres for at hurtigsettet skal sende et varsel når en jobb er fullført.
	- Velg Varsle bare ved jobbfeil for at hurtigsettet kun skal sende et varsel når en jobb mislykkes.

Hvis du velger enten Varsle når jobben fullføres eller Varsle bare ved jobbfeil kreves det at Metode brukt til å varsle: angis. Velg blant disse alternativene:

- E-post: Bruk dette alternativet til å sende en e-post når den valgte varseltilstanden oppstår. Dette alternativet krever en gyldig e-postadresse i feltet E-postadresse for varsling:.
- **MERK:** Hvis du vil bruke e-postvarslingsfunksjonen, må du først konfigurere e-postfunksjonen på skriveren.
- Print (Skriv ut): Bruk dette alternativet til å skrive ut varselet når den valgte varseltilstanden oppstår.
- **WERK:** Du kan velge **Inkluder miniatyrbilde** for begge varslingsalternativene hvis du vil ha med et miniatyrbilde av den første siden av jobben i varselet.
- 11. Klikk på Neste.
- 12. Velg alternativene fra siden Skanneinnstillinger, og klikk deretter på Neste. Hvis du vil ha mer informasjon, ser du Tabell 6-1 [Skanneinnstillinger for Skann til SharePoint](#page-125-0)® på side 114.
- 13. Velg alternativene fra vinduet Filinnstillinger, og klikk deretter på Neste. Hvis du vil ha mer informasjon, kan du se Tabell 6-2 [Filinnstillinger for Skann til SharePoint på side 114](#page-125-0).
- 14. Gå gjennom sammendraget av innstillingene, og klikk deretter på Fullfør for å lagre hurtigsettet, eller klikk på Forrige for å redigere innstillingene.

## Skanne en fil direkte til et Microsoft SharePoint-område

Følg trinnene for å skanne et dokument direkte til et SharePoint-nettsted.

- 1. Legg dokumentet med forsiden ned på skannerglasset, eller legg det med forsiden opp i dokumentmateren, og juster papirskinnene slik at de passer til størrelsen på dokumentet.
- 2. Fra startskjermbildet på skriverens kontrollpanel går du til Skann-programmet, og deretter velger du Skann-ikonet. Deretter velger du Skann til SharePoint®.

**WERK:** Det kan hende du må logge deg på skriveren for å bruke denne funksjonen.

- 3. Trykk på Legg i i området Hurtigsett og standarder for å velge et Hurtigsett. Velg et hurtigsett, og trykk deretter på Legg i.
- 4. Trykk på tekstboksen Filnavn: for å åpne et tastatur, og skriv deretter inn navnet på filen med tastaturet på skjermen eller et fysisk tastatur. Velg Enter .
- 5. Trykk på Alternativer for å vise og konfigurere innstillingene for dokumentet.
- 6. Trykk på høyre side av skjermen for å forhåndsvise dokumentet. I skjermbildet for forhåndsvisning kan du bruke knappene på høyre side av skjermen til å justere alternativene for forhåndsvisning, og til å ordne, rotere, sette inn eller fjerne sider.

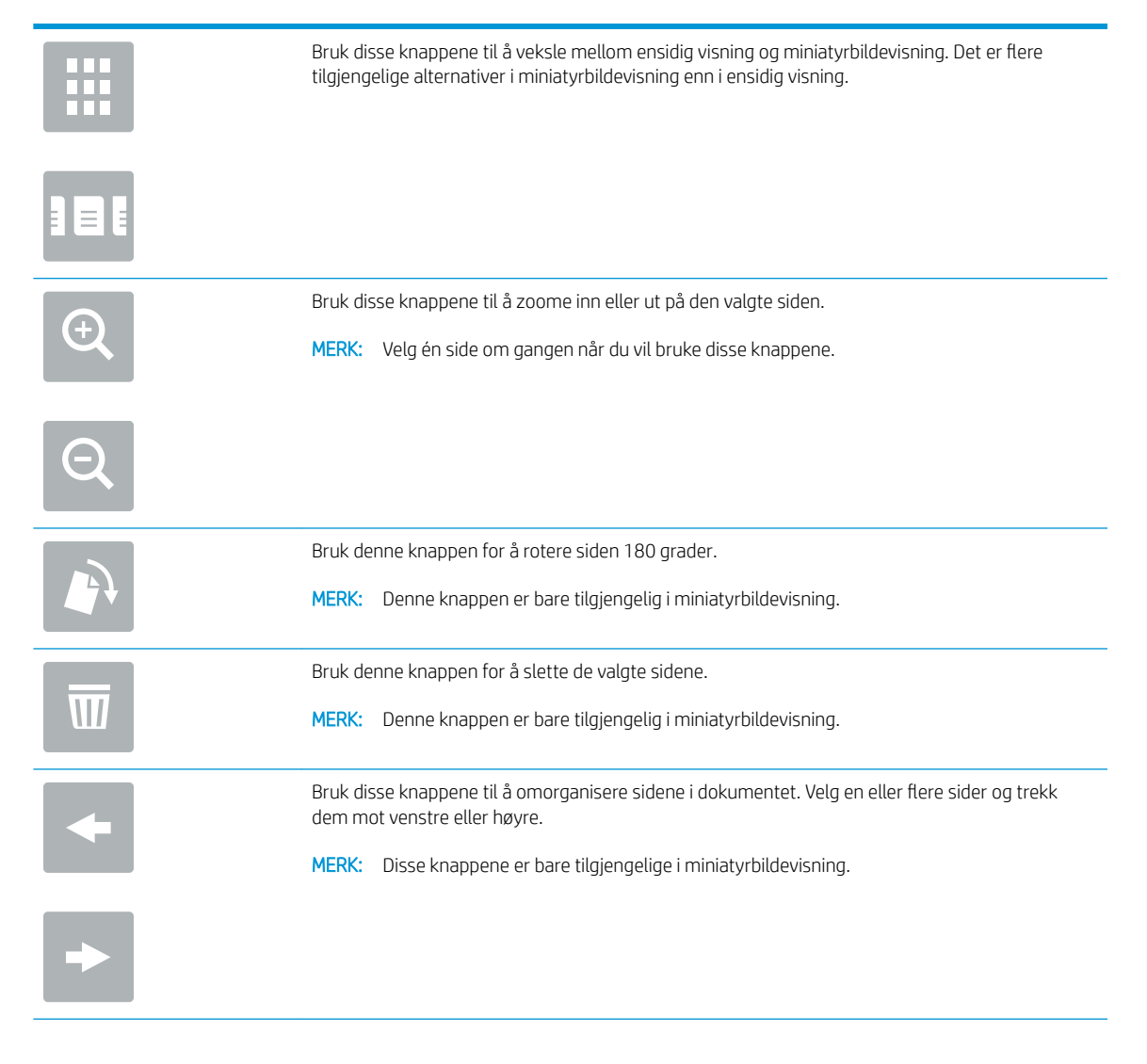

<span id="page-125-0"></span>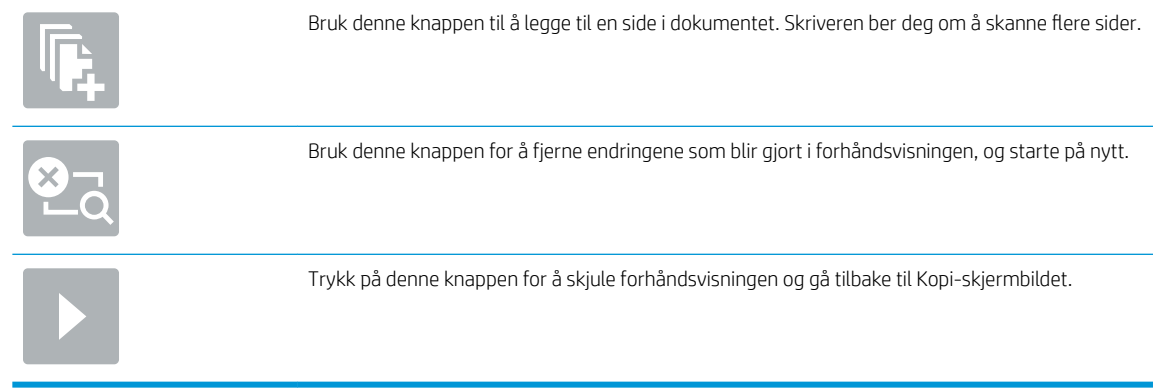

7. Velg Start-knappen of for å lagre filen.

## Skanneinnstillinger for hurtigsett og alternativer for Skann til SharePoint

Gå gjennom innstillinger og alternativer som er tilgjengelige i veiviseren for hurtigsett når du legger til, redigerer eller kopierer et Skann til SharePoint® -hurtigsett.

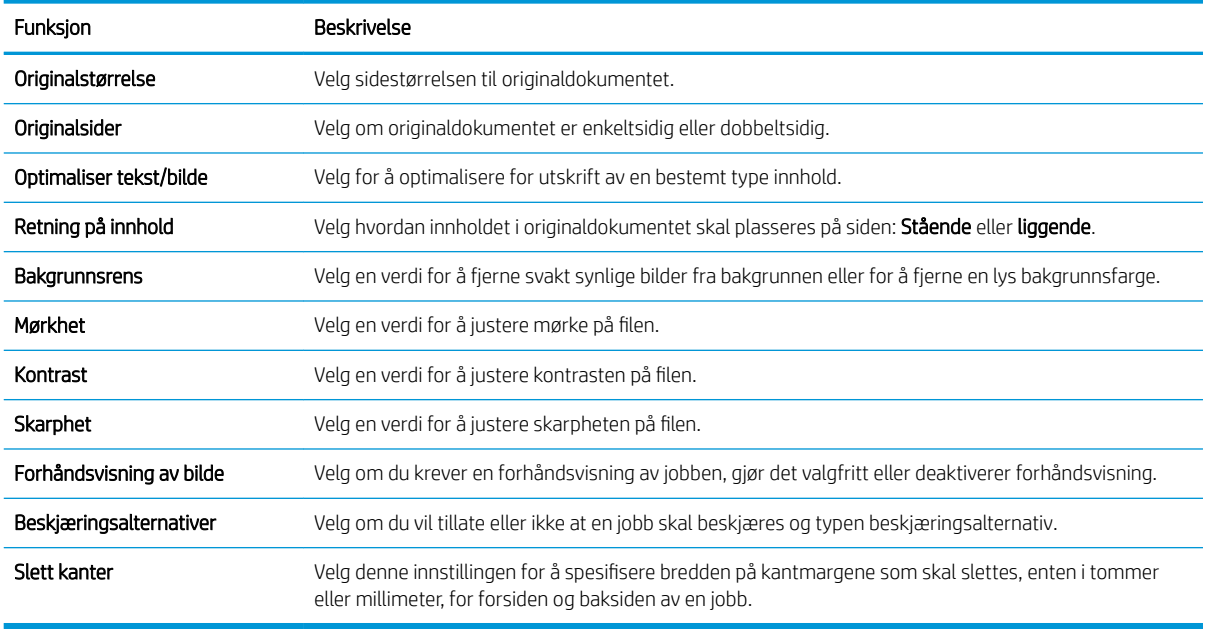

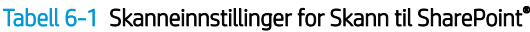

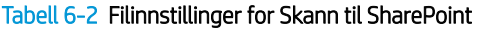

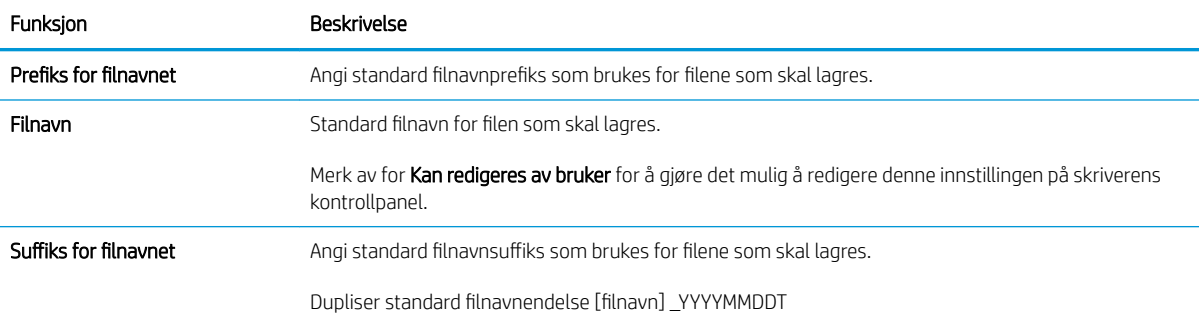

#### Tabell 6-2 Filinnstillinger for Skann til SharePoint (forts.)

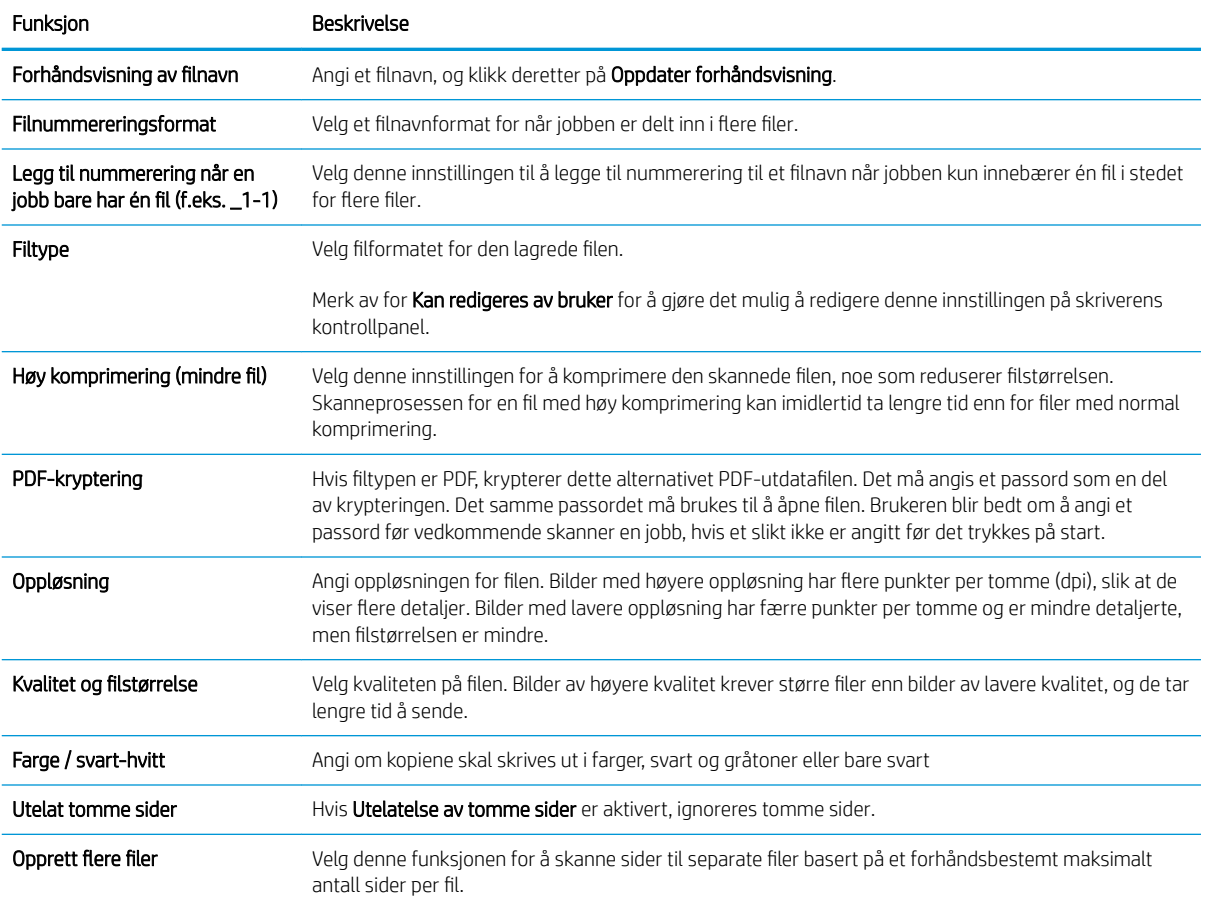

# Konfigurere Skann til USB-stasjon

Aktiver Skanne til USB-funksjonen, som lar deg skanne direkte til en USB-flashstasjon.

- **Innføring**
- Trinn én: Gå til HPs innebygde webserver (EWS)
- [Trinn 2: Aktiver Skann til USB-stasjon](#page-128-0)
- Trinn tre: Konfigurere hurtigsettet (valgfritt)
- [Standard skanneinnstillinger for oppsett for skanning til USB-stasjon](#page-129-0)
- [Standard filinnstillinger for oppsett for lagre til USB](#page-129-0)

## Innføring

Skriveren har en funksjon som gjør at den kan skanne et dokument og lagre det på en USB-flash-stasjon. Funksjonen er ikke tilgjengelig før den er konfigurert via HPs innebygde webserver (EWS).

## Trinn én: Gå til HPs innebygde webserver (EWS)

Åpne den innebygde webserveren for å starte konfigurasjonsprosessen.

- 1. På startskjermbildet på skriverens kontrollpanel velger du Informasjon-ikonet  $\bigodot$  og deretter Nettverkikonet  $\frac{p}{\sqrt{1-p}}$  for å vise IP-adressen eller vertsnavnet.
- 2. Åpne en nettleser, og skriv inn IP-adressen eller vertsnavnet nøyaktig slik den vises på skriverens kontrollpanel, i adressefeltet i nettleseren. Trykk på Enter på tastaturet. Den innebygde webserveren åpnes.
	- **WERK:** Hvis nettleseren viser en melding om at det kanskje ikke er trygt å besøke nettstedet, velger du alternativet for å fortsette til nettstedet. Datamaskinen skades ikke av å besøke dette nettstedet.

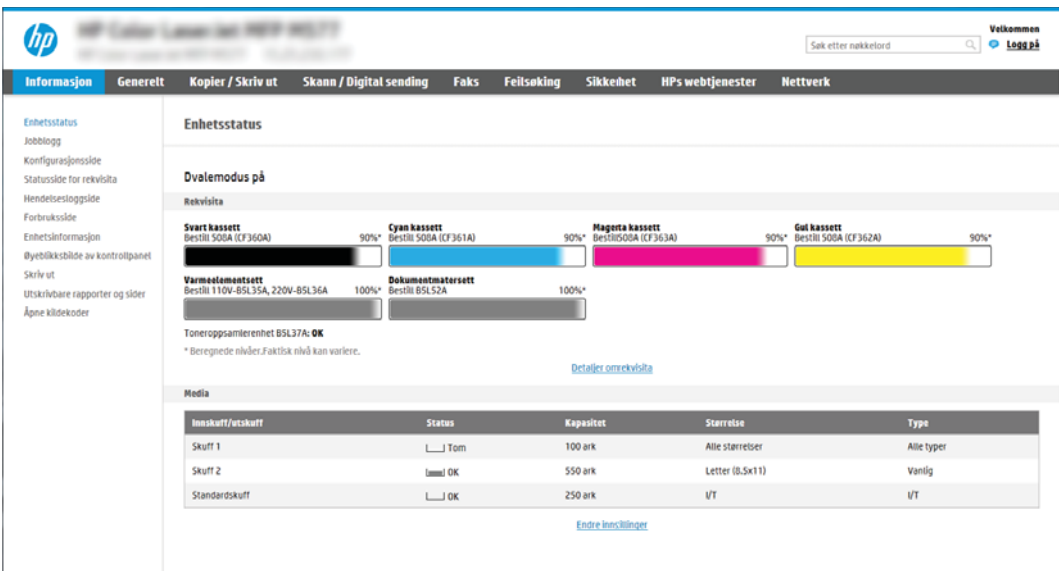

## <span id="page-128-0"></span>Trinn 2: Aktiver Skann til USB-stasjon

Aktiver Skann til USB-porten ved hjelp av de følgende trinnene.

- 1. Velg fanen Sikkerhet.
- 2. Bla til Maskinvareporter, og kontroller at Aktiver Plug and Play for vertens USB-port er aktivert.
- 3. Velg fanen Kopier/Skriv ut for MFP-modeller eller fanen Skriv ut for SFP-modeller.
- 4. Merk av for Aktiver Lagre til USB.
- 5. Klikk på Bruk nederst på siden.

**WERK:** De fleste enheter leveres med allerede installerte harddisker (HDD). I enkelte tilfeller kan du legge til flere lagringsenheter enheter via USB. Kontroller om Lagre til USB-funksjonen må utvides til USB og harddisk

## Trinn tre: Konfigurere hurtigsettet (valgfritt)

Bruk denne fremgangsmåten til å konfigurere Hurtigsett for Skann til USB-stasjon. Hurtigsett er snarveisjobber som du får tilgang til på skriverens startskjermbilde eller hurtigsett-programmet.

- 1. I området Skanning til USB-stasjon i venstre navigasjonsrute klikker du på Hurtigsett.
- 2. Velg ett av disse alternativene:
	- Velg et eksisterende hurtigsett under hurtigsettprogram i tabellen.

-ELLER-

- Klikk på Legg til for å starte veiviseren for hurtigsett.
- 3. Hvis du valgte Legg til, åpnes siden Oppsett av hurtigsett. Oppgi følgende informasjon:
	- Hurtigsettnavn: Tast inn en tittel på det nye hurtigsettet.
	- Beskrivelse av hurtigtaster: Tast inn en beskrivelse av hurtigsettet.
	- Startalternativer for hurtigtaster: Hvis du vil angi hvordan hurtigsettet starter, klikker du enten på Gå inn i programmet og deretter på Start, eller så klikker du på Start umiddelbart etter valg fra startskjermbildet.
- 4. Velg en standardplassering der skannede filer lagres på USB-lagringsenheter som settes inn i USB-porten på kontrollpanelet, og klikk deretter på Neste. Alternativene for standardplassering er:
	- Lagre i rotkatalogen på USB-lagringsenheten
	- Opprett eller plasser i denne mappen på USB-lagringsenheten banen til mappen på USBlagringsenheten må angis når du bruker dette filplasseringsalternativet. Omvendt skråstrek \ må brukes for å skille mellom navnene på mappen\undermappen i banen.
- 5. Velg et alternativ fra rullegardinlisten Tilstand det skal varsles om:, og klikk på Neste.

Denne innstillingen bestemmer hvis, eller hvordan, brukere varsles når en Lagre til USB-hurtigsettjobb er fullført eller mislykkes. Alternativene for innstillingen Tilstand det skal varsles om: er som følger:

- <span id="page-129-0"></span>Ikke varsle
- Varsle når jobben er fullført
- Varsle bare hvis jobben mislykkes
- 6. Velg Skanneinnstillinger for hurtigsettet, og klikk deretter på Neste.
	- **WERK:** Hvis du vil ha mer informasjon om tilgjengelige skanneinnstillinger, kan du se <u>Standard</u> skanneinnstillinger for oppsett for skanning til USB-stasjon på side 118
- 7. Velg Filinnstillinger for hurtigsettet, og klikk deretter på Neste.
- **WERK:** Hvis du vil ha mer informasjon om tilgjengelige filinnstillinger, kan du se Standard skanneinnstillinger for oppsett for skanning til USB-stasjon på side 118
- 8. Gå gjennom sammendraget av innstillingene, og klikk deretter på Fullfør for å lagre hurtigsettet, eller klikk på Forrige for å redigere innstillingene.

## Standard skanneinnstillinger for oppsett for skanning til USB-stasjon

Se gjennom standardinnstillingene i tabellen nedenfor.

#### Tabell 6-3 Skanneinnstillingene for oppsett for skanning til USB-stasjon:

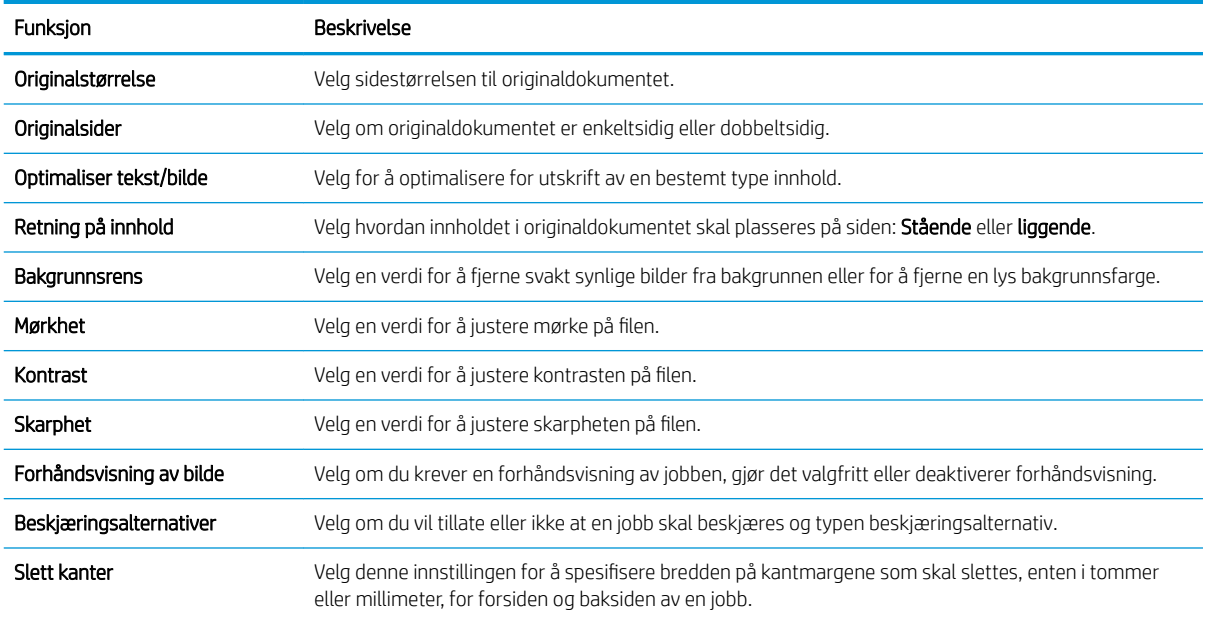

## Standard filinnstillinger for oppsett for lagre til USB

Se gjennom standardinnstillingene i tabellen nedenfor.

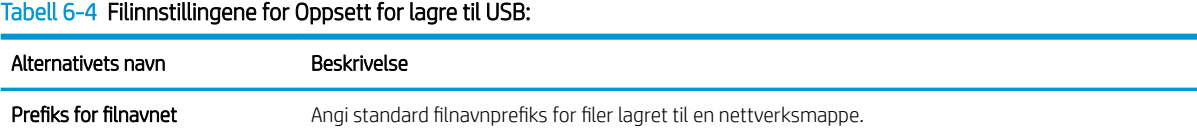

#### Tabell 6-4 Filinnstillingene for Oppsett for lagre til USB: (forts.)

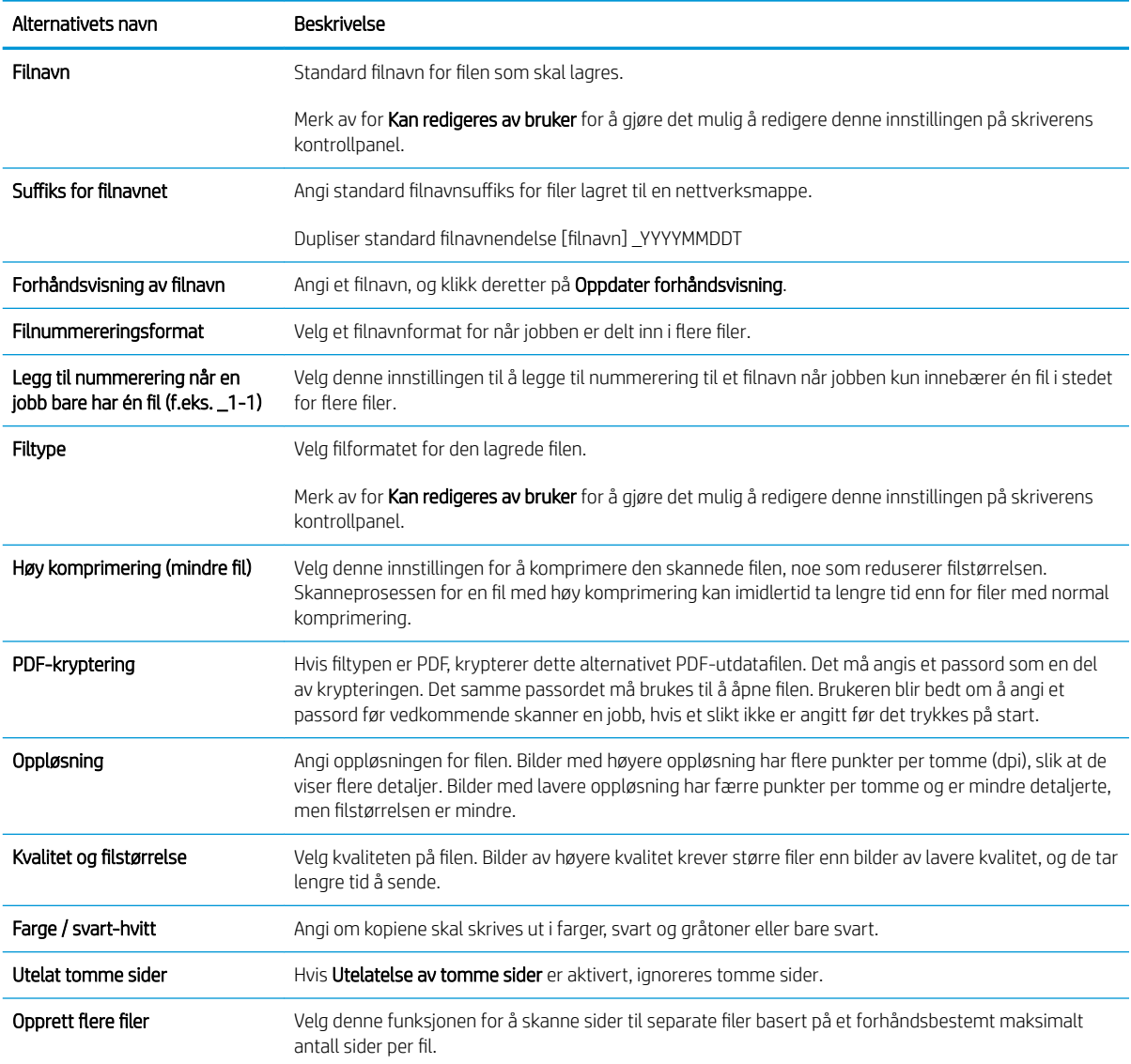

# Skanne til e-post

Skanne et dokument direkte til en e-postadresse eller kontaktliste. Det skannede dokumentet sendes som et epostvedlegg.

- **Innføring**
- Skanne til e-post

#### Innføring

Skriveren har en funksjon som gjør at den kan skanne et dokument og sende det til én eller flere e-postadresser.

## Skanne til e-post

Bruk de følgende trinnene for å skanne en fil direkte til en e-postadresse eller kontaktliste.

- 1. Legg dokumentet med forsiden ned på skannerglasset, eller legg det med forsiden opp i dokumentmateren, og juster papirskinnene slik at de passer til størrelsen på dokumentet.
- 2. Fra startskjermbildet på skriverens kontrollpanel går du til Skann-programmet, og deretter velger du Skann-ikonet. Deretter velger du Skann til e-post.

**WERK:** Skriv inn brukernavn og passord hvis du blir bedt om det.

- 3. Velg feltet Til for å åpne et tastatur.
	- **WERK:** Hvis du er logget på skriveren, kan det hende at brukernavnet ditt eller annen standardinformasjon vises i Fra-feltet. I så fall er det ikke sikkert du kan endre det.
- 4. Angi mottakere ved hjelp av en av disse metodene:
	- ▲ Skriv inn adressen i Til-feltet. Hvis du vil sende til Ʈere adresser, skiller du adressene med et semikolon, eller så kan du kan velge Enter-knappen på tastaturet på berøringsskjermen etter at du har skrevet inn hver adresse.
	- a. Velg Kontakter-knappen **a**ved siden av feltet Til for å åpne skjermbildet Kontakter.
	- b. Velg den rette kontaktlisten.
	- c. Velg et navn fra listen over kontakter for å legge til navnet i mottakerlisten, og velg deretter Legg til.
- 5. Bruk tastaturet på berøringsskjermen til å fylle ut feltene Emne, Filnavn og Melding. Velg Lukk-knappen **n** når du vil lukke tastaturet.
- 6. Når du skal laste inn et hurtigsett, velger du Last inn, velg hurtigsett, og velg deretter Last inn under listen Hurtigsett.
	- **WERK:** Hurtigsett er forhåndsdefinerte innstillinger for forskjellige typer utskrifter, for eksempel Tekst, Fotografi og Høy kvalitet. Du kan velge et Hurtigsett for å se beskrivelsen.
- 7. Hvis du vil konfigurere innstillinger, for eksempel Filtype og oppløsning, Originalsider og Retning på innhold, velger du Alternativer i nedre venstre hjørne, og deretter velger du innstillingene fra Alternativer-menyene. Hvis du blir bedt om det, velger du Ferdig.

8. Valgfri forhåndsvisning: Trykk på høyre side av skjermen for å forhåndsvise dokumentet. Du kan bruke knappene Utvid og Skjul på venstre side av forhåndsvisningsfeltet for å utvide og skjule skjermbildet for forhåndsvisning.

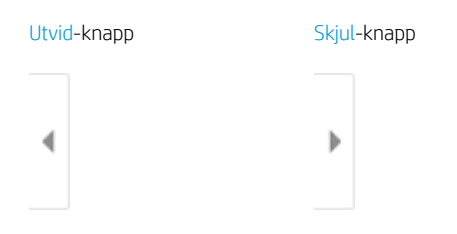

Bruk knappene på høyre side av skjermen til å justere alternativene for forhåndsvisning, og til å ordne, rotere, sette inn eller fjerne sider.

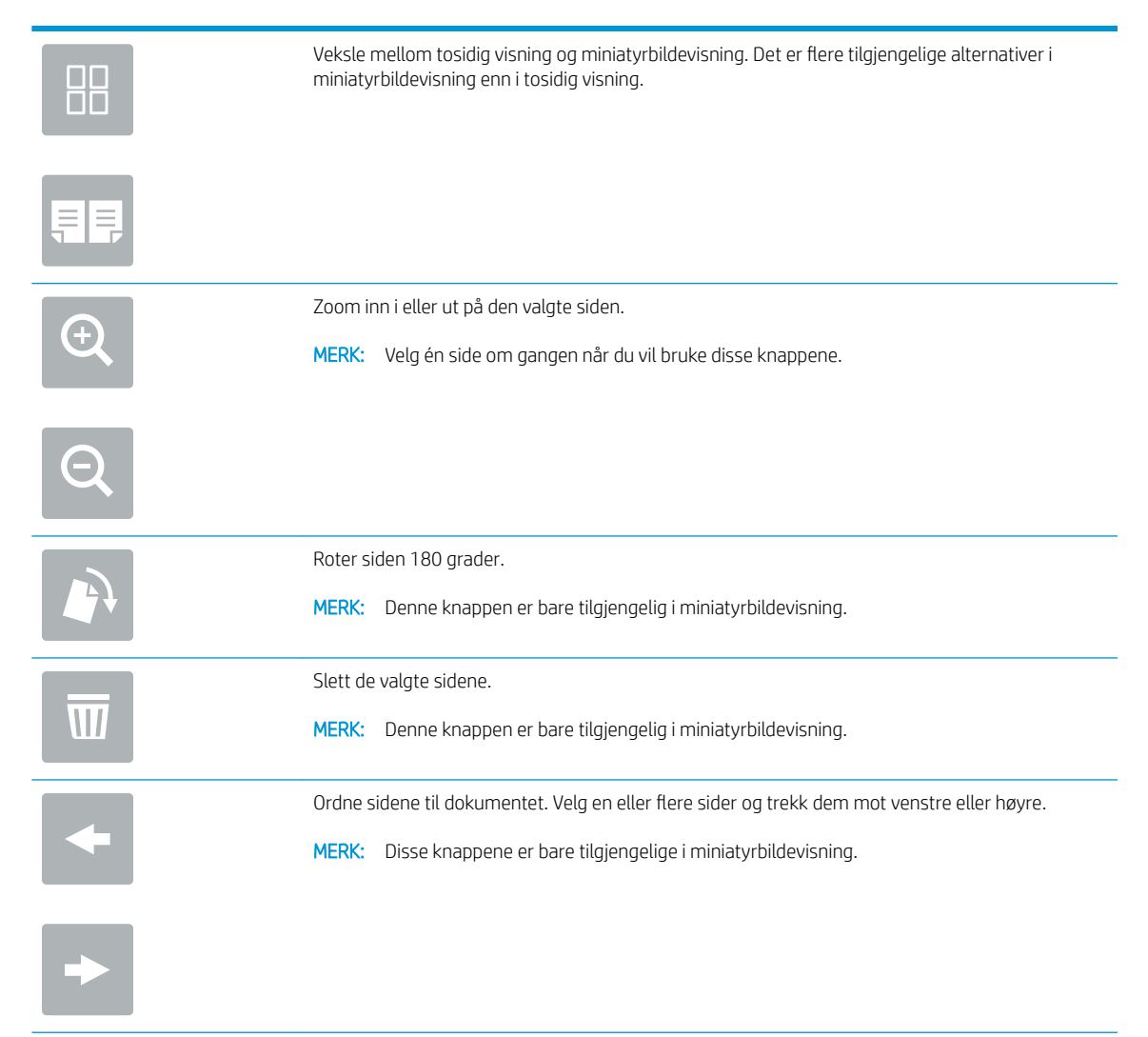

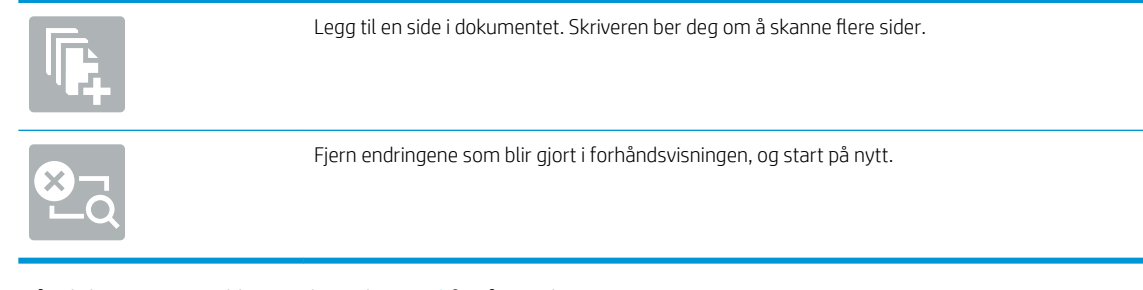

9. Når dokumentet er klart, velger du Send for å sende e-posten.

**WERK:** Det kan hende at skriveren ber deg om å legge til e-postadressen i kontaktlisten.

# Skanne til jobblager

Skanne og lagre et dokument i en jobblagermappe på skriveren.

- Innføring
- Skanne til jobblager på skriveren
- [Skrive ut fra jobblager på skriveren](#page-136-0)

## Innføring

Skriveren har en funksjon som gjør at den kan skanne et dokument og lagre det i et jobblagermappe på skriveren. Du kan hente dokumentet fra skriveren og skrive det ut ved behov.

**MERK:** Før du kan skanne til et jobblager på skriveren, må skriveradministratoren eller IT-avdelingen bruke HPs innebygde webserver til å aktivere funksjonen og konfigurere innstillingene.

## Skanne til jobblager på skriveren

Bruk denne fremgangsmåten for å skanne et dokument og lagre det i en jobblagermappe på skriveren, slik at du når som helst kan skrive ut kopier.

- 1. Legg dokumentet med forsiden ned på skannerglasset, eller legg det med forsiden opp i dokumentmateren, og juster papirskinnene slik at de passer til størrelsen på dokumentet.
- 2. Fra startskjermbildet på skriverens kontrollpanel går du til Skann-programmet, og deretter velger du Skann-ikonet. Deretter velger du Skann til jobblager.
	- **WERK:** Angi brukernavn og passord hvis du blir bedt om det.
- 3. Velg standard lagringsmappenavn som vises under Mappe.
- **MERK:** Hvis skriveradministratoren har konfigurert alternativet, kan du opprette en ny mappe. Følg denne fremgangsmåten for å opprette en ny mappe:
	- a. Velg Ny mappe-ikonet
	- b. Velg feltet Ny mappe, skriv inn navnet på mappen og velg deretter OK.
- 4. Kontroller at du har valgt riktig mappe.
- 5. Trykk på tekstfeltet Jobbnavn for å åpne et tastatur på berøringsskjermen, skriv inn navnet på filen, og velg Enter-knappen ...
- 6. Hvis du vil gjøre en jobb privat, velger du PIN-knappen , skriver inn en firesifret PIN-kode i feltet PIN og lukker deretter tastaturet på berøringsskjermen.
- 7. Hvis du vil konfigurere innstillinger, for eksempel Sider, Retning på innhold, velger du Alternativer i nedre venstre hjørne, og deretter velger du innstillingene fra Alternativer-menyene. Velg Ferdig for hver enkelt innstilling hvis du blir bedt om det.
- 8. Valgfri forhåndsvisning: Trykk på høyre side av skjermen for å forhåndsvise dokumentet. Du kan bruke knappene Utvid og Skjul på venstre side av forhåndsvisningsfeltet for å utvide og skjule skjermbildet for forhåndsvisning.

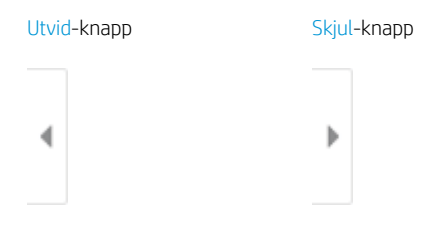

Bruk knappene på høyre side av skjermen til å justere alternativene for forhåndsvisning, og til å ordne, rotere, sette inn eller fjerne sider.

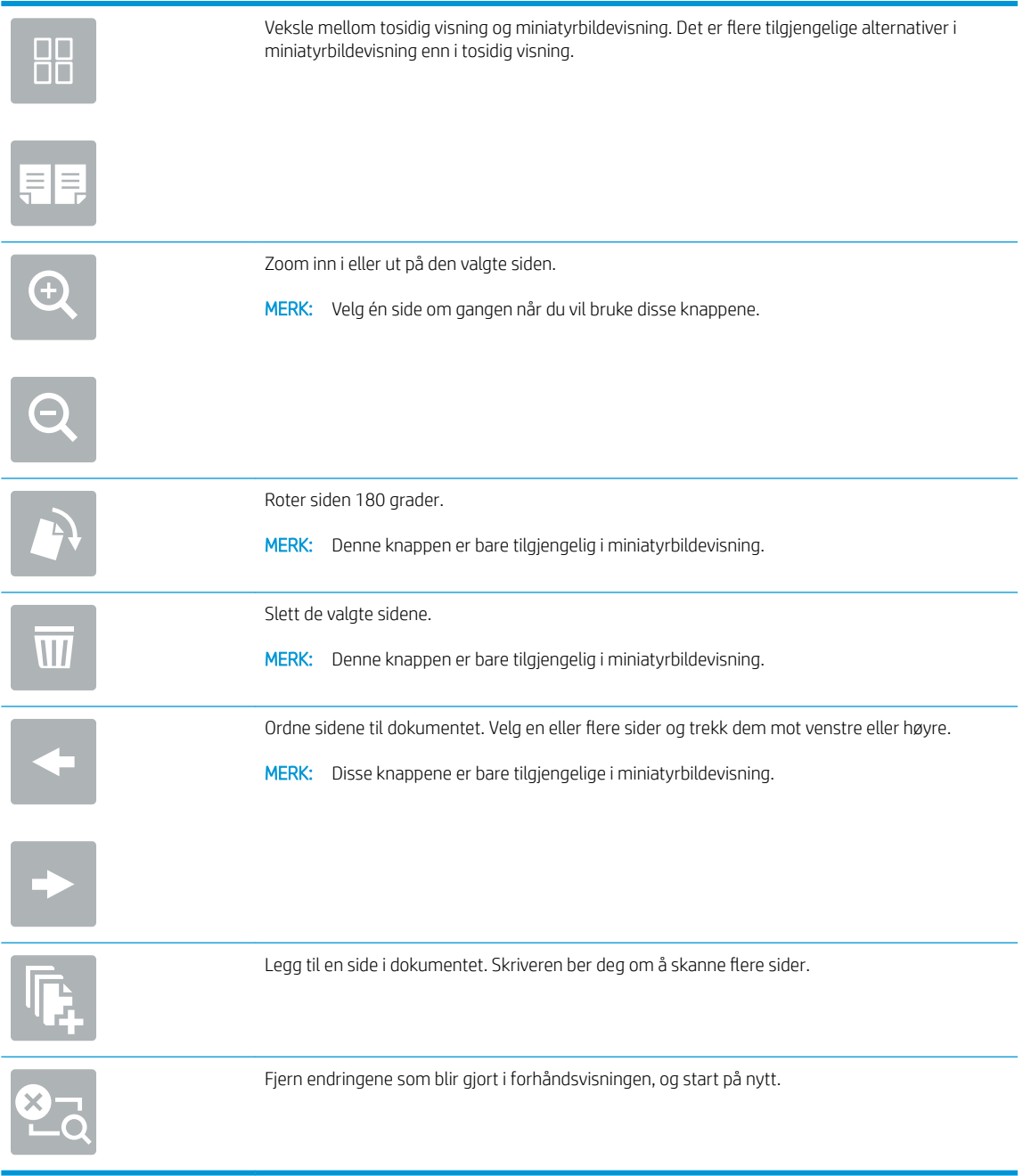

9. Når dokumentet er klart, velger du Lagre for å lagre filen til lagringsmappen.

## <span id="page-136-0"></span>Skrive ut fra jobblager på skriveren

Bruk denne fremgangsmåten for å skrive ut et skannet dokument fra et jobblager på skriveren.

- 1. Fra startskjermbildet på skriverens kontrollpanel går du til utskriftsprogrammet, og deretter velger du Skriv ut-ikonet. Deretter velger du Skriv ut fra jobblager.
- 2. Under Lagret jobb for utskrift, velger du Velg for mappen hvor dokumentet er lagret, velg dokumentet og bekreft med Velg.
- 3. Hvis dokumentet er privat, skriver du inn den firesifrede PIN-koden i feltet Passord og velger deretter OK.
- 4. Hvis du vil justere antall kopier, velger du boksen til venstre for Skriv ut-knappen og velger deretter antall kopier fra tastaturet som åpnes. Velg Lukk-knappen **for å lukke tastaturet.**
- 5. Velg Skriv ut for å skrive ut dokumentet.

# Skanne til en nettverksmappe

Skanne og lagre et dokument i en mappe i nettverket.

- **Innføring**
- Skanne til en nettverksmappe

#### Innføring

Skriveren kan skanne en fil og lagre den i en delt mappe i nettverket.

### Skanne til en nettverksmappe

Bruk denne fremgangsmåten for å skanne et dokument og lagre det til en nettverksmappe.

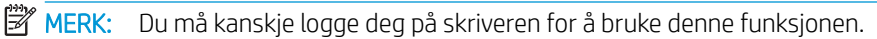

- 1. Legg dokumentet med forsiden ned på skannerglasset, eller legg det med forsiden opp i dokumentmateren, og juster papirskinnene slik at de passer til størrelsen på dokumentet.
- 2. Fra startskjermbildet på skriverens kontrollpanel går du til Skann-programmet, og deretter velger du Skann-ikonet. Deretter velger du Skann til nettverksmappe.
- 3. Angi en målmappe. Alternativer for mappe må først konfigureres av skriveradministratoren.
	- Hvis du vil velge en mappeplassering som administratoren allerede har angitt, velger du Last inn under Hurtigsett og standarder, så velger du mappen og velger Last inn.
	- Hvis du vil angi en ny målmappe, trykker du på feltet Mappebaner for å åpne et tastatur på berøringsskjermen og skriver inn banen til mappen, og deretter trykker du på Enter-knappen . Skriv inn påloggingsopplysninger hvis du blir bedt om det, og velg deretter Lagre for å lagre banen.
	- **WERK:** Bruk dette formatet for banen: \\server\mappe, der «server» er navnet på serveren som inneholder den delte mappen, og «mappe» er navnet på den delte mappen. Hvis mappen er flettet i andre mapper, fullfører du alle nødvendig segmenter av banen å få tilgang til mappen. For eksempel: \\server\mappe\mappe
	- **EX MERK:** Feltet Mappebaner kan ha en forhåndsdefinert bane som kanskje ikke er redigerbar. I denne situasjonen har administratoren konfigurert denne mappen for felles tilgang.
- 4. Velg tekstfeltet Filnavn for å åpne et tastatur på berøringsskjermen, skriv inn navnet på filen, og velg Enterknappen ...
- 5. Hvis du vil konfigurere innstillinger, for eksempel Filtype og oppløsning, Originalsider og Retning på innhold, velger du Alternativer i nedre venstre hjørne, og deretter velger du innstillingene fra Alternativer-menyene. Velg Ferdig for hver enkelt innstilling hvis du blir bedt om det.
- 6. Valgfri forhåndsvisning: Trykk på høyre side av skjermen for å forhåndsvise dokumentet. Du kan bruke knappene Utvid og Skjul på venstre side av forhåndsvisningsfeltet for å utvide og skjule skjermbildet for forhåndsvisning.

Utvid-knapp Skjul-knapp ∢ Þ

Bruk knappene på høyre side av skjermen til å justere alternativene for forhåndsvisning, og til å ordne, rotere, sette inn eller fjerne sider.

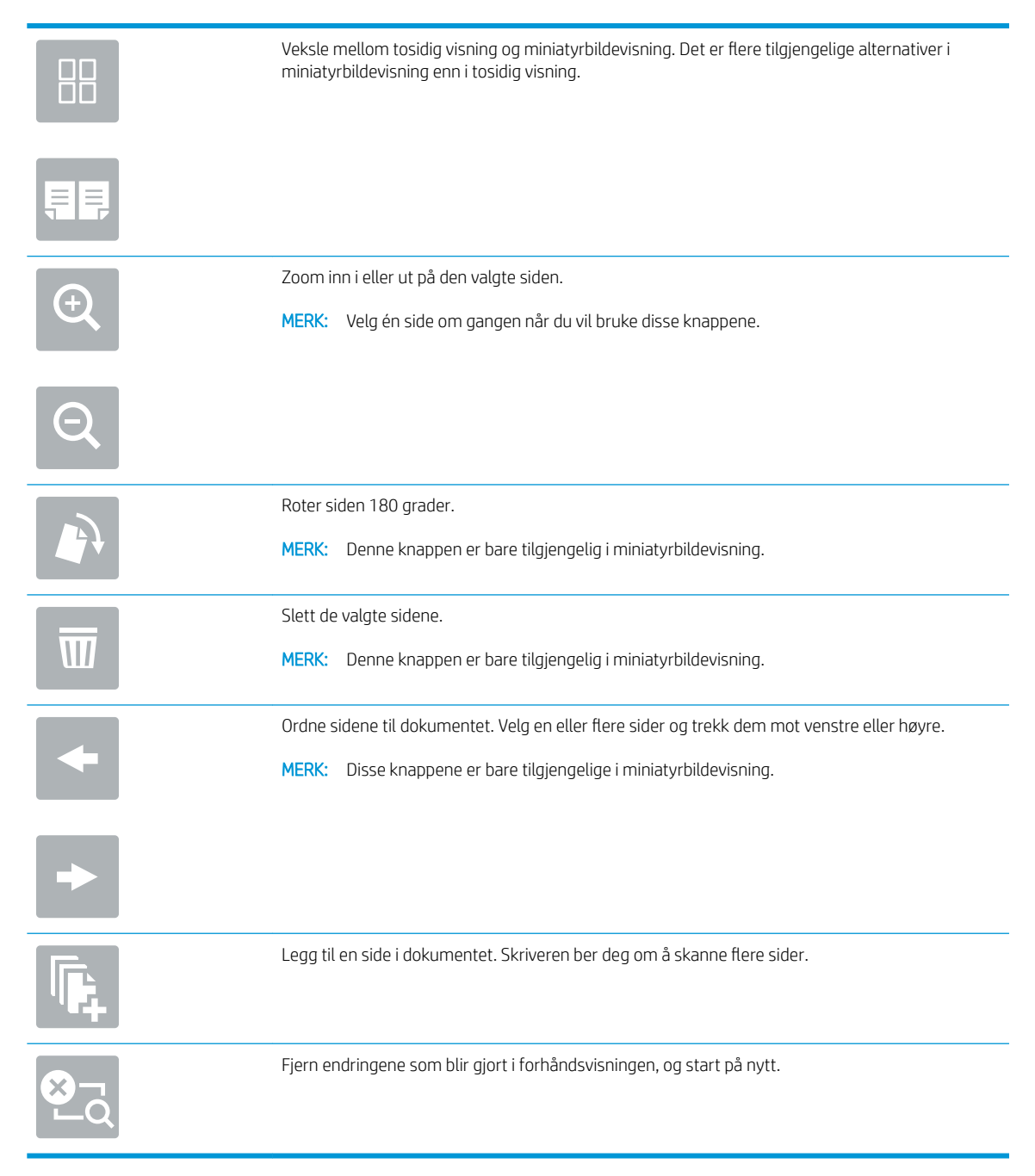

7. Når dokumentet er klart, velger du Send for å lagre filen til nettverksmappen.

# Skanne til SharePoint

Skann et dokument direkte til et Sharepoint-nettsted.

- **Innføring**
- Skanne til SharePoint

## Innføring

Du kan skanne et dokument på skriveren og sende samme dokument til et Microsoft® SharePoint-nettsted. Denne funksjonen fjerner behovet for å skanne dokumentene til en nettverksmappe, USB-enhet eller epostmelding for deretter å laste filene opp på SharePoint-nettstedet.

Skann til SharePoint® støtter alle skannealternativer, inkludert muligheten for å skanne dokumenter som bilder eller bruke OCR-funksjonen til å opprette tekstfiler eller søkbare PDF-filer.

**WERK:** Før du kan skanne til SharePoint, må skriveradministratoren eller IT-avdelingen din bruke HPs innebygde webserver til å aktivere og konfigurere funksjonen.

## Skanne til SharePoint

Følg denne fremgangsmåten for å skanne et dokument direkte til et SharePoint-nettsted.

- 1. Legg dokumentet med forsiden ned på skannerglasset, eller legg det med forsiden opp i dokumentmateren, og juster papirskinnene slik at de passer til størrelsen på dokumentet.
- 2. Fra startskjermbildet på skriverens kontrollpanel går du til Skann-programmet, og deretter velger du Skann-ikonet. Deretter velger du Skann til SharePoint®.

**WERK:** Det kan hende du må logge deg på skriveren for å bruke denne funksjonen.

- 3. Når du skal velge et hurtigsett, trykker du på Velg under Hurtigsett, velger et hurtigsett og deretter Last inn.
- 4. Velg tekstfeltet Filnavn: for å åpne et tastatur, skriv inn navnet på filen, og velg Enter-knappen .
- 5. Hvis du vil konfigurere innstillinger, for eksempel Filtype og oppløsning, Sider og Retning på innhold, velger du Alternativer nederst i venstre hjørne, og velger deretter innstillingene fra Alternativer-menyene. Hvis du blir bedt om det, velger du Ferdig.
- 6. Valgfri forhåndsvisning: Trykk på høyre side av skjermen for å forhåndsvise dokumentet. Du kan bruke knappene Utvid og Skjul på venstre side av forhåndsvisningsfeltet for å utvide og skjule skjermbildet for forhåndsvisning.

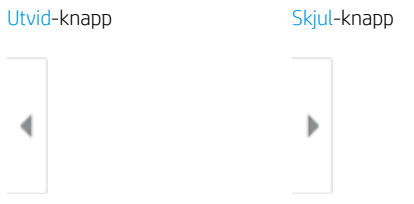

Bruk knappene på høyre side av skjermen til å justere alternativene for forhåndsvisning, og til å ordne, rotere, sette inn eller fjerne sider.

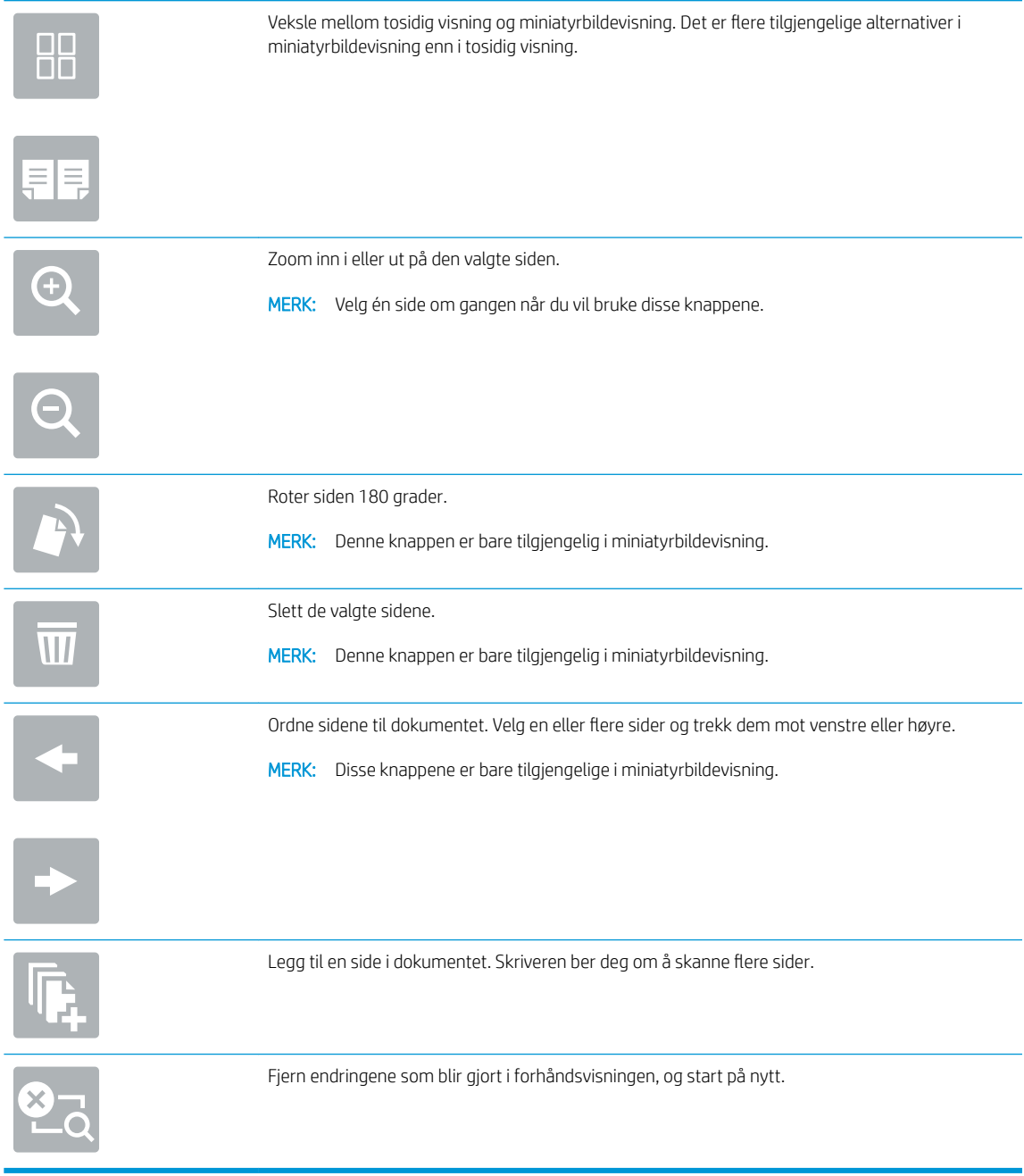

7. Når dokumentet er klart, velger du Send for å lagre det til SharePoint-plasseringen.

# Skann til USB-stasjon

Skann et dokument direkte til en USB-stasjon.

- Innføring
- Skann til USB-stasjon

## Innføring

Skriveren kan skanne en fil og lagre den på en USB-flashstasjon.

## Skann til USB-stasjon

Følg denne fremgangsmåten for å skanne et dokument direkte til en USB-stasjon.

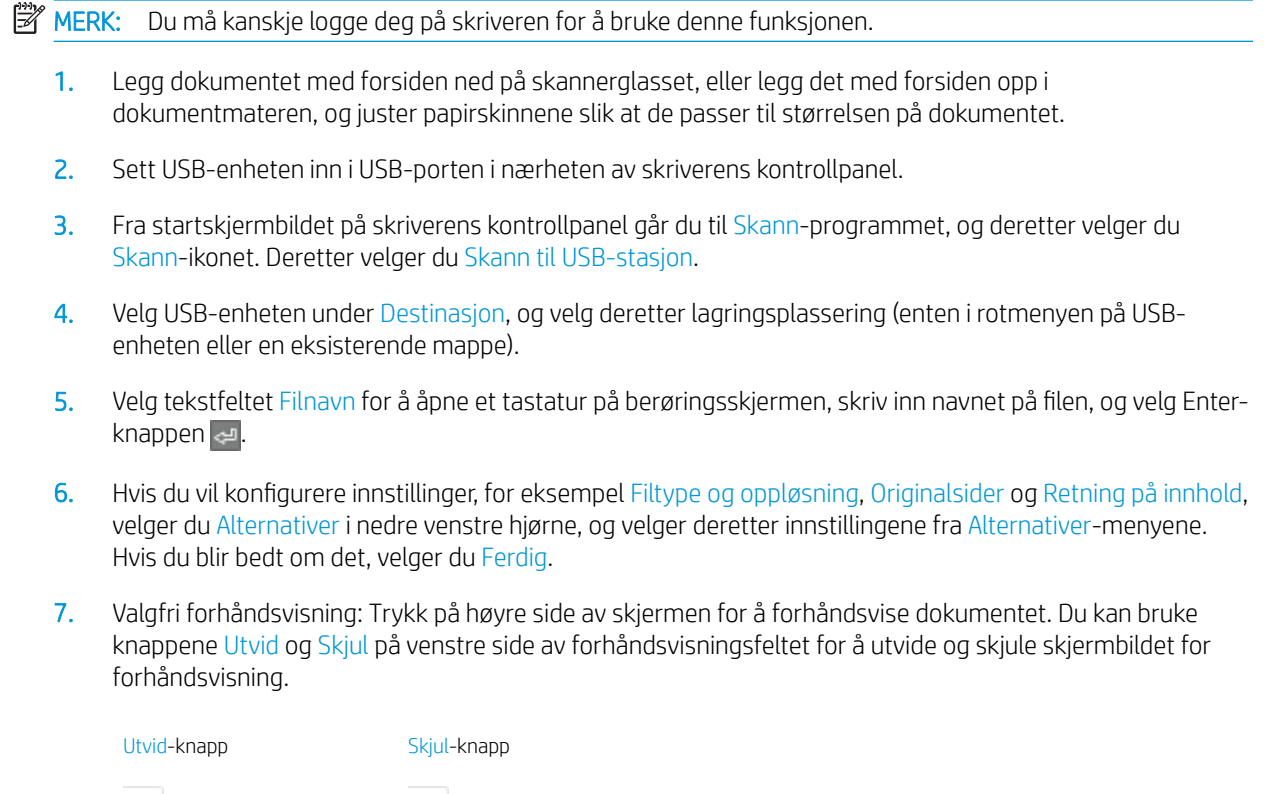

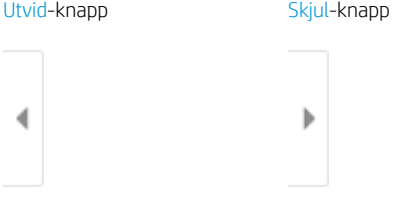

Bruk knappene på høyre side av skjermen til å justere alternativene for forhåndsvisning, og til å ordne, rotere, sette inn eller fjerne sider.

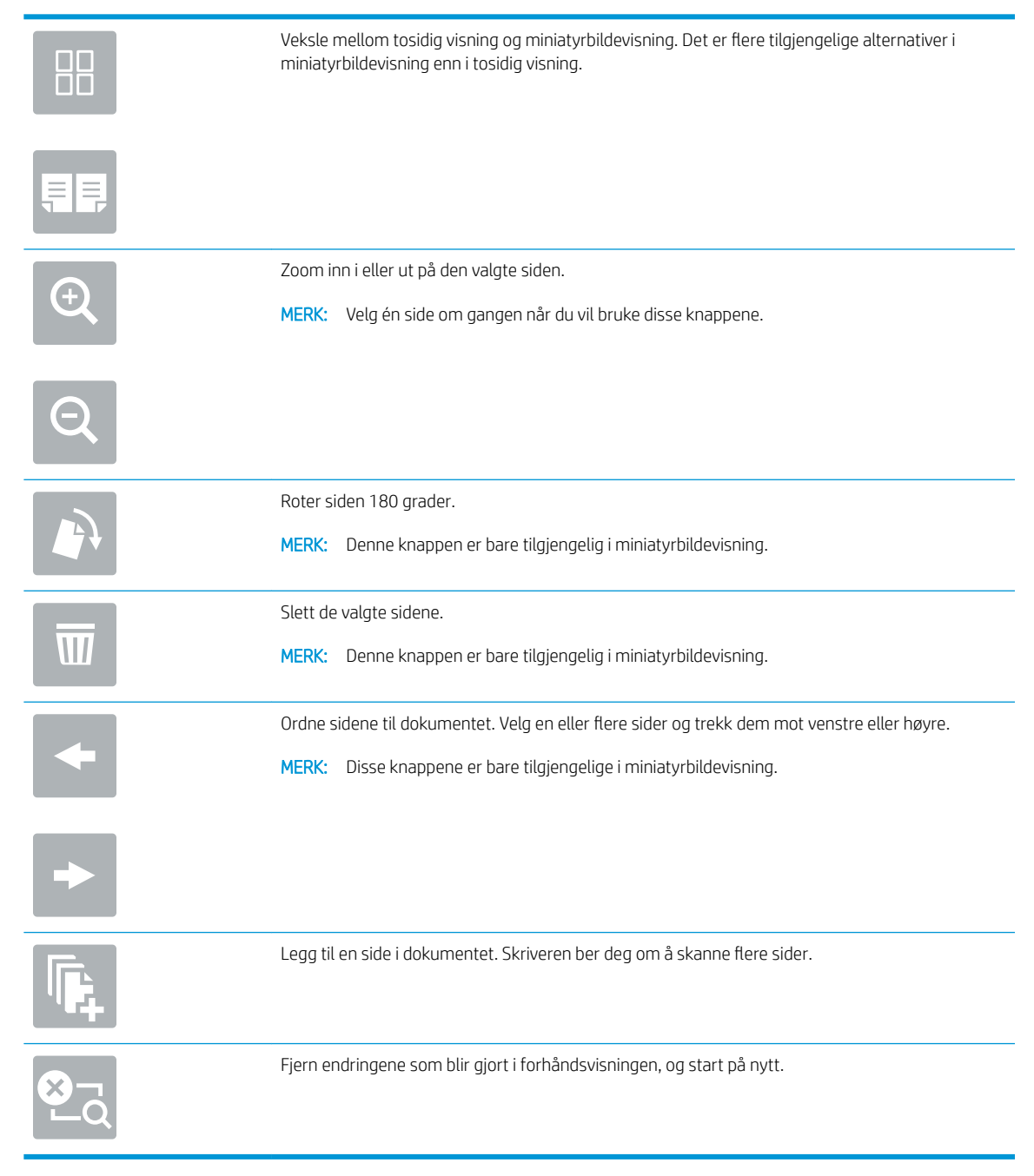

8. Når dokumentet er klart, velger du Lagre for å lagre filen til USB-enheten.

# Bruke HP JetAdvantage-løsninger for bedrifter

HP JetAdvantage-løsninger er brukervennlige arbeidsflyt- og utskriftsløsninger som er både nettverksbaserte og nettskybaserte. HP JetAdvantage-løsninger er utformet for å hjelpe alle typer bedrifter som har mange skrivere og skannere, blant annet innen helse, økonomi, produksjon og offentlig sektor.

HP JetAdvantage-løsninger inkluderer:

- HP JetAdvantage-løsninger for sikkerhet
- HP JetAdvantage-løsninger for administrasjon
- HP JetAdvantage-løsninger for arbeidsflyt
- HP JetAdvantage-løsninger for mobilutskrift

Hvis du vil ha mer informasjon om HP JetAdvantage-bedriftsløsninger for arbeidsflyt og utskrift, kan du gå til [www.hp.com/go/PrintSolutions](http://www.hp.com/go/PrintSolutions).

# Flere skanneoppgaver

Finn informasjon på Internett for å utføre vanlige skanneoppgaver.

Gå til<http://www.hp.com/support/ljE82540MFP> eller [http://www.hp.com/support/colorljE87640MFP.](http://www.hp.com/support/colorljE87640MFP)

Instruksjoner er tilgjengelig for å utføre bestemte skanneoppgaver, for eksempel følgende:

- Kopiere eller skanne sider fra bøker eller andre innbundne dokumenter
- Sende et skannet dokument til en mappe i skriverminnet
- Kopiere eller skanne begge sider av et ID-kort
- Kopier eller skann et dokument til et hefteformat
# 7 Faks

Konfigurer faksfunksjonene, og send og motta fakser med skriveren.

- Konfigurere faks
- [Endre fakskonfigurasjoner](#page-146-0)
- [Sende en faks](#page-148-0)
- [Flere faksoppgaver](#page-150-0)

For å få videohjelp kan du se [www.hp.com/videos/a3.](http://www.hp.com/videos/a3)

Den følgende informasjonen er riktig på publiseringstidspunktet. Hvis du vil ha oppdatert informasjon, kan du se <http://www.hp.com/support/ljE82540MFP>eller<http://www.hp.com/support/colorljE87640MFP>.

#### Mer informasjon:

HPs omfattende hjelp for skriveren inneholder følgende informasjon:

- Installer og konfigurer
- Lær og bruk
- Løse problemer
- Laste ned oppdateringer for programvare og fastvare
- Delta i støttefora
- Finn informasjon om garanti og forskrifter

## <span id="page-145-0"></span>Konfigurere faks

Sett opp faksfunksjoner for skriveren.

- **Innføring**
- Konfigurere faksen ved hjelp av skriverens kontrollpanel

## Innføring

Denne informasjonen gjelder for faksmodeller eller andre skrivere som har fått installert et analogt fakstilbehør som ekstrautstyr. Før du fortsetter, kobler du skriveren til en telefonlinje (for analog faks) eller en Internett- eller nettverksfakstjeneste.

## Konfigurere faksen ved hjelp av skriverens kontrollpanel

Konfigurer faksfunksjonene ved hjelp av kontrollpanelet.

- 1. Fra startskjermbildet på skriverens kontrollpanel går du til Innstillinger-programmet, og deretter velger du Innstillinger-ikonet.
- 2. Åpne disse menyene:
	- **Faks**
	- Oppsett av internt faksmodem
	- **MERK:** Hvis menyen Oppsett av internt faksmodem ikke vises på menylisten, kan det skyldes at LAN-faks eller Internett-faks er aktivert. Når LAN-faks eller Internett-faks er aktivert, deaktiveres det analoge fakstilbehøret, og menyen Oppsett av internt faksmodem vises ikke. Bare én faksfunksjon kan være aktivert om gangen – enten LAN-faks, analog faks eller Internett-faks. Hvis du vil bruke analog faks når LAN-faks er aktivert, kan du bruke HPs innebygde webserver til å deaktivere LANfaks.
- 3. Velg plassering fra listen på høyre side av skjermen. Velg deretter Neste.
- 4. Trykk på tekstfeltet Firmanavn, og bruk tastaturet til å skrive inn navnet på bedriften.
- 5. Trykk på tekstfeltet Faksnummer, og bruk tastaturet til å skrive inn faksnummeret for sending. Velg Neste.
- 6. Kontroller at dato og klokkeslett er riktige. Gjør endringer etter behov, og velg deretter Neste.
- 7. Hvis et ringeprefiks er påkrevd for å sende fakser, velger du tekstfeltet Ringeprefiks og bruker tastaturet til å angi nummeret.
- 8. Se over all informasjonen i venstre rute. Velg deretter Fullfør for å fullføre faksoppsettet.

## <span id="page-146-0"></span>Endre fakskonfigurasjoner

Endre eller oppdater faksinnstillingene.

- Oppringingsinnstillinger
- [Generelle innstillinger for fakssending](#page-147-0)
- [Innstillinger for faksmottak](#page-147-0)

**MERK:** Innstillingene som konfigureres ved hjelp av kontrollpanelet overstyrer eventuelle innstillinger som er gjort i HPs innebygde webserver.

## Oppringingsinnstillinger

Bruk denne fremgangsmåten for å endre innstillingene for faksoppringing.

- 1. Fra startskjermbildet på skriverens kontrollpanel går du til Innstillinger-programmet, og deretter velger du Innstillinger-ikonet.
- 2. Åpne disse menyene:
	- Faks
	- Innstillinger for fakssending
	- Oppringingsinnstillinger

Konfigurer følgende innstillinger, og velg deretter Ferdig:

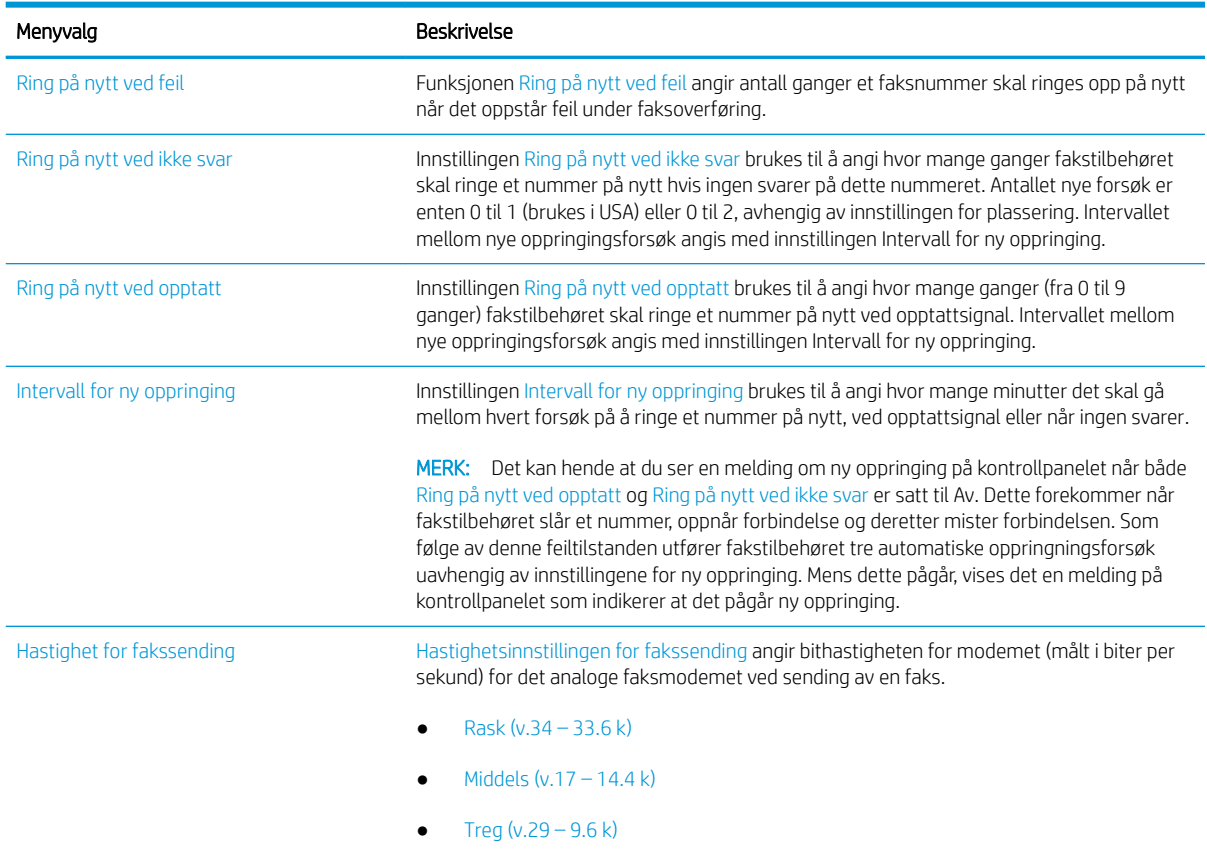

<span id="page-147-0"></span>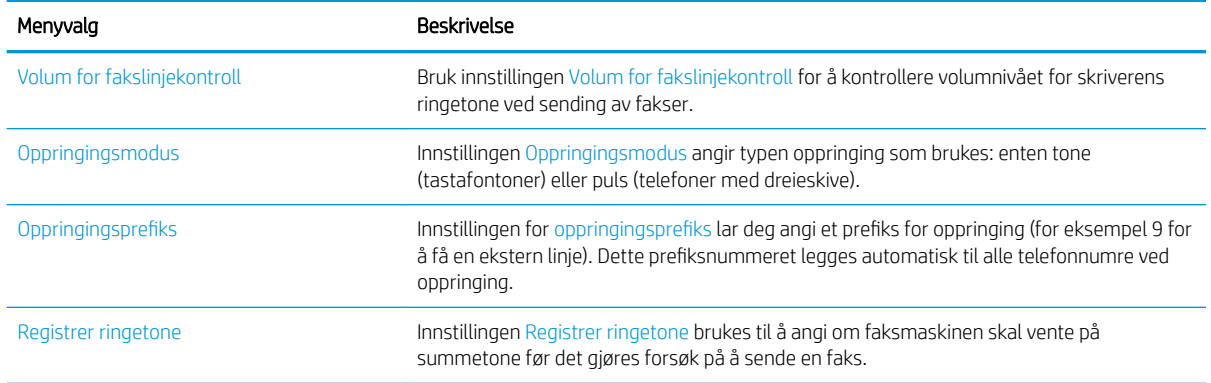

## Generelle innstillinger for fakssending

Bruk denne fremgangsmåten for å endre innstillingene for sending av faks.

- 1. Fra startskjermbildet på skriverens kontrollpanel går du til Innstillinger-programmet, og deretter velger du Innstillinger-ikonet.
- 2. Åpne disse menyene:
	- Faks
	- Innstillinger for fakssending
	- Generelle innstillinger for fakssending

Konfigurer følgende innstillinger, og velg deretter Ferdig:

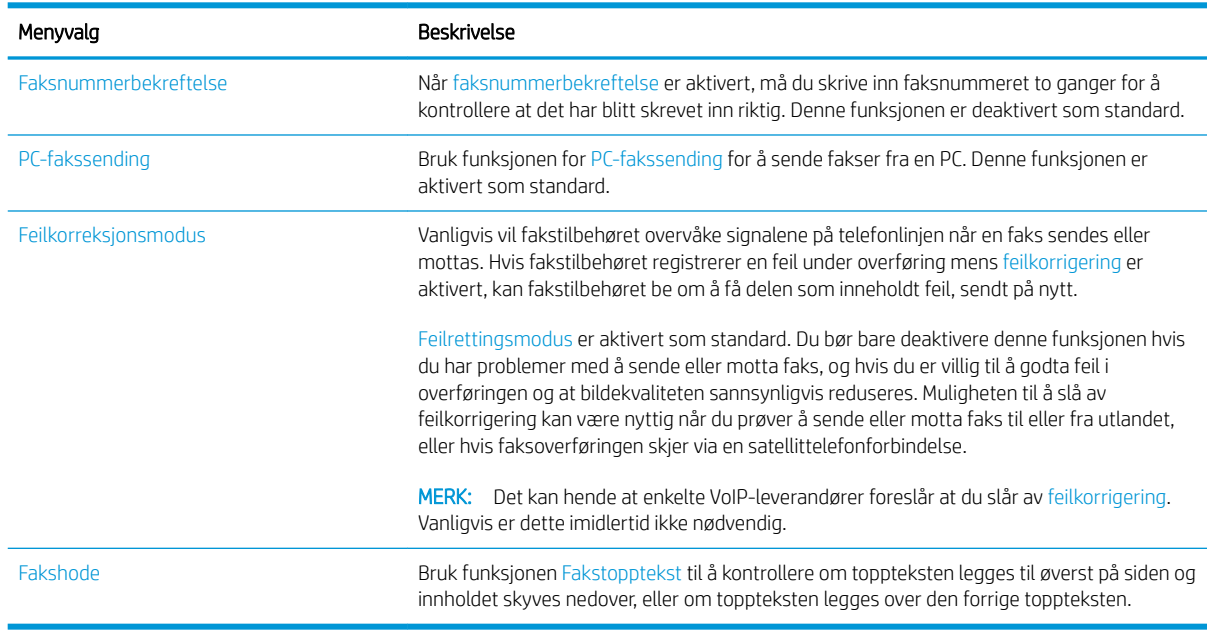

## Innstillinger for faksmottak

Bruk denne fremgangsmåten for å endre innstillingene for mottak av faks.

- <span id="page-148-0"></span>1. Fra startskjermbildet på skriverens kontrollpanel går du til Innstillinger-programmet, og deretter velger du Innstillinger-ikonet.
- 2. Åpne disse menyene:
	- Faks
	- Innstillinger for faksmottak
	- Opps. for faksmottak

Konfigurer følgende innstillinger, og velg deretter Ferdig:

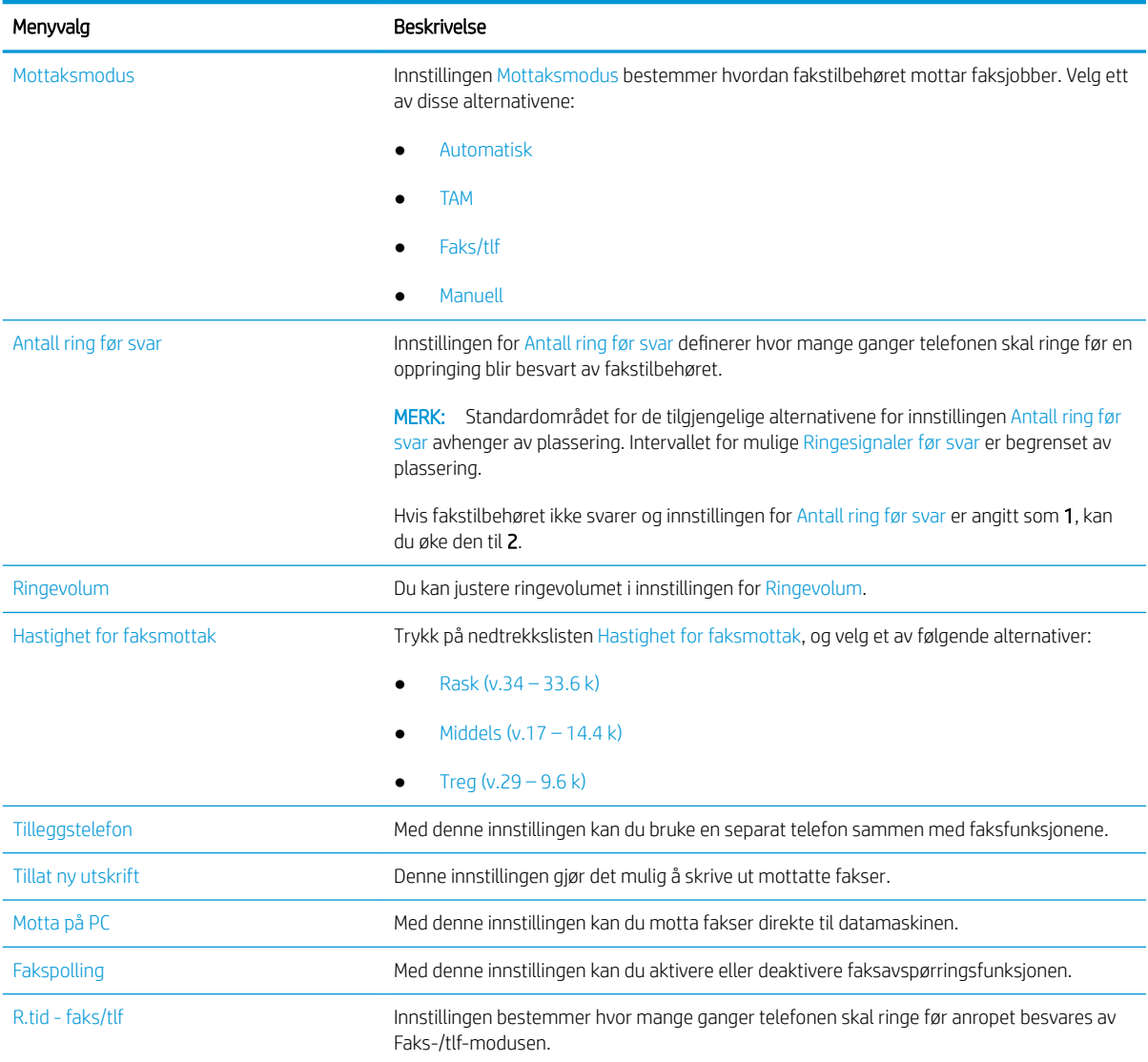

## Sende en faks

Bruk følgende fremgangsmåte for å sende faks fra skriveren.

- 1. Legg dokumentet med forsiden ned på skannerglasset, eller legg det med forsiden opp i dokumentmateren, og juster papirskinnene slik at de passer til størrelsen på dokumentet.
- 2. Fra startskjermbildet på skriverens kontrollpanel går du til Faks-programmet, og deretter velger du Faksikonet. Du kan bli bedt om å taste inn brukernavn og passord.
- 3. Angi mottakere ved hjelp av en av disse metodene:
	- ▲ Trykk på tekstfeltet Faksmottakere, og bruk deretter tastaturet til å skrive inn faksnummeret. Hvis du vil sende til flere faksnummer, skiller du numrene med et semikolon, eller så kan du velge Enterknappen på tastaturet på berøringsskjermen etter at du har skrevet inn hvert nummer.
	- a. Velg Kontakter-knappen  $\Box$  ved siden av feltet Faksmottakere for å åpne skjermbildet Kontakter.
	- b. Velg den rette kontaktlisten.
	- c. Velg et eller flere navn fra listen over kontakter som du vil legge til i mottakerlisten. Deretter velger du Legg til.
- 4. Når du skal laste inn et hurtigsett, velger du Last inn, velg hurtigsett, og velg deretter Last inn under listen Hurtigsett.
	- **WERK:** Hurtigsett er forhåndsdefinerte innstillinger for forskjellige typer utskrifter, for eksempel Tekst, Fotografi og Høy kvalitet. Du kan velge et Hurtigsett for å se beskrivelsen.
- 5. Hvis du vil konfigurere innstillinger, for eksempel Oppløsning, Sider og Retning på innhold, velger du Alternativer nederst i venstre hjørne, og deretter velger du innstillingene fra Alternativer-menyene. Hvis du blir bedt om det, velger du Ferdig.
- 6. Valgfri forhåndsvisning: Trykk på høyre side av skjermen for å forhåndsvise dokumentet. Du kan bruke knappene Utvid og Skjul på venstre side av forhåndsvisningsfeltet for å utvide og skjule skjermbildet for forhåndsvisning.

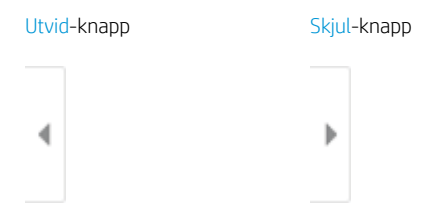

Bruk knappene på høyre side av skjermen til å justere alternativene for forhåndsvisning, og til å ordne, rotere, sette inn eller fjerne sider.

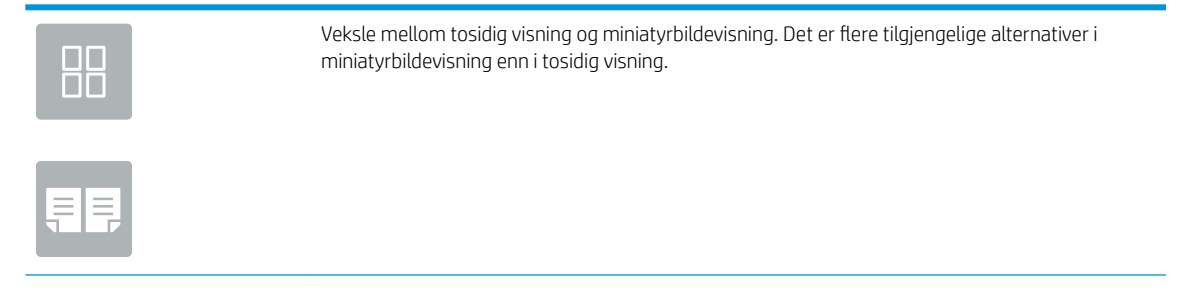

<span id="page-150-0"></span>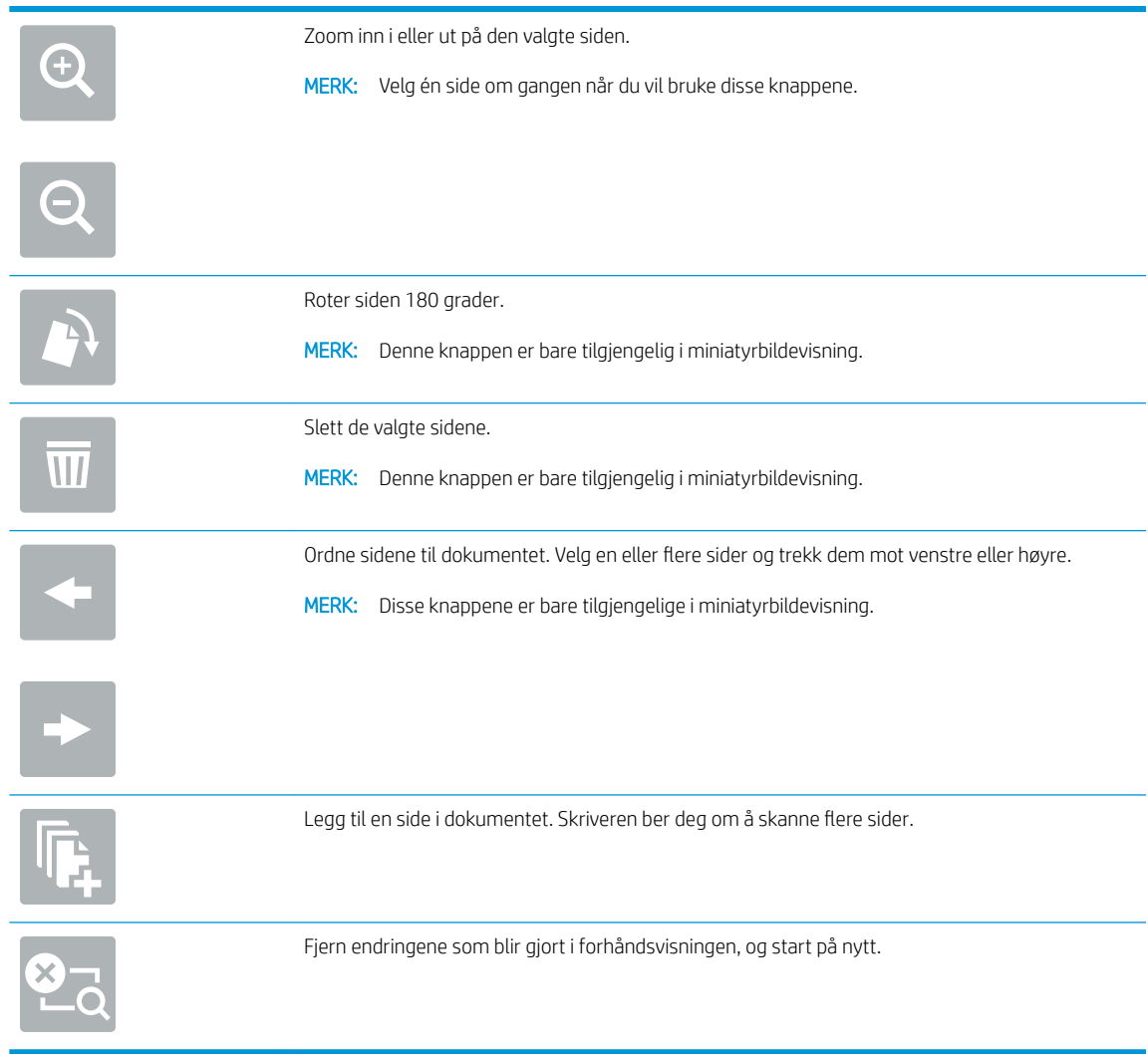

7. Når dokumentet er klart, velger du Send for å sende faksen.

## Flere faksoppgaver

Finn informasjon på Internett for å utføre vanlige faksoppgaver.

Gå til<http://www.hp.com/support/ljE82540MFP> eller [http://www.hp.com/support/colorljE87640MFP.](http://www.hp.com/support/colorljE87640MFP)

Instruksjoner er tilgjengelig for faksoppgaver, for eksempel følgende:

- Opprette og administrere kortnummerlister for faks
- Konfigurere faksfaktureringskoder
- Bruke et tidsskjema for faksutskrift
- Blokkere innkommende fakser
- Faksarkivering og -videresending

# 8 Administrere skriveren

Bruk administrasjonsverktøy, konfigurer innstillinger for sikkerhet og strømsparing og administrer fastvareoppdateringer for skriveren.

- [Avansert konfigurasjon med HPs innebygde webserver \(EWS\)](#page-153-0)
- Konfigurere IP-nettverksinnstillinger
- [Skriverens sikkerhetsfunksjoner](#page-168-0)
- [Innstillinger for strømsparing](#page-171-0)
- [HP Web Jetadmin](#page-173-0)
- [Programvare- og fastvareoppdateringer](#page-173-0)

For å få videohjelp kan du se [www.hp.com/videos/a3.](http://www.hp.com/videos/a3)

Den følgende informasjonen er riktig på publiseringstidspunktet. Hvis du vil ha oppdatert informasjon, kan du se <http://www.hp.com/support/ljE82540MFP>eller<http://www.hp.com/support/colorljE87640MFP>.

#### Mer informasjon:

HPs omfattende hjelp for skriveren inneholder følgende informasjon:

- Installer og konfigurer
- Lær og bruk
- Løse problemer
- Laste ned oppdateringer for programvare og fastvare
- Delta i støttefora
- Finn informasjon om garanti og forskrifter

## <span id="page-153-0"></span>Avansert konfigurasjon med HPs innebygde webserver (EWS)

Bruk HPs innebygde webserver for å administrere avanserte utskriftsfunksjoner.

- **Innføring**
- Få tilgang til HPs innebygde webserver (EWS)
- [Funksjoner i HPs innebygde webserver \(EWS\)](#page-155-0)

### Innføring

Med den innebygde webserveren kan du behandle utskriftsfunksjoner fra en datamaskin i stedet for fra skriverens kontrollpanel.

- se skriverstatusinformasjon
- Fastslå gjenværende levetid for all rekvisita og bestille nye
- Vise og endre skuffkonfigurasjonene
- se og endre menykonfigurasjonen for skriverens kontrollpanel
- Vise og skrive ut interne sider
- motta varsler om skriver- og rekvisitahendelser
- Vise og endre nettverkskonfigurasjonen

HPs innebygde webserver fungerer når skriveren er koblet til et IP-basert nettverk. HPs innebygde webserver støtter ikke IPX-baserte skrivertilkoblinger. Du trenger ikke Internett-tilgang for å kunne åpne og bruke HPs innebygde webserver.

Når skriveren er koblet til nettverket, er den innebygde webserveren automatisk tilgjengelig.

**WERK:** HPs innebygde webserver er ikke tilgjengelig utenfor brannmur.

### Få tilgang til HPs innebygde webserver (EWS)

Bruk denne fremgangsmåten når du skal åpne den innebygde webserveren:

- 1. På startskjermbildet på skriverens kontrollpanel velger du Informasjon-ikonet  $\bigodot$  og deretter Nettverkikonet  $\frac{p}{\sqrt{2}}$  for å vise IP-adressen eller vertsnavnet.
- 2. Åpne en nettleser, og skriv inn IP-adressen eller vertsnavnet nøyaktig slik den vises på skriverens kontrollpanel, i adressefeltet i nettleseren. Trykk på Enter på tastaturet. Den innebygde webserveren åpnes.

**MERK:** Hvis nettleseren viser en melding om at det kanskje ikke er trygt å besøke nettstedet, velger du alternativet for å fortsette til nettstedet. Datamaskinen skades ikke av å besøke dette nettstedet.

Hvis du vil bruke HPs innebygde webserver, må nettleseren oppfylle følgende krav:

#### Windows® 7

- Internet Explorer (versjon 8.x eller nyere)
- Google Chrome (versjon 34.x eller nyere)
- Firefox (versjon 20.x eller nyere)

### Windows® 8 eller nyere

- Internet Explorer (versjon 9.x eller nyere)
- Google Chrome (versjon 34.x eller nyere)
- Firefox (versjon 20.x eller nyere)

#### macOS

- Safari (versjon 5.x eller nyere)
- Google Chrome (versjon 34.x eller nyere)

#### Linux

- Google Chrome (versjon 34.x eller nyere)
- Firefox (versjon 20.x eller nyere)

## <span id="page-155-0"></span>Funksjoner i HPs innebygde webserver (EWS)

Lær om HPs innebygde webservers (EWS) funksjoner, som er tilgjengelige i hver kategori.

- Informasjon-kategori
- [Fanen Generelt](#page-156-0)
- [Kopier / skriv ut-fanen](#page-157-0)
- [Skanning/digital sending-fanen](#page-157-0)
- [Fanen Faks](#page-158-0)
- [Rekvisita-fanen](#page-159-0)
- [Fanen Feilsøking](#page-159-0)
- [Fanen Sikkerhet](#page-160-0)
- [Fanen HPs webtjenester](#page-161-0)
- **[Fanen Nettverk](#page-161-0)**
- [Liste over Andre koblinger](#page-163-0)

#### Informasjon-kategori

Se i tabellen for å se innstillingene i kategorien Informasjon.

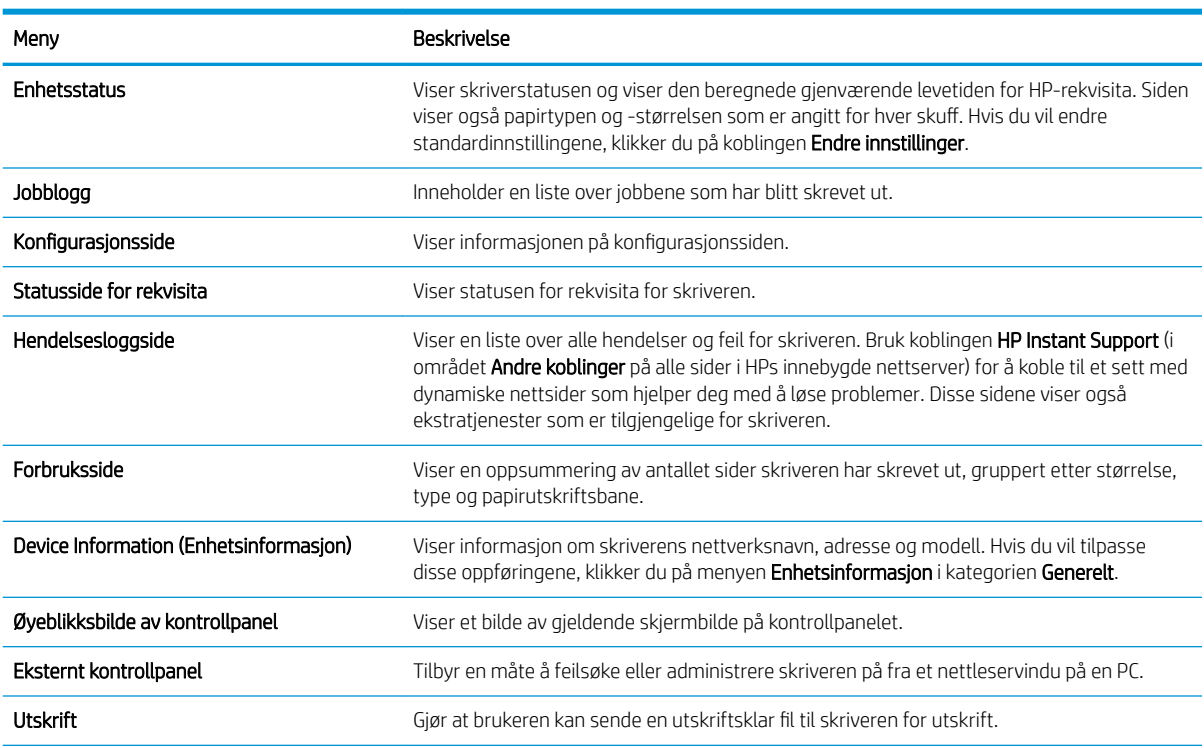

#### Tabell 8-1 Kategorien Informasjon på HPs innebygde webserver

#### <span id="page-156-0"></span>Tabell 8-1 Kategorien Informasjon på HPs innebygde webserver (forts.)

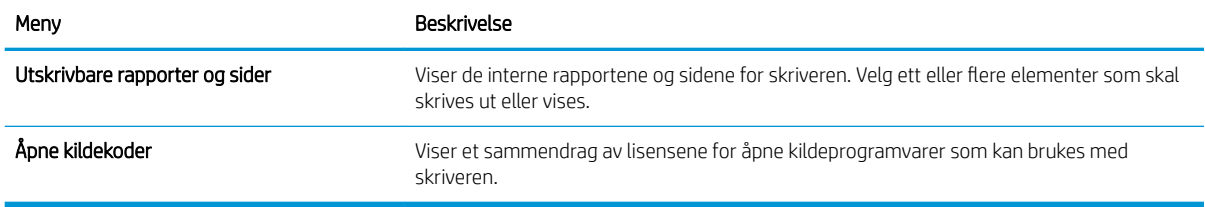

## Fanen Generelt

Se i tabellen for å se innstillingene i kategorien Generelt.

#### Tabell 8-2 Fanen Generelt på HPs innebygde webserver

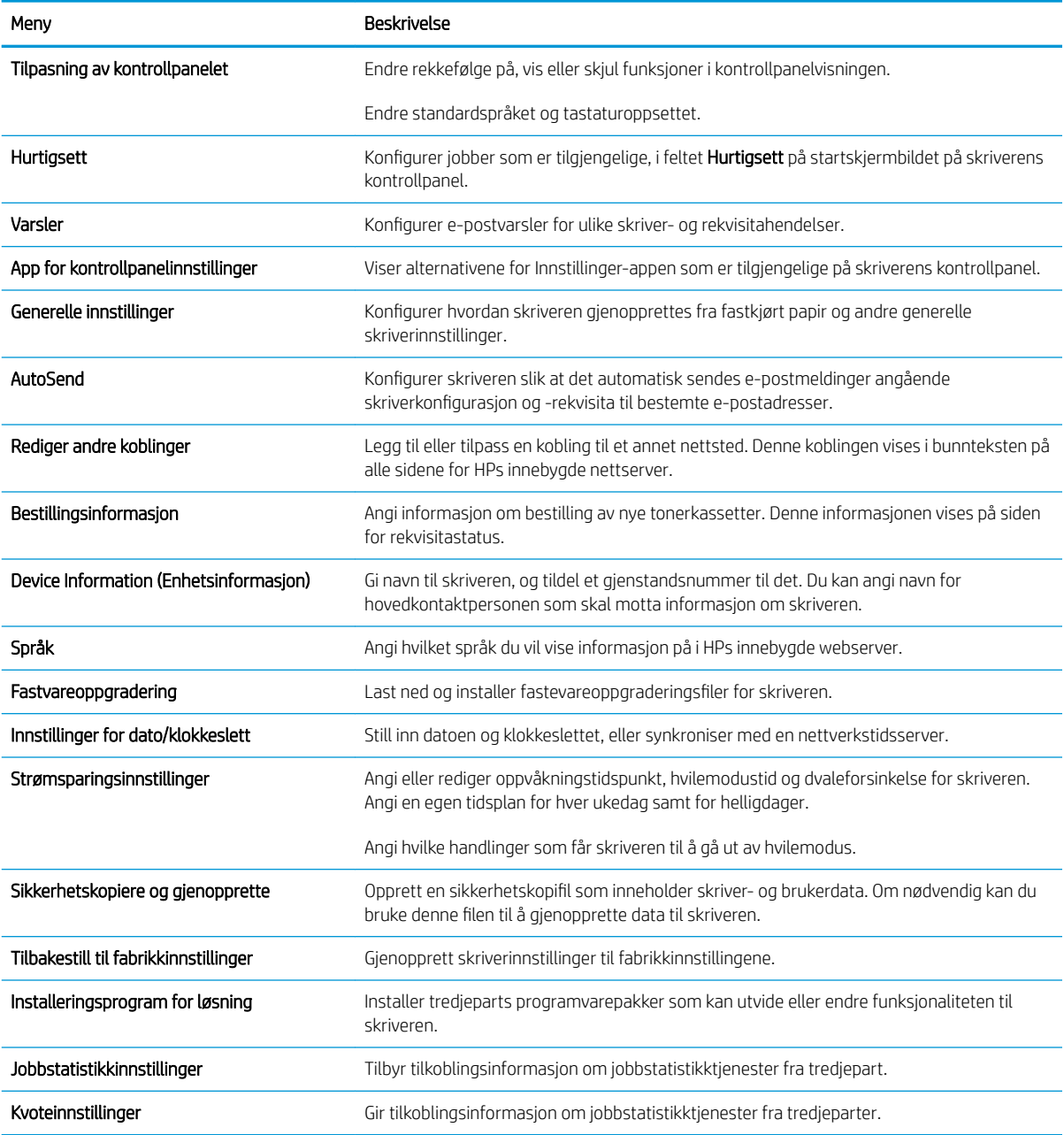

## <span id="page-157-0"></span>Kopier / skriv ut-fanen

Se i tabellen for å se innstillingene i kategorien Kopier / skriv ut.

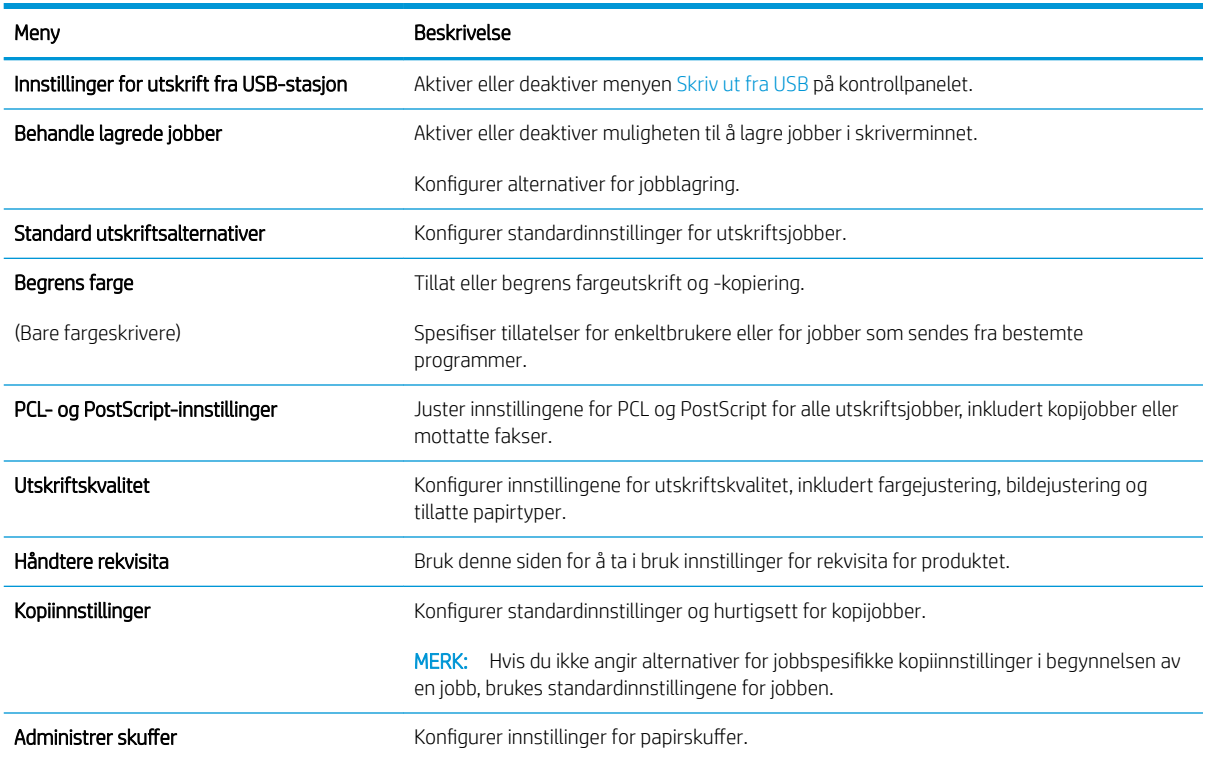

#### Tabell 8-3 Fanen Kopier / skriv ut på HPs innebygde webserver

## Skanning/digital sending-fanen

Se i tabellen for å se innstillingene i kategorien Skanning / digital sending.

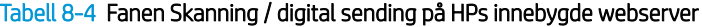

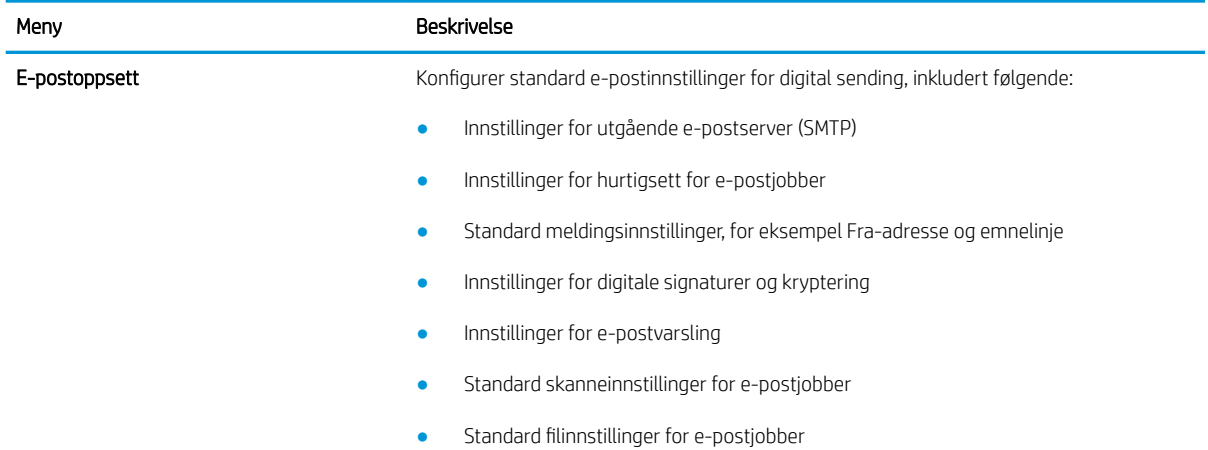

#### <span id="page-158-0"></span>Tabell 8-4 Fanen Skanning / digital sending på HPs innebygde webserver (forts.)

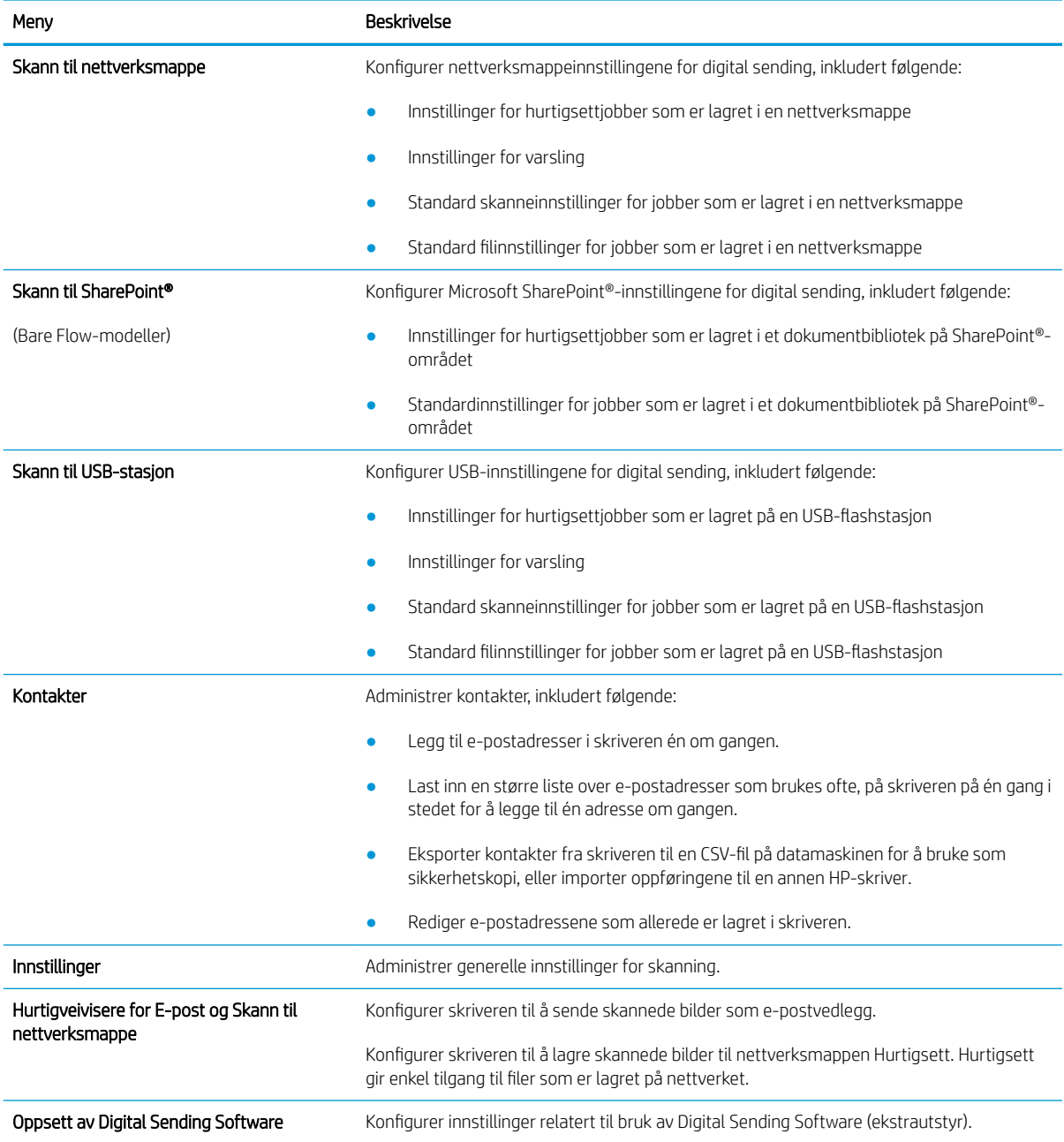

## Fanen Faks

Se i tabellen for å se innstillingene i kategorien Faks.

#### <span id="page-159-0"></span>Tabell 8-5 Kategorien Faks på HPs innebygde webserver

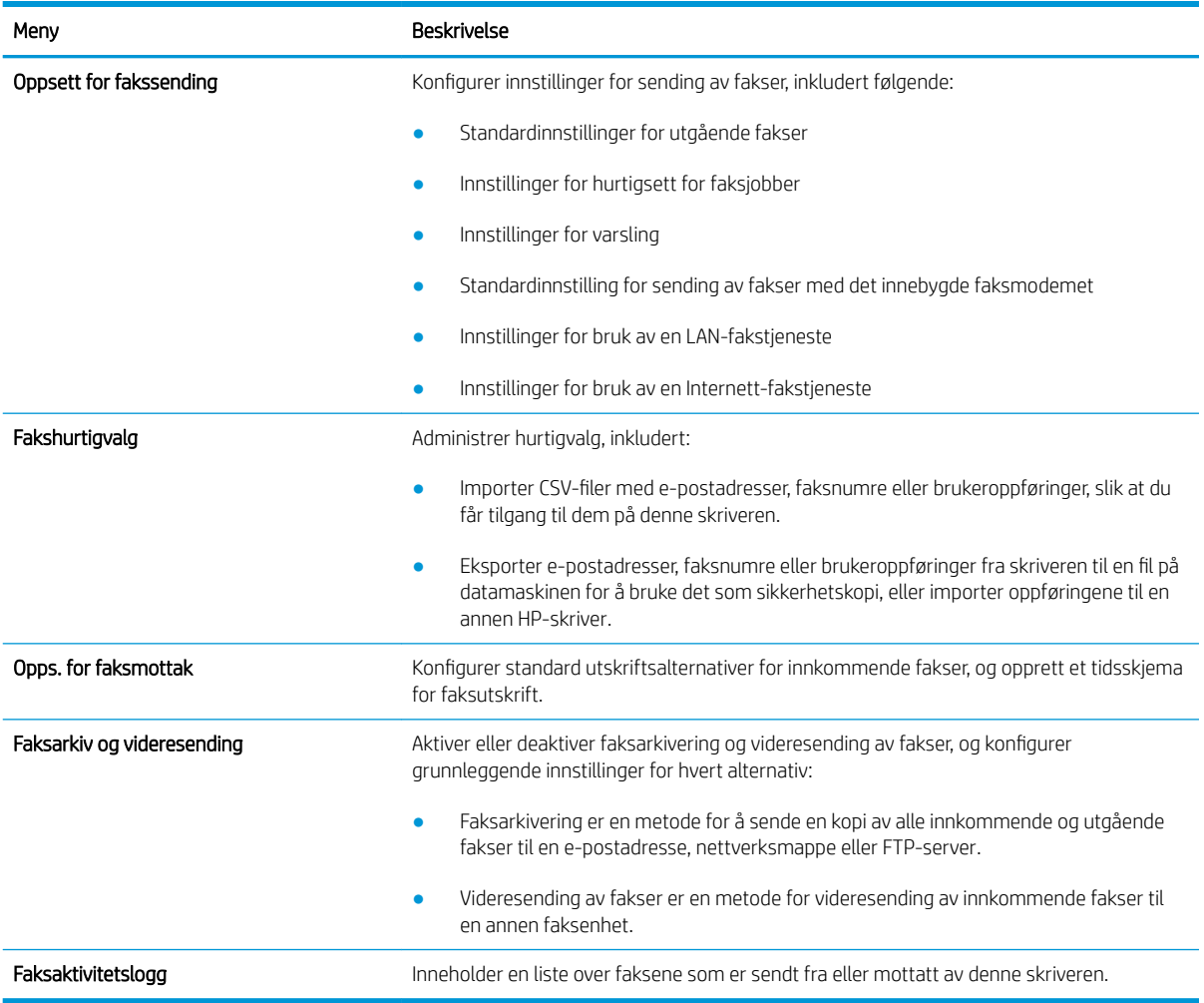

## Rekvisita-fanen

Se i tabellen for å se innstillingene i kategorien Rekvisita.

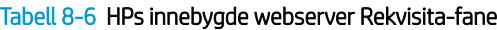

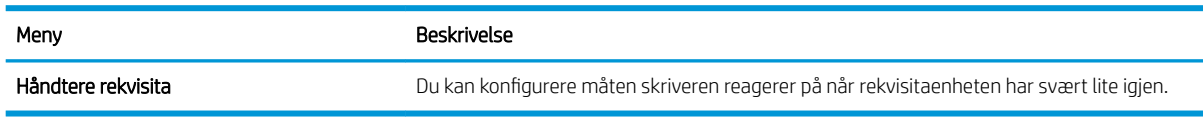

### Fanen Feilsøking

Se i tabellen for å se innstillingene i kategorien Feilsøking.

<span id="page-160-0"></span>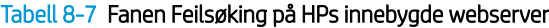

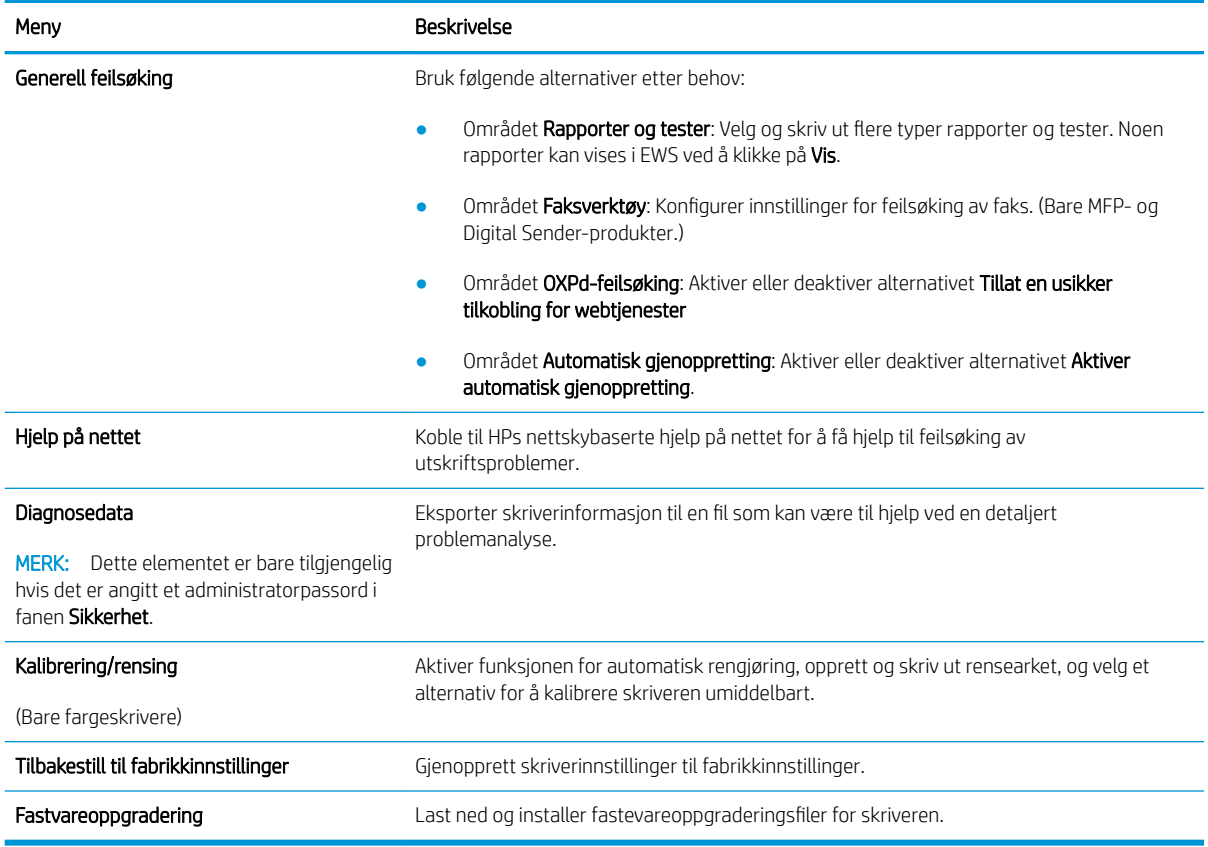

### Fanen Sikkerhet

Se i tabellen for å se innstillingene i fanen Sikkerhet.

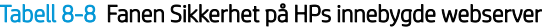

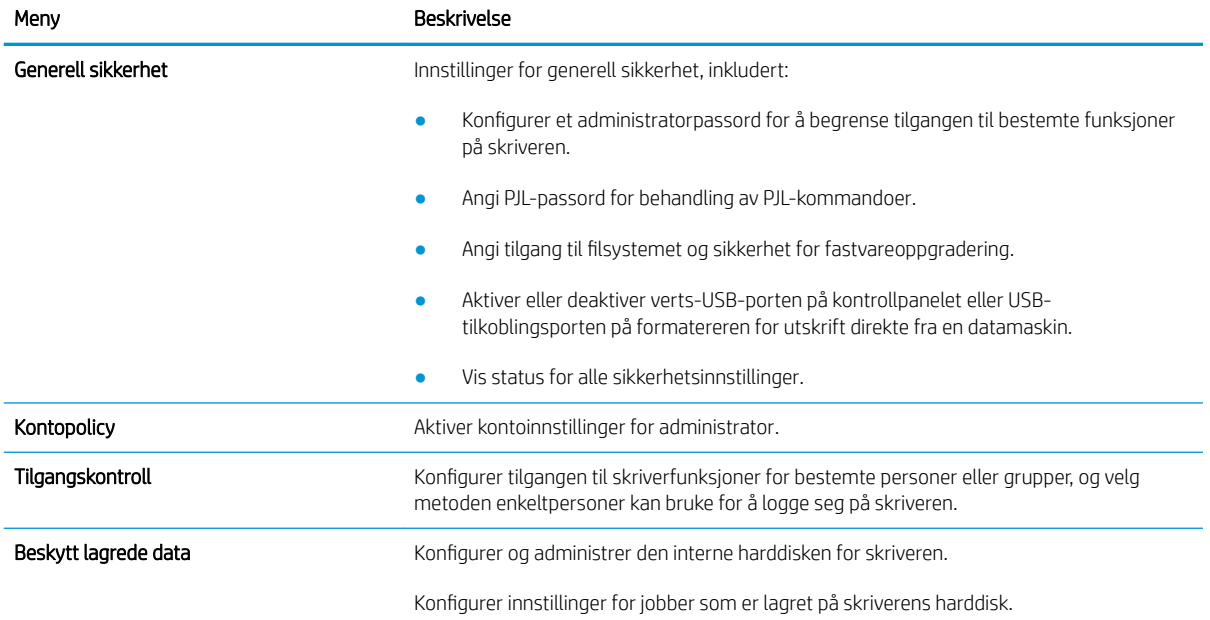

#### <span id="page-161-0"></span>Tabell 8-8 Fanen Sikkerhet på HPs innebygde webserver (forts.)

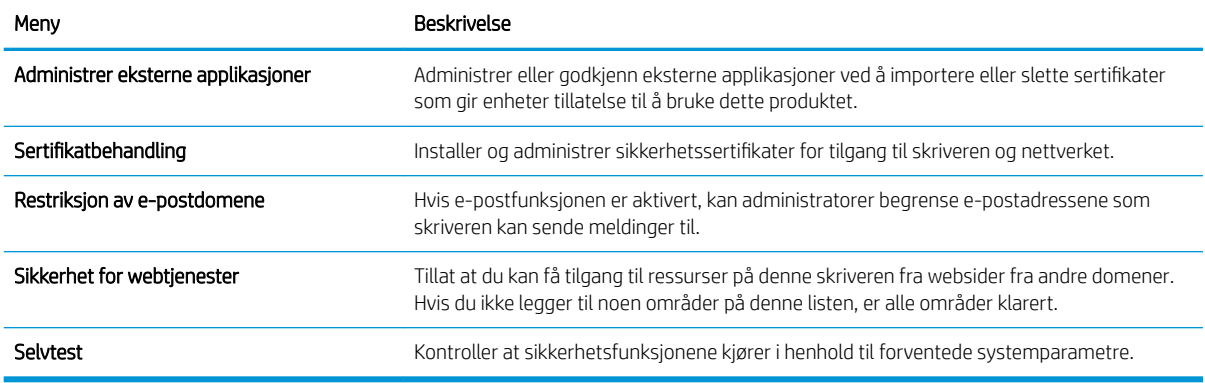

#### Fanen HPs webtjenester

Bruk fanen HPs webtjenester til å konfigurere og aktivere HPs webtjenester for denne skriveren. Du må aktivere HPs webtjenester for å kunne bruke HP ePrint-funksjonen.

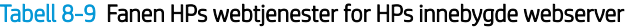

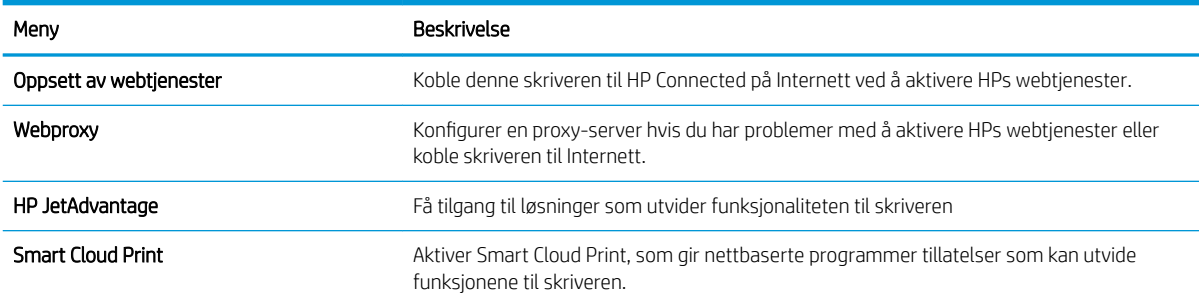

#### Fanen Nettverk

Bruk fanen Nettverk til å konfigurere og sikre nettverksinnstillinger for skriveren når den er koblet til et IP-basert nettverk. Denne fanen vises ikke hvis skriveren er koblet til andre typer nettverk.

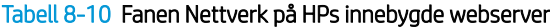

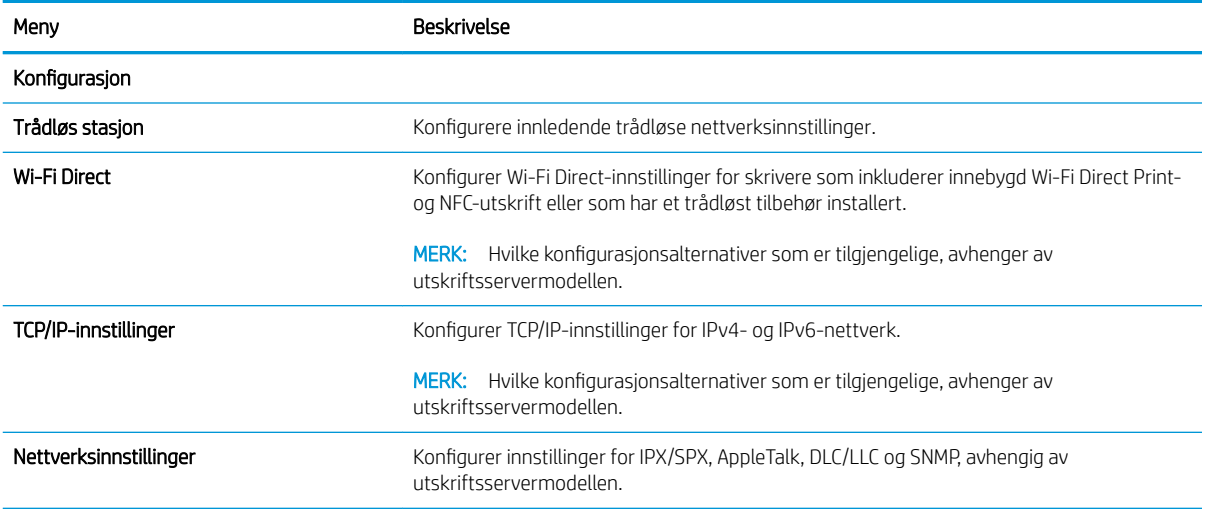

#### Tabell 8-10 Fanen Nettverk på HPs innebygde webserver (forts.)

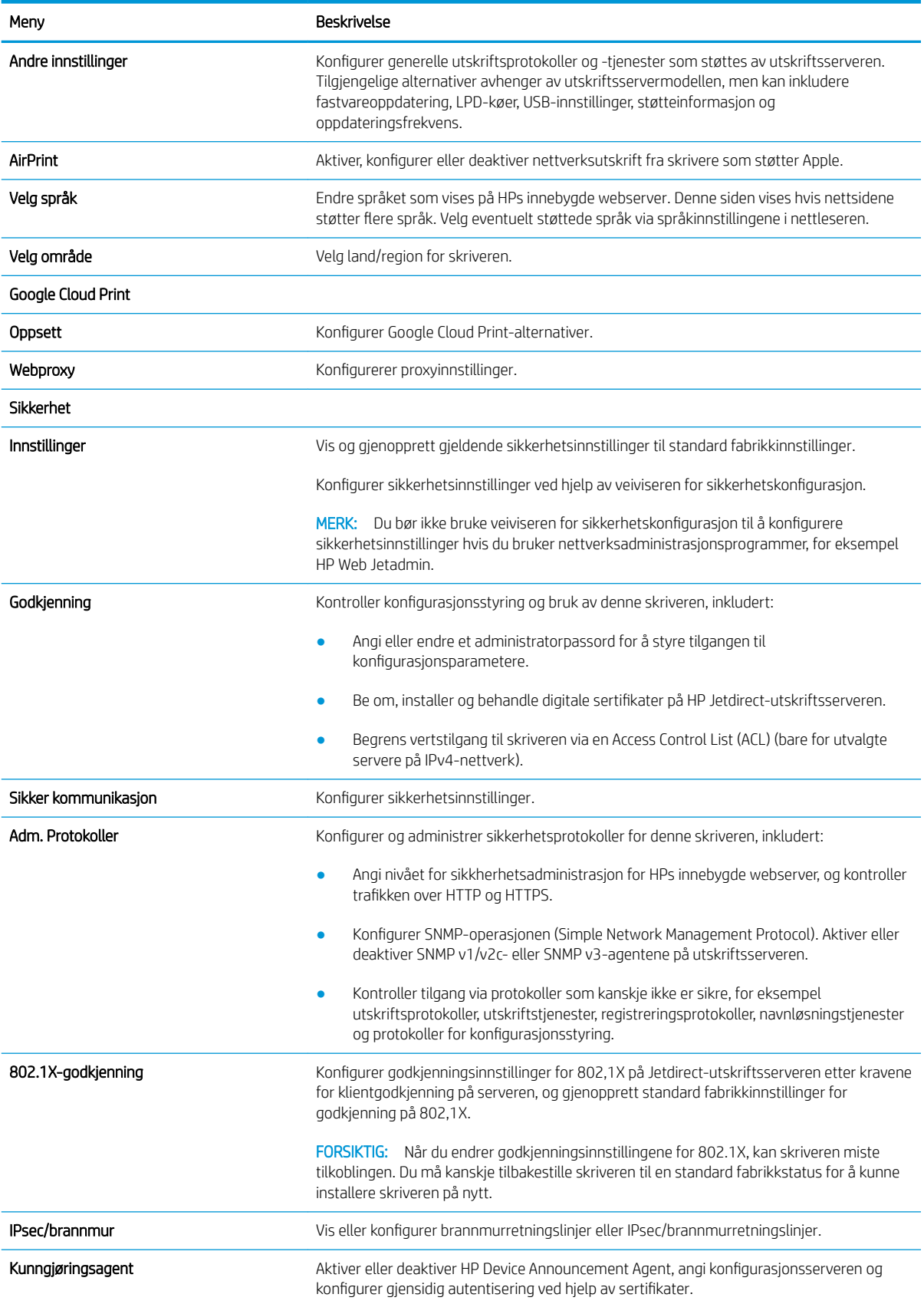

#### <span id="page-163-0"></span>Tabell 8-10 Fanen Nettverk på HPs innebygde webserver (forts.)

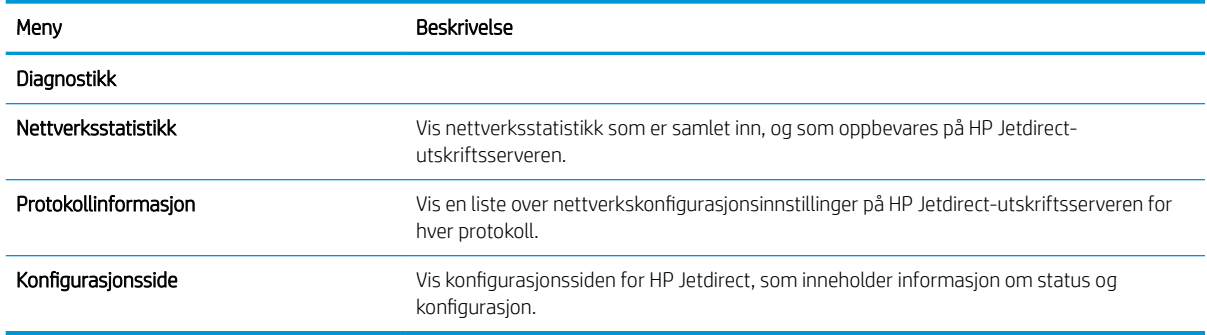

### Liste over Andre koblinger

Konfigurer hvilke koblinger som vises i bunnteksten for HPs innebygde nettserver, ved hjelp av menyen Rediger andre koblinger på fanen Generelt.

**WERK:** Følgende koblinger er standardkoblingene.

#### Tabell 8-11 Listen over Andre koblinger på HPs innebygde webserver

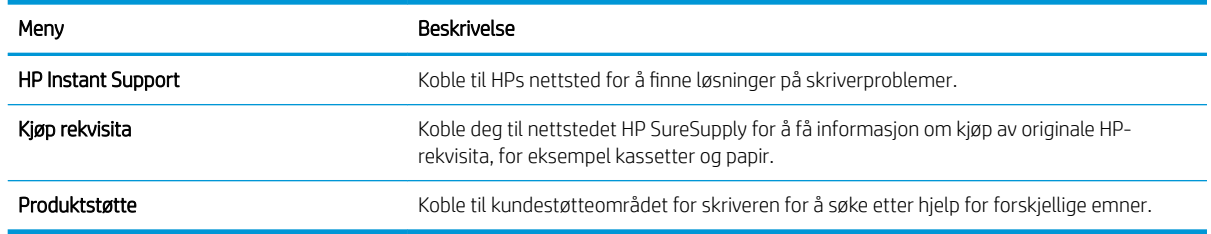

## <span id="page-164-0"></span>Konfigurere IP-nettverksinnstillinger

Bruk EWS for å konfigurere skriverens nettverksinnstillinger.

- Ansvarsfraskrivelse ved skriverdeling
- Vise eller endre nettverksinnstillinger
- Gi skriveren nytt navn i nettverket
- Konfigurere IPv4 TCP/IP-parametere manuelt fra kontrollpanelet
- Konfigurere IPv6 TCP/IP-parametere manuelt fra kontrollpanelet
- [Innstillinger for koblingshastighet og tosidig](#page-166-0)

## Ansvarsfraskrivelse ved skriverdeling

Se gjennom følgende fraskrivelse.

HP støtter ikke node-til-node-nettverk ettersom funksjonen er en del av Microsoft-operativsystemer og ikke HPskriverdriverne. Gå til Microsoft på [www.microsoft.com](http://www.microsoft.com).

## Vise eller endre nettverksinnstillinger

Bruk HPs innebygde webserver til å vise eller endre innstillingene for IP-konfigurering.

- 1. Åpne HPs innebygde webserver (EWS):
	- a. På startskjermbildet på skriverens kontrollpanel velger du Informasjon-ikonet  $\bigcap$  og deretter Nettverk-ikonet  $\frac{\Pi}{2\Delta}$  for å vise IP-adressen eller vertsnavnet.
	- b. Åpne en nettleser, og skriv inn IP-adressen eller vertsnavnet nøyaktig slik den vises på skriverens kontrollpanel, i adressefeltet i nettleseren. Trykk på Enter på tastaturet. Den innebygde webserveren åpnes.

 $\mathbb{F}$  MERK: Hvis nettleseren viser en melding om at det kanskje ikke er trygt å besøke nettstedet, velger du alternativet for å fortsette til nettstedet. Datamaskinen skades ikke av å besøke dette nettstedet.

2. Klikk på fanen Nettverk for å få nettverksinformasjon. Endre innstillingene etter behov.

## Gi skriveren nytt navn i nettverket

Bruk HPs innebygde webserver til å gi skriveren et nytt navn i nettverket, slik at den får en unik identifikasjon.

- 1. Åpne HPs innebygde webserver (EWS):
	- a. På startskjermbildet på skriverens kontrollpanel velger du Informasjon-ikonet  $\bigcap$  og deretter Nettverk-ikonet  $\frac{\Pi}{2\Delta}$  for å vise IP-adressen eller vertsnavnet.

<span id="page-165-0"></span>b. Åpne en nettleser, og skriv inn IP-adressen eller vertsnavnet nøyaktig slik den vises på skriverens kontrollpanel, i adressefeltet i nettleseren. Trykk på Enter på tastaturet. Den innebygde webserveren åpnes.

MERK: Hvis nettleseren viser en melding om at det kanskje ikke er trygt å besøke nettstedet, velger du alternativet for å fortsette til nettstedet. Datamaskinen skades ikke av å besøke dette nettstedet.

- 2. Åpne fanen Generelt.
- 3. På siden Enhetsinformasjon vises standard produktnavn i feltet Enhetsnavn. Du kan endre dette navnet for å gi skriveren en unik identifikasjon.

**WERK:** Det er valgfritt å fylle ut de andre feltene på siden.

4. Klikk på Bruk for å lagre endringene.

### Konfigurere IPv4 TCP/IP-parametere manuelt fra kontrollpanelet

Bruk Innstillinger-menyene på kontrollpanelet til å konfigurere IPv4-adresse, nettverksmaske og standard gateway manuelt.

- 1. Fra startskjermbildet på skriverens kontrollpanel går du til Innstillinger-programmet, og deretter velger du Innstillinger-ikonet.
- 2. Åpne disse menyene:
	- Nettverk
	- Ethernet
	- TCP/IP
	- IPV 4-innstillinger
	- · Konfig.metode
- 3. Velg alternativet Manuell, og velg deretter Lagre-knappen.
- 4. Åpne Manuelle innstillinger-menyen.
- 5. Velg alternativet IP-adresse, Nettverksmaske eller Standard-gateway.
- 6. Trykk på det første feltet for å åpne et tastatur. Angi de riktige sifrene for feltet, og trykk på knappen OK.

Gjenta dette for hvert felt, og trykk deretter på knappen Lagre.

## Konfigurere IPv6 TCP/IP-parametere manuelt fra kontrollpanelet

Bruk Innstillinger-menyene på kontrollpanelet for å manuelt angi en IPv6-adresse.

- 1. Fra startskjermbildet på skriverens kontrollpanel går du til Innstillinger-programmet, og deretter velger du Innstillinger-ikonet.
- 2. Åpne følgende menyer for å aktivere manuell konfigurasjon:
- <span id="page-166-0"></span>**Nettverk**
- **Ethernet**
- TCP/IP
- IPV6-innstillinger
- 3. Velg Aktiver og deretter På.
- 4. Velg alternativet Aktiver manuelle innstillinger, og trykk deretter på Ferdig-knappen.
- 5. Hvis du vil konfigurere adressen, åpner du Adresse-menyen og trykker deretter på feltet for å åpne et tastatur.
- 6. Bruk tastaturet til å angi adressen, og trykk deretter på knappen OK.
- 7. Velg Lagre.

## Innstillinger for koblingshastighet og tosidig

Følg denne fremgangsmåten for å endre innstillingene for koblingshastighet og tosidig utskrift.

**MERK:** Denne informasjonen gjelder bare Ethernet-nettverk. Den gjelder ikke trådløse nettverk.

Koblingshastigheten og kommunikasjonsmodusen til utskriftsserveren må samsvare med nettverkshuben. I de fleste situasioner kan skriveren stå i automatisk modus. Hvis de endrede innstillingene for koblingshastighet og tosidig-modus ikke er riktige, kan det føre til at skriveren ikke kommuniserer med andre nettverksenheter. Bruk skriverens kontrollpanel hvis det skal gjøres endringer.

**MERK:** Skriverinnstillingene må samsvare med innstillingene for nettverksenheten (en nettverkshub, svitsj, ruter eller datamaskin).

**EX MERK:** Når disse innstillingene endres, slås skriveren automatisk av og på. Utfør bare endringer når skriveren er inaktiv.

- 1. Fra startskjermbildet på skriverens kontrollpanel går du til Innstillinger-programmet, og deretter velger du Innstillinger-ikonet.
- 2. Åpne disse menyene:
	- Nettverk
	- Ethernet
	- Koblingshastighet
- 3. Velg ett av disse alternativene:
	- Auto: Utskriftsserveren konfigureres automatisk for den høyeste tillatte koblingshastigheten og kommunikasjonsmodusen for nettverket.
	- 10T halv: 10 megabyte per sekund (Mbps), halvdupleksoperasjon
	- 10T full: 10 Mbps, full dupleks-drift
	- 10T Auto: 10 Mbps, automatisk dupleksoperasjon
	- 100TX halv: 100 Mbps, halv dupleks-drift
- 100TX full: 100 Mbps, full dupleks-drift
- 100TX auto: 100 Mbps, automatisk dupleksoperasjon
- 1000T full: 1000 Mbps, full dupleks-drift
- 4. Velg Lagre-knappen. Skriveren slås av og deretter på.

## <span id="page-168-0"></span>Skriverens sikkerhetsfunksjoner

Sikkerhetsfunksjonene begrenser hvem som har tilgang til konfigurasjonsinnstillinger, for å beskytte data og forhindre tilgang til verdifulle maskinvarekomponenter.

- Innføring
- Sikkerhetserklæringer
- [Tilordne et administratorpassord](#page-169-0)
- [IP-sikkerhet](#page-170-0)
- [Krypteringsstøtte: HP sikker harddisk med høy ytelse](#page-170-0)
- [Låse formatereren](#page-170-0)

## Innføring

Skriveren omfatter flere sikkerhetsfunksjoner som begrenser hvem som har tilgang til konfigurasjonsinnstillinger, for å beskytte data og forhindre tilgang til verdifulle maskinvarekomponenter.

## Sikkerhetserklæringer

Se gjennom denne viktige sikkerhetserklæringen.

Skriveren støtter sikkerhetsstandarder og anbefalte protokoller som hjelper deg med å opprettholde sikkerheten på skriveren, beskytte viktig informasjon på nettverket og forenkle måten du overvåker og vedlikeholder skriveren på.

## <span id="page-169-0"></span>Tilordne et administratorpassord

Tilordne et administratorpassord for å få tilgang til den innebygde webserveren, slik at uautoriserte brukere ikke kan endre skriverinnstillingene.

- Bruk HPs innebygde webserver (EWS) til å angi passordet
- Gi påloggingsopplysninger på skriverens kontrollpanel

#### Bruk HPs innebygde webserver (EWS) til å angi passordet

Bruk følgende fremgangsmåte for å angi et passord for skriveren.

- 1. Åpne HPs innebygde webserver (EWS):
	- a. På startskjermbildet på skriverens kontrollpanel velger du Informasjon-ikonet  $\bigcap$  og deretter Nettverk-ikonet E for å vise IP-adressen eller vertsnavnet.
	- b. Åpne en nettleser, og skriv inn IP-adressen eller vertsnavnet nøyaktig slik den vises på skriverens kontrollpanel, i adressefeltet i nettleseren. Trykk på Enter på tastaturet. Den innebygde webserveren åpnes.

**MERK:** Hvis nettleseren viser en melding om at det kanskje ikke er trygt å besøke nettstedet, velger du alternativet for å fortsette til nettstedet. Datamaskinen skades ikke av å besøke dette nettstedet.

- 2. Klikk på fanen Sikkerhet.
- 3. Åpne menyen Generell sikkerhet.
- 4. Finn området merket med Angi det lokale administratorpassordet, og skriv inn navnet som skal knyttes i til passordet i Brukernavn-feltet.
- 5. Skriv inn passordet i feltet Nytt passord, og gjenta det i feltet Bekreft passord.
- **WERK:** Hvis du vil endre et eksisterende passord, må du først skrive inn det eksisterende passordet i feltet Gammelt passord.
- 6. Klikk på Bruk.
	- $\mathbb{R}^n$  MERK: Skriv ned passordet, og lagre det på et trygt sted. Administratorpassordet kan ikke gjenopprettes. Hvis du mister eller glemmer administratorpassordet, kan du kontakte HPs kundestøtte på [support.hp.com](http://support.hp.com) for hjelp til å tilbakestille skriveren helt.

#### Gi påloggingsopplysninger på skriverens kontrollpanel

Følg de følgende trinnene for å logge på kontrollpanelet.

Enkelte funksjoner på skriverens kontrollpanel kan sikres slik at uautoriserte personer ikke kan bruke dem. Når en funksjon er sikret, ber skriveren deg om å logge på før du kan bruke den. Du kan også logge inn uten å vente på en melding ved å trykke på Logg inn på skriverens kontrollpanel.

Vanligvis er påloggingsopplysningene for å logge på skriveren de samme som for å logge på nettverket. Rådfør deg med nettverksadministratoren for denne skriveren hvis du har spørsmål om hvilke påloggingsopplysninger du skal bruke.

- <span id="page-170-0"></span>1. Velg Logg inn på startskjermbildet til skriverens kontrollpanel.
- 2. Følg anvisningene for å skrive inn påloggingsopplysninger.

**WERK:** Trykk på Logg ut når du er ferdig med å bruke skriveren for å opprettholde sikkerheten.

### IP-sikkerhet

IP-sikkerhet (IPsec) er et sett med protokoller som kontrollerer IP-basert nettverkstrafikk til og fra skriveren. IPsec tilbyr vert-til-vert-godkjenning, dataintegritet og kryptering av nettverkskommunikasjon.

For skrivere som er koblet til nettverket, og som har en HP Jetdirect-utskriftsserver, kan du konfigurere IPsec ved hjelp av kategorien Nettverk i HPs innebygde webserver.

## Krypteringsstøtte: HP sikker harddisk med høy ytelse

Denne harddisken tilbyr maskinvarebasert kryptering, slik at du kan lagre sensitive data på en sikker måte, uten at det går utover skriverens ytelse. Denne harddisken bruker den nyeste AES-standarden (Advanced Encryption Standard) og har allsidige, tidsbesparende og kraftige funksjoner.

Bruk Sikkerhet-menyen i HPs innebygde webserver til å konfigurere disken.

### Låse formatereren

Formateringsenheten har et spor du kan bruke til å feste en sikkerhetskabel.

Hvis du låser formateringsenheten, hindrer det at andre kan hente verdifulle komponenter.

## <span id="page-171-0"></span>Innstillinger for strømsparing

Finn ut mer om innstillingene for strømsparing som er tilgjengelige for skriveren.

- [Skrive ut med EconoMode](#page-172-0)
- [Start tidsuret for hvilemodus og konfigurer at skriveren skal bruke 1 watt eller mindre](#page-172-0)
- [Angi hvilemodusplan](#page-173-0)

## <span id="page-172-0"></span>Skrive ut med EconoMode

Denne skriveren har et EconoMode-alternativ som kan brukes til å skrive ut utkast av dokumenter. Hvis du bruker EconoMode, kan du bruke mindre toner. men utskriftskvaliteten kan også reduseres når du bruker EconoMode.

- Konfigurere EconoMode fra skriverdriveren
- Konfigurere EconoMode fra kontrollpanelet

HP anbefaler ikke konstant bruk av EconoMode. Hvis EconoMode brukes hele tiden, kan det hende at tonerinnholdet varer lenger enn de mekaniske komponentene i tonerkassetten. Hvis utskriftskvaliteten svekkes og ikke lenger er tilfredsstillende, bør du vurdere å bytte ut tonerkassetten.

#### **WERK:** Hvis dette alternativet ikke er tilgjengelig i skriverdriveren, kan du konfigurere det med kontrollpanelet.

#### Konfigurere EconoMode fra skriverdriveren

Velg EconoMode ved hjelp av skriverdriveren.

- 1. Velg alternativet Skriv ut ved hjelp av programmet.
- 2. Velg skriveren, og klikk på Egenskaper- eller Innstillinger-knappen.
- 3. Klikk på fanen Papir/kvalitet.
- 4. Klikk på avmerkingsboksen for EconoMode for å aktivere funksjonen, og klikk deretter på OK.

#### Konfigurere EconoMode fra kontrollpanelet

Bruk skriverens kontrollpanel til å endre EconoMode-innstillingen.

- 1. Fra startskjermbildet på skriverens kontrollpanel går du til Innstillinger-programmet, og deretter velger du Innstillinger-ikonet.
- 2. Åpne disse menyene:
	- Kopier/Skriv ut eller Skriv ut
	- Standard utskriftsalternativer
	- **Economode**
- 3. Velg På eller Av for å aktivere eller deaktivere denne funksjonen.

## Start tidsuret for hvilemodus og konfigurer at skriveren skal bruke 1 watt eller mindre

Hvilemodus påvirker hvor mye strøm skriveren bruker, aktiv tid / hvilemodustid, hvor raskt skriveren går i hvilemodus, og hvor raskt skriveren aktiveres (våkner) fra hvilemodus.

Du kan konfigurere skriveren til å bruke maksimalt 1 watt når den er i hvilemodus ved å angi tidspunkter i innstillinger både for Hvilemodus etter inaktivitet og Automatisk av etter hvile.

- 1. Fra startskjermbildet på skriverens kontrollpanel går du til Innstillinger-programmet, og deretter velger du Innstillinger-ikonet.
- 2. Åpne disse menyene:
- <span id="page-173-0"></span>**Generelt**
- Strømsparingsinnstillinger
- Innstillinger for hvilemodus
- 3. Velg Hvilemodus etter inaktivitet for å angi hvor mange minutter skriveren må være inaktiv før den går i hvilemodus. Angi aktuell tidsperiode.
- 4. Velg Automatisk av etter hvile for å sette skriveren i en dypere strømsparingsmodus etter en bestemt periode i hvilemodus. Angi aktuell tidsperiode.

**WERK:** Som standard våkner skriveren fra automatisk av når den registrerer aktivitet utenom USB eller Wi-Fi. Du kan angi den til å våkne kun med av-/på-knappen ved å velge Slå av (bare oppvåkning med av-/på-knapp).

5. Velg Ferdig for å lagre innstillingene.

### Angi hvilemodusplan

Bruk Hvilemodusplan-funksjonen for å konfigurere skriveren til å våkne opp eller starte hvilemodus automatisk på bestemte tidspunkter.

- 1. Fra startskjermbildet på skriverens kontrollpanel går du til Innstillinger-programmet, og deretter velger du Innstillinger-ikonet.
- 2. Åpne disse menyene:
	- **Generelt**
	- Strømsparingsinnstillinger
	- Tidsskjema for dvale
- 3. Trykk på Ny hendelse-knappen, og velg deretter typen hendelse du vil legge til planen: Aktiveringshendelse eller hvilehendelse.
- 4. For en aktiverings- eller hvilehendelse konfigurerer du klokkeslettet og ukedagene for hendelsen. Velg Lagre for å lagre innstillingen.

## HP Web Jetadmin

HP Web Jetadmin er et prisbelønt, bransjeledende verktøy for effektiv administrasjon av en lang rekke nettverksenheter fra HP, inkludert skrivere, multifunksjonsprodukter og digitale sendere. Med denne enhetlige løsningen kan du installere, overvåke, vedlikeholde, feilsøke og sikre utskrifts- og bildebehandlingsmiljøet fjernstyrt, noe som øker virksomhetens produktivitet og bidrar til å spare tid, begrense kostnader og beskytte investeringen.

HP Web Jetadmin-oppgraderinger blir tilgjengelige med jevne mellomrom for å gi støtte for bestemte produktfunksjoner. Gå til [www.hp.com/go/webjetadmin](http://www.hp.com/go/webjetadmin) for mer informasjon.

## Programvare- og fastvareoppdateringer

HP oppdaterer regelmessig funksjoner som er tilgjengelige i skriverens fastvare. Oppdater skriverens fastvare for å dra nytte av de nyeste funksjonene.

Last ned den nyeste fastvareoppdateringsfilen fra nettet:

Gå til<http://www.hp.com/support/ljE82540MFP> eller [http://www.hp.com/support/colorljE87640MFP.](http://www.hp.com/support/colorljE87640MFP) Klikk på Drivere og programvare.

# 9 Løse problemer

Feilsøke problemer med skriveren. Finne flere ressurser for hjelp og teknisk støtte.

- [Kundestøtte](#page-177-0)
- [Hjelpesystem på kontrollpanelet](#page-177-0)
- [Tilbakestill til fabrikkinnstillinger](#page-178-0)
- [Meldingen om lite eller svært lite i kassetten vises på skriverens kontrollpanel](#page-178-0)
- **[Skriveren mater papir feil](#page-180-0)**
- [Fjerne fastkjørt papir](#page-187-0)
- [Løs problemer med utskriftskvaliteten](#page-195-0)
- [Løse problemer med det kablede nettverket](#page-209-0)
- [Løse problemer med det trådløse nettverket](#page-209-0)
- [Løse faksproblemer](#page-210-0)
- [USB-enheten svarer ikke](#page-216-0)

For å få videohjelp kan du se [www.hp.com/videos/a3.](http://www.hp.com/videos/a3)

Den følgende informasjonen er riktig på publiseringstidspunktet. Hvis du vil ha oppdatert informasjon, kan du se <http://www.hp.com/support/ljE82540MFP>eller<http://www.hp.com/support/colorljE87640MFP>.

#### Mer informasjon:

HPs omfattende hjelp for skriveren inneholder følgende informasjon:

- Installer og konfigurer
- Lær og bruk
- Løse problemer
- Laste ned oppdateringer for programvare og fastvare
- Delta i støttefora
- Finn informasjon om garanti og forskrifter

## <span id="page-177-0"></span>Kundestøtte

Finn kontaktalternativer for støtte for HP-skriveren.

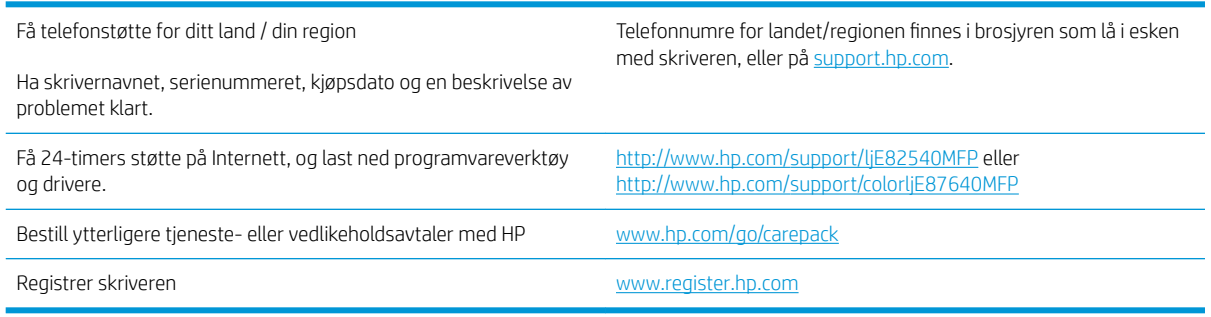

## Hjelpesystem på kontrollpanelet

Skriveren har et innebygd hjelpesystem som forklarer hvordan du bruker hvert skjermbilde. For å åpne hjelpesystemet trykker du på Hjelp-knappen ? knappen øverst til høyre på skjermen.

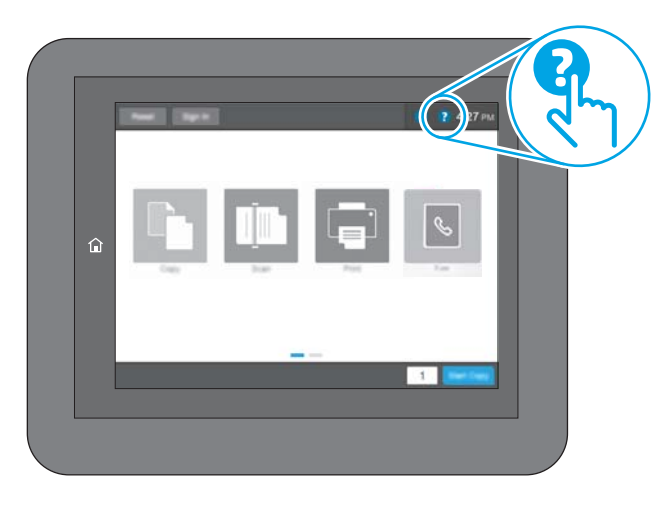

I enkelte skjermbilder åpner hjelpesystemet en global meny der du kan søke etter spesielle emner. Du kan bla gjennom menystrukturen ved å velge knappene på menyen.

Enkelte hjelpeskjermbilder inkluderer animasjoner som viser bestemte fremgangsmåter, for eksempel for fjerning av fastkjørt papir.

Hvis skriveren varsler om en feil eller advarsel, trykker du på Hjelp-knappen ? for å åpne en melding som beskriver problemet. Meldingen gir også informasjon om hvordan problemet kan løses.

## <span id="page-178-0"></span>Tilbakestill til fabrikkinnstillinger

Å tilbakestille skriverinnstillingene til standard fabrikkinnstillinger kan bidra til å løse problemer.

- Innføring
- Metode 1: Tilbakestille fabrikkinnstillinger fra skriverens kontrollpanel
- Metode 2: Tilbakestille fabrikkinnstillinger fra HPs innebygde webserver (bare nettverkstilkoblede skrivere)

### Innføring

Bruk én av følgende metoder til å gjenopprette fabrikkinnstillingene på skriveren.

## Metode 1: Tilbakestille fabrikkinnstillinger fra skriverens kontrollpanel

Bruk skriverens kontrollpanel til å gjenopprette innstillingene til de opprinnelige verdiene.

- 1. Fra startskjermbildet på skriverens kontrollpanel går du til Innstillinger-programmet, og deretter velger du Innstillinger-ikonet.
- 2. Åpne disse menyene:
	- **Generelt**
	- Tilbakestille fabrikkinnstillinger
- 3. Trykk på Tilbakestill.

Det vises en bekreftelsesmelding som informerer om at du risikerer tap av data ved å fullføre tilbakestillingsfunksjonen.

4. Velg Tilbakestill for å fullføre prosessen.

**WERK:** Skriveren starter automatisk på nytt når tilbakestillingen er fullført.

### Metode 2: Tilbakestille fabrikkinnstillinger fra HPs innebygde webserver (bare nettverkstilkoblede skrivere)

Bruk HP EWS til å tilbakestille skriverinnstillingene til de originale innstillingene.

- 1. På skriverens kontrollpanel velger du informasjonsknappen 1, og deretter velger du Nettverk-ikonet 몫 for å vise IP-adressen eller vertsnavnet.
- 2. Åpne fanen Generelt.
- 3. På venstre side av skjermen klikker du på Tilbakestill fabrikkinnstillinger.
- 4. Klikk på Tilbakestill.

**WERK:** Skriveren starter automatisk på nytt når tilbakestillingen er fullført.

## Meldingen om lite eller svært lite i kassetten vises på skriverens kontrollpanel

Se gjennom de mulige løsningene på dette problemet.

Lite toner: Skriveren viser når det er lite igjen i en tonerkassett. Den faktiske gjenværende levetiden for tonerkassetten kan variere. Du bør ha en ny tonerkassett klar, slik at du kan skifte kassetten når utskriftskvaliteten ikke lenger er tilfredsstillende. Tonerkassetten må ikke skiftes ennå.

Svært lite toner i kassett: Skriveren viser når det er svært lite igjen i en tonerkassett. Den faktiske gjenværende levetiden for tonerkassetten kan variere. Du bør ha en ny tonerkassett klar, slik at du kan skifte kassetten når utskriftskvaliteten ikke lenger er tilfredsstillende. Tonerkassetten må ikke byttes nå med mindre utskriftskvaliteten ikke lenger er tilfredsstillende.

HPs Premium Protection-garanti utløper nær slutten av kassettens levetid. Kontroller statussiden for rekvisita eller HPs innebygde webserver (EWS) for å se status.
# Skriveren mater papir feil

Bruk denne informasjonen hvis skriveren ikke henter papir fra skuffen eller henter flere ark av gangen.

- Innføring
- Skriveren henter ikke papir
- **Skriveren henter flere papirark samtidig**
- Dokumentmateren produserer papirstopp, forskyver papiret eller drar inn flere papirark

# Innføring

Følgende løsninger kan løse problemet hvis skriveren ikke henter papir fra skuffen eller henter flere ark av gangen. En av følgende situasjoner kan føre til papirstopp.

# Skriveren henter ikke papir

Hvis skriveren ikke henter papir fra skuffen, kan du prøve løsningene nedenfor.

- 1. Åpne skriveren, og fjern eventuelt fastkjørt papir. Kontroller at ingen papirrester blir liggende inne i skriveren.
- 2. Legg i papir av riktig størrelse for jobben.
- 3. Kontroller at papirstørrelsen og typen er riktig angitt på skriverens kontrollpanel.
- 4. Kontroller at papirskinnene i skuffen er tilpasset papirstørrelsen. Juster skinnene til riktig spor i skuffen. Pilen på skuffens skinne bør stå nøyaktig på linje med merkingen på skuffen.
- **MERK:** Ikke juster papirskinnene tett inntil papirbunken. Juster dem til hakkene eller markeringene i skuffen.

Bildene nedenfor viser eksempler på papirstørrelse-hakk i skuffene for ulike skrivere. De fleste HP-skrivere har markeringer som ligner på disse.

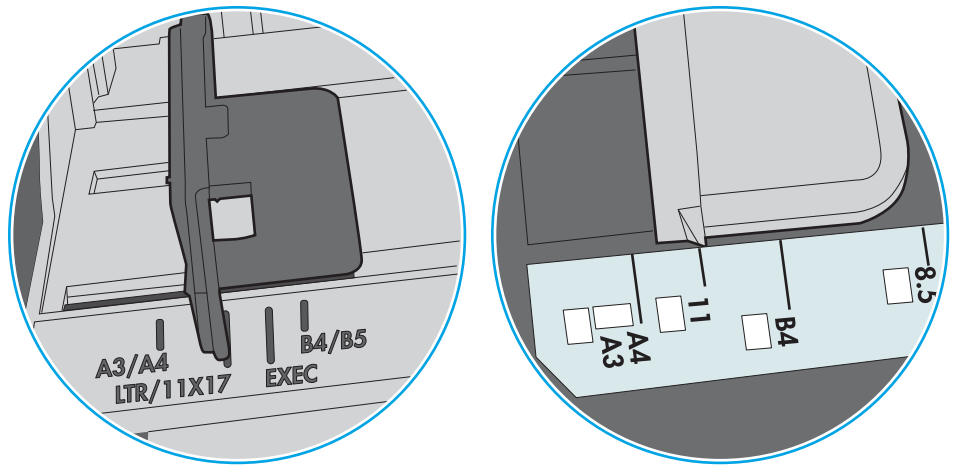

Figur 9-1 Størrelsesmarkeringer for Skuff 1 eller flerfunksjonsskuffen

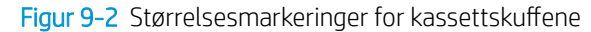

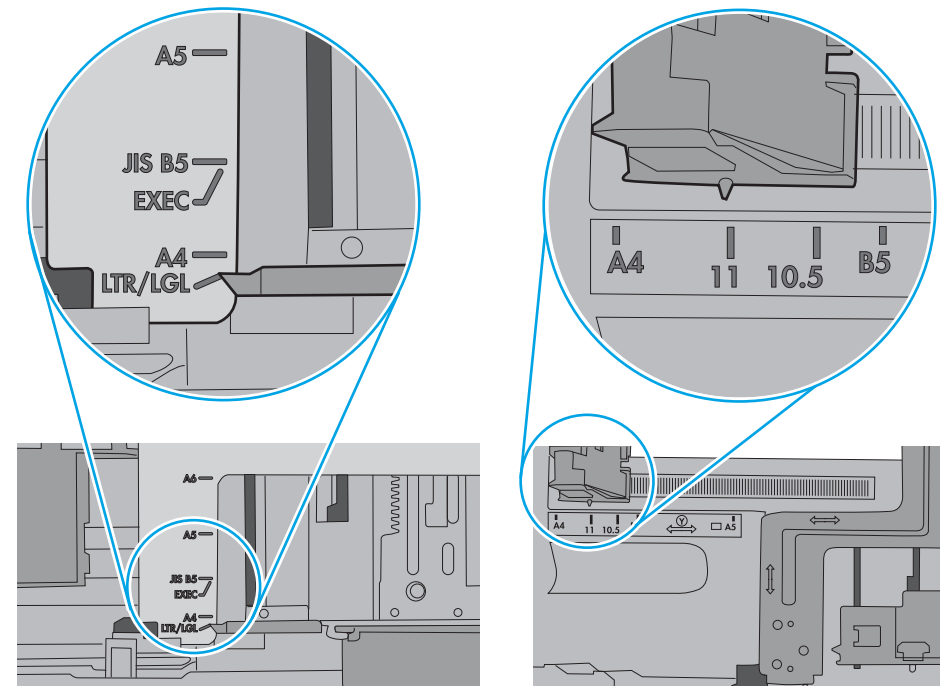

<span id="page-182-0"></span>5. Kontroller at fuktigheten i rommet stemmer med spesifikasjonene for denne skriveren og at papir lagres i uåpnede pakker. De fleste papirbunker selges i fuktighetssikker innpakning for å holde papiret tørt.

I miljøer med høy luftfuktighet kan papiret på toppen av bunken i skuffen absorbere fuktighet og få et bølgete eller ujevnt utseende. Hvis dette skjer, kan du fjerne de øverste 5 til 10 arkene fra bunken.

I miljøer med lav luftfuktighet kan overflødig statisk elektrisitet føre til papirark kleber seg sammen. Hvis dette skjer, tar du papiret ut av skuffen og bøyer bunken ved å holde den i hver ende og lager en U-form. Roter deretter endene ned for å reversere U-formen. Deretter holder du på hver side av papirbunken og gjentar prosessen. Denne prosessen fjerner individuelle ark uten å gi statisk elektrisitet. Rett opp papirbunken mot et bord før du legger den tilbake i skuffen.

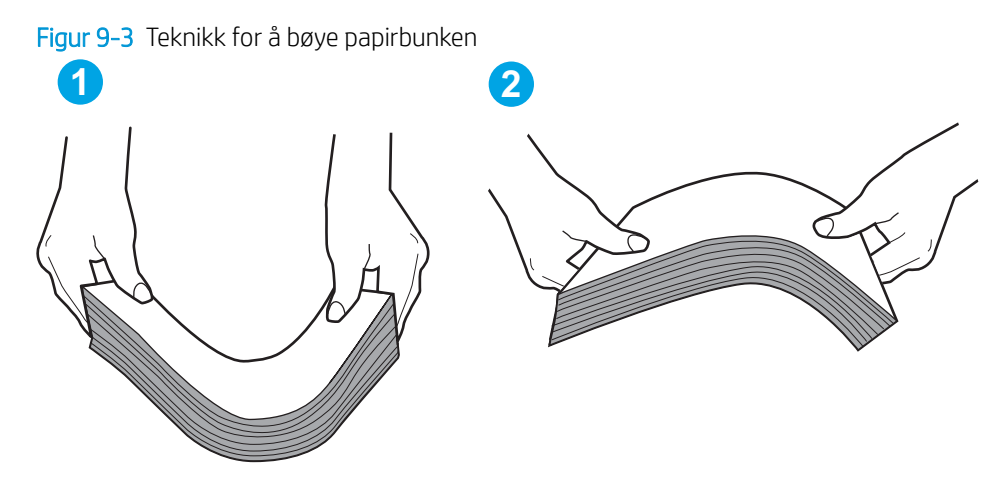

6. Sjekk skriverens kontrollpanel for å se om den viser en beskjed om å mate papiret manuelt. Legg i papir og fortsett.

# Skriveren henter flere papirark samtidig

Hvis skriveren henter flere ark fra skuffen på én gang, kan du prøve følgende:

- 1. Ta papirbunken ut av skuffen, bøy den, roter den 180º og vend den. *Ikke luft papiret.* Legg papirbunken tilbake i skuffen.
- **WERK:** Å vifte papiret vil gi statisk elektrisitet. I stedet for å vifte papiret, kan du bøye bunken ved å holde den i hver ende og lage en U-form. Roter deretter endene ned for å reversere U-formen. Deretter holder du på hver side av papirbunken og gjentar prosessen. Denne prosessen fjerner individuelle ark uten å gi statisk elektrisitet. Rett opp papirbunken mot et bord før du legger den tilbake i skuffen.

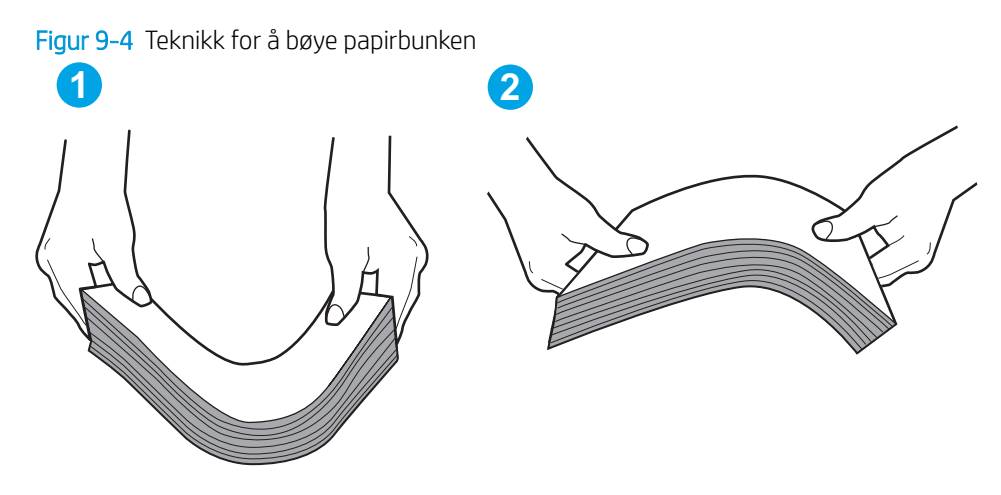

- 2. Bruk bare papir som oppfyller HP-spesifikasjonene for denne skriveren.
- 3. Kontroller at fuktigheten i rommet stemmer med spesifikasjonene for denne skriveren og at papir lagres i uåpnede pakker. De fleste papirbunker selges i fuktighetssikker innpakning for å holde papiret tørt.

I miljøer med høy luftfuktighet kan papiret på toppen av bunken i skuffen absorbere fuktighet og få et bølgete eller ujevnt utseende. Hvis dette skjer, kan du fjerne de øverste 5 til 10 arkene fra bunken.

I miljøer med lav luftfuktighet kan overflødig statisk elektrisitet føre til papirark kleber seg sammen. Hvis dette skjer, fjerner du papiret fra skuffen og bøyer bunken som beskrevet ovenfor.

4. Bruk papir som ikke er skrukket, brettet eller skadet. Bruk om nødvendig papir fra en annen pakke.

5. Kontroller at skuffen ikke er overfylt ved å sjekke markeringene for bunkehøyde i skuffen. Hvis den er overfylt, må du ta hele papirbunken ut av skuffen, ordne den og deretter legge en del av papiret tilbake i skuffen.

Bildene nedenfor viser eksempler på markeringene bunkehøyde i skuffene til ulike skrivere. De fleste HPskrivere har markeringer som ligner på disse. Kontroller også at alle arkene ligger nedenfor tappene rett ved markeringene for bunkehøyde. Disse tappene holder papiret i riktig posisjon når det går inn i skriveren.

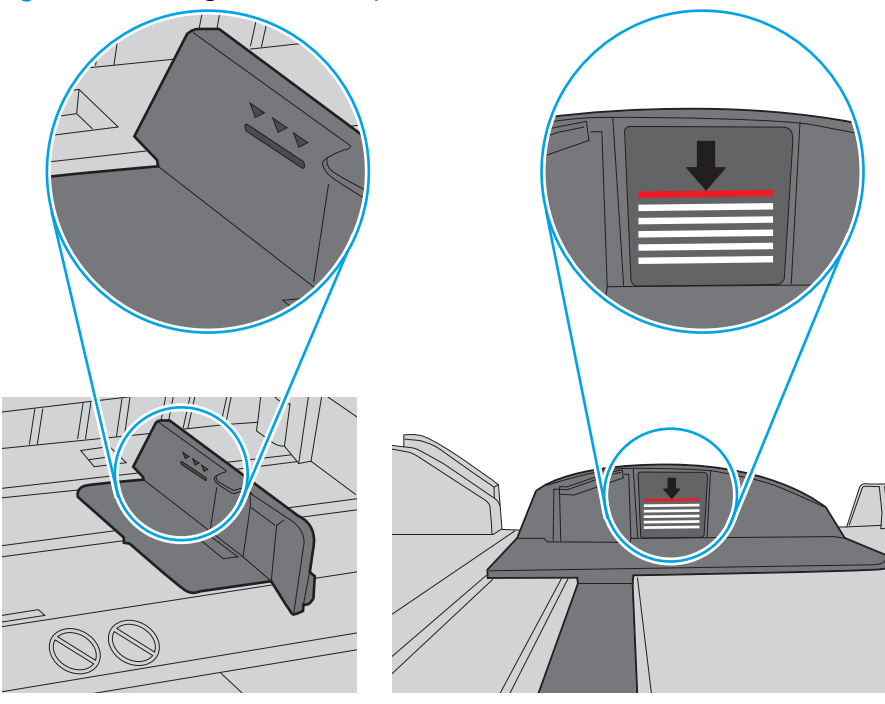

Figur 9-5 Markeringer for bunkehøyde

Figur 9-6 Tapp for papirbunke

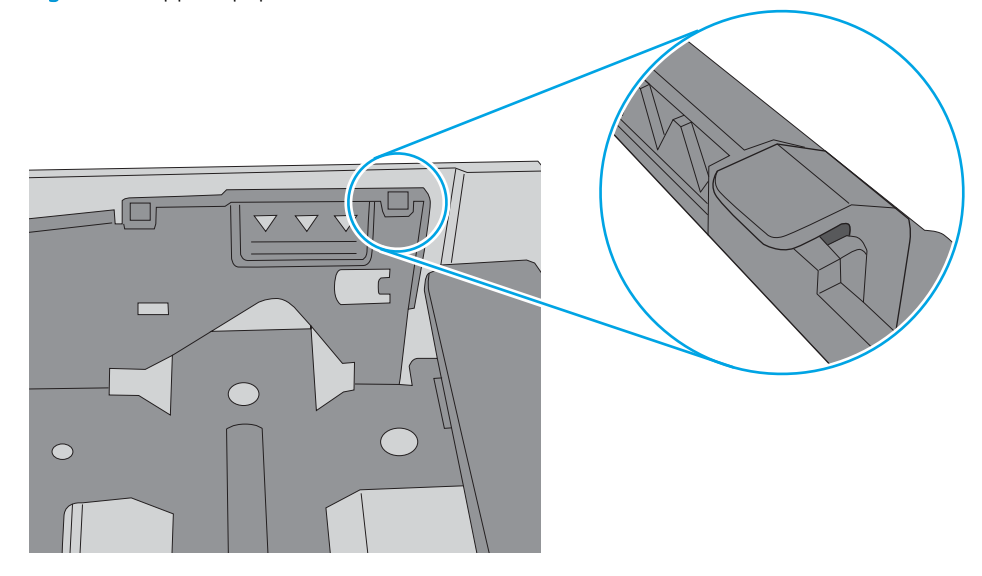

- <span id="page-185-0"></span>6. Kontroller at papirskinnene i skuffen er tilpasset papirstørrelsen. Juster skinnene til riktig spor i skuffen. Pilen på skuffens skinne bør stå nøyaktig på linje med merkingen på skuffen.
	- **WERK:** Ikke juster papirskinnene tett inntil papirbunken. Juster dem til hakkene eller markeringene i skuffen.

Bildene nedenfor viser eksempler på papirstørrelse-hakk i skuffene for ulike skrivere. De fleste HP-skrivere har markeringer som ligner på disse.

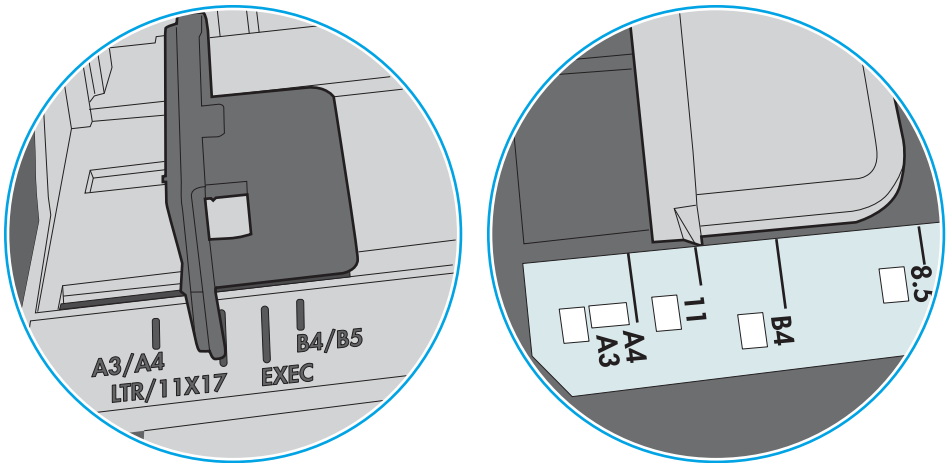

Figur 9-7 Størrelsesmarkeringer for Skuff 1 eller flerfunksjonsskuffen

Figur 9-8 Størrelsesmarkeringer for kassettskuffene

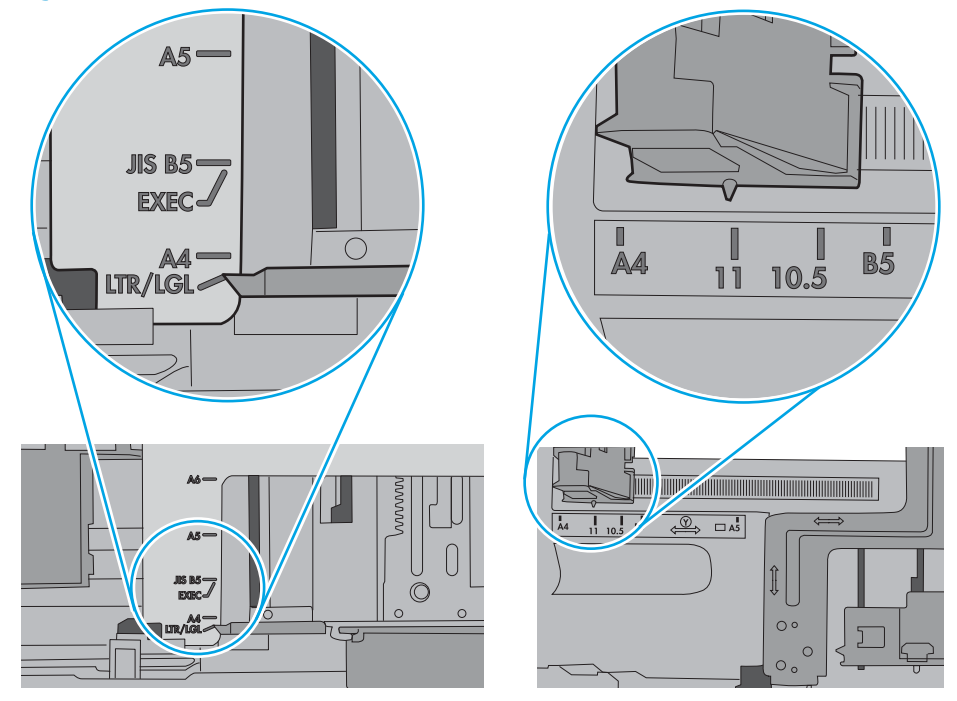

7. Sørg for at utskriftsmiljøet er innenfor de anbefalte spesifikasjonene.

# Dokumentmateren produserer papirstopp, forskyver papiret eller drar inn flere papirark

Se gjennom de mulige løsningene på dette problemet.

## **WERK:** Denne informasjonen gjelder bare for multifunksjonsskrivere.

- Det kan være festet noe på originalen, for eksempel stifter eller selvklebende notater, som må fjernes.
- Kontroller at dokumentmaterens toppdeksel er lukket.
- Det kan hende at papiret ikke ligger riktig. Rett opp papiret og juster papirførerne for å sentrere bunken.
- Papirskinnene må berøre sidene av papirbunken for at matingen skal fungere på riktig måte. Kontroller at papirbunken er rett, og at papirskinnene ligger inntil papirbunken.
- Innskuffen eller utskuffen for dokumentmateren inneholder kanskje mer enn det maksimale antallet ark. Kontroller at papirbunken får plass under papirskinnene i innskuffen, og fjern sidene fra utskuffen.
- Kontroller at det ikke er papirbiter, stifter, binderser eller annet smuss i papirbanen.
- Fra startskjermbildet på skriverens kontrollpanel blar du til og trykker på Rekvisita-knappen. Kontroller statusen til dokumentmatersettet, og bytt det ut ved behov.

# Fjerne fastkjørt papir

Bruk fremgangsmåtene i denne delen til å fjerne fastkjørt papir fra skriverens papirbane.

- **Innføring**
- Papirstoppsteder
- [Auto-navigering for fjerning av fastkjørt papir](#page-188-0)
- [Er det ofte papirstopp på skriveren?](#page-188-0)
- Fjerne fastkjørt papir i dokumentmateren 31.13.yz
- $\bullet$  [Fjerne fastkjørt papir i skuff 1 13.A1](#page-190-0)
- [Fjerne fastkjørt papir i skuff 2, skuff 3 13.A2, 13.A3](#page-191-0)
- [Fjerne fastkjørt papir i utskuffen 13.E1](#page-192-0)
- [Fjern fastkjørt papir i og rundt varmeelementet 13.B9, 13.B2, 13.FF](#page-193-0)

# Innføring

Følgende informasjon forklarer hvordan du fjerner fastkjørte papir fra skriveren.

# Papirstoppsteder

Papir kan sette seg fast på disse stedene.

<span id="page-188-0"></span>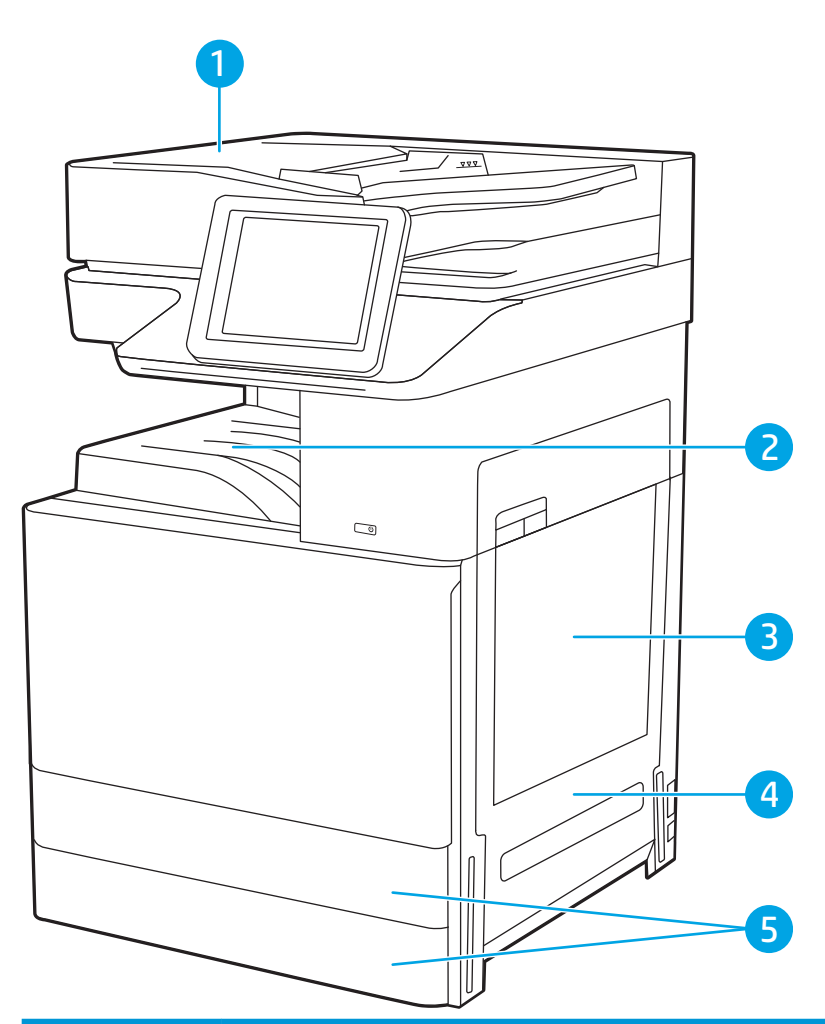

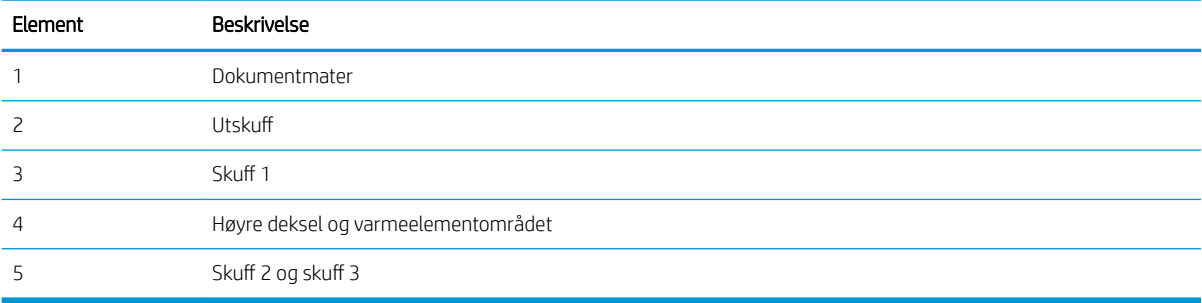

# Auto-navigering for fjerning av fastkjørt papir

Funksjonen auto-navigering hjelper med å fjerne fastkjørt papir ved å vise deg trinnvise instruksjoner på kontrollpanelet.

Når du har fullført et trinn, viser skriveren instruksjoner for neste trinn helt til du har fullført alle trinnene.

# Er det ofte papirstopp på skriveren?

Se gjennom de mulige løsningene på dette problemet.

Prøv følgende for å unngå at papiret kjører seg fast.

- <span id="page-189-0"></span>**MERK:** Hvis du vil se en video som demonstrerer hvordan du legger papir i skuffen på en måte som forebygger at papir kjører seg fast, klikker du [her.](http://link.brightcove.com/services/player/bcpid1190528646001?bctid=ref:REFIDWDN41f38993-8adc-4b9f-9479-3170ab7282ef)
	- 1. Bruk bare papir som oppfyller HP-spesifikasjonene for denne skriveren.
	- 2. Bruk papir som ikke er skrukket, brettet eller skadet. Bruk om nødvendig papir fra en annen pakke.
	- 3. Bruk papir som ikke har vært brukt til utskrift eller kopiering tidligere.
	- 4. Kontroller at skuffen ikke er overfylt. Hvis det er tilfelle, må du ta hele papirbunken ut av skuffen, ordne den og deretter legge en del av papiret tilbake i skuffen.
	- 5. Kontroller at papirskinnene i skuffen er tilpasset papirstørrelsen. Juster papirskinnene slik at de berører papirbunken uten å bøye papiret.
	- 6. Kontroller at skuffen er satt ordentlig inn i skriveren.
	- 7. Hvis du skriver ut på tykt, preget eller perforert papir, bør du bruke den manuelle matefunksjonen og legge i ett ark om gangen.
	- 8. Åpne menyen Skuffer på skriverens kontrollpanel. Kontroller at skuffen er konfigurert riktig for papirtypen og -størrelsen.
	- 9. Sørg for at utskriftsmiljøet er innenfor de anbefalte spesifikasjonene.

# Fjerne fastkjørt papir i dokumentmateren – 31.13.yz

Følgende fremgangsmåte beskriver hvordan du fjerner fastkjørt papir i dokumentmateren. Når det oppstår papirstopp, viser kontrollpanelet en animasjon som bidrar til å løse opp papirstoppen.

1. Åpne dokumentmaterdekselet.

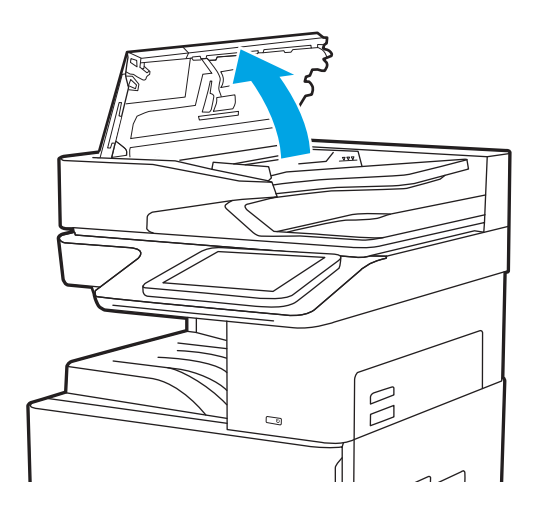

<span id="page-190-0"></span>2. Fjern alt fastkjørt papir.

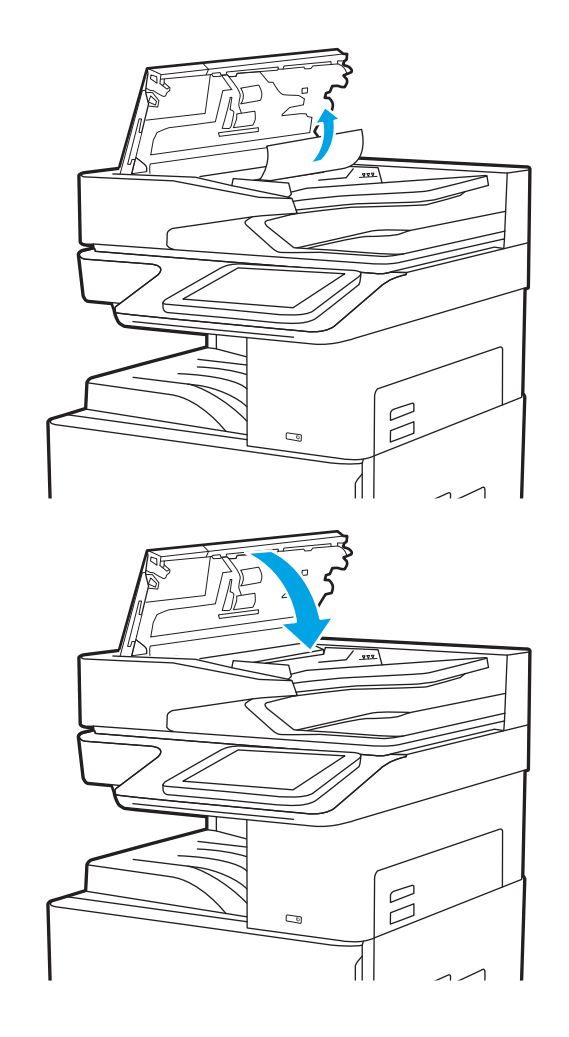

3. Lukk dokumentmaterdekselet.

**MERK:** Hvis du vil unngå fastkjørt papir, må du kontrollere at skinnene i dokumentmateren er plassert inntil dokumentet uten at dokumentet bøyes. Hvis du vil kopiere smale dokumenter, kan du bruke planskanneren. Fjern alle stifter og binderser fra originaldokumentene.

**WERK:** Originaldokumenter som er skrevet ut på tungt, glanset papir har større sannsynlighet for å kjøre seg fast enn dokumenter som er skrevet ut på vanlig papir.

# Fjerne fastkjørt papir i skuff 1 – 13.A1

Følg denne fremgangsmåten for å fjerne fastkjørt papir i skuff 1. Når det oppstår papirstopp, viser kontrollpanelet en animasjon som bidrar til å løse opp papirstoppen.

<span id="page-191-0"></span>1. Fjern det fastkjørte papiret forsiktig.

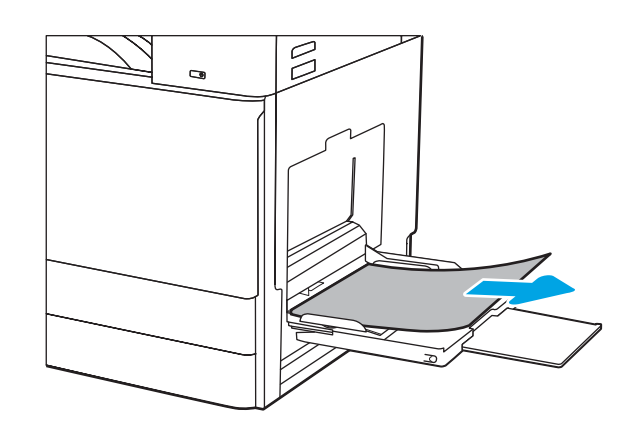

2. Åpne og lukk frontdekselet for å fortsette utskriften.

# Fjerne fastkjørt papir i skuff 2, skuff 3 – 13.A2, 13.A3

Bruk følgende fremgangsmåter for å se etter fastkjørt papir på alle tenkelige steder knyttet til skuff 2 eller skuff 3. Når det oppstår papirstopp, kan kontrollpanelet vise følgende melding og en animasjon som bidrar til å løse opp papirstoppen.

- FORSIKTIG: Varmeelementet kan være varmt mens skriveren er i bruk. Vent til varmeelementet er avkjølt før du håndterer det.
- **WERK:** Fremgangsmåten for å hindre papirstopp i skuff 3 er den samme for skuff 2. Bare skuff 2 vises her.
- 1. Åpne høyre deksel.

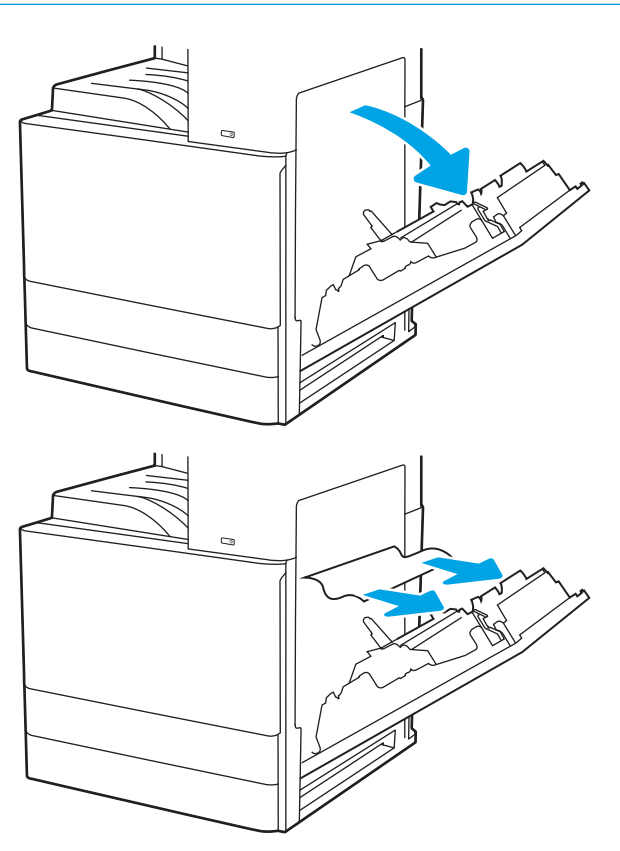

2. Ta det fastkjørte papiret forsiktig ut.

<span id="page-192-0"></span>3. Lukk det høyre dekselet.

4. Åpne skuffen.

5. Ta det fastkjørte papiret forsiktig ut.

6. Lukk skuffen. Skriveren fortsetter utskriften automatisk.

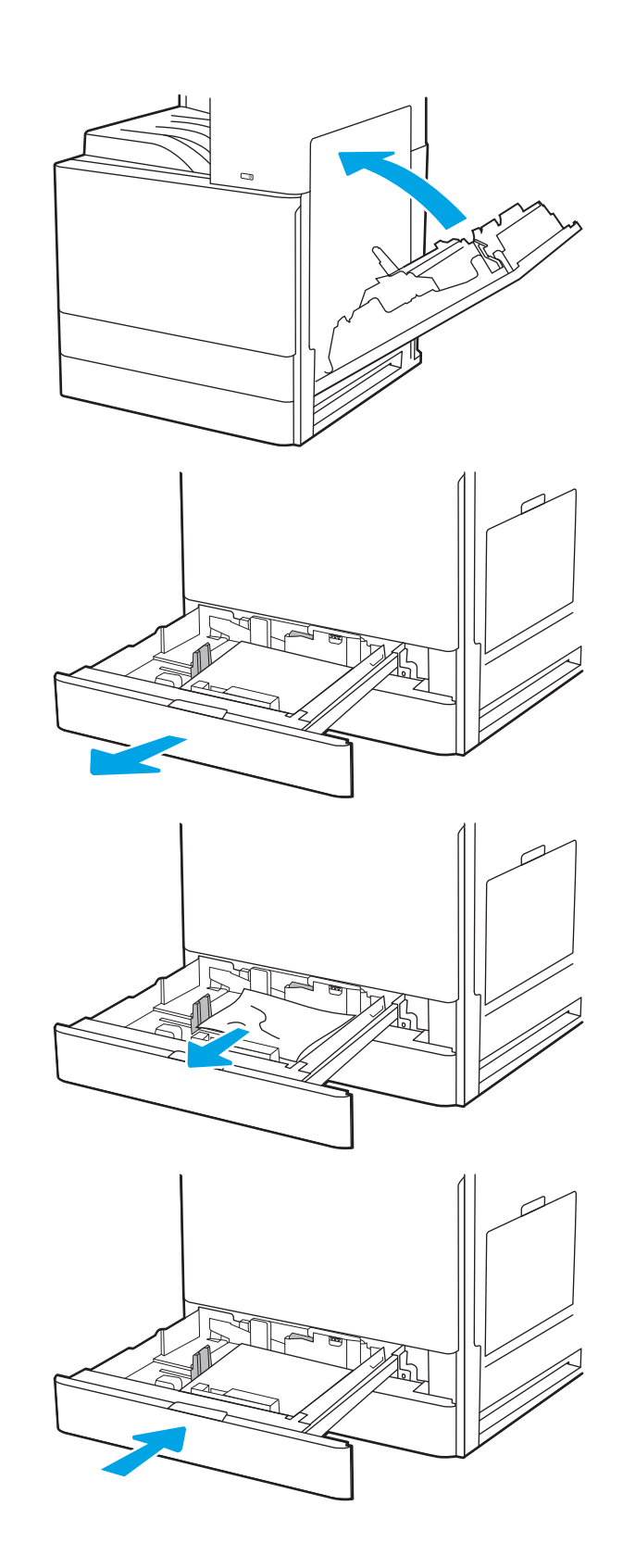

# Fjerne fastkjørt papir i utskuffen – 13.E1

Bruk følgende fremgangsmåte for å se etter papir på alle tenkelige steder der papir kan ha satt seg fast i utskuffen. Når det oppstår papirstopp, viser kontrollpanelet en animasjon som bidrar til å løse opp papirstoppen. <span id="page-193-0"></span>1. Hvis papir er synlig i utskuffen, tar du tak i den ene siden av arket og fjerner det.

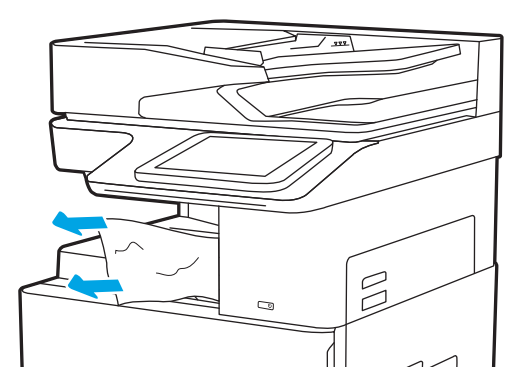

# Fjern fastkjørt papir i og rundt varmeelementet – 13.B9, 13.B2, 13.FF

Følg denne fremgangsmåten for å fjerne fastkjørt papir i og rundt høyre deksel og varmeelementområdet. Når det oppstår papirstopp, viser kontrollpanelet en animasjon som bidrar til å løse opp papirstoppen.

**MERK:** Varmeelementet er varmt mens skriveren er i bruk. Vent til varmeelementet er avkjølt før du fjerner fastkjørt papir.

1. Åpne høyre deksel.

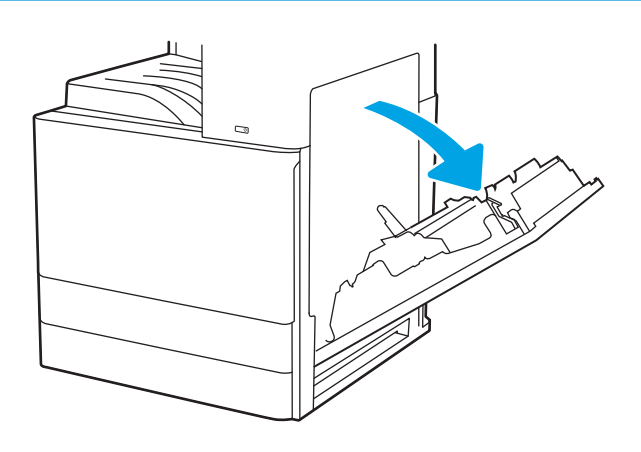

2. Ta det fastkjørte papiret forsiktig ut.

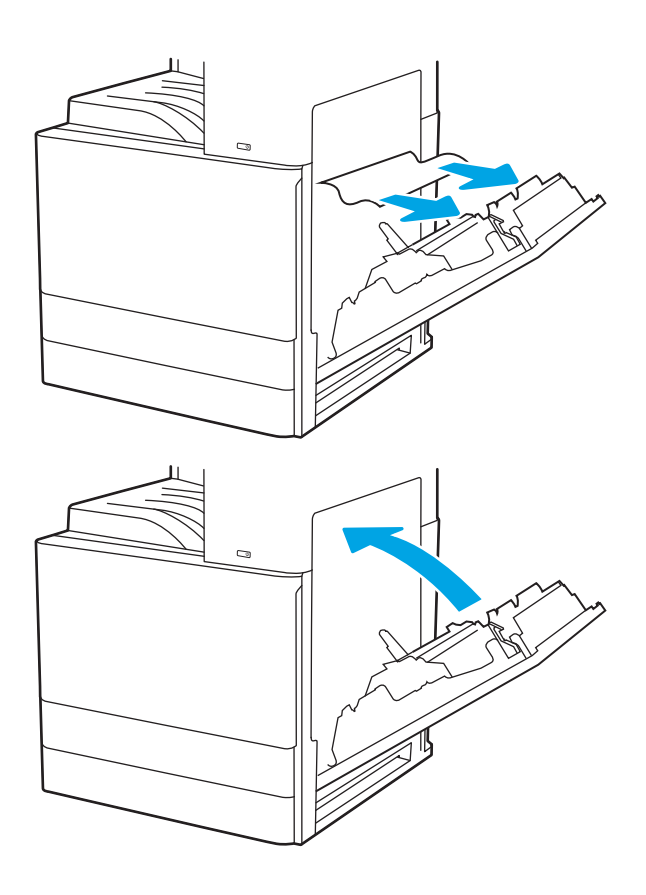

3. Lukk det høyre dekselet.

# Løs problemer med utskriftskvaliteten

Bruk informasjonen nedenfor til å feilsøke problemer med utskriftskvaliteten, inkludert problemer med bildekvaliteten og fargekvaliteten.

- Innføring
- [Feilsøke utskriftskvalitet](#page-196-0)

# Innføring

Bruk informasjonen nedenfor til å feilsøke problemer med utskriftskvaliteten, inkludert problemer med bildekvaliteten.

Fremgangsmåten for feilsøking kan hjelpe deg med å løse følgende feil:

- Tomme sider
- Svarte side
- Krøllete papir
- Mørke eller lyse bånd
- Mørke eller lyse striper
- Uklar utskrift
- Grå bakgrunn eller mørk utskrift
- Lys utskrift
- Løs toner
- Manglende toner
- Prikker med toner på arket
- Skjeve bilder
- **Blekkflekker**
- **•** Striper

# <span id="page-196-0"></span>Feilsøke utskriftskvalitet

For å løse problemer med utskriftskvalitet kan du prøve disse trinnene i angitt rekkefølge.

- Skrive ut fra et annet program
- [Kontrollere papirtypeinnstillingen for utskriftsjobben](#page-197-0)
- [Kontroller tonerkassettstatusen](#page-198-0)
- **•** [Skrive ut et renseark](#page-198-0)
- [Se etter skader på tonerkassetten\(e\)](#page-199-0)
- [Kontrollere papiret og utskriftsmiljøet](#page-200-0)
- [Prøve en annen skriverdriver](#page-201-0)
- [Feilsøke bildefeil](#page-201-0)

For å feilsøke spesifikke bildefeil kan du se Feilsøke bildefeil.

# Skrive ut fra et annet program

Prøv å skrive ut fra et annet brukerprogram.

Hvis siden skrives ut riktig, ligger årsaken til problemet i programmet du skrev ut fra.

## <span id="page-197-0"></span>Kontrollere papirtypeinnstillingen for utskriftsjobben

Kontroller papirtypeinnstillingen når du skriver ut fra et program og sidene som skrives ut har flekker, uklar eller mørk skrift, krøllete papir, spredte prikker av toner, løs toner eller små områder med manglende toner.

- Kontrollere skriverens papirtypeinnstilling
- Kontrollere papirtypeinnstillingen (Windows)
- Kontrollere papirtypeinnstillingen (macOS)

#### Kontrollere skriverens papirtypeinnstilling

Kontroller innstillingen for papirtype på skriverens kontrollpanel, og endre innstillingene etter behov.

- 1. Åpne skuffen.
- 2. Kontroller at riktig papirtype er lagt i skuffen.
- 3. Lukk skuffen.
- 4. Følg instruksjonene på kontrollpanelet for å kontrollere eller endre papirtypeinnstillingene for skuffen.

#### Kontrollere papirtypeinnstillingen (Windows)

Kontroller papirtypeinnstillingen for Windows, og endre innstillingen etter behov.

- 1. Velg alternativet Skriv ut ved hjelp av programmet.
- 2. Velg skriveren, og klikk på Egenskaper- eller Innstillinger-knappen.
- 3. Klikk på fanen Papir/kvalitet.
- 4. Velg papirtype fra nedtrekkslisten Papirtype.
- 5. Klikk på OK for å lukke dialogboksen Dokumentegenskaper. I dialogboksen Skriv ut klikker du på OK for å skrive ut jobben.

#### Kontrollere papirtypeinnstillingen (macOS)

Kontroller innstillingen for papirtype, og endre innstillingene etter behov.

- 1. Klikk på Fil-menyen og deretter på Skriv ut.
- 2. På Skriver-menyen velger du skriveren.
- 3. Klikk på Vis detaljer eller Kopier og sider.
- 4. Åpne nedtrekkslisten med menyer, og klikk deretter på menyen Papir/kvalitet.
- 5. Velg en type fra nedtrekkslisten Papirtype.
- 6. Klikk på knappen Print (Skriv ut).

### <span id="page-198-0"></span>Kontroller tonerkassettstatusen

Følg denne fremgangsmåten for å kontrollere beregnet gjenværende levetid for tonerkassettene, og hvis aktuelt, statusen for andre utskiftbare deler.

- Trinn én: Skrive ut statussiden for rekvisita
- Trinn 2: Kontrollere rekvisitastatus

#### Trinn én: Skrive ut statussiden for rekvisita

statussiden for rekvisita viser status for kassetten.

- 1. Fra startskjermbildet på skriverens kontrollpanel går du til Rapporter-programmet, og deretter velger du Rapporter-ikonet.
- 2. Velg menyen Konfigurasjon/Statussider.
- 3. Velg Statusside for rekvisita, og deretter Skriv ut for å skrive ut arket.

#### Trinn 2: Kontrollere rekvisitastatus

Kontroller rapporten for rekvisitastatus som følger.

1. Se statusrapporten for rekvisita for å kontrollere beregnet gjenværende levetid i prosent for tonerkassettene, og hvis aktuelt, statusen for andre utskiftbare deler.

Det kan oppstå problemer med utskriftskvaliteten hvis du bruker en tonerkassett som nærmer seg slutten av den beregnede levetiden. Rekvisitastatussiden viser når det er svært lite igjen i en rekvisitaenhet. Når den laveste terskelverdien er nådd for en HP-rekvisitaenhet, opphører HPs beskyttelsesgaranti Premium Protection for enheten.

Tonerkassetten må ikke byttes nå med mindre utskriftskvaliteten ikke lenger er tilfredsstillende. Du bør ha en ny tonerkassett klar, slik at du kan skifte kassetten når utskriftskvaliteten ikke lenger er tilfredsstillende.

Hvis du fastslår at du må bytte en tonerkassett eller en annen utskiftbar del, viser rekvisitastatussiden en liste over originale HP-delenumre.

2. Kontroller om du bruker en original HP-kassett.

En original HP-tonerkassett har HP-logoen eller ordet HP på seg. Hvis du vil ha mer informasjon om identifisering av HP-rekvisita, kan du gå til [www.hp.com/go/learnaboutsupplies](http://www.hp.com/go/learnaboutsupplies).

### Skrive ut et renseark

Under utskriftsprosessen kan papir-, toner- og støvpartikler akkumuleres inne i skriveren og forårsake kvalitetsproblemer, for eksempel tonerprikker eller flekker, streker, linjer eller repeterte merker.

Følg denne fremgangsmåten for å rengjøre skriverens papirbane.

- 1. Fra startskjermbildet på skriverens kontrollpanel går du til Kundestøtteverktøy-programmet, og deretter velger du Kundestøtteverktøy-ikonet.
- 2. Velg disse menyene:
- <span id="page-199-0"></span>Vedlikehold
- Kalibrering/rensing
- **Renseark**
- 3. Velg Skriv ut for å skrive ut siden.

Meldingen Rengjør... vises på skriverens kontrollpanel. Rengjøringen tar noen minutter. Ikke slå av skriveren før rengjøringen er avsluttet. Når prosessen er ferdig, kan du kaste siden som ble skrevet ut.

## Se etter skader på tonerkassetten(e)

Følg denne fremgangsmåten for å inspisere hver tonerkassett.

- 1. Ta tonerkassettene ut av skriveren.
- 2. Kontroller om minnebrikken er skadet.
- 3. Undersøk overflaten på den grønne bildetrommelen.

**A FORSIKTIG:** Ikke ta på bildetrommelen. Fingeravtrykk på bildetrommelen kan gi problemer med utskriftskvaliteten.

- 4. Skift tonerkassetten hvis det er riper, fingermerker eller andre skader på bildetrommelen.
- 5. Sett tonerkassetten på plass igjen, og skriv ut noen sider for å se om problemet er løst.

## <span id="page-200-0"></span>Kontrollere papiret og utskriftsmiljøet

Bruk følgende informasjon for å se papirutvalget og utskriftsmiljøet.

- Trinn én: Bruke papir som oppfyller HPs spesifikasjoner
- Trinn 2: Kontrollere miljøet
- Trinn tre: Angi individuell skufftilpasning

#### Trinn én: Bruke papir som oppfyller HPs spesifikasjoner

Noen problemer med utskriftskvaliteten skyldes bruk av papir som ikke oppfyller HPs spesifikasjoner.

- Bruk alltid papir av en type og vekt som støttes av denne skriveren.
- Bruk papir av god kvalitet uten kutt, hakk, rifter, flekker, løse partikler, støv, skrukker, porer, stifter eller bøyde eller brettede kanter.
- Bruk papir som ikke allerede er brukt til utskrift.
- Bruk papir som ikke inneholder metallisk materiale, for eksempel glitter.
- Bruk papir som er beregnet på laserskrivere. Ikke bruk papir som er beregnet bare på blekkskrivere.
- Ikke bruk for grovt papir. Glattere papir gir generelt bedre utskriftskvalitet.

#### Trinn 2: Kontrollere miljøet

Miljøet kan direkte påvirke kvaliteten og er en vanlig årsak til problemer med utskriftskvalitet eller papirmating. Prøv følgende løsninger:

- Flytt skriveren vekk fra plasseringer der det er trekk, for eksempel ventiler eller åpne vinduer eller dører.
- Sørg for at skriveren ikke utsettes for temperaturer eller nivåer av luftfuktighet som ligger utenfor skriverens spesifikasjoner.
- Ikke plasser skriveren på et innelukket område, for eksempel inne i et skap.
- Plasser skriveren på et stødig, flatt underlag.
- Fjern alt som blokkerer for luftventilene på skriveren. Skriveren trenger god luftflyt på alle sider, inkludert toppen.
- Beskytt skriveren mot luftpartikler, støv, damp, fett eller andre elementer som kan etterlate rester inne i skriveren.

#### Trinn tre: Angi individuell skufftilpasning

Følg denne enkle fremgangsmåten når tekst eller bilder ikke er sentrert eller plassert riktig på den utskrevne siden når du skriver ut fra bestemte skuffer.

- 1. Fra startskjermbildet på skriverens kontrollpanel går du til Innstillinger-programmet, og deretter velger du Innstillinger-ikonet.
- 2. Velg disse menyene:
- <span id="page-201-0"></span>● Kopier/Skriv ut eller Skriv ut
- **Utskriftskvalitet**
- Bildejustering
- 3. Velg Skuff og deretter skuffen du vil justere.
- 4. Velg Skriv ut testside, og følg instruksjonene på de utskrevne sidene.
- 5. Velg Skriv ut testside igjen for å bekrefte resultatene, og foreta ytterligere justeringer hvis det er nødvendig.
- 6. Velg Ferdig for å lagre de nye innstillingene.

### Prøve en annen skriverdriver

Prøv å bruke en annen skriverdriver når du skriver ut fra et program og de utskrevne sidene har uventede linjer i grafikken, tekst som mangler, bilder som mangler, feil formatering eller skrifter som er byttet ut.

Last ned alle de følgende driverne fra HPs nettsted:<http://www.hp.com/support/ljE82540MFP> eller [http://www.hp.com/support/colorljE87640MFP.](http://www.hp.com/support/colorljE87640MFP)

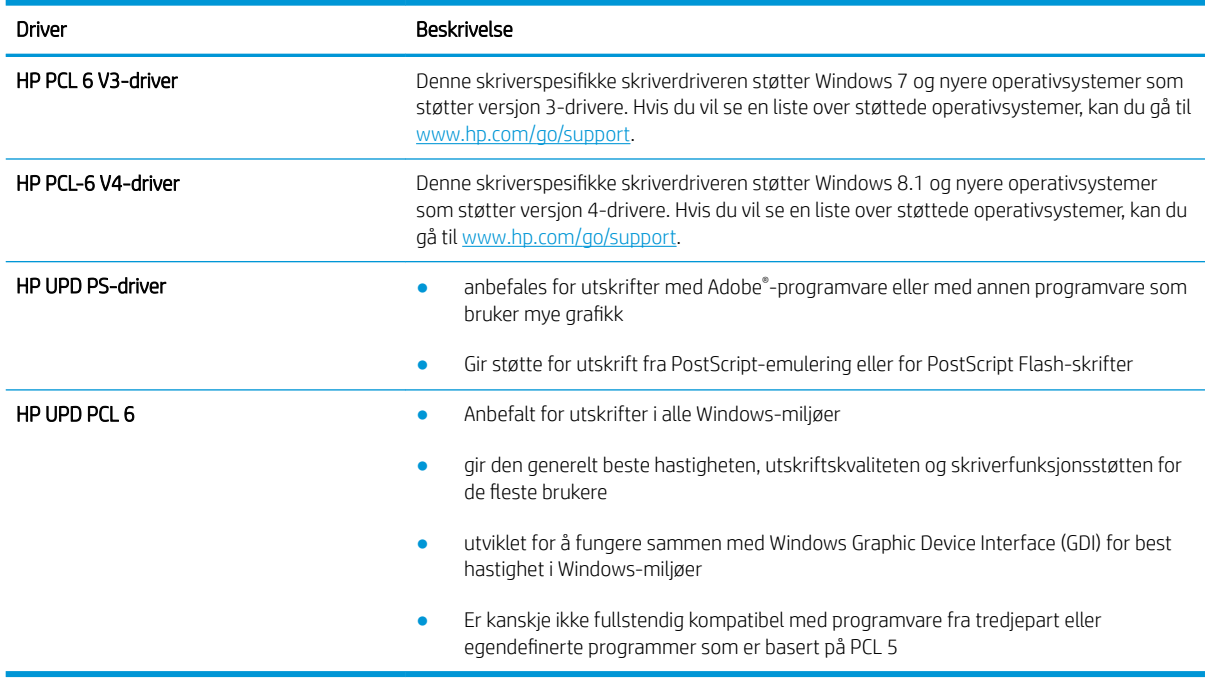

## Feilsøke bildefeil

Se eksempler på bildefeil og tiltak for å løse disse feilene.

#### Tabell 9-1 Hurtigreferanse for bildefeiltabellen

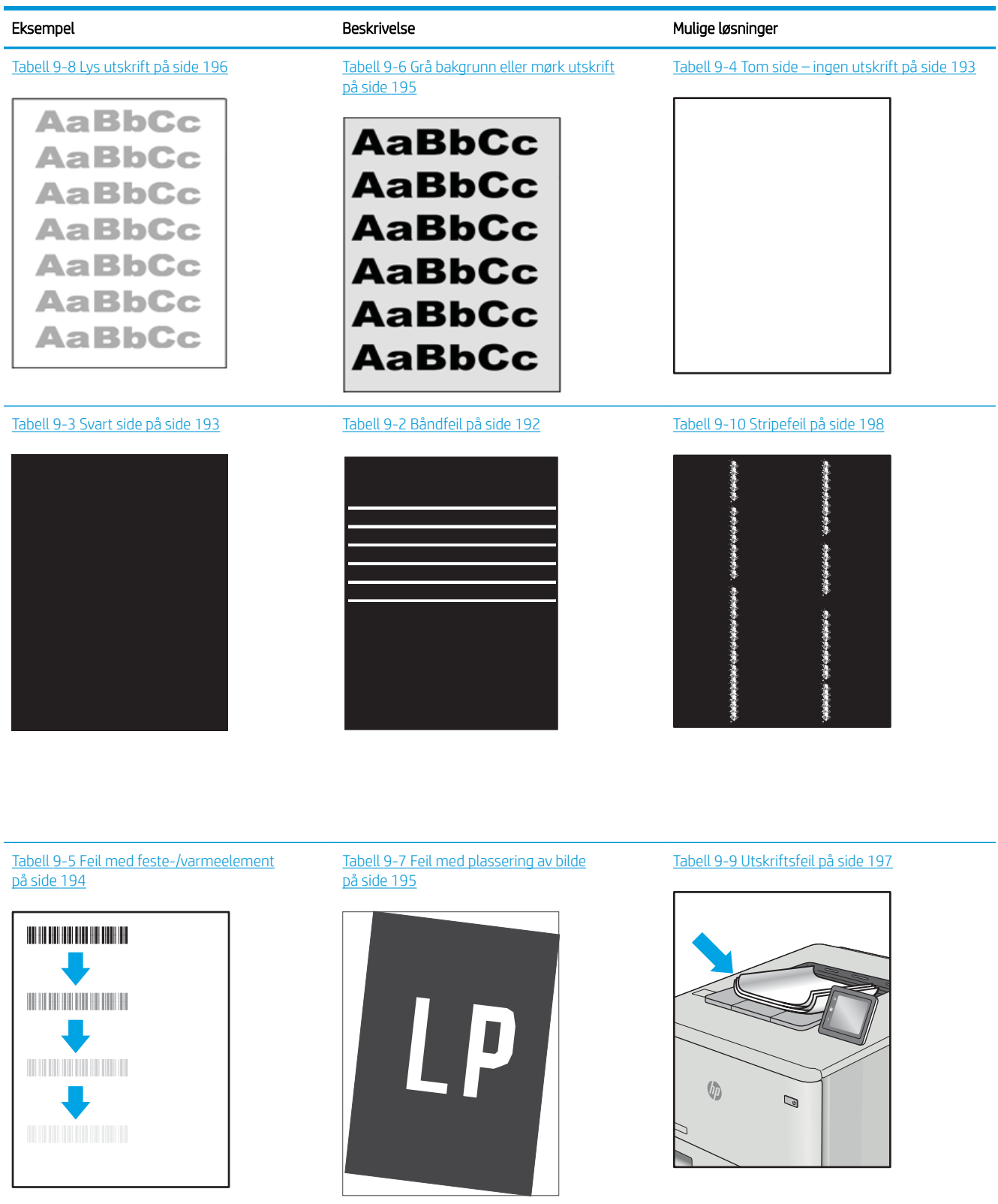

<span id="page-203-0"></span>Bildefeil kan ofte løses på samme måte, uansett årsak. Bruk følgende trinn som utgangspunkt for å løse problemer med bildefeil.

- 1. Skriv ut dokumentet på nytt. Feil i utskriftskvaliteten kan være periodiske problemer eller forsvinne fullstendig ved å fortsette utskriften.
- 2. Kontroller tilstanden på kassetten/kassettene. Hvis det er svært lite igjen i en tonerkassett (den har gått forbi levetiden), må du bytte ut kassetten.
- 3. Kontroller at innstillingene for utskriftsmodusen og driveren for skuffen samsvarer med utskriftsmaterialet som ligger i skuffen. Prøv å bruke et annet utskriftsmateriale eller en annen skuff. Prøv å bruke en annen utskriftsmodus.
- 4. Kontroller at skriveren er innenfor riktig område for temperatur/fuktighet.
- 5. Kontroller at papirtype, størrelse og vekt støttes av skriveren. Du finner en liste over støttede papirstørrelser og -typer for skriveren på støttesiden for utskrift på [support.hp.com](http://support.hp.com).

### **WERK:** Termen «fiksering» refererer til delen av utskriftsprosessen der toneren festes til papiret.

Følgende eksempler viser papir i Letter-størrelse som har gått gjennom skriveren med kortsiden først.

#### Tabell 9-2 Båndfeil

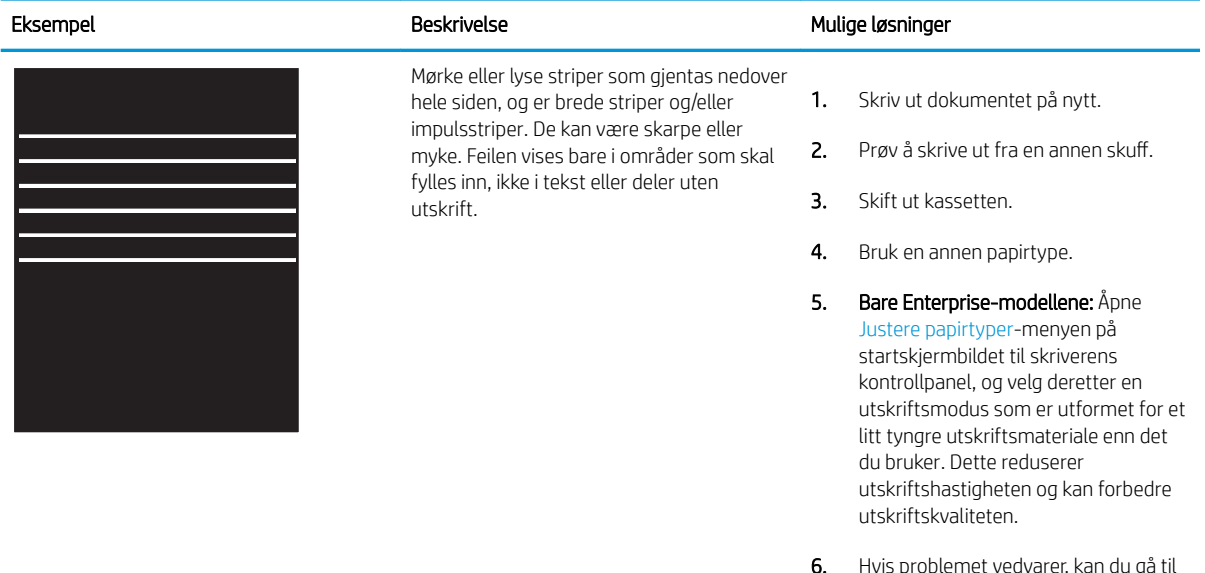

6. Hvis problemet vedvarer, kan du gå til [support.hp.com](http://support.hp.com).

#### <span id="page-204-0"></span>Tabell 9-3 Svart side l.

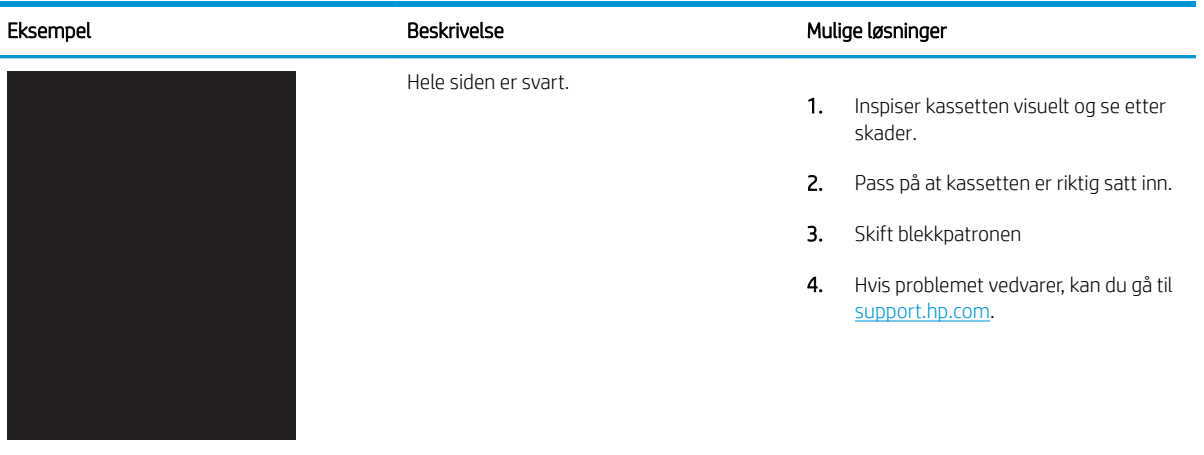

## Tabell 9-4 Tom side – ingen utskrift

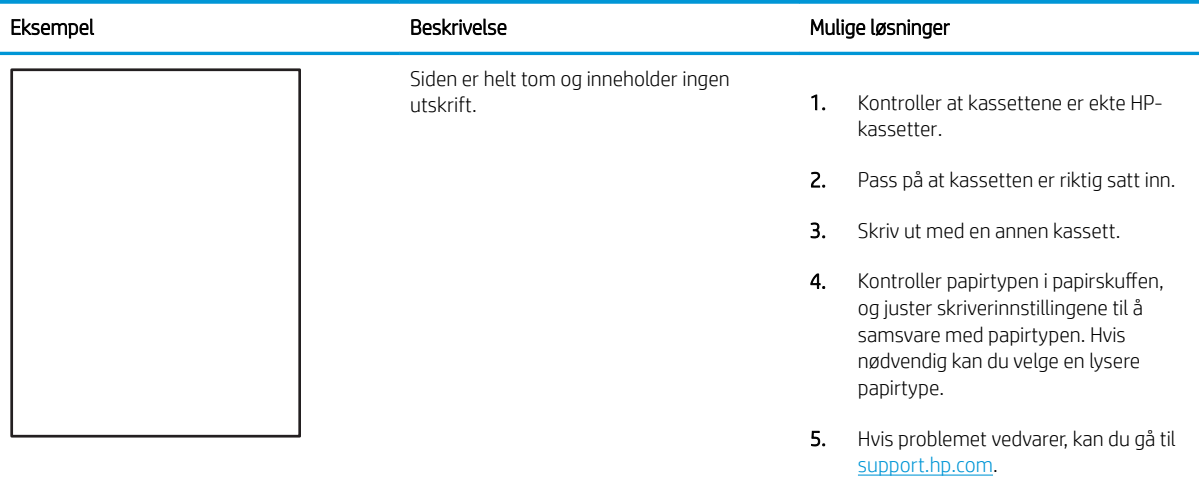

# <span id="page-205-0"></span>Tabell 9-5 Feil med feste-/varmeelement

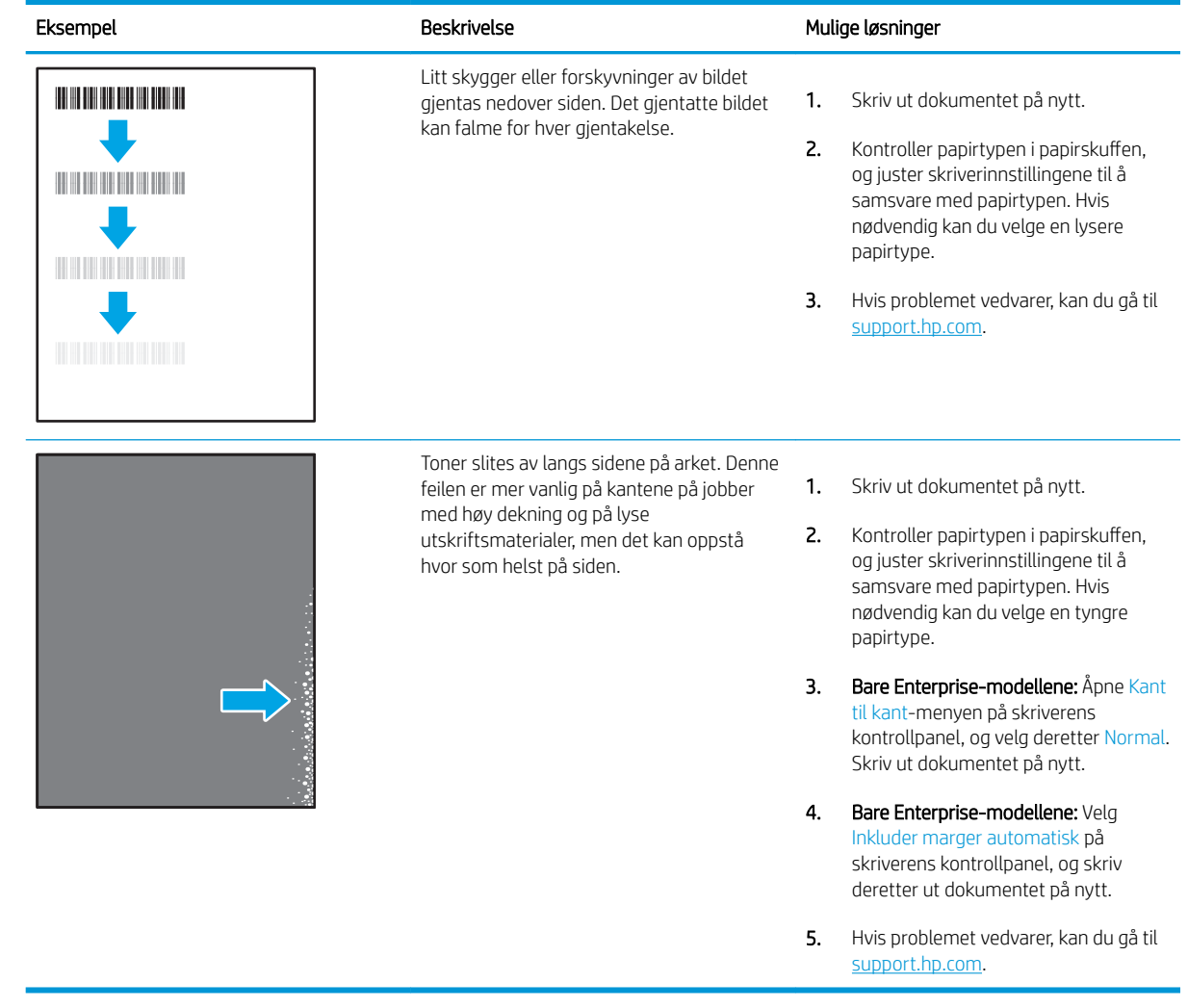

# <span id="page-206-0"></span>Tabell 9-6 Grå bakgrunn eller mørk utskrift

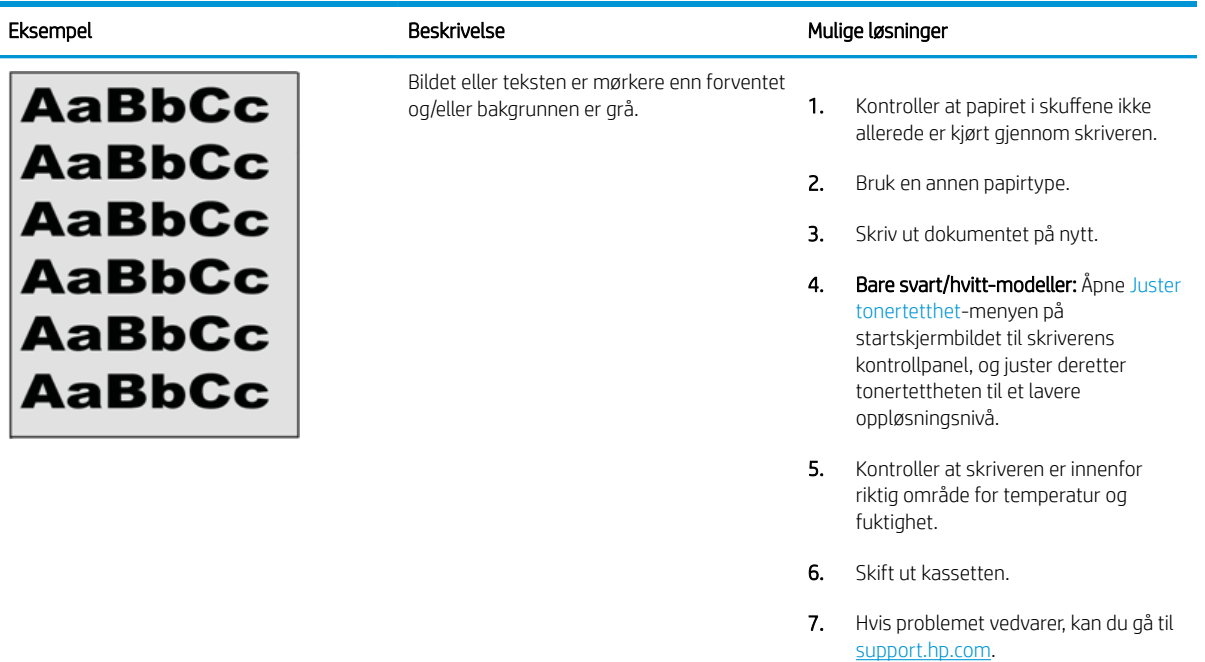

## Tabell 9-7 Feil med plassering av bilde

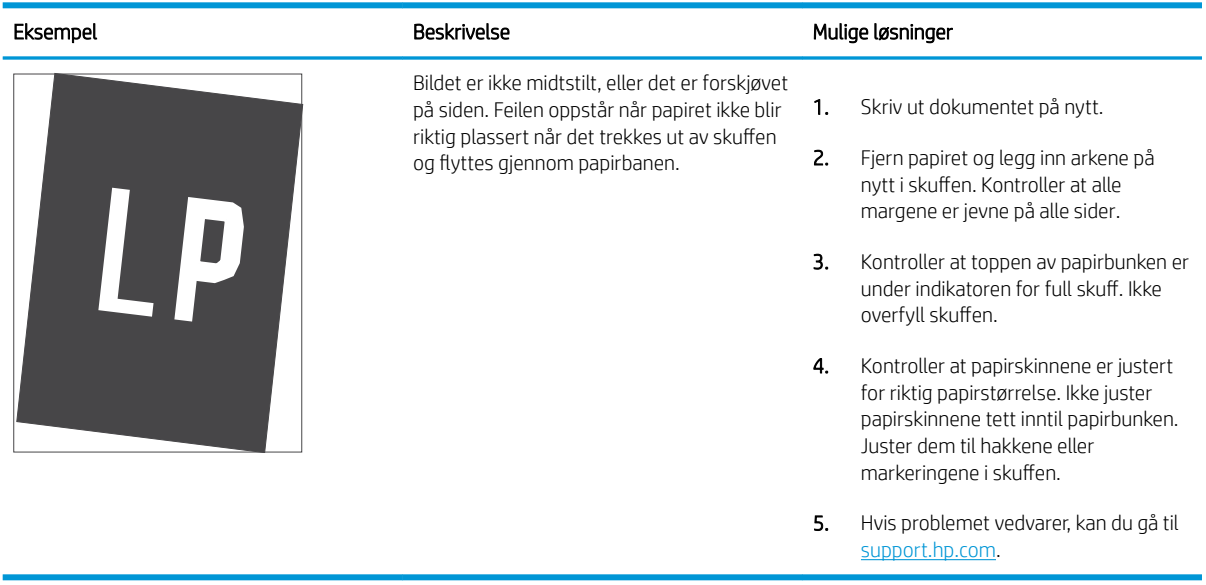

#### <span id="page-207-0"></span>Tabell 9-8 Lys utskrift

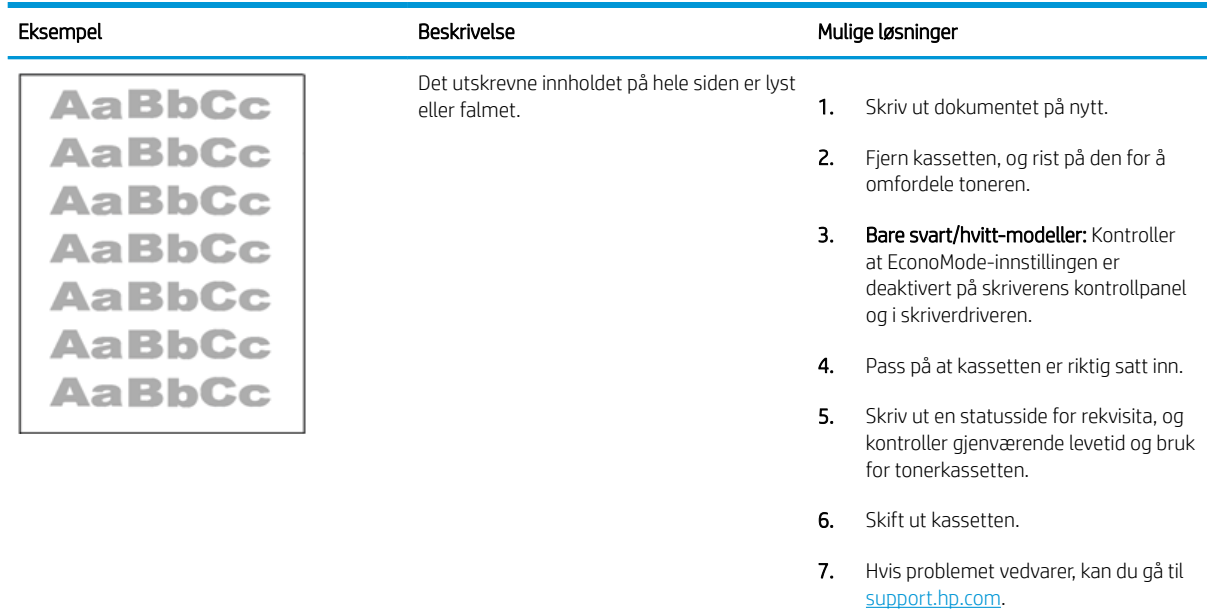

#### <span id="page-208-0"></span>Tabell 9-9 Utskriftsfeil

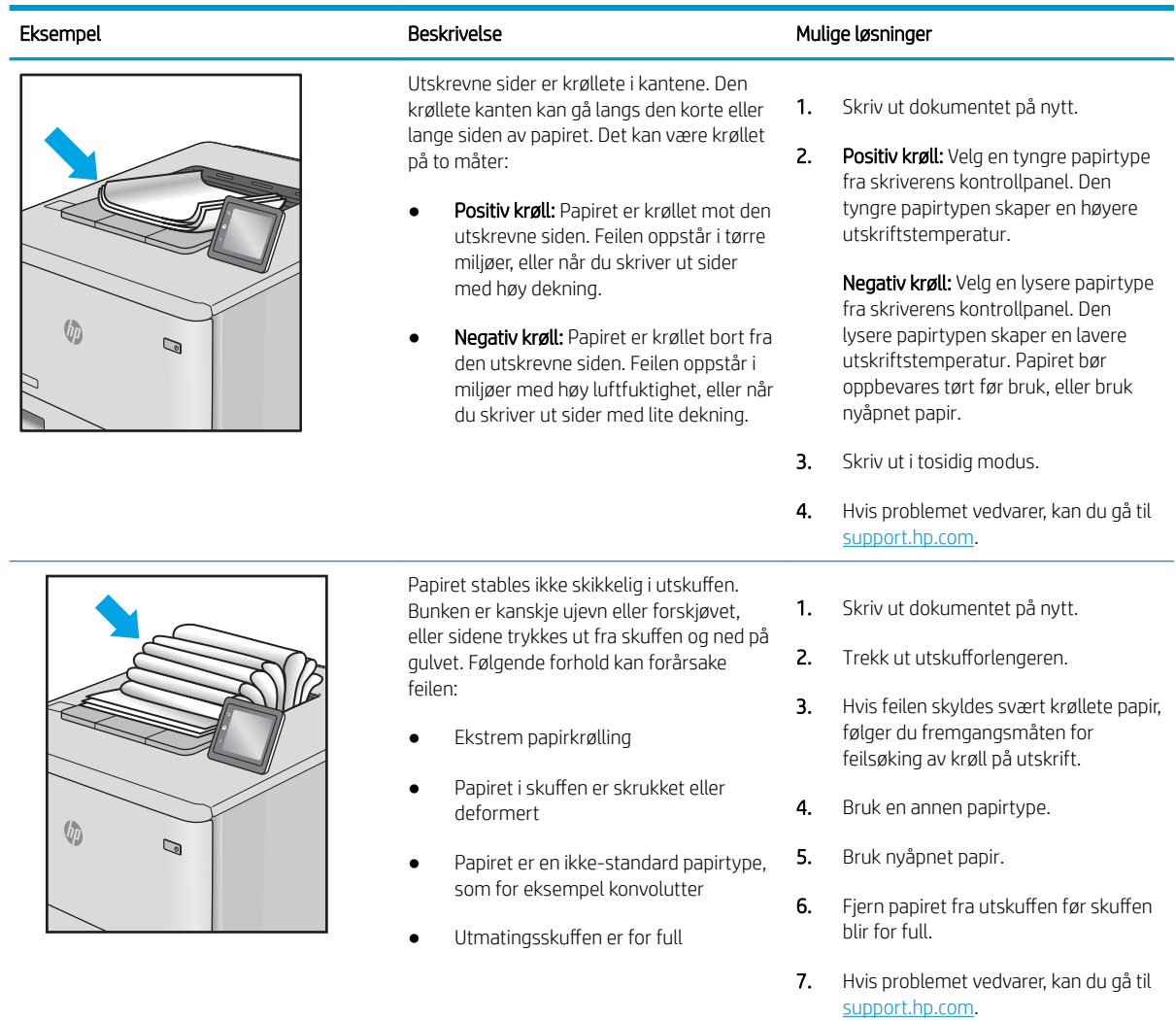

#### <span id="page-209-0"></span>Tabell 9-10 Stripefeil

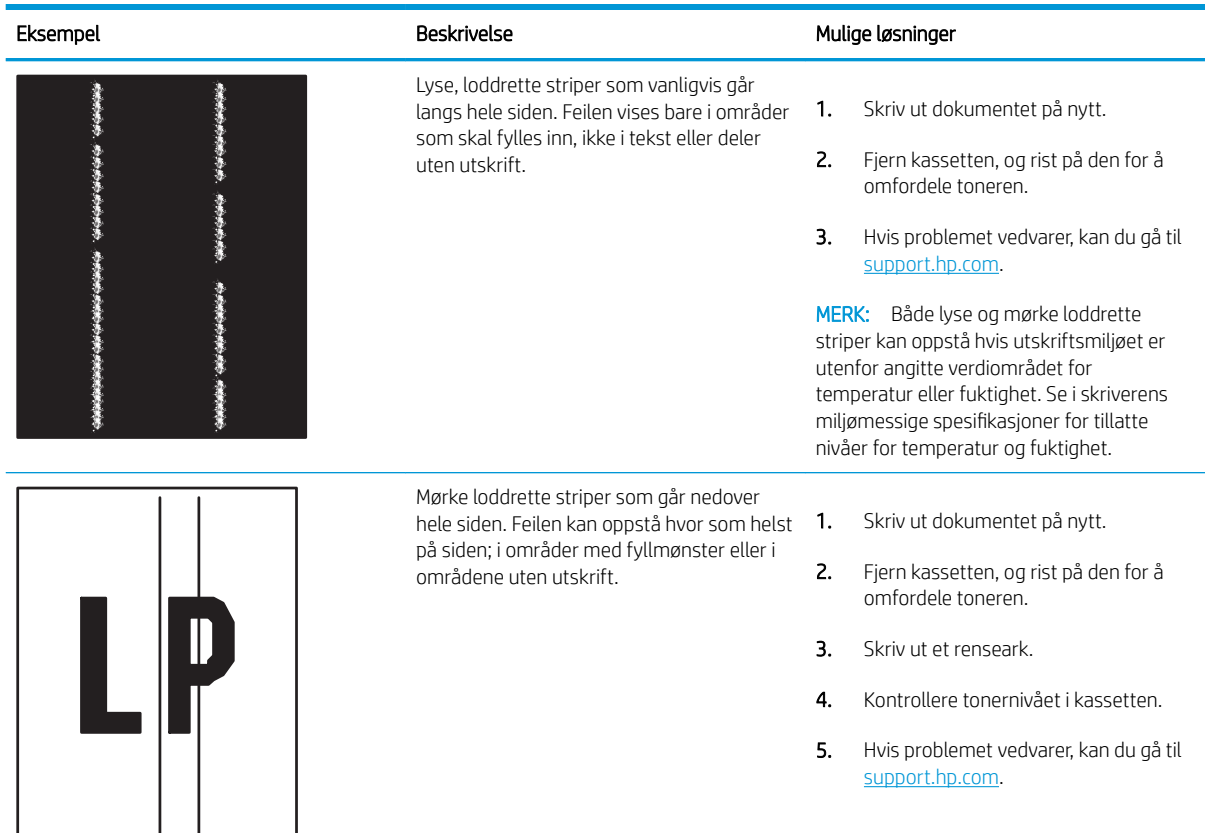

# Løse problemer med det kablede nettverket

Ta kontakt med servicerepresentanten din. Sørg for at du har produktmodellnummeret, som vises på produktetiketten på produktetiketten bak på skriveren.

# Løse problemer med det trådløse nettverket

Ta kontakt med servicerepresentanten din. Sørg for at du har produktmodellnummeret, som vises på produktetiketten på produktetiketten bak på skriveren.

# Løse faksproblemer

Bruk avsnittene nedenfor til å løse problemer som involverer faksfunksjonene på skriveren.

- [Sjekkliste for å løse faksproblemer](#page-211-0)
- [Generelle faksproblemer](#page-214-0)

# <span id="page-211-0"></span>Sjekkliste for å løse faksproblemer

Bruk følgende sjekkliste til å prøve å finne ut hva som forårsaker faksproblemer du kommer ut for:

- Hvilken type telefonlinje bruker du?
- Bruker du en enhet for overspenningsvern?
- [Bruker du en telefonsvartjeneste eller en telefonsvarer?](#page-212-0)
- [Har telefonlinjen en funksjon for ventende anrop?](#page-212-0)
- [Kontrollere fakstilbehørets status](#page-212-0)
- Bruker du faksledningen som ble levert med fakstilbehøret? Dette fakstilbehøret er testet med den vedlagte faksledningen i henhold til RJ11 og funksjonsspesifikasjoner. Ikke bruk en annen type faksledning. Det analoge fakstilbehøret krever at det brukes en analog faksledning. Telefonlinjen som fakstilbehøret kobles til, må også være analog.
- Er faks-/telefonkontakten på plass i uttaket på fakstilbehøret? Kontroller at telefonkontakten sitter ordentlig på plass i vegguttaket. Trykk kontakten inn i uttaket til den klikkes på plass.

■ MERK: Kontroller at telefonkontakten er koblet til faksporten og ikke til nettverksporten. Portene er ganske like.

Virker vegguttaket for telefonen ordentlig? Sjekk at det er summetone ved å koble en telefon til vegguttaket. Hører du summetonen, og kan du ringe ut eller motta anrop?

## Hvilken type telefonlinje bruker du?

Du kan kontrollere hvilken type telefonlinje du bruker, og se anbefalingene for den linjetypen.

- Dedikert linje: En standard analog faks-/telefonlinje som er tilordnet for mottak eller sending av fakser.
- MERK: Telefonlinjen bør bare være for faksbruk på skriveren og bør ikke deles med andre typer telefonenheter. Et eksempel på en slik enhet er alarmsystemer som bruker telefonlinjen til varslinger til et vaktselskap.
- PBX-system: Hussentral for bedrifter. Vanlige hjemmetelefoner og fakstilbehøret bruker et analogt telefonsignal. Noen sentralbordsystemer er digitale, og kan derfor være inkompatible med fakstilbehøret. Du trenger kanskje en grensesnitt-ATA (Analog Telefon Adapter ) for å koble faks til digitale PBX-systemer.
- Roll-over-linjer: Et telefonsystem der et nytt anrop overføres til første ledige linje når den første inngående linjen er opptatt. Prøv å koble skriveren til første inngående telefonlinje. Fakstilbehøret tar telefonen når det har ringt det antallet ganger som er angitt i innstillingen for ringesignaler før svar.

### Bruker du en enhet for overspenningsvern?

En enhet for overspenningsvern kan brukes mellom vegguttaket og fakstilbehøret for å beskytte fakstilbehøret mot elektrisk strøm som går gjennom telefonlinjene. Disse enhetene kan forårsake enkelte problemer med fakskommunikasjonen ved å redusere kvaliteten på telefonsignalet.

Hvis du har problemer med å sende eller motta fakser og du bruker en av disse enhetene, kobler du skriveren direkte til telefonuttaket i veggen for å avgjøre om problemet skyldes overspenningsvernet.

## <span id="page-212-0"></span>Bruker du en telefonsvartjeneste eller en telefonsvarer?

Hvis innstillingen for antall ringesignaler før svar for meldingstjenesten er lavere enn den tilsvarende innstillingen for fakstilbehøret, vil meldingstjenesten besvare anropet, og fakstilbehøret vil ikke kunne motta fakser.

Hvis innstillingen for antall ringesingler for fakstilbehøret er lavere enn den tilsvarende innstillingen for meldingstjenesten, svarer fakstilbehøret på alle anrop.

### Har telefonlinjen en funksjon for ventende anrop?

Hvis fakstelefonlinjen har en funksjon for ventende anrop, kan en varsling om ventende anrop avbryte et pågående faksanrop og forårsake kommunikasjonsfeil.

Kontroller at funksjonen for ventende anrop ikke er aktivert på fakstelefonlinjen.

### Kontrollere fakstilbehørets status

Hvis det ser ut til at det analoge fakstilbehøret ikke fungerer, bør du skrive ut en konfigurasjonssiderapport for å kontrollere statusen.

- 1. På startskjermbildet blar du til og velger Rapporter.
- 2. Åpne disse menyene:
	- Konfig.-/statussider
	- Konfigurasjonsside
- 3. Velg Skriv ut-knappen for å skrive ut rapporten, eller velg Vis-knappen for å vise rapporten på skjermen. Rapporten består av flere sider.

**WERK:** Skriverens IP-adresse eller vertsnavn er oppført på Jetdirect-siden.

Se på Side for fakstilbehør på konfigurasjonssiden, og kontroller hva som står som Modemstatus under overskriften Maskinvareinformasjon. Tabellen nedenfor identifiserer feiltilstander og status, og mulige løsninger.

**MERK:** Hvis siden for fakstilbehør ikke skrives ut, kan det være et problem med det analoge fakstilbehøret. Hvis du bruker LAN-faks eller Internett-faks, kan det hende at disse funksjonene deaktiverer funksjonen.

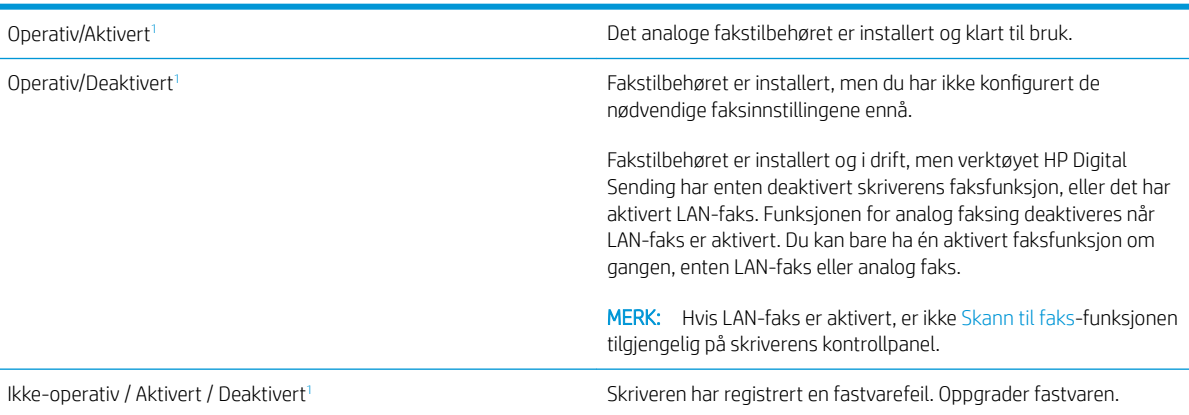

<span id="page-213-0"></span>Skadet/Aktivert/Deaktivert<sup>1</sup> Fakstilbehøret mislyktes. Sett inn fakstilbehørkortet på nytt, og se etter bøyde pinner. Hvis statusmeldingen SKADET fortsatt vises, må det analoge fakstilbehørkortet byttes ut.

<sup>1</sup> AKTIVERT angir at det analoge fakstilbehøret er aktivert og slått på, mens DEAKTIVERT angir at LAN-faks er aktivert (analog faks er slått av).

# <span id="page-214-0"></span>Generelle faksproblemer

Følgende er noen vanlige faksproblemer.

- Faksen ble ikke sendt
- Det vises ingen knapp for faksadresseboken
- Jeg finner ikke Faksinnstillinger i HP Web Jetadmin
- Toppteksten plasseres øverst på siden når alternativet for overlegg er aktivert
- Det vises en blanding av navn og numre i mottakerboksen
- [En faks på bare én side skrives ut over to sider](#page-215-0)
- [Dokumentet stopper i dokumentmateren under faksing](#page-215-0)
- [Lydsignalene som kommer fra fakstilbehøret har for høyt eller lavt volum](#page-215-0)

### Faksen ble ikke sendt

Kontroller faksproblemet, og prøv den foreslåtte løsningen.

JBIG er aktivert, men maskinen som skal motta faksen, har ikke JBIG-funksjonalitet.

Deaktiver JBIG-innstillingen.

### Det vises ingen knapp for faksadresseboken

Kontroller faksproblemet, og prøv den foreslåtte løsningen.

Ingen av kontaktene i den valgte kontaktlisten har tilknyttet faksinformasjon. Legg inn nødvendig faksinformasjon.

### Jeg finner ikke Faksinnstillinger i HP Web Jetadmin

Kontroller faksproblemet, og prøv den foreslåtte løsningen.

Faksinnstillinger i HP Web Jetadmin finnes under nedtrekkslisten på enhetens statusside.

Velg Digital sending og faks fra nedtrekksmenyen.

### Toppteksten plasseres øverst på siden når alternativet for overlegg er aktivert

Dette faksproblemet er en normal del av driften.

Skriveren plasserer overleggstoppteksten øverst på siden for alle videresendte fakser.

Dette er normalt.

### Det vises en blanding av navn og numre i mottakerboksen

Dette faksproblemet er en normal del av driften.

Det kan vises både navn og numre, avhengig av hvor de er fra. Faksadresseboken fører opp navn, og alle andre databaser fører opp numre.

Dette er normalt.

## <span id="page-215-0"></span>En faks på bare én side skrives ut over to sider

Kontroller faksproblemet, og prøv den foreslåtte løsningen.

Fakstoppteksten settes inn øverst på faksen, slik at innholdet nederst på siden forskyves til neste side.

Hvis du vil at en faks på én side skal skrives ut på én side, velger du overlegg for overleggstoppteksten eller justere innstillingen Tilpass til side.

### Dokumentet stopper i dokumentmateren under faksing

Kontroller faksproblemet, og prøv den foreslåtte løsningen.

Det har oppstått papirstopp i dokumentmateren.

Fjern alt fastkjørt papir, og send faksen på nytt.

### Lydsignalene som kommer fra fakstilbehøret har for høyt eller lavt volum

Kontroller faksproblemet, og prøv den foreslåtte løsningen.

Innstillingen for volumet må justeres.

Justere volumet i menyene Innstillinger for fakssending og Innstillinger for faksmottak.
# <span id="page-216-0"></span>USB-enheten svarer ikke

USB-porten er deaktivert som standard. Aktiver USB-porten før du bruker denne funksjonen.

- Metode 1: Aktivere USB-porten fra skriverens kontrollpanel
- Metode 2: Aktiver USB-porten fra HPs innebygde webserver (bare nettverkstilkoblede skrivere)

Bruk én av følgende metoder for å aktivere porten:

# Metode 1: Aktivere USB-porten fra skriverens kontrollpanel

Bruk skriverens kontrollpanel til å aktivere USB-porten for utskrift.

- 1. Fra startskjermbildet på skriverens kontrollpanel går du til Innstillinger-programmet, og deretter velger du Innstillinger-ikonet.
- 2. Åpne følgende menyer
	- Kopier/Skriv ut eller Skriv ut
	- Aktivere enhets-USB
- 3. Velg Aktivert for å aktivere USB-porten.

# Metode 2: Aktiver USB-porten fra HPs innebygde webserver (bare nettverkstilkoblede skrivere)

Bruk HPs innebygde webserver til å aktivere USB-porten for utskrift.

- 1. På startskjermbildet på skriverens kontrollpanel velger du Informasjon-ikonet  $\bigcap$  og deretter Nettverkikonet Fa for å vise IP-adressen eller vertsnavnet
- 2. Åpne en nettleser. På adresselinjen skriver du inn IP-adressen nøyaktig slik den vises på skriverens kontrollpanel. Trykk på Enter på tastaturet. Den innebygde webserveren åpnes.
	-

**EX** MERK: Hvis nettleseren viser meldingen Det er et problem med dette nettstedets sikkerhetssertifikat når du prøver å åpne den innebygde webserveren, klikker du på Fortsett til dette nettstedet (ikke anbefalt).

Det skader ikke datamaskinen hvis du velger Fortsett til dette nettstedet (ikke anbefalt) når du navigerer på den innebygde webserveren til HP-skriveren.

- 3. Velg fanen Kopier/Skriv ut for MFP-modeller eller fanen Skriv ut for SFP-modeller.
- 4. Velg Innstillinger for utskrift fra USB-stasjon på menyen til venstre.
- 5. Velg Aktiver utskrift fra USB-stasjon.
- 6. Klikk på Bruk.

# **Stikkordregister**

#### Symboler/tall

520-arks skuffer fastkjørt papir [180](#page-191-0)

#### A

administrere skriveren oversikt [141](#page-152-0) alternativ brevhodemodus [24](#page-35-0), [30](#page-41-0), [36](#page-47-0) av/på-knapp finner [4](#page-15-0) Avloggingsknapp finner [4,](#page-15-0) [8](#page-19-0)

#### B

berøringsskjerm finne funksjoner [4](#page-15-0), [8](#page-19-0) bestilling rekvisita og tilbehør [42](#page-53-0) bildekvalitet kontroller tonerkassettstatusen [184](#page-195-0), [185](#page-196-0), [187](#page-198-0) prøve en annen skriverdriver [190](#page-201-0) blekkpatron skifter ut [43](#page-54-0) Bonjour identifisere [142](#page-153-0)

#### D

deler oversikt [41](#page-52-0) dobbeltsidig utskrift Mac [64](#page-75-0) Windows [60](#page-71-0) dokumentmater fastkjørt papir [178](#page-189-0) finner [4](#page-15-0) papirmateproblemer [169,](#page-180-0) [174](#page-185-0) dupleksutskrift Mac [64](#page-75-0)

#### E

EconoMode-innstilling [184,](#page-195-0) [185](#page-196-0) elektriske spesifikasjoner [21](#page-32-0) elektronisk hjelp, kontrollpanel [166](#page-177-0) Ethernet (RJ-45) finner [4,](#page-15-0)[6](#page-17-0) etikett papirretning [39](#page-50-0) etiketter retning, innmating [39](#page-50-0) utskrift (Windows) [60](#page-71-0) utskrift på [39](#page-50-0) etiketter, legge i [39](#page-50-0) Explorer, versjoner som støttes HPs innebygde webserver [142](#page-153-0)

## F

faks innstillinger [135](#page-146-0) konfigurasjon [134](#page-145-0) mateproblemer [199,](#page-210-0) [203](#page-214-0) obligatoriske innstillinger [134](#page-145-0) oversikt [133](#page-144-0) faksinnstillinger HPs innebygde webserver [142,](#page-153-0) [144](#page-155-0), [147](#page-158-0) obligatorisk [134](#page-145-0) faksport finner [4](#page-15-0) fargealternativer endrer, Windows [184](#page-195-0) farger kalibrer [184](#page-195-0) fargetema endrer, Windows [184](#page-195-0)

fastkjørt papir 520-arks skuffer [180](#page-191-0) auto-navigering [177](#page-188-0) dokumentmater [178](#page-189-0) høyre deksel [182](#page-193-0) plasseringer [176](#page-187-0) Skuff 1 [179](#page-190-0) Skuff 2 [180](#page-191-0) Skuff 3 [180](#page-191-0) utskuff [181](#page-192-0) varmeelement [182](#page-193-0) årsaker for [177](#page-188-0) feilsøking fastkjørt papir [176](#page-187-0), [177](#page-188-0) kontroller tonerkassettstatusen [184](#page-195-0), [185,](#page-196-0) [187](#page-198-0) oversikt [165](#page-176-0) papirmateproblemer [169](#page-180-0) prøve en annen skriverdriver [190](#page-201-0) flere sider per ark utskrift (Mac) [64](#page-75-0) utskrift (Windows) [60](#page-71-0) formaterer finner [4,](#page-15-0)5 frontdeksel finner [4](#page-15-0)

#### G

gateway, angi standardverdi [153](#page-164-0) generell konfigurasjon HP Innebygd webserver [142,](#page-153-0) [144](#page-155-0), [145](#page-156-0) grensesnittporter finner [4,](#page-15-0) [5](#page-16-0), [6](#page-17-0)

#### H

harddisker kryptert [157](#page-168-0), [159](#page-170-0) hastighet, optimalisere [160](#page-171-0)

hastighet på nettverkskoblingen, endre innstillinger [153](#page-164-0) hjelp, kontrollpanel [166](#page-177-0) Hjelp-knappen finner [4,](#page-15-0) [8](#page-19-0) Hjem-knappen finner [4,](#page-15-0)[8](#page-19-0) HP Customer Care [166](#page-177-0) HP Innebygd webserver endre nettverksinnstillinger [153](#page-164-0) endre skrivernavn [153](#page-164-0) generell konfigurasjon [142,](#page-153-0) [144](#page-155-0), [145](#page-156-0) HP Web Service [142](#page-153-0), [144,](#page-155-0) [150](#page-161-0) informasjonssider [142,](#page-153-0) [144](#page-155-0) liste over andre koblinger [142,](#page-153-0) [144](#page-155-0), [152](#page-163-0) verktøy for problemløsing [142](#page-153-0), [144](#page-155-0), [148](#page-159-0) åpne [153](#page-164-0) HP innebygd webserver (EWS) funksjoner [142](#page-153-0) nettverkstilkobling [142](#page-153-0) HP JetAdvantage-løsninger for bedrifter [131](#page-142-0) HPs innebygde webserver faksinnstillinger [142](#page-153-0), [144,](#page-155-0) [147](#page-158-0) innstillinger for digital sending [142](#page-153-0), [144](#page-155-0), [146](#page-157-0) kopiinnstillinger [142](#page-153-0), [144,](#page-155-0) [146](#page-157-0) nettverksinnstillinger [142,](#page-153-0) [144](#page-155-0), [150](#page-161-0) rekvisita [148](#page-159-0) sikkerhetsinnstillinger [142,](#page-153-0) [144](#page-155-0), [149](#page-160-0) skanneinnstillinger [142](#page-153-0), [144,](#page-155-0) [146](#page-157-0) utskriftsinnstillinger [142](#page-153-0), [144](#page-155-0), [146](#page-157-0) HP Web Jetadmin [162](#page-173-0) HP Web Service aktivere [142,](#page-153-0) [144](#page-155-0), [150](#page-161-0) hvilemodusforsinkelse innstilling [160](#page-171-0) Høyhastighets-USB 2.0-utskriftsport finner 4.[6](#page-17-0) høyre deksel fastkjørt papir [182](#page-193-0) finner [4](#page-15-0)

I informasjonssider HP Innebygd webserver [142,](#page-153-0) [144](#page-155-0) Innebygd nettserver (EWS) funksjoner [142](#page-153-0) nettverkstilkobling [142](#page-153-0) tilordne passord [157,](#page-168-0) [158](#page-169-0) Innebygd webserver endre nettverksinnstillinger [153](#page-164-0) endre skrivernavn [153](#page-164-0) åpne [153](#page-164-0) innstillinger faks [135](#page-146-0) tilbakestille til fabrikkinnstillingene (standard) [167](#page-178-0) innstillinger for digital sending HPs innebygde webserver [142,](#page-153-0) [144](#page-155-0), [146](#page-157-0) Internet Explorer, versjoner som støttes HPs innebygde webserver [142](#page-153-0) IPsec [157,](#page-168-0) [159](#page-170-0) IP-sikkerhet [157](#page-168-0), [159](#page-170-0) IPv4-adresse [153](#page-164-0) IPv6-adresse [153](#page-164-0)

#### J

Jetadmin, HP Web [162](#page-173-0) JetAdvantage [131](#page-142-0) jobber, lagrede Mac-innstillinger [67](#page-78-0) opprette (Windows) [67](#page-78-0) skriver ut [67](#page-78-0) slette [67](#page-78-0), [70](#page-81-0)

## K

kalibrer farger [184](#page-195-0) kontrollpanel finne funksjoner [4](#page-15-0),[8](#page-19-0) finner [4](#page-15-0) hjelp [166](#page-177-0) konvolutter papirretning [24](#page-35-0) retning, innmating [37](#page-48-0) konvolutter, legge i [37](#page-48-0) kopiere oversikt [75](#page-86-0)

kopiinnstillinger HPs innebygde webserver [142,](#page-153-0) [144](#page-155-0), [146](#page-157-0) krav til nettleser HPs innebygde webserver [142](#page-153-0) kundestøtte tilkoblet [166](#page-177-0)

## L

lagrede jobber opprette (Mac) [67](#page-78-0) opprette (Windows) [67](#page-78-0) skriver ut [67](#page-78-0) slette [67](#page-78-0), [70](#page-81-0) Lagre i skriverminnet [123](#page-134-0) lagre jobber med Windows [67](#page-78-0) lagre utskriftsjobber [67](#page-78-0) lagring, jobb Mac-innstillinger [67](#page-78-0) LAN-port finner [4,](#page-15-0)6 legge inn papir i skuff 1 [24](#page-35-0) papir i skuff 2 og 3 [31](#page-42-0) liste over andre koblinger HP Innebygd webserver [142,](#page-153-0) [144](#page-155-0), [152](#page-163-0) local area network (LAN) finner 4.6 lomme for integrering av maskinvare (HIP) finner [4](#page-15-0) lås formaterer [157,](#page-168-0) [159](#page-170-0)

## M

Mac-driverinnstillinger Jobblagring [67](#page-78-0) manuell dupleksutskrift Mac [64](#page-75-0) Windows [60](#page-71-0) mapper sende til [126](#page-137-0) mateproblemer [199,](#page-210-0) [203](#page-214-0) minne inkludert [11](#page-22-0) mål, skriver [20](#page-31-0)

#### N

Netscape Navigator, versjoner som støttes HPs innebygde webserver [142](#page-153-0) nettbasert støtte [166](#page-177-0) nettleserkrav HPs innebygde webserver [142](#page-153-0) nettsteder HP Web Jetadmin, laste ned [162](#page-173-0) kundestøtte [166](#page-177-0) nettverk HP Web Jetadmin [162](#page-173-0) innstillinger, endre [153](#page-164-0) innstillinger, vise [153](#page-164-0) IPv4-adresse [153](#page-164-0) IPv6-adresse [153](#page-164-0) nettverksmaske [153](#page-164-0) skrivernavn, endre [153](#page-164-0) standard gateway [153](#page-164-0) støttes [11](#page-22-0) nettverksadministrasjon [153](#page-164-0) nettverksinnstillinger HPs innebygde webserver [142,](#page-153-0) [144](#page-155-0), [150](#page-161-0) Nettverksmappe, skanne til [126](#page-137-0) nettverksmaske [153](#page-164-0)

#### O

obligatoriske innstillinger faks [134](#page-145-0) operativsystemer som støttes [18](#page-29-0)

# P

papir fastkjørt papir [177](#page-188-0) legge i skuff 2 og 3 [31](#page-42-0) legge papir i skuff 1 [24](#page-35-0) Retning for skuff 2 og 3 [31](#page-42-0), [32](#page-43-0) skuff 1 papirretning [24,](#page-35-0) [25](#page-36-0) velge [184](#page-195-0), [185,](#page-196-0) [189](#page-200-0) papir, bestille [42](#page-53-0) papirhentingsproblemer løse [169,](#page-180-0) [171](#page-182-0) papirretning etiketter [39](#page-50-0) konvolutter [37](#page-48-0) papirskuffer oversikt [23](#page-34-0) papirstopp 520-arks skuffer [180](#page-191-0)

dokumentmater [178](#page-189-0) høyre deksel [182](#page-193-0) plasseringer [176](#page-187-0) Skuff 1 [179](#page-190-0) Skuff 2 [180](#page-191-0) Skuff 3 [180](#page-191-0) utskuff [181](#page-192-0) varmeelement [182](#page-193-0) papirtype velge (Windows) [60](#page-71-0) papirtyper velge (Mac) [64](#page-75-0) porter finner 4.[6](#page-17-0) potensiell støtfare [3](#page-14-0) privat utskrift [67](#page-78-0) produktnummer sted [4,](#page-15-0) [5](#page-16-0) Påloggingsknapp finner [4,](#page-15-0)[8](#page-19-0)

# R

rekvisita bestilling [42](#page-53-0) bruke ved lite [167](#page-178-0) bytte toneroppsamlerenhet [48](#page-59-0) HPs innebygde webserver [148](#page-159-0) nedre terskelverdi-innstillinger [167](#page-178-0) oversikt [41](#page-52-0) skifte stifter [51](#page-62-0) skifte tonerkassetten [43](#page-54-0) rense papirbane [184](#page-195-0), [185](#page-196-0) RJ-45 port finner 4.[6](#page-17-0)

## S

sende digitalt mapper [126](#page-137-0) sende dokumenter [120](#page-131-0) skriverminne [123](#page-134-0) USB [130](#page-141-0) sende til e-post sende dokumenter [120](#page-131-0) serienummer finner [4,](#page-15-0)[5](#page-16-0) sider per ark velge (Mac) [64](#page-75-0) velge (Windows) [60](#page-71-0)

sider per minutt [11](#page-22-0) sikkerhet inkludert [11](#page-22-0) kryptert harddisk [157,](#page-168-0) [159](#page-170-0) sikkerhetsinnstillinger HPs innebygde webserver [142,](#page-153-0) [144](#page-155-0), [149](#page-160-0) skanneinnstillinger HPs innebygde webserver [142,](#page-153-0) [144](#page-155-0), [146](#page-157-0) skanner oversikt [79](#page-90-0) skanner til skrivermappen [123](#page-134-0) skanner til skriverminnet [123](#page-134-0) skanne til e-post sende dokumenter [120](#page-131-0) skanne til mappe [126](#page-137-0) skanne til USB [130](#page-141-0) Skann til nettverksmappe [126](#page-137-0) første konfigurering [94](#page-105-0) Skann til USB-stasjon [130](#page-141-0) aktivere [116](#page-127-0) skifter ut stifter [51](#page-62-0) tonerkassetter [43](#page-54-0) toneroppsamlerenhet [48](#page-59-0) skriverdrivere last ned fra webområdet for skriverstøtte [190](#page-201-0) Skriver i oversikt [1](#page-12-0) skriverminne sende til [123](#page-134-0) skriverminne, skann til [123](#page-134-0) skriverspesifikasjoner oversikt [11](#page-22-0) skriver ut fra USB-lagringsenheter [71](#page-82-0) lagrede jobber [67](#page-78-0) oversikt [59](#page-70-0) skrive ut på begge sider Mac [64](#page-75-0) manuell, Windows [60](#page-71-0) Windows [60](#page-71-0) skuff, ut finner [4](#page-15-0) Skuff 1 fastkjørt papir [179](#page-190-0) finner [4](#page-15-0)

legger i konvolutter [37](#page-48-0) papirretning [24,](#page-35-0) [25](#page-36-0) Skuff 2 fastkjørt papir [180](#page-191-0) finner [4](#page-15-0) legge inn [31](#page-42-0) papirretning [31,](#page-42-0) [32](#page-43-0) Skuff 3 fastkjørt papir [180](#page-191-0) finner [4](#page-15-0) legge inn [31](#page-42-0) papirretning [31,](#page-42-0) [32](#page-43-0) skuffer bruk alternativ brevhodemodus [30,](#page-41-0) [36](#page-47-0) finner [4](#page-15-0) inkludert [11](#page-22-0) kapasitet [11](#page-22-0) slette lagrede jobber [67,](#page-78-0) [70](#page-81-0) spesialpapir utskrift (Windows) [60](#page-71-0) spesifikasjoner elektrisk og støy [21](#page-32-0) skrivermål [20](#page-31-0) standard gateway, angi [153](#page-164-0) Start kopiering-knapp finner [4](#page-15-0) status, side for fakstilbehør [199](#page-210-0), [200](#page-211-0) stifter skifter ut [51](#page-62-0) strøm forbruk [21](#page-32-0) strømbryter finner [4](#page-15-0) strømforbruk 1 watt eller mindre [160](#page-171-0) strømforbruk, optimalisere [160](#page-171-0) strømtilkobling finner [4](#page-15-0) støyspesifikasjoner [21](#page-32-0) systemkrav HPs innebygde webserver [142](#page-153-0)

#### T TCP/IP

manuell konfigurasjon av IPv4 parametere [153](#page-164-0) manuell konfigurasjon av IPv6 parametere [153](#page-164-0) tekniske spesifikasjoner [11](#page-22-0) teknisk støtte tilkoblet [166](#page-177-0) tilbakestille til fabrikkinnstillinger [167](#page-178-0) tilleggsutstyr bestilling [42](#page-53-0) oversikt [41](#page-52-0) tonerkassetter bruke ved lite [167](#page-178-0) komponenter [43](#page-54-0) nedre terskelverdi-innstillinger [167](#page-178-0) skifter ut [43](#page-54-0) toneroppsamlerenhet finner [4](#page-15-0) skifter ut [48](#page-59-0) tosidig nettverksutskrift, endre innstillinger [153](#page-164-0) tosidig utskrift innstillinger (Windows) [60](#page-71-0) manuell (Mac) [64](#page-75-0) manuell (Windows) [60](#page-71-0) tosidig utskrift (dobbeltsidig) innstillinger (Windows) [60](#page-71-0) Windows [60](#page-71-0) transparenter utskrift (Windows) [60](#page-71-0)

#### U

USB sende til [130](#page-141-0) USB-lagringsenheter skriver ut fra [71](#page-82-0) USB-port aktivere [71,](#page-82-0) [72,](#page-83-0) [74,](#page-85-0) [205](#page-216-0) finner [4,](#page-15-0)[6](#page-17-0) USB-port med enkel tilgang finner [4](#page-15-0) USB-utskrift for enkel tilgang [71](#page-82-0) utskrift på begge sider innstillinger (Windows) [60](#page-71-0)

utskriftsinnstillinger HPs innebygde webserver [142,](#page-153-0) [144](#page-155-0), [146](#page-157-0) utskriftsmedier legg papir i skuff 1 [24](#page-35-0) utskuff finner [4](#page-15-0) fjerne fastkjørt papir [181](#page-192-0)

# V

varmeelement fastkjørt papir [182](#page-193-0) vekt, skriver [20](#page-31-0) verktøy for problemløsing HP Innebygd webserver [142,](#page-153-0) [144](#page-155-0), [148](#page-159-0)